# **VersaPro/VersaPro J**

## NEC

### UltraLite タイプ**VN**

VK22T/NT-N、 VK22T/NV-N、VJ22T/NT-N、 VJ22T/NV-N

# **活用ガイド**

Windows 8.1 Pro Update 64ビット(Windows 10 Proライセンスからのダウングレード) Windows 8.1 Pro Update 64ビット

[はじめに. . . . . . . . . . . . . . . . . . . . . . . . . . . 5](#page-4-0) 本マニュアルの表記や、商標などの情報を記載しています。 最初にご覧ください。

[本機の機能. . . . . . . . . . . . . . . . . . . . . . . . 27](#page-26-0) 本機の各部の名称やインターフェイスについて記載してい ます。

■ セキュリティチップ ユーティリティ.... 213 セキュリティチップの概要や使い方について記載していま す。

■ 便利な機能とアプリケーション........ 261 本機にインストール、または添付されているアプリケーシ ョンの概要やインストール、アンインストール方法につい て記載しています。

[トラブル解決Q&A. . . . . . . . . . . . . . . . . 331](#page-330-0) 本機をお使いになっているときのトラブル事例や解決法に ついて記載しています。 本マニュアルに記載していないトラブル事例や解決法につ いては、121wareの「サービス&サポート」をご覧くださ い。 [仕様一覧\(タイプ別仕様詳細\). . . . . . . . 382](#page-381-0)

Webにて、仕様の詳細情報を公開しています(インターネ ットへの接続環境が必要です)。

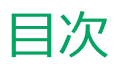

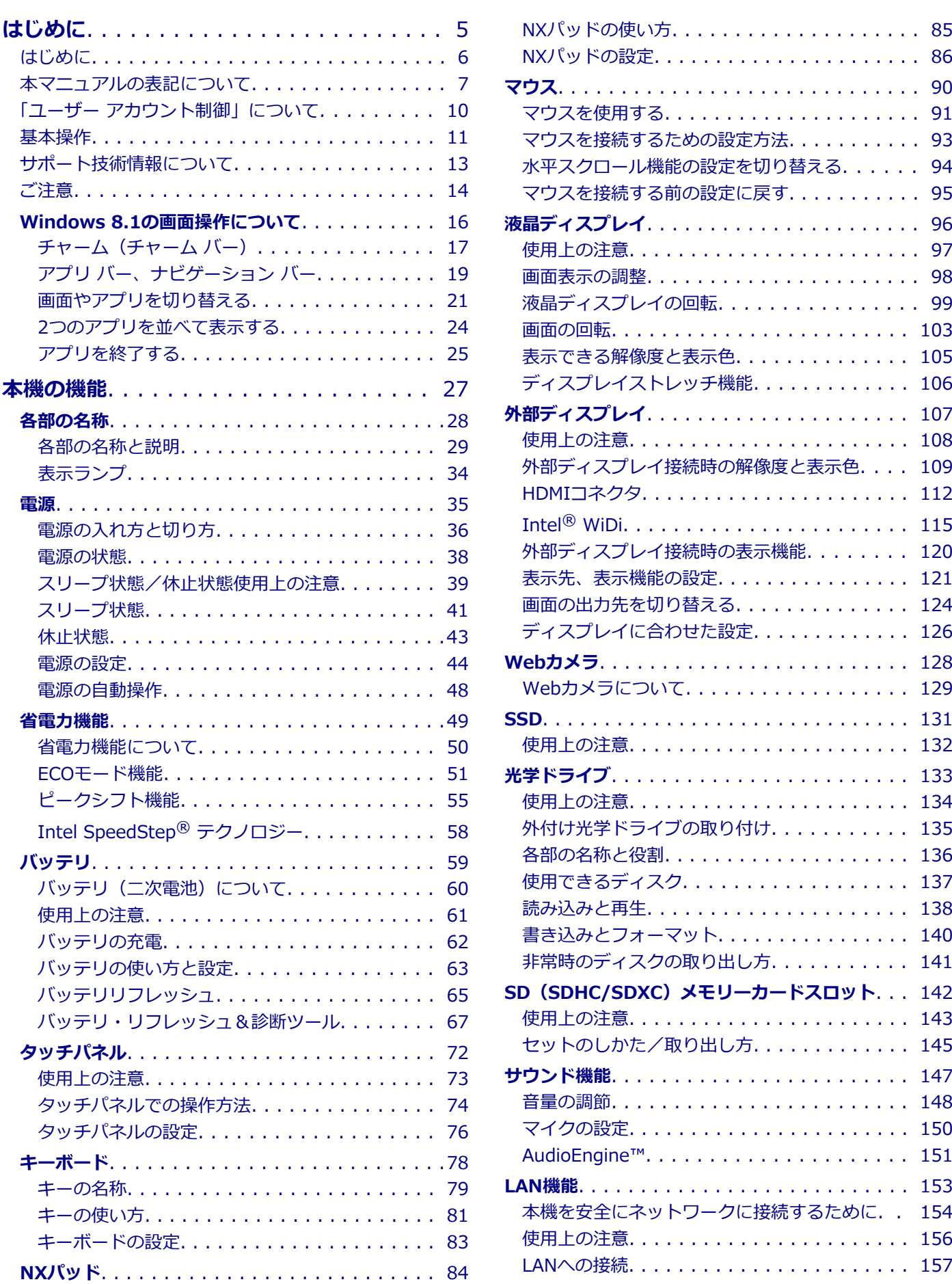

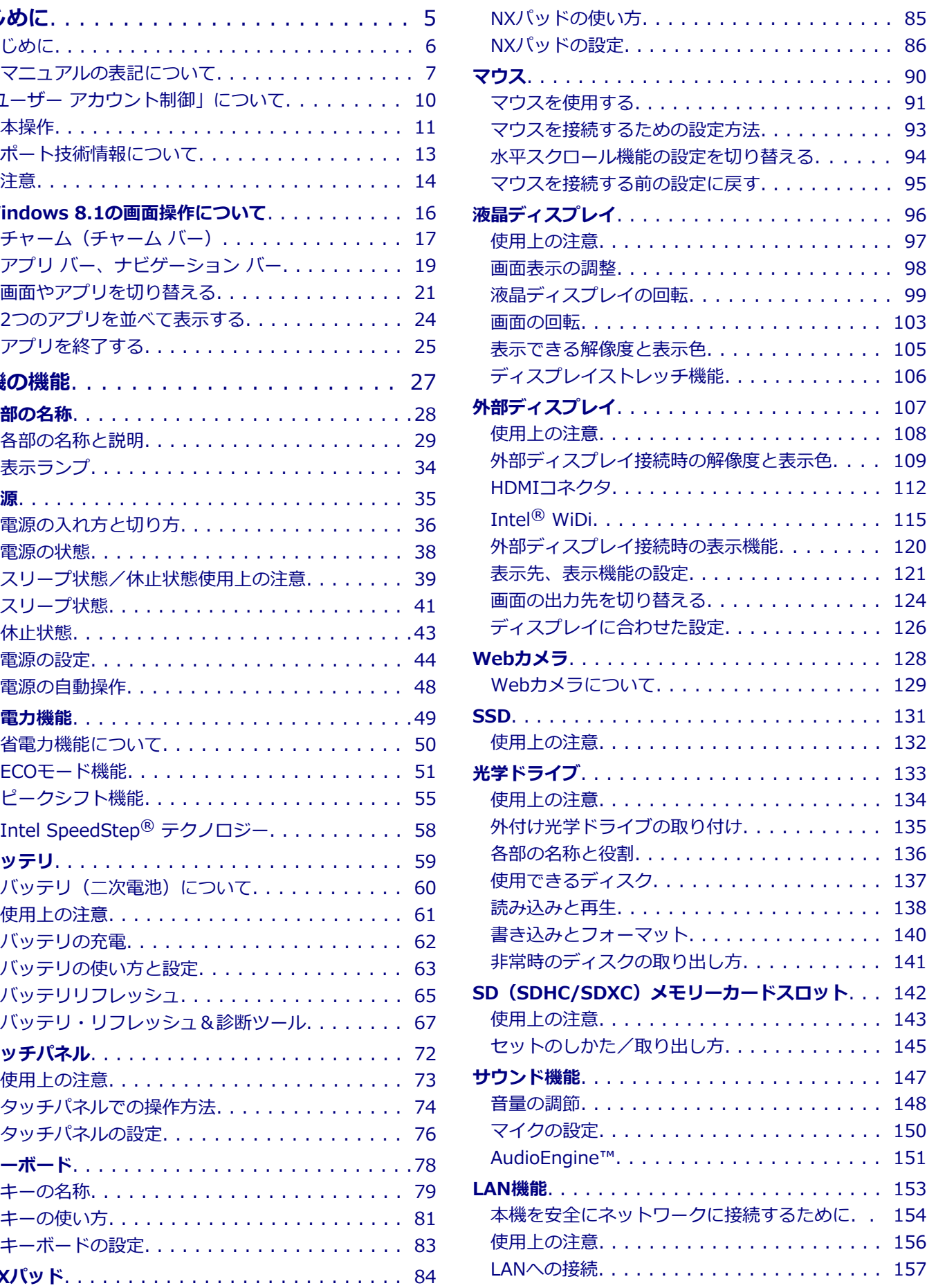

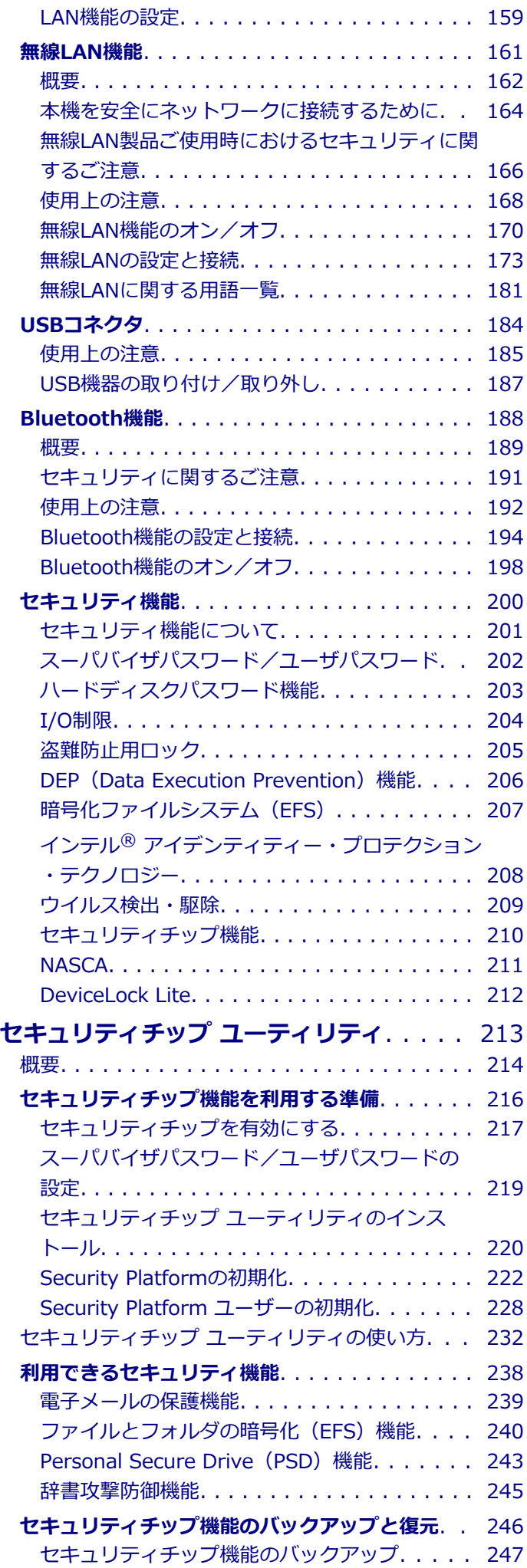

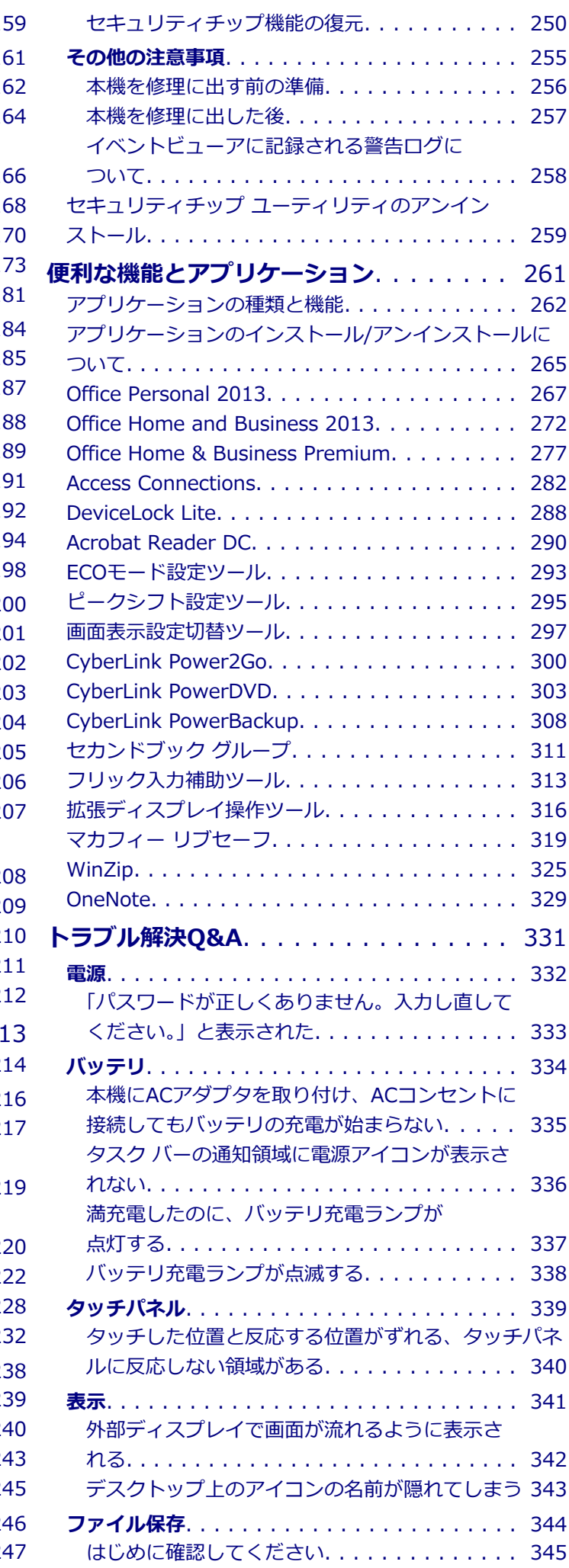

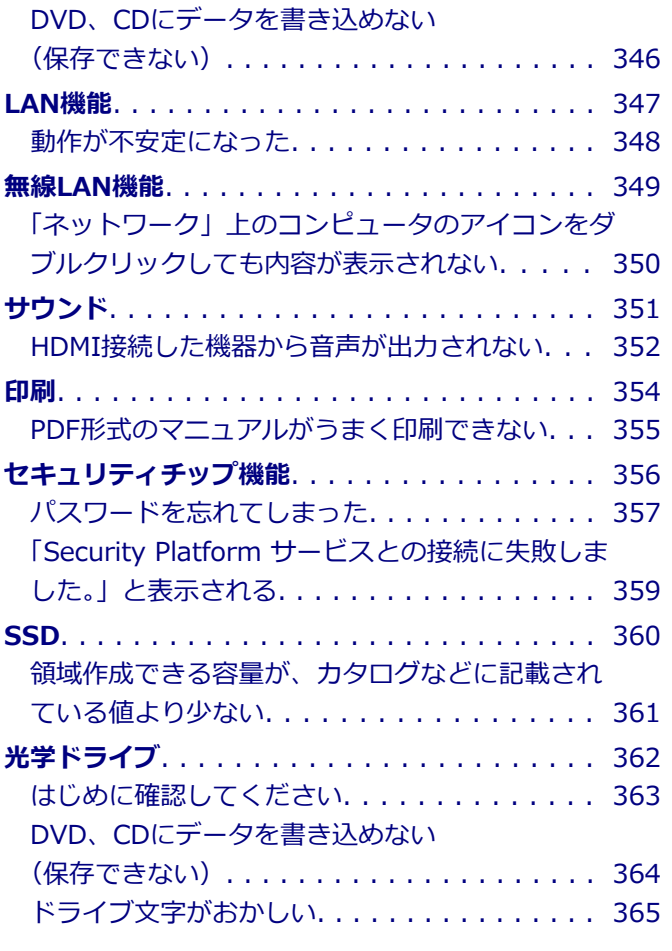

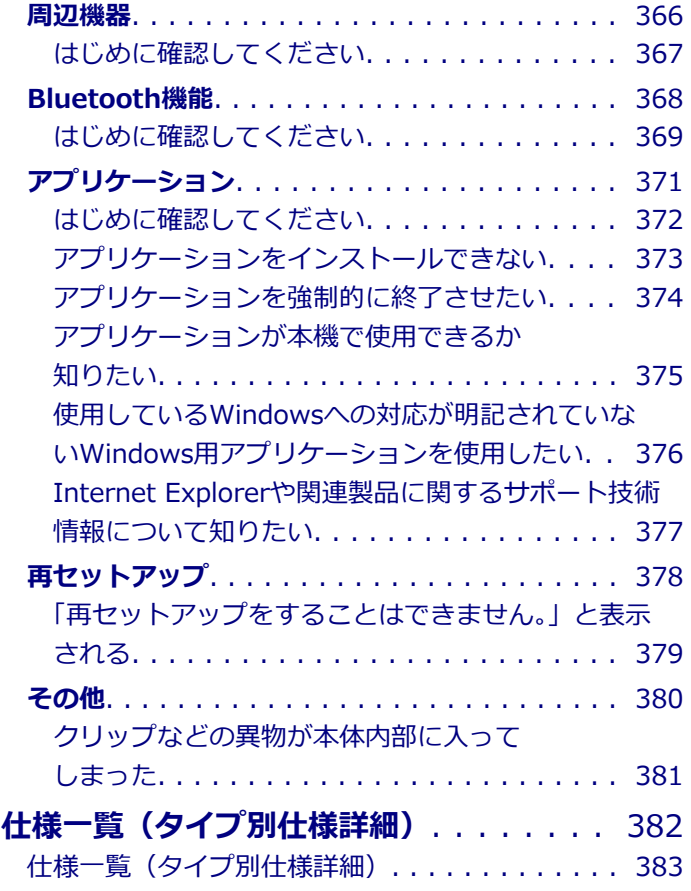

### はじめに

### $[010000 - 28]$

<span id="page-4-0"></span>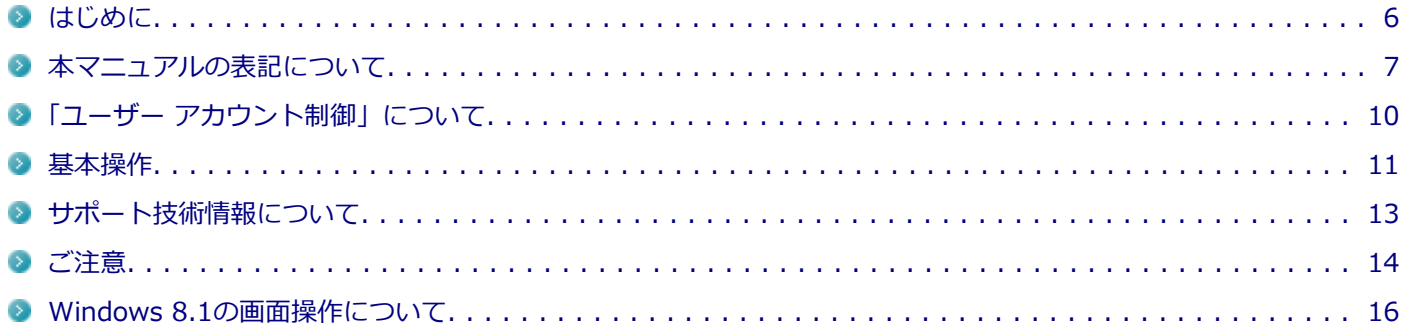

[010001-00]

<span id="page-5-0"></span>本マニュアルには、本機の機能についての説明、添付またはインストールされているアプリケーションの情報、サポー トに関する情報、トラブル発生時などの対応方法を記載したQ&Aなど、本機を利用する上での情報が記載されています。 本マニュアルに記載していないトラブル発生時などの対応方法については、121wareの「サービス&サポート」をご覧く ださい。

#### <http://121ware.com/support/>

本マニュアルは、Windowsの基本的な操作がひと通りでき、アプリケーションなどのヘルプを使って操作方法を理解、 解決できることを前提に本機固有の情報を中心に記載されています。

もし、あなたがコンピュータに初めて触れるのであれば、上記の基本事項を関連説明書などでひと通り経験してから、 本マニュアルをご利用になることをおすすめします。

本機の仕様、アプリケーションについては、お客様が選択できるようになっているため、各モデルの仕様にあわせてお 読みください。

仕様についての詳細は、電子マニュアルビューアでお使いの機種の「タイプ別仕様詳細」をご覧ください。

<http://121ware.com/e-manual/m/nx/index.htm>

[010003-28]

<span id="page-6-0"></span>本マニュアルで使用しているアイコンや記号、アプリケーション名などの正式名称、表記について、下記をご覧くださ い。

### **本マニュアルで使用しているアイコンの意味**

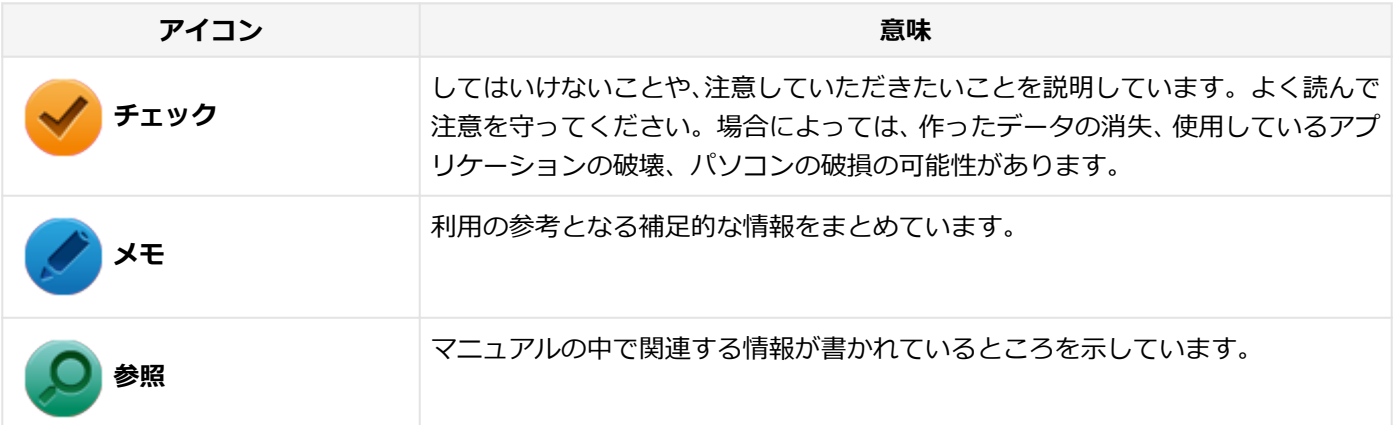

### **本マニュアルで使用しているアプリケーション名などの正式名称**

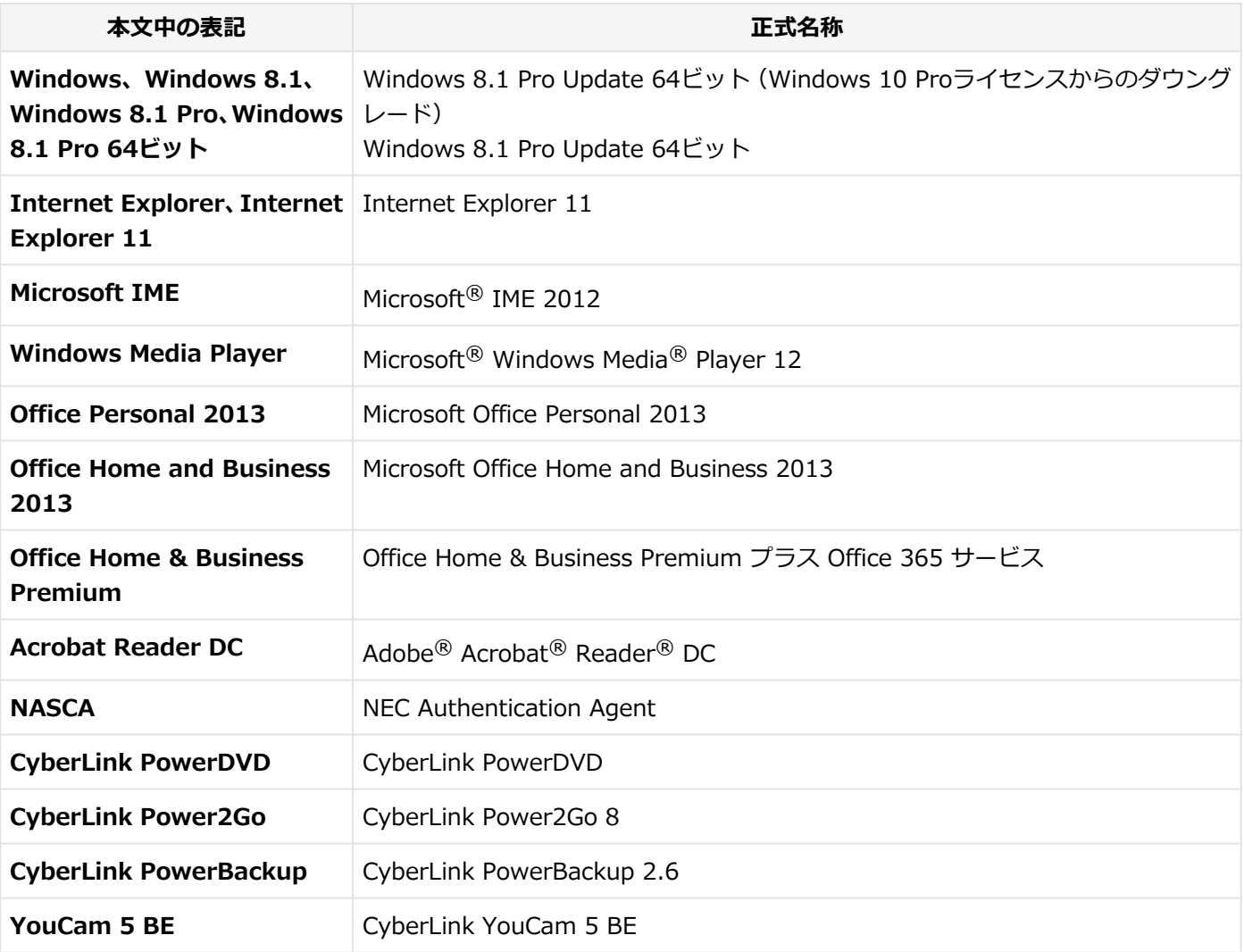

### **本マニュアルで使用している表記の意味**

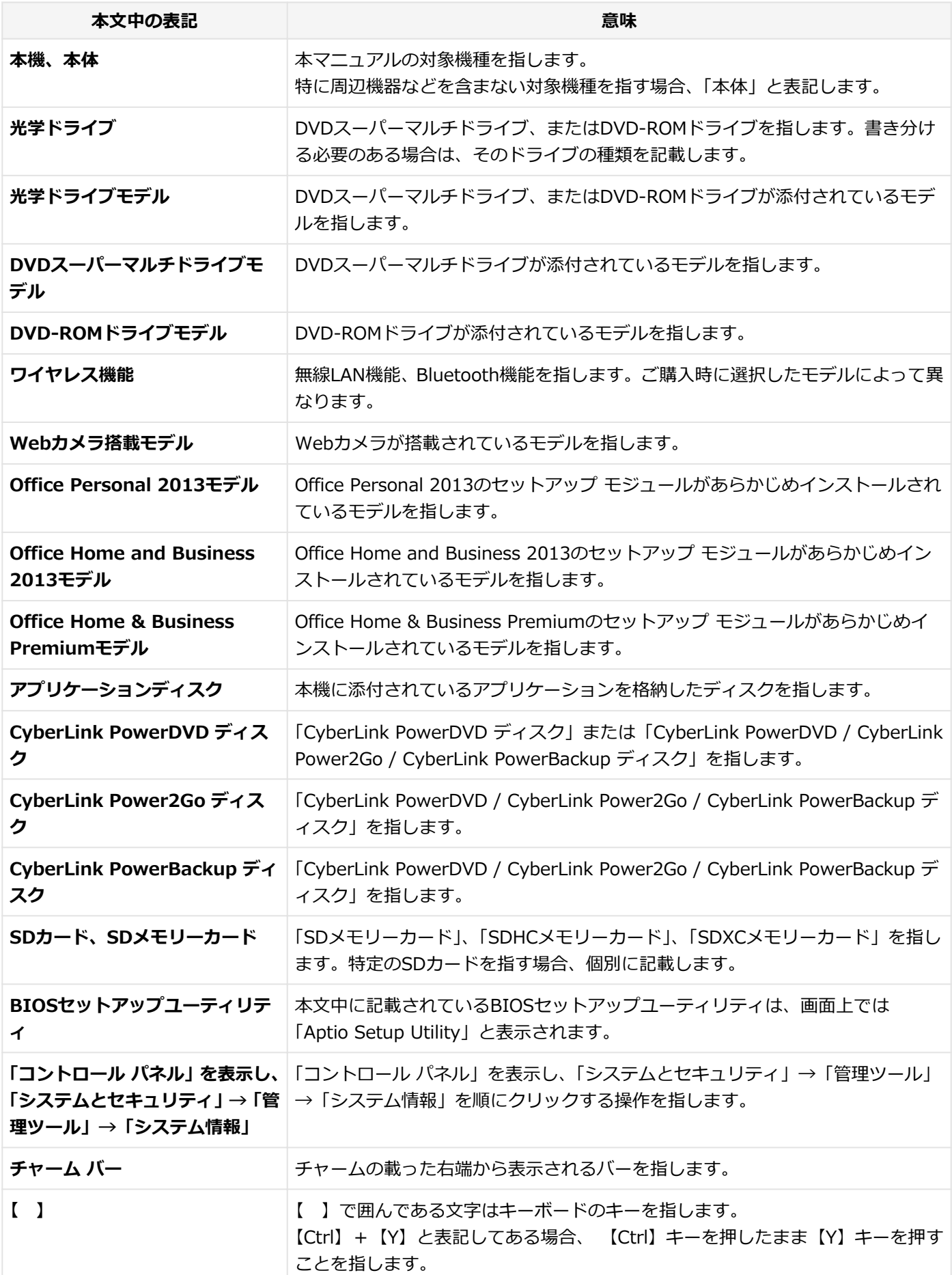

**『 』** 『 』で囲んである文字は、マニュアルの名称を指します。

**ECOボタン インスタン 【Fn】+【F4】を指します。** 

### **本マニュアルで使用している画面、記載内容について**

● 本マニュアルに記載の図や画面は、モデルによって異なることがあります。

● 本マニュアルに記載の画面は、実際の画面とは多少異なることがあります。

### <span id="page-9-0"></span>「ユーザー アカウント制御」について

[010005-08]

アプリケーションを表示したり、本機を操作したりしているときに「ユーザー アカウント制御」画面が表示されること があります。

「ユーザー アカウント制御」は、コンピュータウイルスなどの「悪意のあるソフトウェア」によって、本機のシステムに 影響を及ぼす可能性のある操作が行われるのを防ぐため、これらの操作がユーザーが意図して行った操作によるものか を確認するためのものです。

「ユーザー アカウント制御」画面が表示された場合は、表示された内容をよく確認し、操作を行ってください。

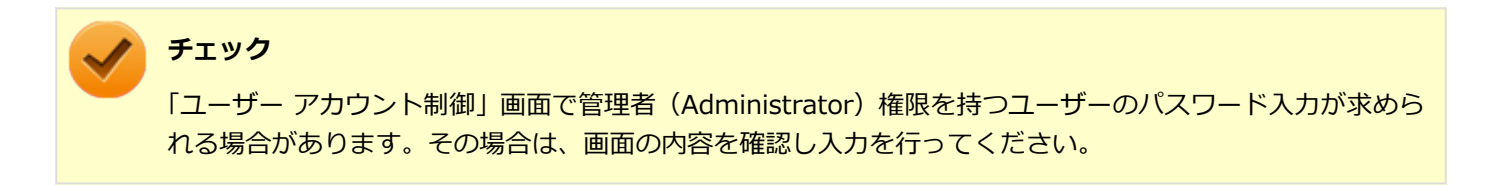

### <span id="page-10-0"></span>基本操作

[010006-08]

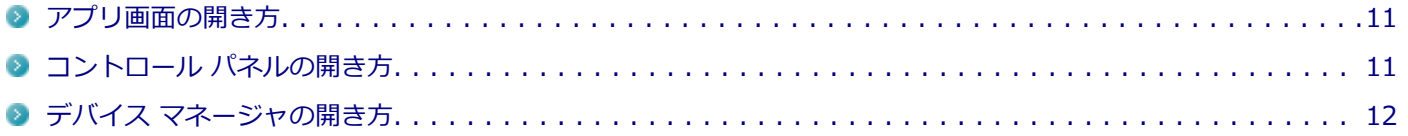

### **アプリ画面の開き方**

メールやフォトなどのアプリを使用するときは、はじめにアプリ画面を表示します。

### **タッチ操作の場合**

<mark>イ</mark>■ デスクトップにある「スタート」ボタン(<mark>↓─</mark>)をタップし、スタート画面を表示する

**2. スタート画面を上にスライド、またはスタート画面にある 3をタップ** 

アプリ画面が表示されます。

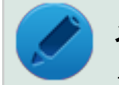

**メモ**

スタート画面からは、手順2の操作を行ってください。

#### **参照**

**タッチパネルの操作について**

「本機の機能」-「タッチパネル」-「[タッチパネルでの操作方法 \(P. 74\)](#page-73-0)」

### **マウス操作の場合**

デスクトップにある「スタート」ボタン( | )をクリックしてスタート画面を表示し、 ◎をク **リック**

アプリ画面が表示されます。

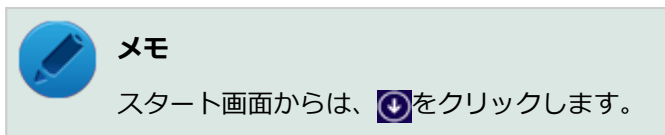

### **コントロール パネルの開き方**

コントロール パネルは、Windowsの各機能や画面の表示のしかた、アプリケーションのインストール/アンインストー ルなど、さまざまな設定ができます。

<span id="page-11-0"></span>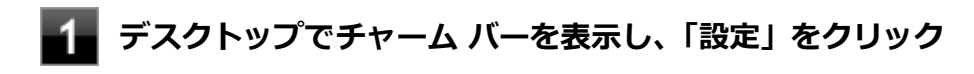

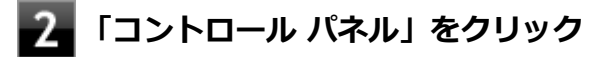

コントロール パネルが表示されます。

### **デバイス マネージャの開き方**

デバイス マネージャは、本機を構成している部品やディスプレイなどの周辺機器が正常に認識されていることを確認し たり、ドライバの更新をしたりすることができます。

**デスクトップでチャーム バーを表示し、「設定」をクリック**

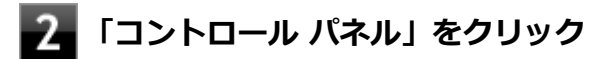

コントロール パネルが表示されます。

- **「システムとセキュリティ」をクリック**
- **「システム」をクリック**

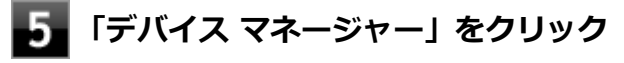

「デバイス マネージャー」が表示されます。

### <span id="page-12-0"></span>サポート技術情報について

[010007-00]

マイクロソフトで確認された問題の説明や解決方法がサポート技術情報として公開されています。 サポート技術情報を参照するには、「マイクロソフト サポート」にアクセスし該当する文書番号を入力して検索してくだ さい。

マイクロソフト サポート <http://support.microsoft.com/>

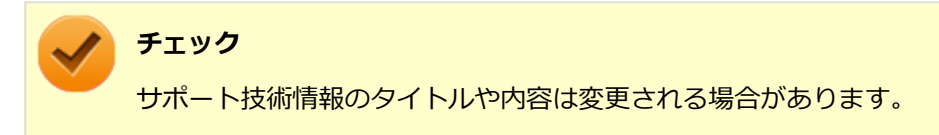

<span id="page-13-0"></span>ご注意

[010004-28]

- 1. 本マニュアルの内容の一部または全部を無断転載することは禁じられています。
- 2. 本マニュアルの内容に関しては将来予告なしに変更することがあります。
- 3. 本マニュアルの内容については万全を期して作成いたしましたが、万一ご不審な点や誤り、記載もれなどお気付きの ことがありましたら、ご購入元、または121コンタクトセンターへご連絡ください。
- 4. 当社では、本装置の運用を理由とする損失、逸失利益等の請求につきましては、3項にかかわらずいかなる責任も負い かねますので、あらかじめご了承ください。
- 5. 本装置は、医療機器、原子力設備や機器、航空宇宙機器、輸送設備や機器など、人命に関わる設備や機器、および高 度な信頼性を必要とする設備や機器などへの組み込みや制御等の使用は意図されておりません。これら設備や機器、 制御システムなどに本装置を使用され、人身事故、財産損害などが生じても、当社はいかなる責任も負いかねます。
- 6. 海外における保守・修理対応は、海外保証サービス [UltraCareサービス]対象機種に限り、当社の定めるサービス対 象地域から日本への引取修理サービスを行います。

サービスの詳細や対応機種については、以下のホームページをご覧ください。

<http://121ware.com/navigate/rescue/ultracare/jpn/index.html>

- 7. 本機の内蔵SSDにインストールされているWindowsは本機でのみご使用ください。また、本機に添付のDVD-ROM、 CD-ROMは、本機のみでしかご使用になれません(詳細は「ソフトウェアのご使用条件」および「ソフトウェア使用 条件適用一覧| をお読みください)。
- 8. ソフトウェアの全部または一部を著作権者の許可なく複製したり、複製物を頒布したりすると、著作権の侵害となり ます。
- 9. ハードウェアの保守情報をセーブしています。
- 10. 本製品には、Designed for Windows® programのテストにパスしないソフトウェアを含みます。
- 11. 本マニュアルに記載されている内容は制作時点のものです。お問い合わせ先の窓口、住所、電話番号、ホームページ の内容やアドレスなどが変更されている場合があります。あらかじめご了承ください。

### **輸出に関する注意事項**

本製品(ソフトウェアを含む)は日本国内仕様であり、外国の規格等には準拠していません。

本製品を日本国外で使用された場合、当社は一切責任を負いかねます。

また、当社は本製品に関し海外での保守サービスおよび技術サポート等は行っていません。(ただし、海外保証サービス [UltraCareサービス]対象機種については、日本への引取修理サービスを実施致します。)

本製品の輸出(個人による携行を含む)については、外国為替及び外国貿易法に基づいて経済産業省の許可が必要とな る場合があります。

必要な許可を取得せずに輸出すると同法により罰せられます。

輸出に際しての許可の要否については、ご購入頂いた販売店または当社営業拠点にお問い合わせください。

### **Notes on export**

This product (including software) is designed under Japanese domestic specifications and does not conform to overseas standards.

NEC<sup>\*1</sup> will not be held responsible for any consequences resulting from use of this product outside Japan.

 $NEC<sup>*1</sup>$  does not provide maintenance service or technical support for this product outside Japan. (Only some products which are eligible for Ultracare Services can be provided with acceptance service of repair inside Japan.)

Export of this product (including carrying it as personal baggage) may require a permit from the Ministry of Economy, Trade and Industry under an export control law. Export without necessary permit is punishable under the said law.

Customer shall inquire of NEC sales office whether a permit is required for export or not.

\*1:NEC Personal Computers, Ltd.

\* \* \*

Microsoft、Windows、Internet Explorer、Windows MediaおよびWindowsのロゴは、米国 Microsoft Corporationの 米国およびその他の国における登録商標または商標です。

Windowsの正式名称は、Microsoft Windows Operating Systemです。

インテル、Intel、Intel SpeedStep、インテル Coreはアメリカ合衆国およびその他の国におけるインテルコーポレーシ ョンまたはその子会社の商標または登録商標です。

McAfee、マカフィーは、米国法人McAfee, Inc.またはその関係会社の米国またはその他の国における登録商標または商 標です。

Adobe、およびReaderは合衆国およびその他の国におけるAdobe Systems Incorporatedの商標または登録商標です。 Bluetoothワードマークとロゴは、Bluetooth SIG, Inc.の所有であり、NECパーソナルコンピュータはライセンスに基 づきこのマークを使用しています。

HDMI、High-Definition Multimedia Interfaceは、HDMI Licensing LLCの商標または登録商標です。

Wi-Fi、Wi-Fi Alliance、Wi-Fiロゴ、Wi-Fi CERTIFIEDロゴ、Wi-Fi CERTIFIED、WPAおよびWPA2は、Wi-Fi Alliance の商標または登録商標です。

PS/2は、IBM社が所有している商標です。

UltraLiteはNECパーソナルコンピュータ株式会社の登録商標です。

DeviceLockおよびDeviceLockロゴは、DeviceLock, Inc.の登録商標です。

Access Connectionsは、米国とその他の国々のいずれかまたはその両方におけるLenovoの商標です。

WinZip は WinZip International LLC の登録商標です。

Corel、Corel のロゴはCorel Corporation およびその関連会社の商標または登録商標です。

© NEC Personal Computers, Ltd. 2015

NECパーソナルコンピュータ株式会社の許可なく複製・改変などを行うことはできません。

### Windows 8.1の画面操作について

### [010100-08]

<span id="page-15-0"></span>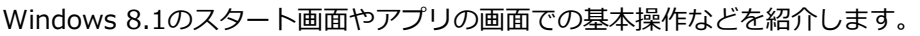

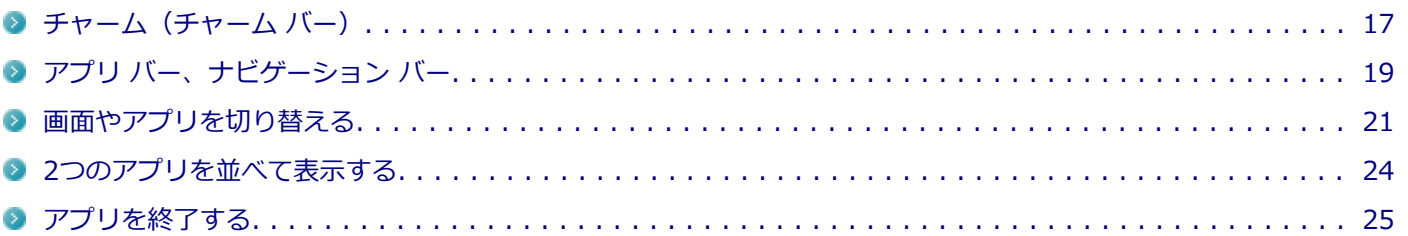

### <span id="page-16-0"></span>チャーム(チャーム バー)

[010101-28]

チャーム バーは、よく使う機能を集めたメニューです。表示しているアプリに応じて、いろいろな機能を利用できます。

### **チャーム バーを表示する**

#### **タッチ操作の場合**

チャーム バーを表示するには、画面の右端から、左にスワイプします。

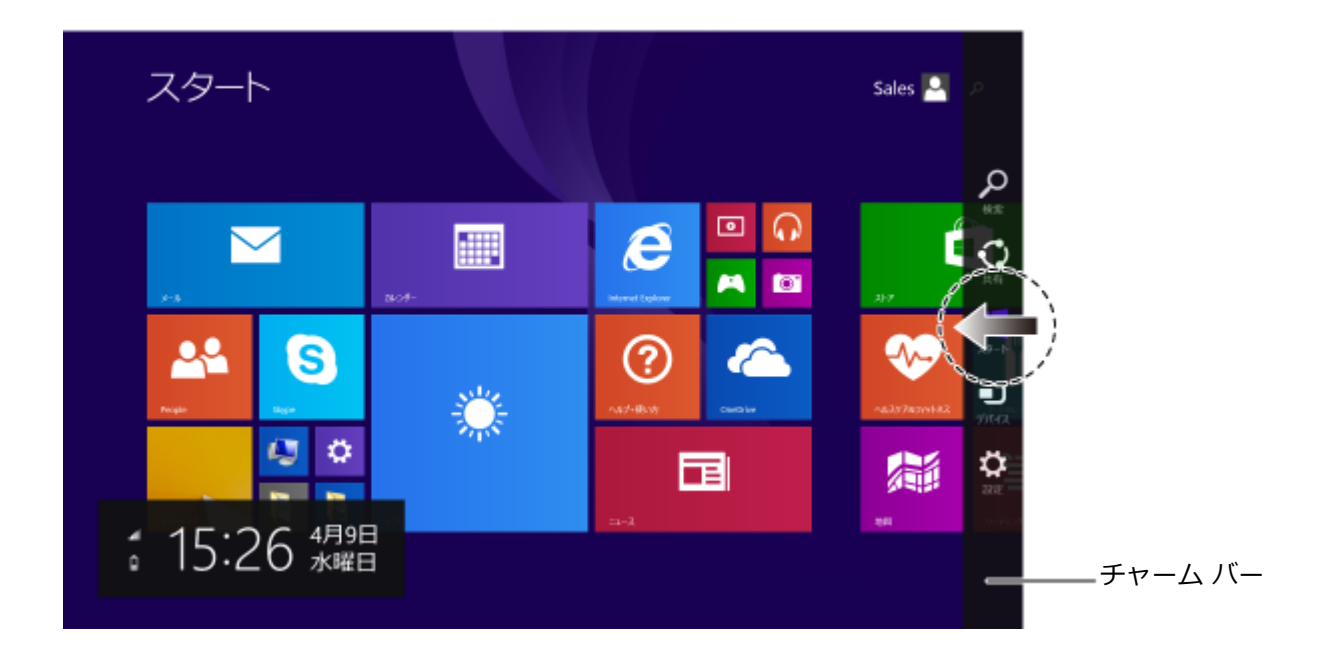

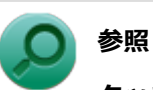

#### **タッチパネルの操作について**

「本機の機能」-「タッチパネル」-「[タッチパネルでの操作方法 \(P. 74\)](#page-73-0)」

### **マウス操作の場合**

チャーム バーを表示するには、右上の隅にマウスポインタを合わせ、下に動かします。

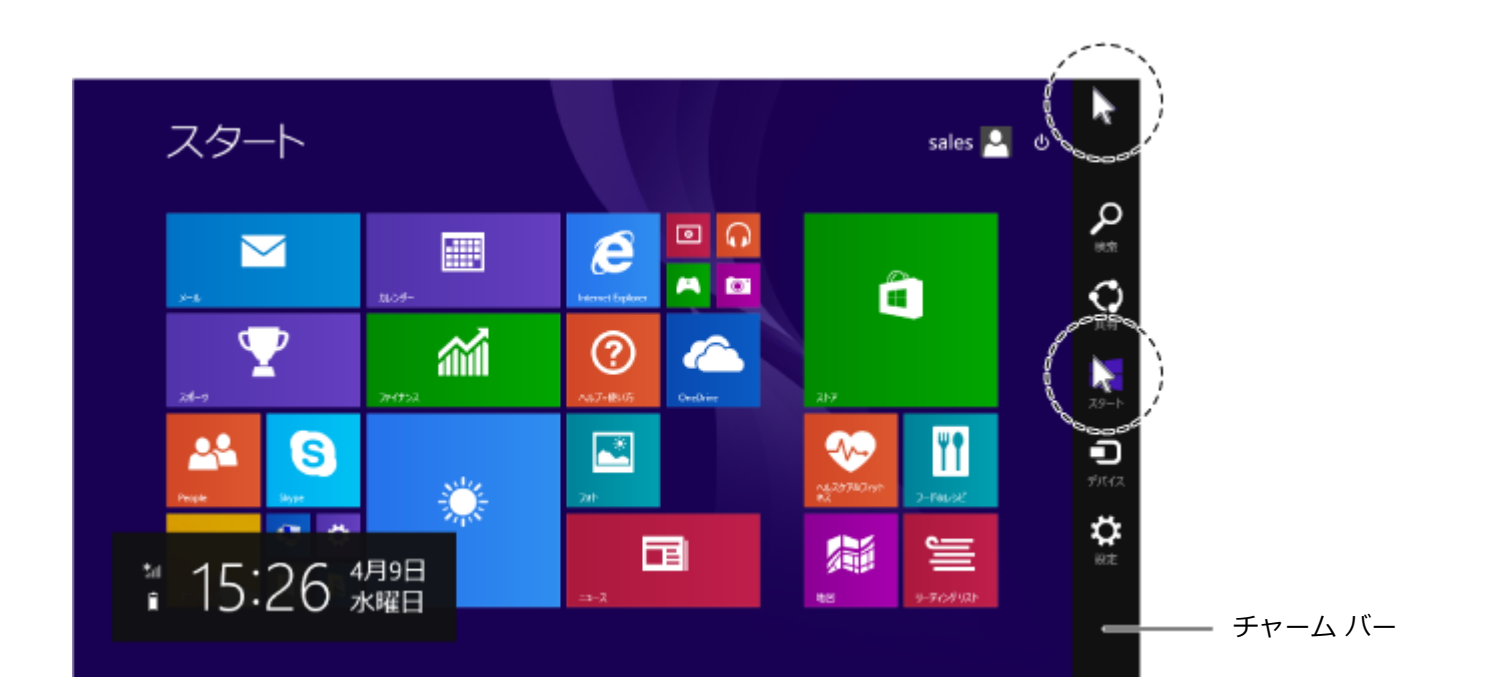

#### **メモ**

チャーム バーを表示すると、画面の左下に次の情報も表示されます。

- 時間・日付
- ネットワーク状態 (電波強度など)
- バッテリの残量 (バッテリ使用時)

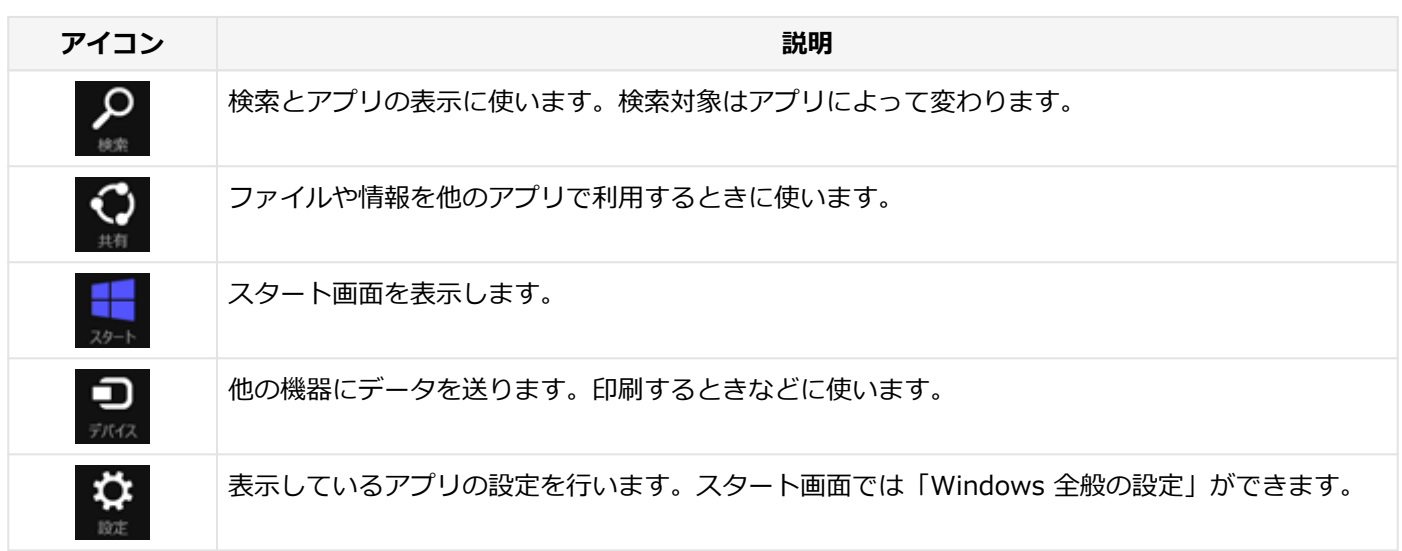

### **チャーム バーのアイコン**

### <span id="page-18-0"></span>アプリ バー、ナビゲーション バー

[010102-28]

アプリ バーとナビゲーション バーは、表示しているアプリに対してさまざまな操作を行うためのバーです。アプリ バ ーは画面下側に、ナビゲーション バーは画面上側に表示され、それぞれが表示されるかどうかはアプリによって異なり ます。表示されるメニューや機能はアプリの状況により変化します。

### **タッチ操作の場合**

アプリ バーやナビゲーション バーを表示するには、アプリの画面の上端または下端から内側へスワイプします。

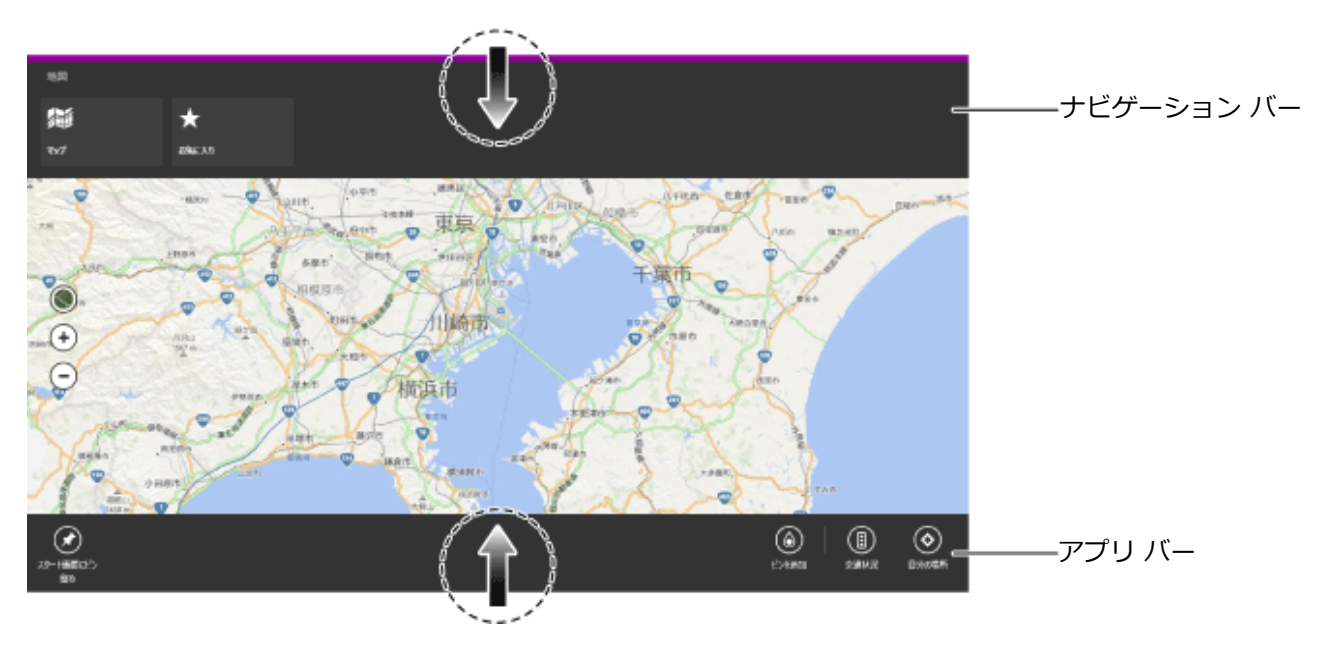

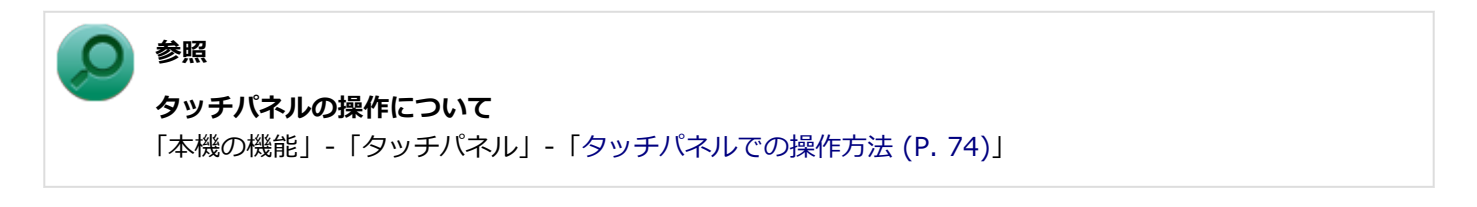

### **マウス操作の場合**

アプリ バーやナビゲーション バーを表示するには、アプリの画面の任意の位置でマウスを右クリックします。

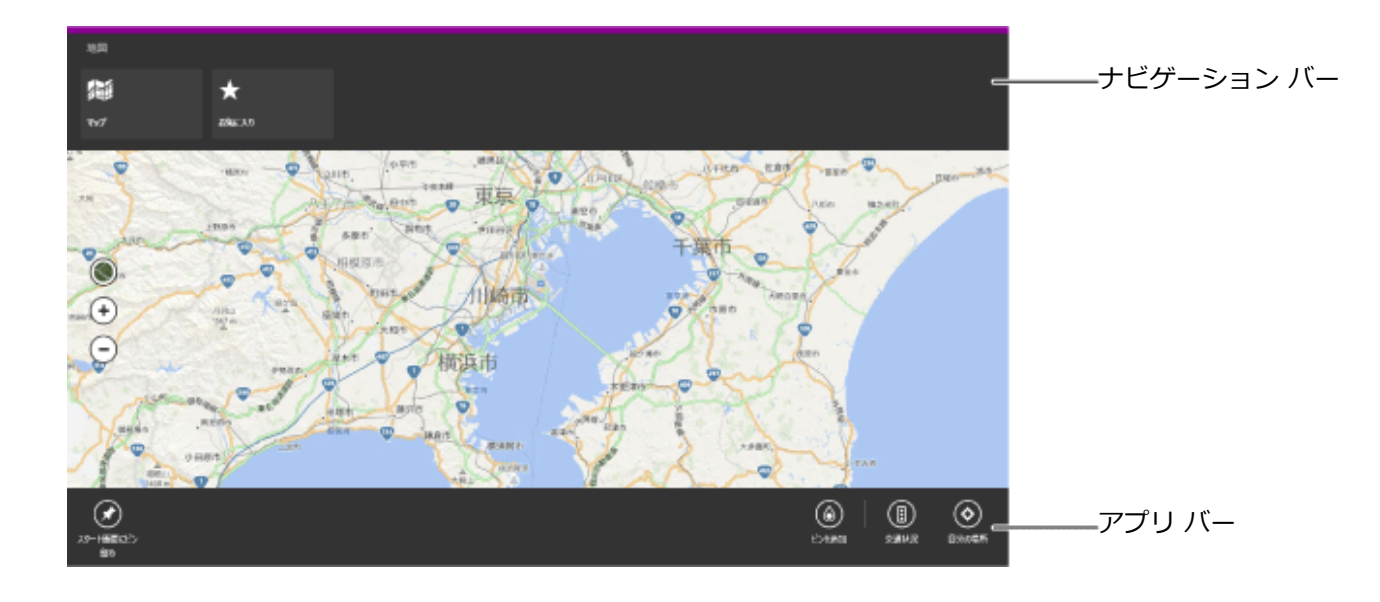

### <span id="page-20-0"></span>画面やアプリを切り替える

[010103-28]

Windows 8.1では、いろいろなアプリを切り換えて使うことができます。 ここでは画面やアプリの切り換えの主な方法を紹介します。

### **最近使用したアプリを順番に切り替える**

二つのアプリを切り替えるときに便利です。

### **タッチ操作の場合**

 $\frac{\Theta}{\Theta}$ **MENTAL** 

画面の左端から右へスワイプします。スワイプするたびにアプリが順番に切り換わります。

### **タッチパネルの操作について** 「本機の機能」-「タッチパネル」-「[タッチパネルでの操作方法 \(P. 74\)](#page-73-0)」

**参照**

### **マウス操作の場合**

左上の隅にマウスポインタを合わせてクリックします。クリックするたびにアプリが順番に切り換わります。

<span id="page-21-0"></span>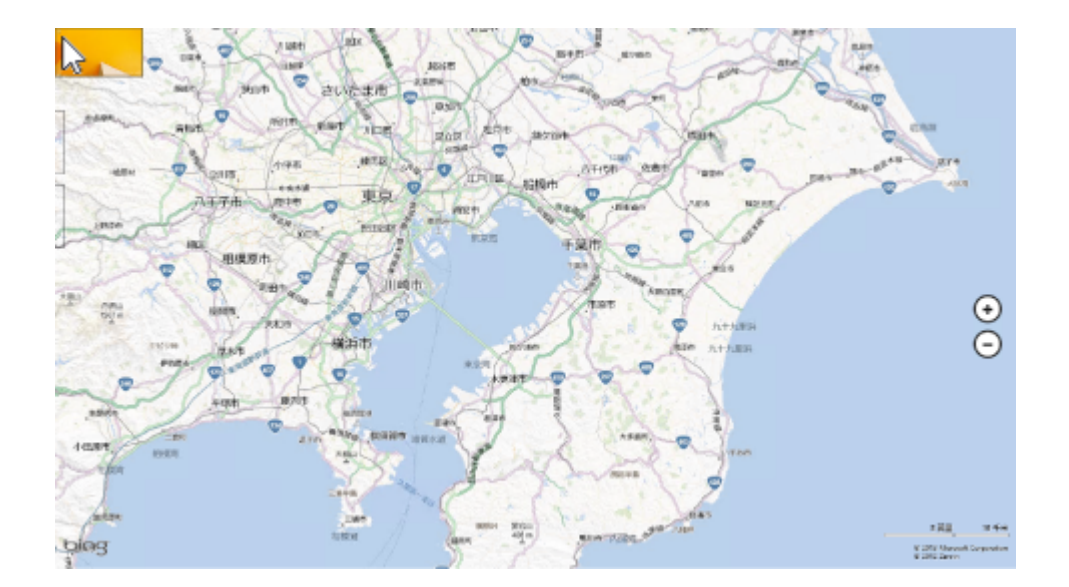

### **最近使用したアプリをアプリ一覧から選ぶ**

二つ以上のアプリを使用していて、特定のアプリに切り替えたいときに便利です。

### **タッチ操作の場合**

最近使用したアプリの一覧を表示するには、画面の左端から右へスライドし、一旦指をとめ、そのまま画面から離さず に左端へ戻します。

最近使用したアプリをアプリー覧にあるサムネイル(縮小画像)から選びます。

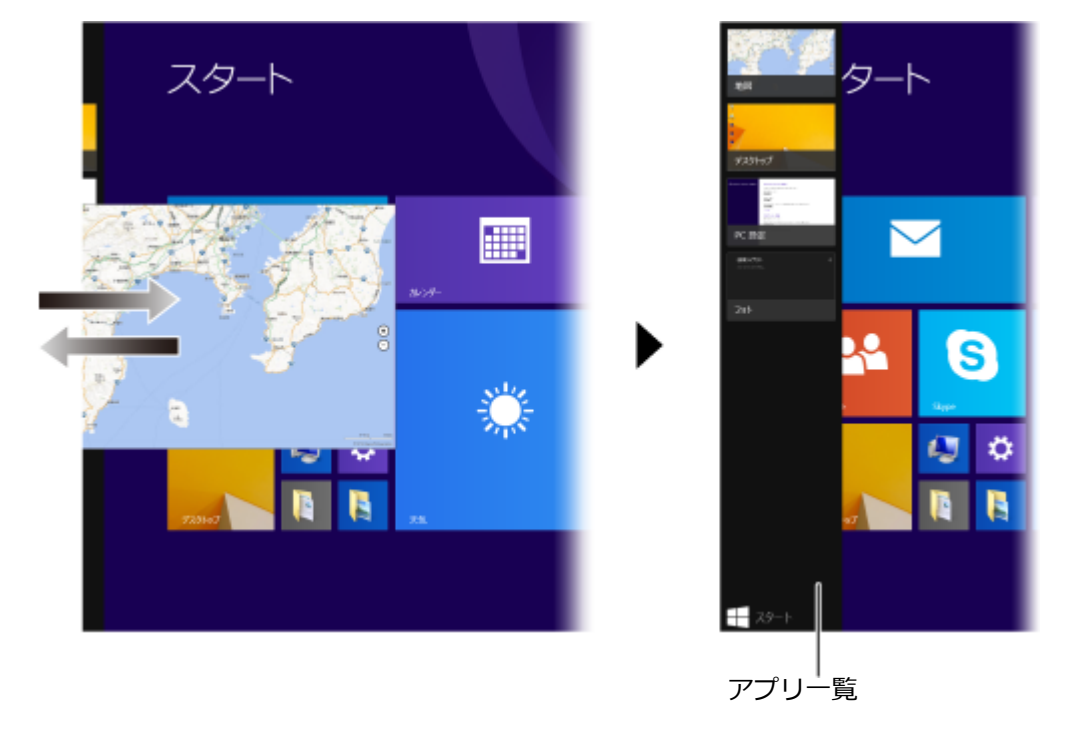

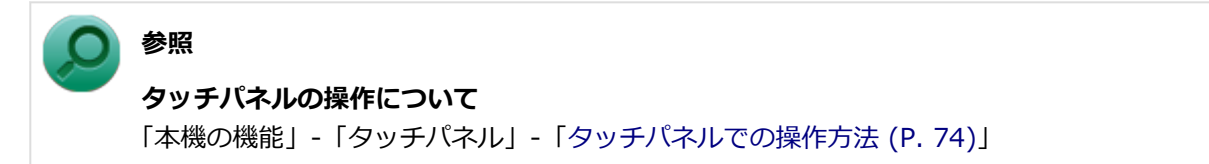

最近使用したアプリの一覧を表示するには、左上の隅にマウスポインタを合わせ、下に動かします。 最近使用したアプリをアプリー覧にあるサムネイル(縮小画像)から選びます。

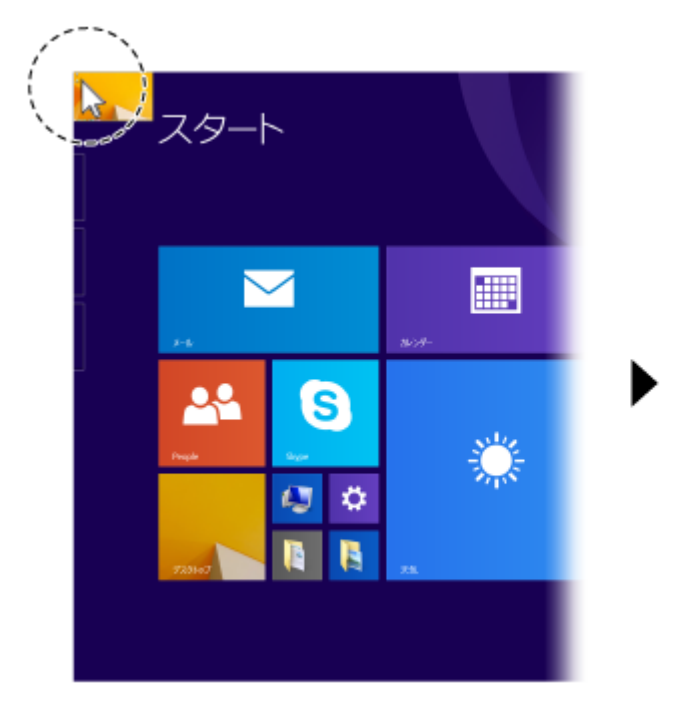

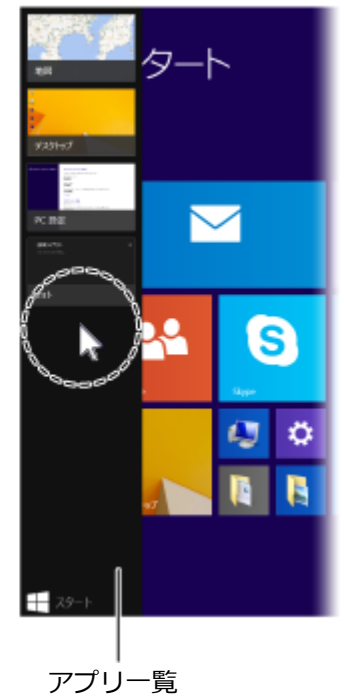

### <span id="page-23-0"></span>2つのアプリを並べて表示する

#### [010104-28]

2つのアプリを、画面の左右に並べて表示できます。これを「スナップする」といいます。 境界線をスライド(またはドラッグ)すると、画面の分割位置を変えるなどの調整ができます。

### **2つの画面にする**

2つの画面にするには、アプリのサムネイルを画面の左に表示(「最近使用したアプリをアプリー覧から選ぶ (P. 22)) してから、アプリのサムネイルを目的の位置までドラッグまたはスライドし、区切り線が表示されたら指を離します。

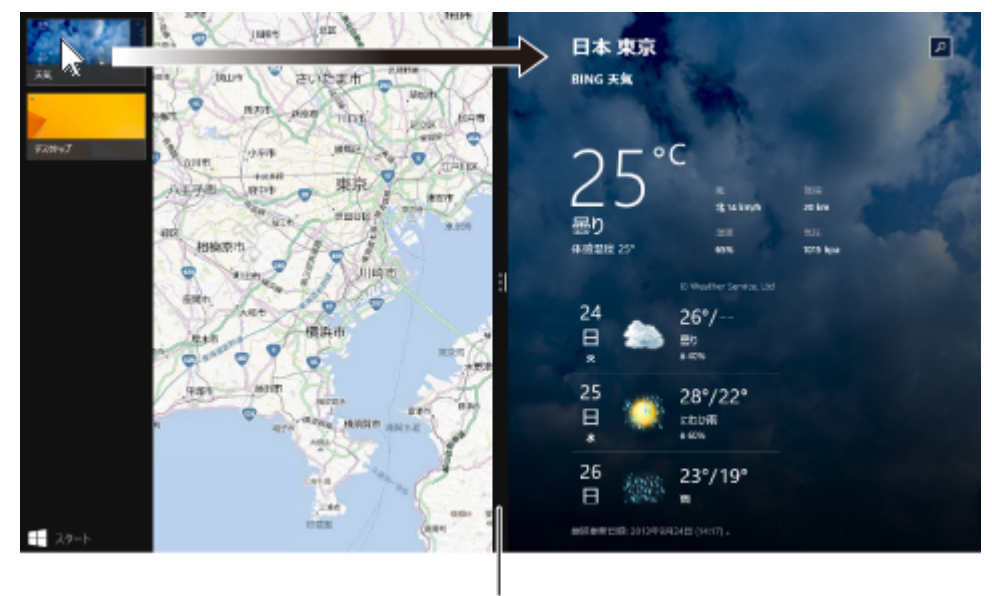

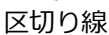

#### **メモ**

- 2つのアプリを並べて表示をやめたいときは、各アプリを終了します。
- スナップできるアプリの最大数は、ディスプレイのサイズと画面の解像度によって異なります。

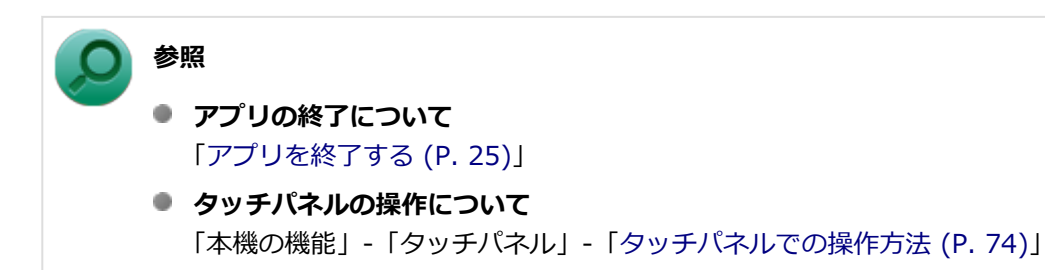

### <span id="page-24-0"></span>アプリを終了する

[010105-28]

### **タッチ操作の場合**

アプリを終了するには、画面の上端を、画面の下端までドラッグまたはスライドします。画面の下半分が下端にかくれ たら、2秒間そのままにします。小さな画像が回転したら指を離します。

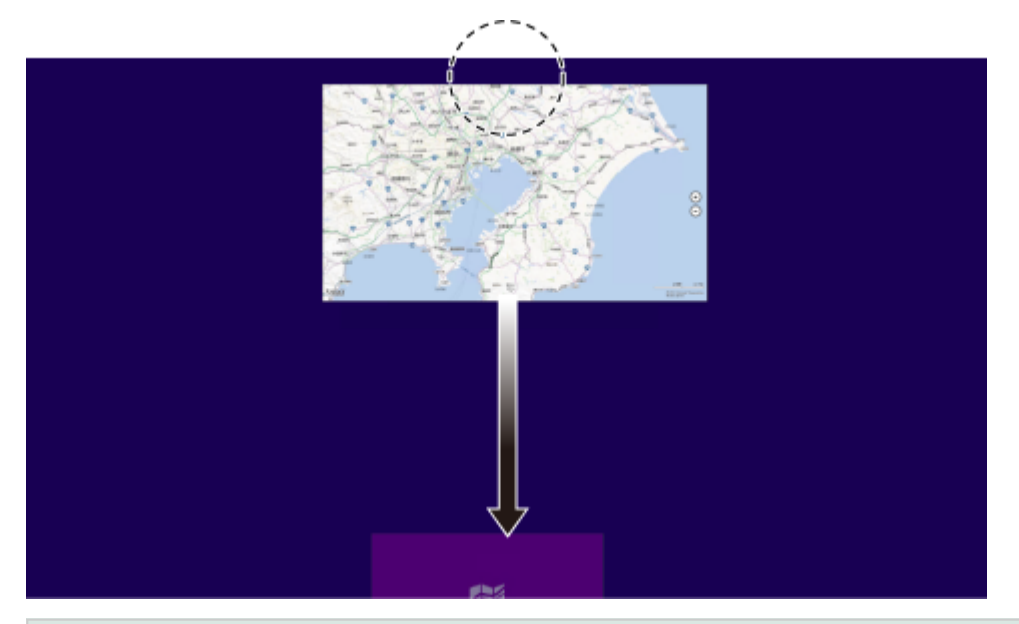

#### **メモ**

画面の下端で2秒間待たずに、枠外までスライド(またはドラッグ)すると、アプリをサスペンド(一時停 止)できます。

### **参照**

#### **タッチパネルの操作について**

「本機の機能」-「タッチパネル」-「[タッチパネルでの操作方法 \(P. 74\)](#page-73-0)」

### **マウス操作の場合**

アプリを終了するには、画面の上端を、画面の下端までドラッグします。画面の下半分が下端にかくれたら、2秒間その ままにします。小さな画像が回転したらマウスから指を離します。

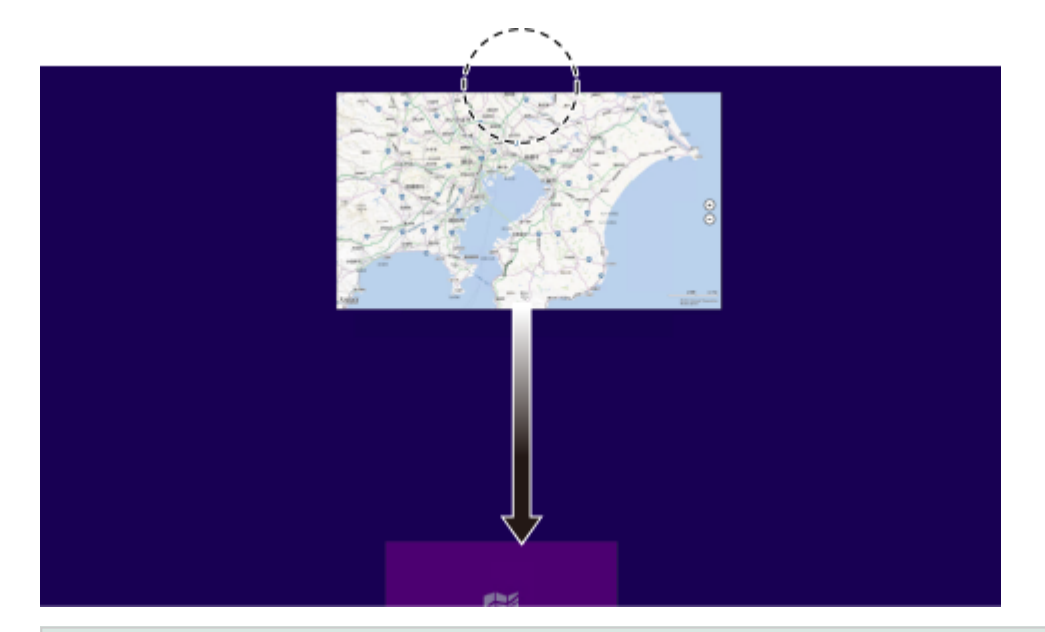

**メモ**

アプリをサスペンド(一時停止)したい場合は、次のいずれかの方法があります。

- 画面の下端で2秒間待たずに、枠外までドラッグする。
- 画面の右上へマウスポインタを移動し、 × が表示されたらクリックする。

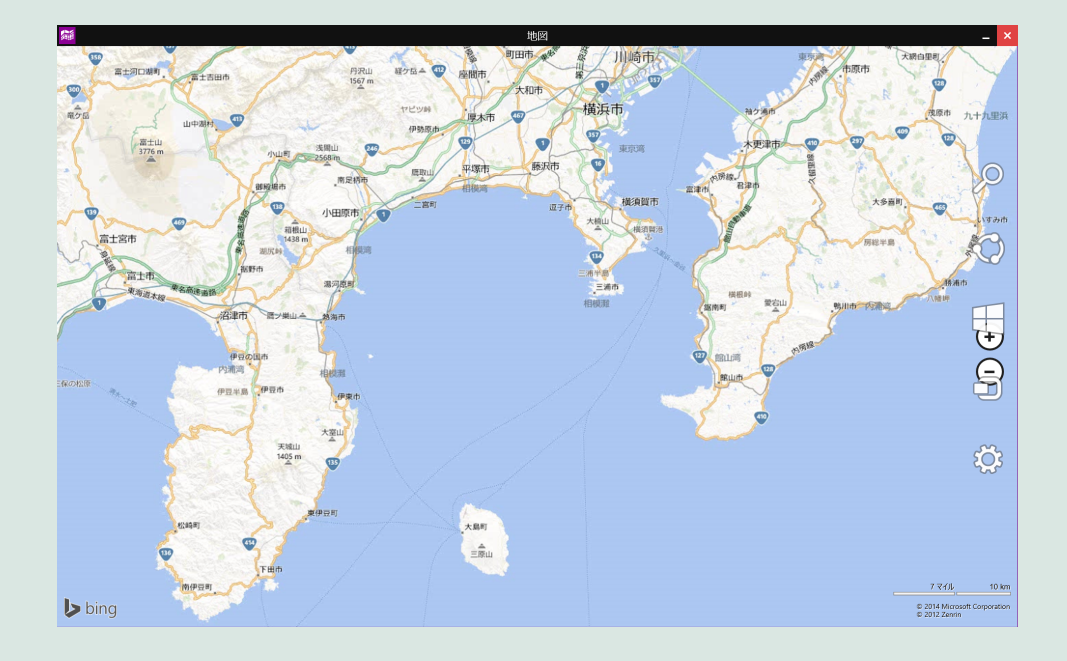

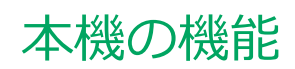

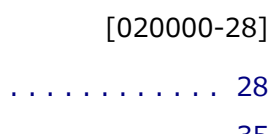

<span id="page-26-0"></span>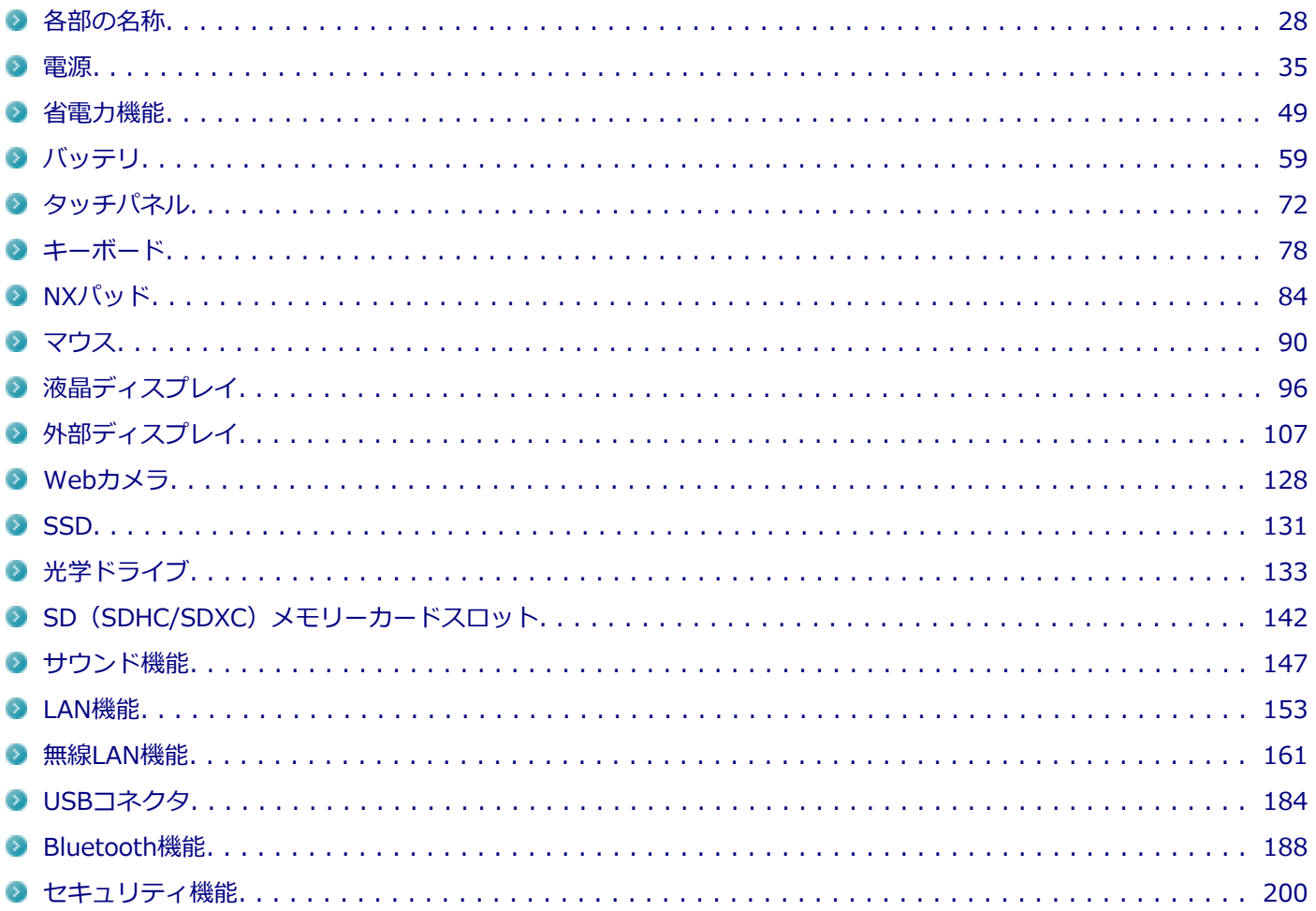

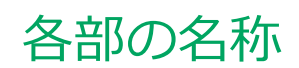

<span id="page-27-0"></span>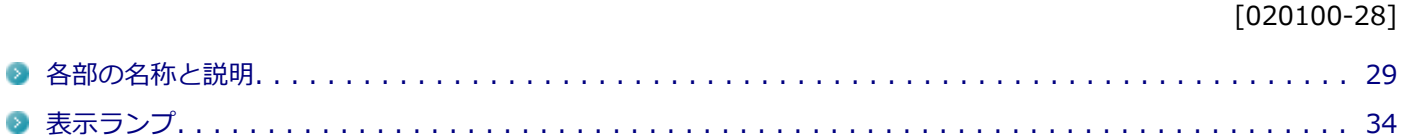

### <span id="page-28-0"></span>各部の名称と説明

#### [020101-28]

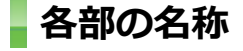

**本体前面/右側面**

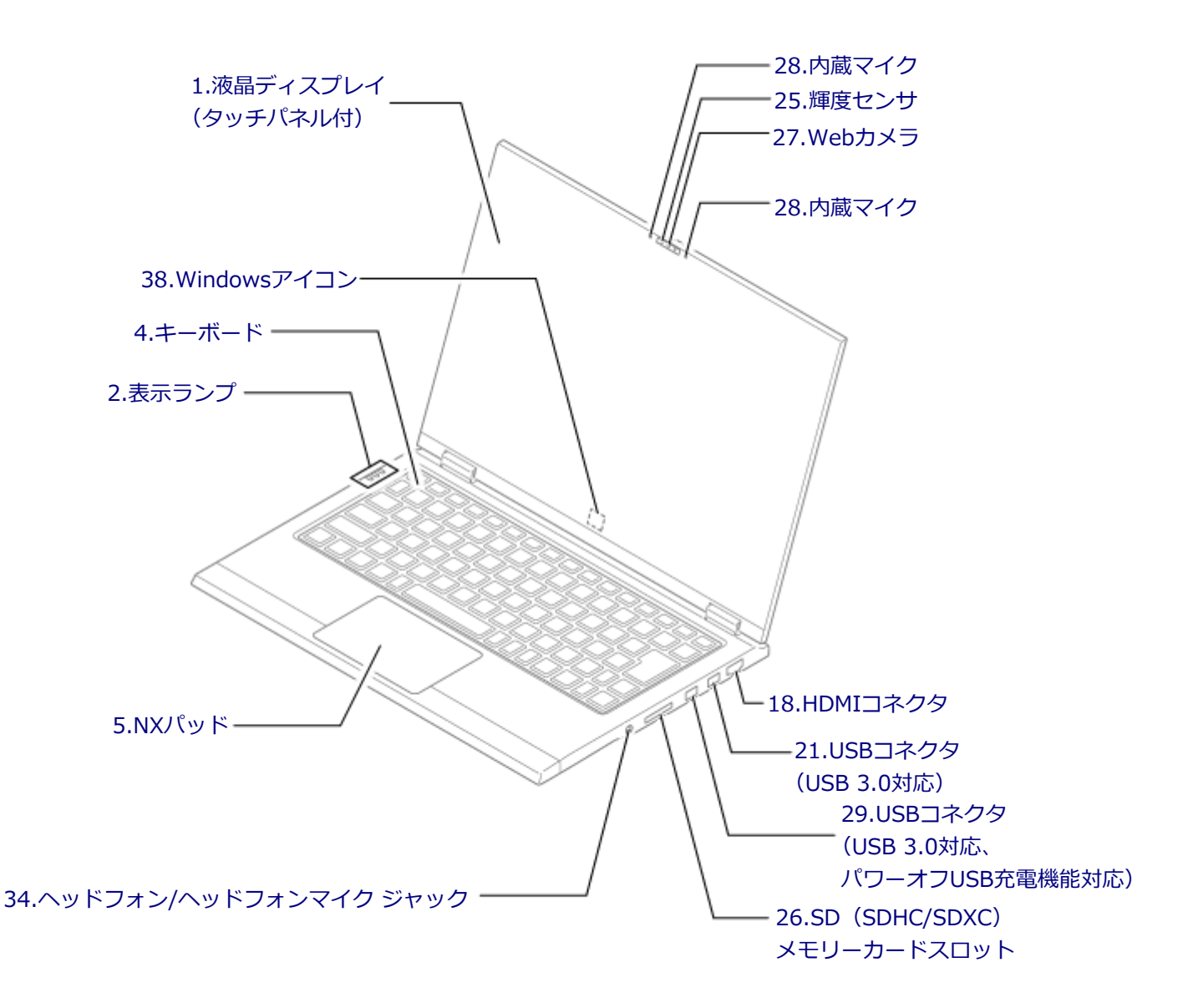

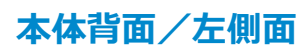

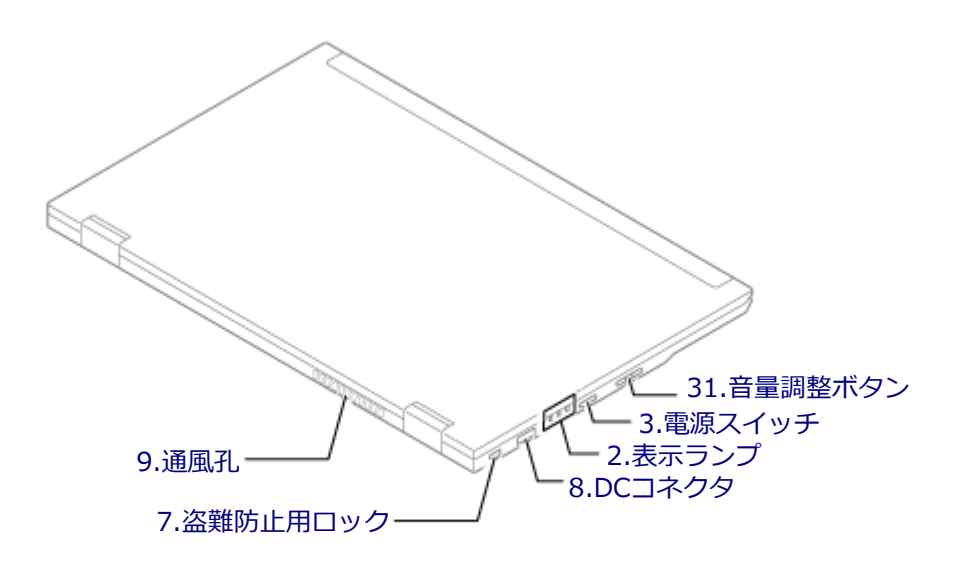

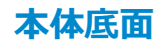

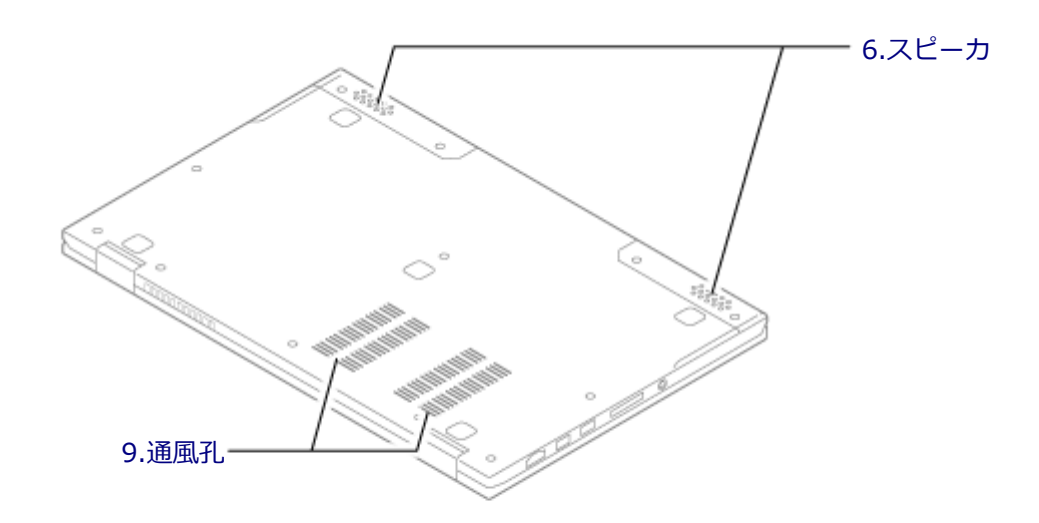

### <span id="page-30-0"></span>**各部の説明**

### **1.液晶ディスプレイ(タッチパネル付)**

本機のディスプレイです。タッチパネルが搭載され、Windowsの操作を指で行うことができます。 →[「液晶ディスプレイ \(P. 96\)」](#page-95-0) →[「タッチパネル \(P. 72\)](#page-71-0)」

### **2.表示ランプ**

本機の動作状態を表します。 →[「表示ランプ \(P. 34\)」](#page-33-0)

### **3.電源スイッチ(少)**

電源のオン/オフや電源状態の変更などで使用するスイッチです。 →[「電源 \(P. 35\)](#page-34-0)」

### **4.キーボード**

文字の入力や画面の操作をします。 →[「キーボード \(P. 78\)」](#page-77-0)

### **5.NXパッド**

Windowsでマウスカーソルの移動やクリックなどの操作をする際に使用します。 → [「NXパッド \(P. 84\)」](#page-83-0)

### **6.スピーカ**

内蔵のステレオスピーカです。 → [「サウンド機能 \(P. 147\)](#page-146-0)」

### **7.盗難防止用ロック( )**

別売のセキュリティケーブルを取り付けることができます。 →[「セキュリティ機能 \(P. 200\)」](#page-199-0)

### **8.DCコネクタ( )**

添付のACアダプタを接続するための端子です。

#### **9.通風孔**

本体内部の熱を逃がすための孔です。

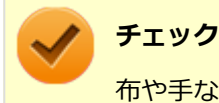

布や手などでふさがないようにしてください。

<span id="page-31-0"></span>HDMI対応の大画面テレビや、HDMI端子を持つ外部ディスプレイなどを接続するためのコネクタです。 →[「外部ディスプレイ \(P. 107\)」](#page-106-0)

### 21.USBコネクタ (USB 3.0対応) (ssec)

USB機器を接続するコネクタです。このUSBコネクタは、USB 3.0、USB 2.0およびUSB 1.1の機器に対応しています。 USB 3.0の転送速度を出すためには、USB 3.0対応の機器を接続する必要があります。 →[「USBコネクタ \(P. 184\)」](#page-183-0)

### **25.輝度センサ**

画面の明るさを自動調整する機能を使用するときに、周辺の明るさを検知するためのセンサです。

### **26.SD(SDHC/SDXC)メモリーカードスロット**

SDメモリーカードを読み書きするためのスロットです。 → 「SD (SDHC/SDXC) メモリーカードスロット (P. 142)」

### **27.Webカメラ(Webカメラが搭載されているモデルのみ)**

テレビ電話をするときなどに使用します。Webカメラ使用時は、Webカメラ横のランプが点灯します。 → [「Webカメラ \(P. 128\)](#page-127-0)|

### **28.内蔵マイク**

テレビ電話をするときなどに使用するマイクです。

### **チェック**

このマイクを使用して録音している場合、録音している音を同時にスピーカなどで再生することはできませ ん。

### 29.USBコネクタ (USB 3.0対応、パワーオフUSB充電機能対応) ( <sup>86</sup>)

USB機器を接続するコネクタです。このUSBコネクタは、USB 3.0、USB 2.0およびUSB 1.1の機器に対応しています。 USB 2.0の転送速度を出すためには、USB 2.0対応の機器を接続する必要があります。USB 3.0の転送速度を出すために は、USB 3.0対応の機器を接続する必要があります。

→ [「USBコネクタ \(P. 184\)」](#page-183-0)

またこのUSBコネクタは、パワーオフUSB充電機能に対応しています。USBケーブルを使って充電できる機器を充電す るとき、このUSBコネクタでは電源が切れた状態でも充電できます。 この機能を使用するには、BIOSセットアップユーティリティの「Advanced」メニューで設定が必要です。

**参照**

**「Advanced」メニューの設定について** 『システム設定』の「システム設定」-「設定項目一覧」-「「Advanced」メニュー」

### <span id="page-32-0"></span>**31.音量調整ボタン**

内蔵スピーカや、ヘッドフォン/ヘッドフォンマイク ジャックから出力される音量を調節するためのボタンです。+を押 すと音量が大きくなり、-を押すと音量が小さくなります。 → [「サウンド機能 \(P. 147\)](#page-146-0)」

### **34.ヘッドフォン/ヘッドフォンマイク ジャック( )**

ヘッドフォンやヘッドフォンマイク(4極(CTIA)ミニプラグ)、または外付けスピーカやオーディオ機器を接続し、音 声信号を出力、入力するための端子です。 → [「サウンド機能 \(P. 147\)](#page-146-0)」

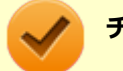

### **チェック**

入力機能としてはヘッドフォンマイク (4極 (CTIA) ミニプラグ)のみ使用できます。市販のステレオマイ クやモノラルマイクは使用できません。

### **38.Windowsアイコン**

Windows使用時にタップすると、キーボードで【■】を押したときと同様に、スタート画面を表示します。

<span id="page-33-0"></span>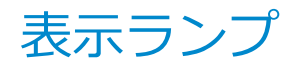

#### [020102-28]

### **電源ランプ**

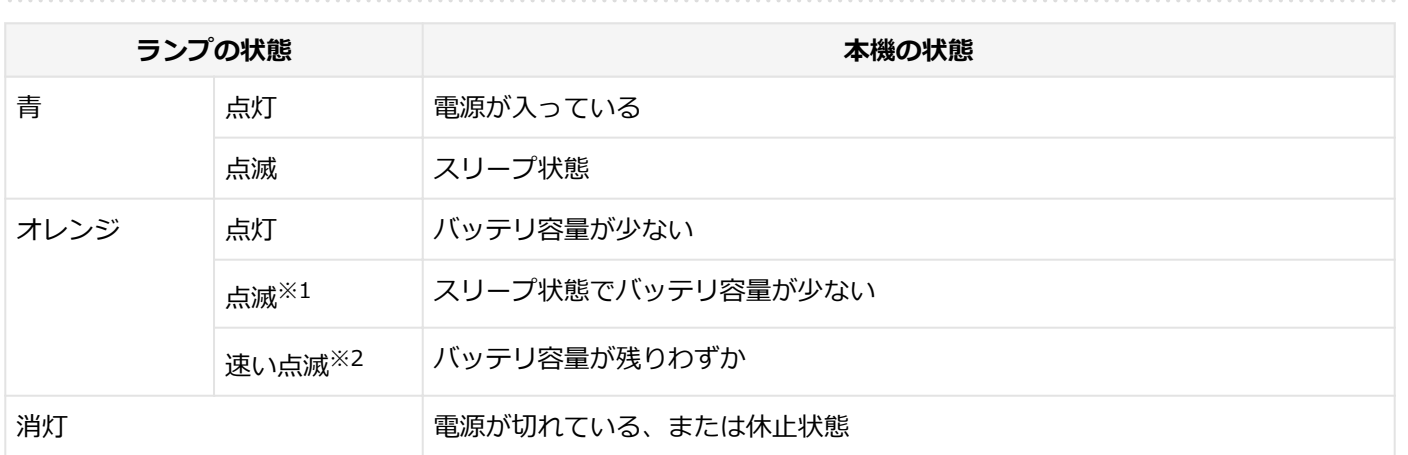

※1 約3秒に1回点滅

※2 約2秒に1回点滅

### **バッテリ充電ランプ**

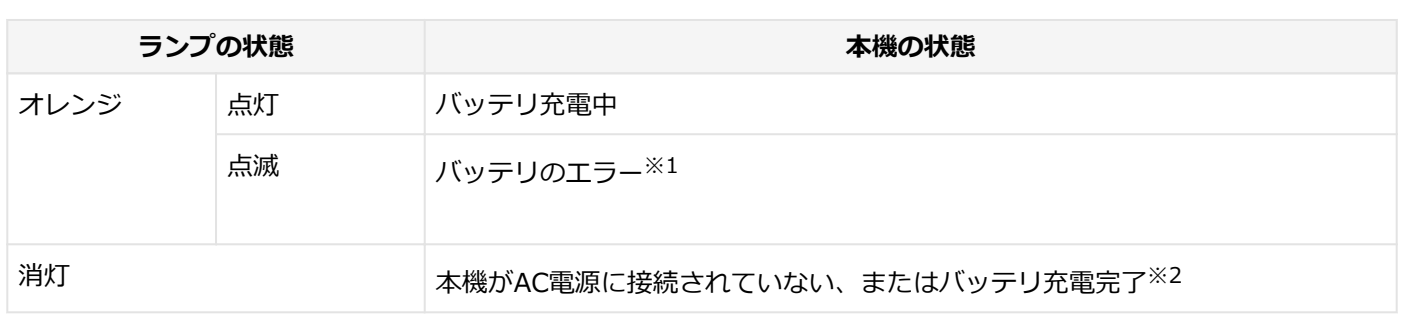

※1 バッテリ充電時のエラー、バッテリの寿命、または劣化時にエラーとなります。

※2 すでにバッテリが満充電されている場合や、満充電に近い状態の場合は、ランプが点灯せず、それ以上充電できな い場合があります。

### **キャップスロックキーランプ**

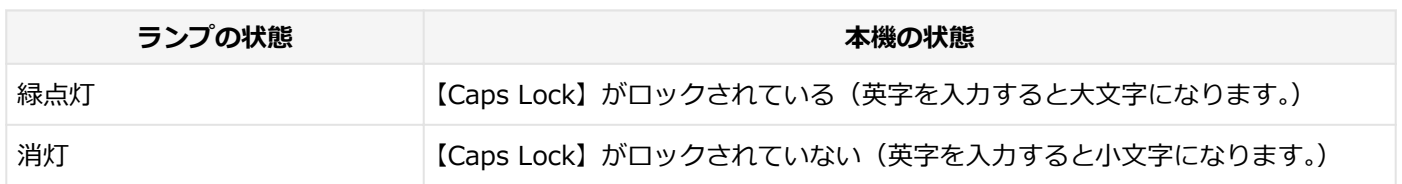

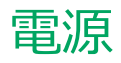

#### $[020300 - 28]$

<span id="page-34-0"></span>本機の電源の入れ方と切り方、スリープ状態や休止状態などについて説明しています。

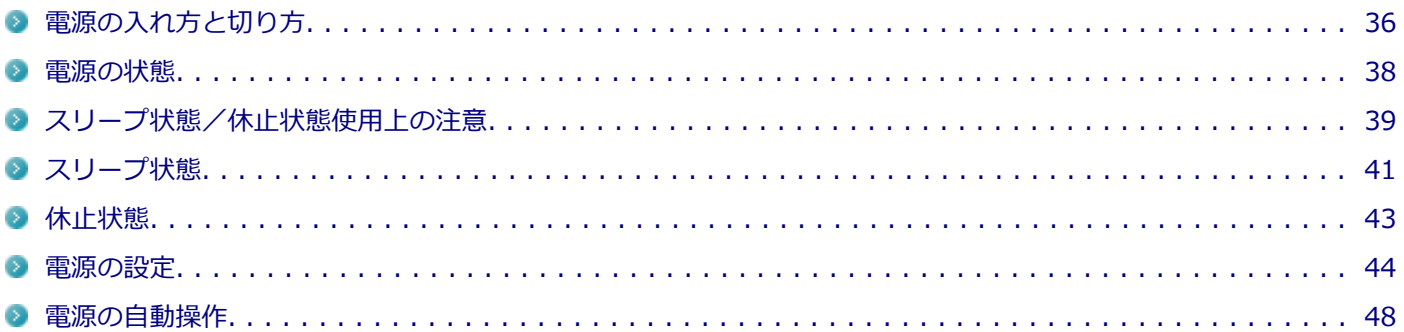

### <span id="page-35-0"></span>電源の入れ方と切り方

[020301-28]

### **電源を入れる**

電源を入れる際は、次の手順に従って正しく電源を入れてください。

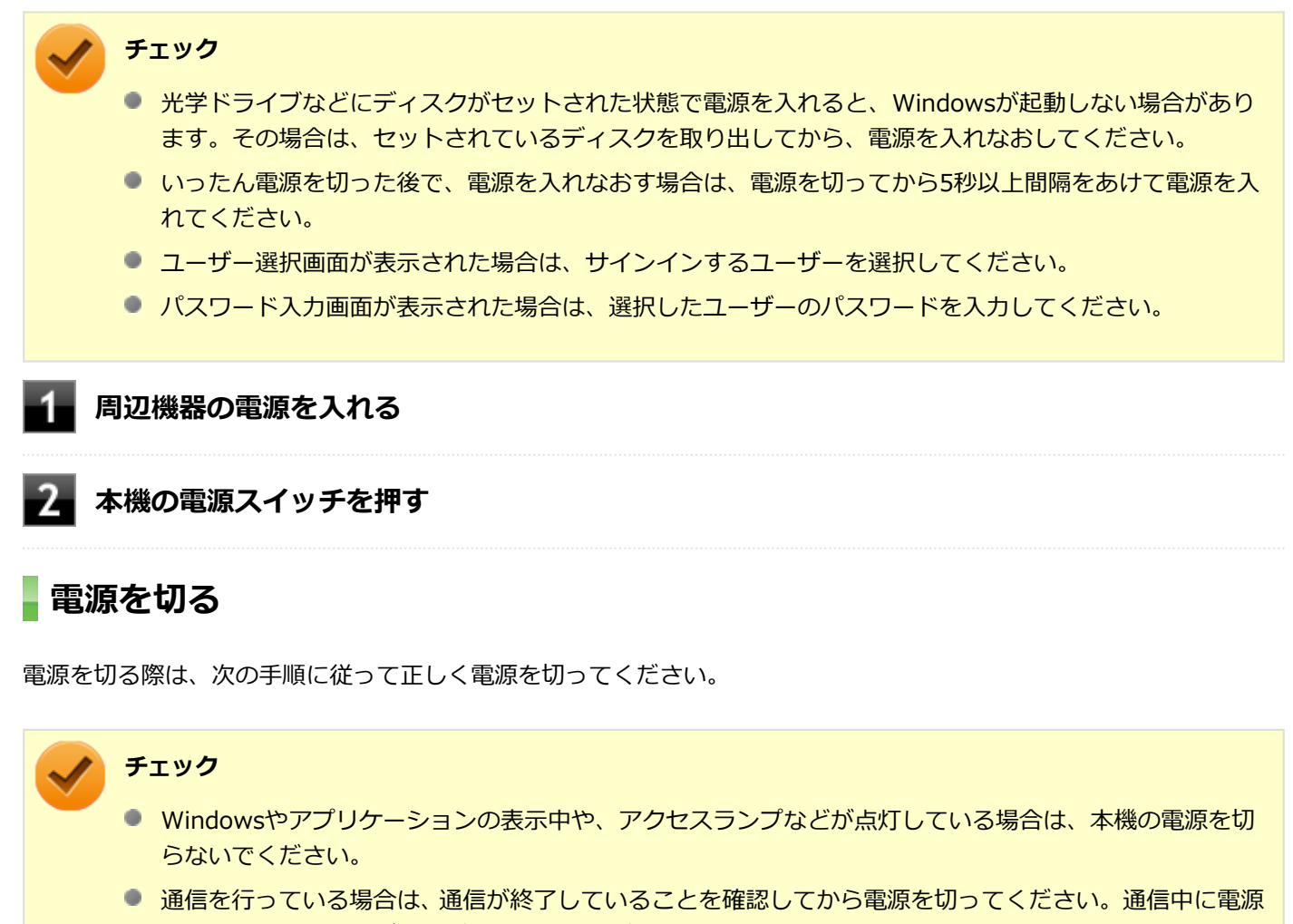

を切ると、通信中のデータが失われる場合があります。

**作業中のデータを保存してアプリケーションを終了する**

- **2 スタート画面で い をクリック**
- **「シャットダウン」をクリック**

シャットダウン処理終了後、電源が自動で切れます。
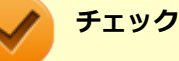

シャットダウン処理中は、電源スイッチを押さないでください。また、シャットダウン処理中に液 晶ディスプレイを閉じると設定によってはスリープ状態または休止状態に移行してしまう場合があ ります。

### **電源ランプが消灯し、本機の電源が切れたことを確認したら、周辺機器の電源を切る**

# **「高速スタートアップ」について**

「高速スタートアップ」とは、電源の切れた状態からすばやく起動するための機能です。工場出荷時の設定では「高速ス タートアップ」の機能が有効になっています。

### **◆「高速スタートアップ」の機能を無効にする**

周辺機器の取り付け/取り外しをする際は、次の手順で「高速スタートアップ」の機能を無効にし、シャットダウンし てから行ってください。

チェックを外さずに周辺機器の取り付け/取り外しを行った場合、周辺機器を認識しないことがあります。

### **「[コントロール パネル \(P. 11\)」](#page-10-0)を表示する**

- **「システムとセキュリティ」をクリックし、「電源オプション」の「電源ボタンの動作の変更」 をクリック**
- **「現在利用可能ではない設定を変更します」をクリック**
- **「シャットダウン設定」の「高速スタートアップを有効にする(推奨)」のチェックを外す**
- **「変更の保存」ボタンをクリック**

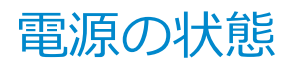

[020302-28]

本機の電源の状態には次のように「電源が入っている状態」「スリープ状態」「休止状態」「電源が切れている状態」の4 つの状態があります。

#### **電源が入っている状態**

通常、本機を使用している状態です。

#### **● スリープ状態**

作業中のメモリの状態を保持したまま、SSDやディスプレイを省電力状態にして消費電力を抑えている状態です。メ モリには電力が供給され、メモリの状態を保持しているので、すぐに作業を再開できます。

#### ■ ハイブリッドスリープ

スリープ状態に移行する際に、SSDにもメモリの情報をすべて保存するスリープ状態です。SSDにもメモリの情報 が保存されているため、スリープ状態中に電源が切れた場合でもSSDから復帰することができます。

#### **● 休止状態**

メモリの情報をすべてSSDに保存してから、本機の電源を切った状態です。もう一度電源を入れると、休止状態にし たときと同じ状態に復元します。

**電源が切れている状態** 本機の電源を完全に切った状態です。

電源の状態は、本機の電源ランプで確認することができます。

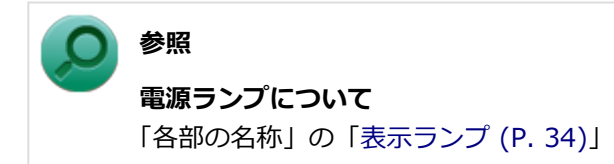

# スリープ状態/休止状態使用上の注意

[020303-28]

# **スリープ状態または休止状態を使用する場合の注意**

- 本機が正常に動かなくなったり、正しく復帰できなくなることがありますので、次のような場合は、スリープ状態ま たは休止状態にしないでください。
	- プリンタへ出力中
	- 通信を行うアプリケーションを実行中
	- LANまたは無線LANを使用して、ファイルコピーなどの通信動作中
	- 音声または動画の再生中
	- SSD、DVD、CDなどにアクセス中
	- 「システムのプロパティ」画面を表示中
	- Windowsの起動/終了処理中
	- スリープ状態または休止状態に対応していないUSB機器などの周辺機器やアプリケーションを使用中
- ハイブリッドスリープを使用しない設定にしている場合、スリープ状態のときに次のことが起きると、作業中のデー タが失われますので、ご注意ください。
	- バッテリのみで使用している状態で、バッテリが切れた
	- バッテリ駆動に十分なバッテリ残量が無いときに、停電やACアダプタが抜けるなどの理由で、バッテリのみで使 用している状態になった
	- 電源スイッチを4秒以上押し続けて、強制的に電源を切った
- スリープ状態または休止状態への移行、復帰などの電源状態の変更は、5秒以上の間隔をあけてから行ってください。
- スリープ状態または休止状態では、ネットワーク機能がいったん停止しますので、ファイルコピーなどの通信動作が 終了してからスリープ状態または休止状態にしてください。また、使用するアプリケーションによっては、スリープ 状態または休止状態から復帰した際にデータが失われることがあります。ネットワークを使用するアプリケーショ ンを使う場合には、あらかじめ、お使いのアプリケーションについてシステム管理者に確認のうえ、スリープ状態ま たは休止状態を使用してください。
- 通信を行うアプリケーションを使用中の場合は、通信を行うアプリケーションを終了させてから、休止状態にしてく ださい。通信状態のまま休止状態にすると、強制的に通信が切断されることがあります。
- バッテリのみで使用する場合は、あらかじめバッテリの残量を確認しておいてください。また、バッテリ残量が少な くなってきた場合の本機の動作について設定しておくこともできます。

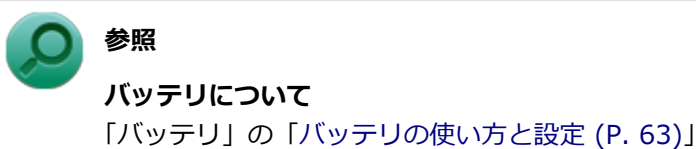

● スリープ状態または休止状態への移行中は、各種ディスク、SDメモリーカードなどの各種メモリーカードの入れ替え などを行わないでください。データが正しく保存されないことがあります。

- スリープ状態または休止状態中に、周辺機器の取り付けや取り外しなどの機器構成の変更を行うと、正常に復帰でき なくなることがあります。
- スリープ状態に移行する前にUSB機器(マウスまたはキーボード以外)を外してください。USB機器を接続した状態 ではスリープ状態に移行または復帰できない場合があります。
- スリープ状態時や休止状態時、スリープ状態や休止状態への移行中、スリープ状態や休止状態からの復帰中は、USB 機器を抜き差ししないでください。
- 「電源オプション」で各設定を変更する場合は、管理者 (Administrator) 権限を持つユーザーで行ってください。
- 光学ドライブにディスクをセットしたまま休止状態から復帰すると、正しく復帰できずにディスクから起動してしま うことがあります。休止状態にする場合は、ディスクを取り出してください。
- 光学ドライブにPhoto CDをセットしたままスリープ状態または休止状態にすると、復帰に時間がかかることがあり ます。
- スリープ状態または休止状態から復帰したときに、プライマリディスプレイとセカンダリディスプレイが逆になった り、外部ディスプレイの設定情報を読み込めない場合があります。外部ディスプレイを再設定してください。
- スリープ状態または休止状態からの復帰を行った場合、本体は復帰しているのに、ディスプレイには何も表示されな い状態になることがあります。この場合は、NXパッドを操作するかキーボードのキーを押すことによってディスプレ イが正しく表示されます。
- 次のような場合には、復帰が正しく実行されなかったことを表しています。
	- アプリケーションが動作しない
	- スリープ状態または休止状態にする前の内容を復元できない
	- NXパッド、キーボード、電源スイッチを操作しても復帰しない

このような状態になるアプリケーションを使用しているときは、スリープ状態または休止状態にしないでください。 電源スイッチを押しても復帰できなかったときは、電源スイッチを4秒以上押し続けてください。電源ランプが消え、 電源が強制的に切れます。

この場合、BIOSセットアップユーティリティの内容が、工場出荷時の状態に戻っていることがあります。必要な場 合は再度設定してください。

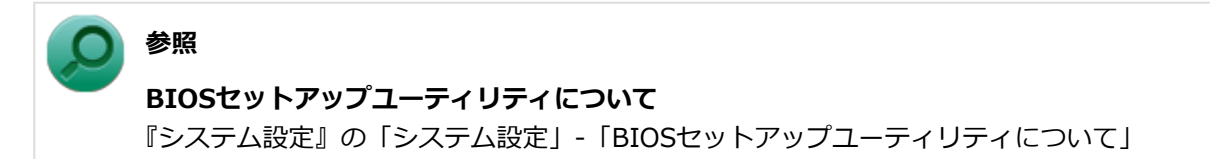

[020304-28]

作業中のメモリの内容を保持したまま、SSDやディスプレイを省電力状態にして消費電力を抑えている状態です。メモ リには電力が供給され、内容が保持されているので、すぐに作業を再開できます。

# **チェック**

- スリープ状態への移行およびスリープ状態からの復帰は、状態の変更が完了してから5秒以上の間隔をあ けて行ってください。
- 本機を長時間使用しない場合は電源を切るか、ACアダプタを接続したうえでスリープ状態にしてくださ い。バッテリのみで長時間スリープ状態にしておくと、バッテリ残量がなくなることがあります。
- ハイブリッドスリープを使用しない設定にしている場合、スリープ状態でバッテリの残量がなくなると、 作成中のデータが失われたり、データが壊れたりすることがあります。

# **スリープ状態にする**

工場出荷時の設定で、電源が入っている状態から手動でスリープ状態にするには、次の方法があります。

### **「電源」からスリープ状態にする**

**チャーム バーを表示し、「設定」をクリック**

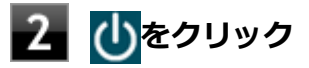

# **「スリープ」をクリック**

Windowsが終了し、スリープ状態になります。Windowsの終了処理中は電源スイッチを押したり、液晶ディス プレイを閉じたりしないでください。 本機がスリープ状態になると、電源ランプが点滅します。

# **液晶ディスプレイを閉じる**

# **電源スイッチを押す**

### **チェック**

電源スイッチでスリープ状態にする場合は、電源スイッチを4秒以上押さないでください。電源スイッチを4 秒以上押し続けると強制的に電源が切れて、保存していないデータは失われてしまいます。

# **スリープ状態から復帰する**

スリープ状態から手動で電源が入っている状態に復帰するためには、次の方法があります。

### **チェック**

- ユーザー選択画面が表示された場合は、サインインするユーザーを選択してください。
- パスワード入力画面が表示された場合は、選択したユーザーのパスワードを入力してください。
- スリープ状態で長時間経過した場合やバッテリ残量が少なくなった場合、自動的に本機が休止状態になっ ている場合があります。その場合は、電源スイッチで復帰させてください。

# **電源スイッチを押す**

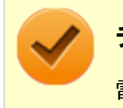

### **チェック**

電源スイッチを押して復帰する場合は、電源スイッチを4秒以上押し続けないでください。電源スイッチを4 秒以上押し続けると、強制的に電源が切れ、保存していないデータが失われます。

# **液晶ディスプレイを開く**

液晶ディスプレイを閉じてスリープ状態にした場合は、液晶ディスプレイを開くことでスリープ状態から復帰できます。

### **USBマウスを操作する**

設定を行うことで、USBマウス接続時、USBマウスを操作することでスリープ状態から復帰できます。

### **チェック**

USBマウス操作でスリープ状態から復帰できない場合は、他の方法でスリープ状態から復帰を行ってくださ い。

# **ハイブリッドスリープ**

スリープ状態に移行する際に、SSDにもメモリの情報をすべて保存するスリープ状態です。SSDにもメモリの情報が保 存されているため、スリープ状態中に電源が切れた場合でもSSDから復帰することができます。

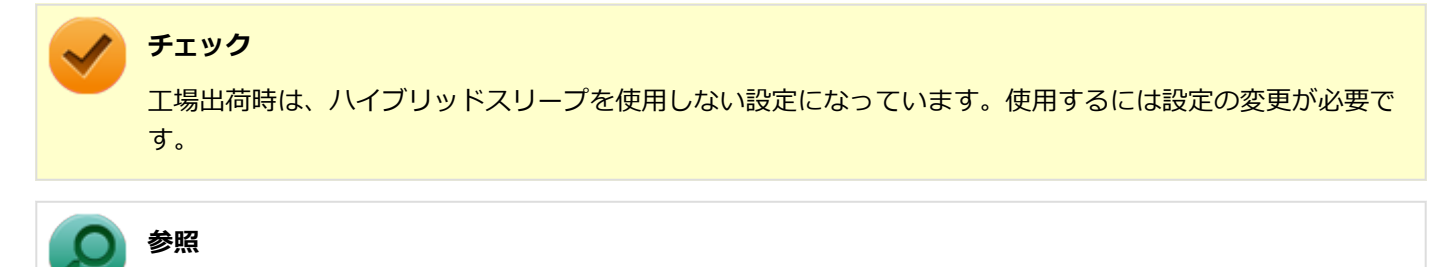

**電源プランの設定の変更について** 「[電源の設定 \(P. 44\)」](#page-43-0)

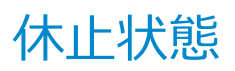

[020305-28]

メモリの情報をすべてSSDに保存し、本機の電源を切った状態です。もう一度電源を入れると、休止状態にしたときと 同じ状態に復元しますので、本機での作業を長時間中断する場合、消費電力を抑えるのに有効です。

### **チェック**

休止状態への移行および休止状態からの復帰は、状態の変更が完了してから5秒以上の間隔をあけて行ってく ださい。

### **休止状態にする**

工場出荷時の設定で、電源が入っている状態から手動で休止状態にするには、次の手順で行います。

### **チャーム バーを表示し、「設定」をクリック**

2 <sup>少をクリック</sup>

### **「休止状態」をクリック**

休止状態への移行処理後、電源が自動で切れます。電源スイッチを押さないでください。 本機が休止状態になると、電源ランプが消灯します。

### **チェック**

工場出荷時は「電源」のメニューに「休止状態」は表示されません。「休止状態」を表示するには、「電源の 設定」の「[電源メニューに休止状態を表示させる \(P. 46\)」](#page-45-0)の手順で設定を変更してください。

# **休止状態から復帰する**

休止状態から手動で電源が入っている状態に復帰するには、電源スイッチを押してください。

# **チェック** ● ユーザー選択画面が表示された場合は、サインインするユーザーを選択してください。 ● パスワード入力画面が表示された場合は、選択したユーザーのパスワードを入力してください。

<span id="page-43-0"></span>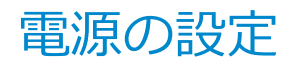

[020306-28]

電源の設定は、Windowsの「電源オプション」で行います。

「電源オプション」では、あらかじめ設定されている電源プランから使用するプランを選択するほか、新規のプランを作 成することができます。

また、プランごとに電源の状態を変更する操作の設定や、電源の状態が変更されるまでの時間を設定することができま す。

# **電源プランの選択**

設定されている電源プランから選択する場合は、次の手順で行います。

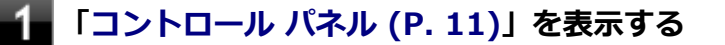

**「システムとセキュリティ」をクリックし、「電源オプション」をクリック**

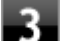

### **表示されているプランから使用したいプランを選択する**

表示されているプラン以外から選択したい場合は、「追加プランの表示」をクリックし、表示されたプランから 選択してください。

**ボタンをクリック**

以上で電源プランの選択は完了です。

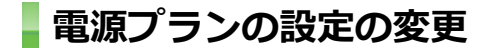

すでに登録されている電源プランの設定を変更する場合は、次の手順で行います。

**「[コントロール パネル \(P. 11\)」](#page-10-0)を表示する**

**「システムとセキュリティ」をクリックし、「電源オプション」をクリック**

### **設定を変更したいプランの「プラン設定の変更」をクリック**

### **表示された画面で設定を行う**

電源の種類ごとに設定できます。

**項目 説明** ディスプレイの電源を切る | 指定した時間、何も入力がない場合、ディスプレイの電源を切ります。

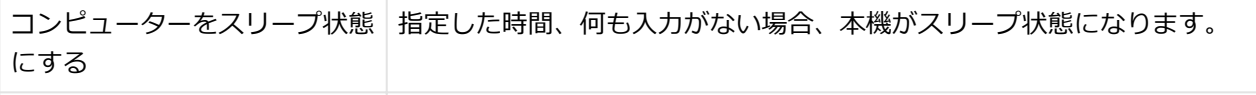

プランの明るさを調整 ディスプレイの輝度を設定します。

### **チェック**

設定時間を変更したときに、「コンピューターをスリープ状態にする」時間が「ディスプレイの電源 を切る」時間よりも短くならないように、設定時間が自動的に変更される場合があります。個別に 設定する場合は「詳細な電源設定の変更」をクリックして設定してください。

### **メモ**

- 「詳細な電源設定の変更」をクリックすると、電源プランごとに詳細な設定が行えます。
- 「このプランの既定の設定を復元」を選択すると、設定値が既定の値に戻ります。

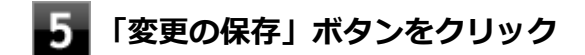

以上で電源プランの設定の変更は完了です。

# **電源プランの作成**

新規の電源プランを作成する場合は、次の手順で行います。

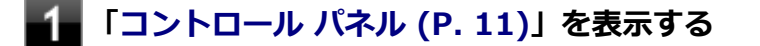

- **「システムとセキュリティ」をクリックし、「電源オプション」をクリック**
- **左のメニューから「電源プランの作成」をクリック** B
- **表示される電源プランから作成したいプランに近いプランを選択する**
- **「プラン名」欄に作成する電源プラン名を入力し、「次へ」ボタンをクリック**
- **表示される画面で設定を行う**

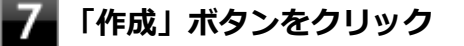

以上で電源プランの作成は完了です。 作成した電源プランは、「[電源プランの選択 \(P. 44\)](#page-43-0)」の手順で選択できます。

### <span id="page-45-0"></span>**電源の状態を変更する操作の設定**

電源スイッチを押す、液晶ディスプレイを閉じるなどの操作により移行する電源の状態を変更する場合は、次の手順で 行います。

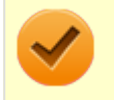

### **チェック**

この手順で設定を行った場合、現在登録されているすべての電源プランの設定が変更されます。電源プラン ごとに設定を行いたい場合は、それぞれの電源プランの設定画面の「詳細な電源設定の変更」から行ってく ださい。

**「[コントロール パネル \(P. 11\)」](#page-10-0)を表示する**

- **「システムとセキュリティ」をクリックし、「電源オプション」の「電源ボタンの動作の変更」 をクリック**
	- **「電源ボタンとカバーの設定」欄で、動作を設定する**
		- **電源スイッチを押すことで移行する電源の状態を設定する場合** 「電源ボタンを押したときの動作」欄で設定します。
		- **液晶ディスプレイを閉じることで移行する電源の状態を設定する場合** 「カバーを閉じたときの動作」欄で設定します。

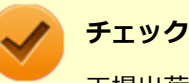

工場出荷時の設定は次のようになっています。

- 「電源ボタンを押したときの動作」:「スリープ状態」
- 「カバーを閉じたときの動作」:「スリープ状態」

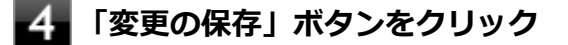

以上で設定は完了です。

### **電源メニューに休止状態を表示させる**

をクリックすると表示されるメニューに「休止状態」を追加する場合は次の手順で行います。

- **「[コントロール パネル \(P. 11\)」](#page-10-0)を表示する**
- **「システムとセキュリティ」をクリックし、「電源オプション」の「電源ボタンの動作の変更」 をクリック**
- **「現在利用可能ではない設定を変更します」をクリック**

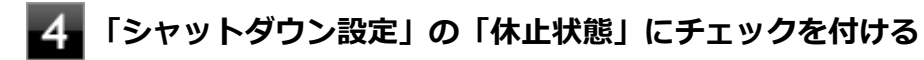

# **5 「変更の保存」ボタンをクリック**

以上で設定は完了です。

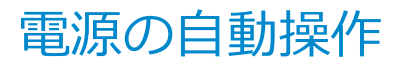

[020307-28]

タイマ によって、自動的に電源の操作を行うことができます。

### **チェック**

タイマの自動操作によるスリープ状態からの復帰を行った場合、本体はスリープ状態から復帰しているのに、 ディスプレイには何も表示されない状態になることがあります。この場合、NXパッドなどのポインティング デバイスを操作するかキーボードのキーを押すことによってディスプレイが表示されます。

# **タイマ機能(電源オプション)**

設定した時間を経過しても、NXパッドやキーボードからの入力やSSDへのアクセスなどがない場合、自動的にディスプ レイの電源を切ったり、スリープ状態、休止状態にすることができます。 工場出荷時は次のように設定されています。

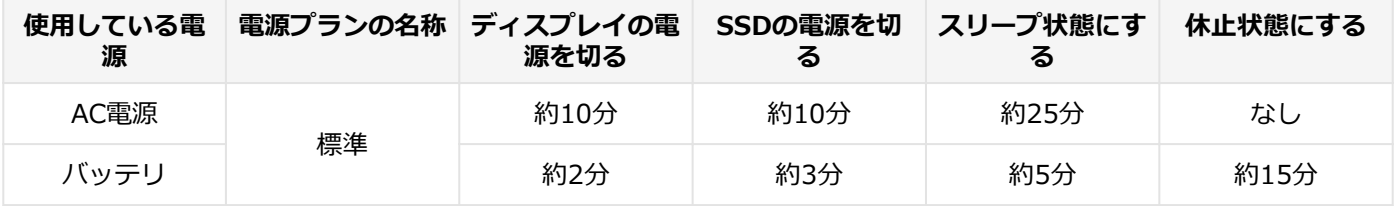

**メモ**

工場出荷時は、省電力のためスリープ状態になるように設定してあります。

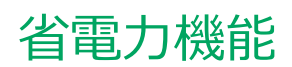

### $[020400 - 28]$

<span id="page-48-0"></span>本機の省電力機能について説明しています。

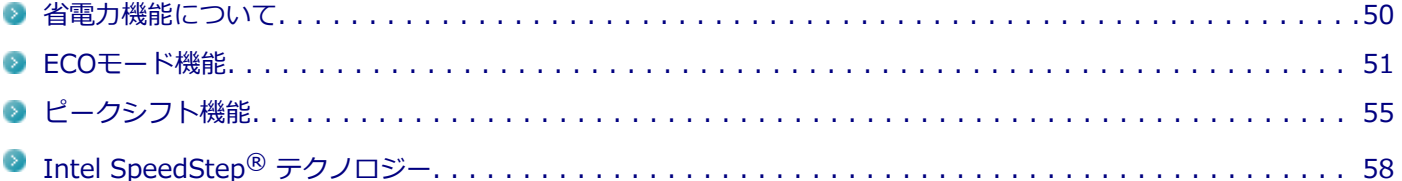

<span id="page-49-0"></span>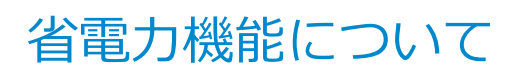

[020401-28]

Windowsには、一定時間本機を使用していない場合などに電源の状態を変更し、消費電力を抑えるように設定できる電 源管理機能があります。

また、Windowsの電源管理機能に加え、本機には次の省電力機能があります。

#### ● ECOモード機能

ECOボタンまたはホットキーを押すことで、簡単にECOモード機能のモードを切り替えることができます。

### ● ピークシフト機能

設定した時間帯の間、バッテリにより動作し、AC電源の使用を控えることで、電力需要がピークに達する時間帯の電 力消費を他の時間帯に移行することができます。

#### **Intel SpeedStep® テクノロジー**

処理の負荷などによって、CPUの動作性能を切り替える機能です。

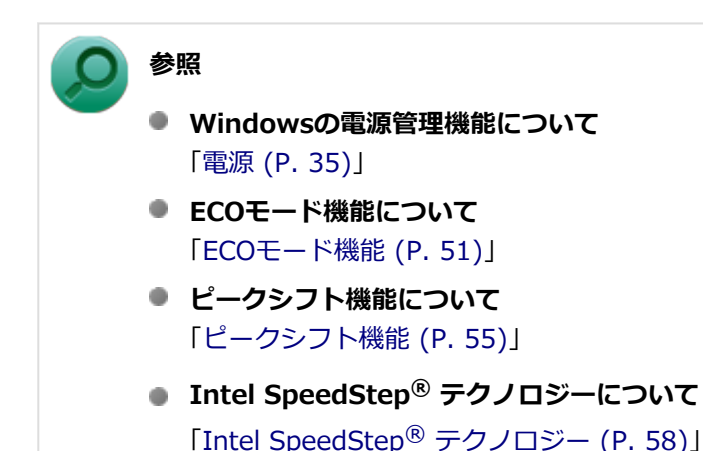

[020402-28]

<span id="page-50-0"></span>本機では、2つの省電力設定から利用シーンにあわせて、最適な設定に切り替えることができます。 工場出荷時の設定では、ECOモード機能で切り替えることのできるモードには次の2つがあり、「標準」が選択された状 態になっています。

### **◆モードの種類**

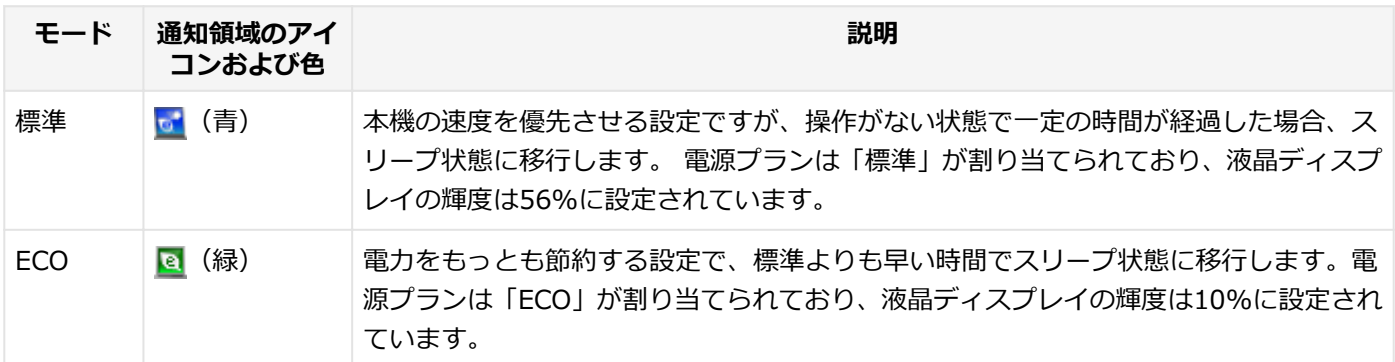

### **チェック**

- 表中のアイコンは工場出荷時の設定のものです。実際に表示されるアイコンはモードに割り当てている 電源プランにより異なります。
- 電源プラン「ECO」は固定的に割り当てられるモードのため変更はできません。
- Windowsのサインイン画面が表示されている場合、ECOボタン、または設定したホットキーを押しても モードは変更されません。
- 電源プランの自動切替の実行中は、ECOボタンや設定したホットキーでの電源プランの切り替えはできま せん。
- 省電力を優先する電源プランを割り当てているモードを選択している場合、DVDの再生などの映像を表示 するアプリケーションで、再生品質が低下する可能性があります。そのような場合は、「標準」などの性 能を優先するモードを選択してください。

# **モードを切り替える**

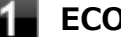

**ECOボタンを押す**

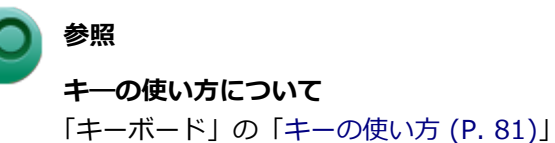

**チェック**

- 現在のモードは、タスク バーの通知領域の ▲ <mark>をクリックすると表示されるアイコンで確認できます。</mark> また、通知領域に表示されたアイコンを選択し、クリックをしてもモードを切り替えることができます。
- 指定したホットキーにモードの切り替えの機能を割当てることができます。 「[ホットキーの設定 \(P. 53\)](#page-52-0)」
- **ECOモード機能の設定**

### **モードの設定の変更**

ECOモード機能で切り替える各モードの設定を変更する場合は、次の手順で行います。

**[アプリ画面 \(P. 11\)を](#page-10-0)開き、アプリの一覧で「ECOモード設定ツール」をクリック**

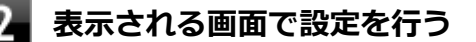

- **電源プラン** 変更可能なモードに割り当てる電源プランを選択します。
- **「電源プランのカスタマイズ」ボタン** コントロール パネルの電源オプションが表示されます。
- 「初期設定に戻す**」ボタン** 2つのモードと電源プランの組み合わせを、工場出荷時の設定に戻します。
- **「OK」ボタンをクリック**

### **チェック**

- ECOボタンの各モードに設定している電源プランを削除した場合、削除した電源プランを選択していたモ ードには「設定なし」が設定されます。
- 「初期設定に戻す」ボタンで工場出荷時の設定に戻したときに、工場出荷時の設定で使用している電源プ ランが削除されていた場合も「設定なし」が設定されます。

以上で設定は完了です。

### **自動切替設定**

電源プランを自動的に切り替える期間と時間帯の設定ができます。 設定した時間帯に応じて、本機の電源プランを変更し、消費電力を抑えることができます。

<span id="page-52-0"></span>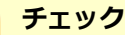

- 電源プランの自動切替の実行中は、ECOボタンや設定したホットキーでの電源プランの切り替えはできま せん。
- 電源プランの自動切替の実行中に、手動でECOボタンやWindowsの「電源オプション」などで電源プラ ンを切り替えた場合は、自動切替時間の終了後もその電源プランを維持します。
- ECOモード設定の切り替わりには、数分かかる場合があります。

### **[アプリ画面 \(P. 11\)を](#page-10-0)開き、アプリの一覧で「ECOモード設定ツール」をクリック**

### **「電源モード自動切替の設定」ボタンをクリック**

「ECOモード設定ツール(自動切り替え設定)」画面が表示されます。

### **自動切替の設定を行う**

設定可能な項目は次の通りです。

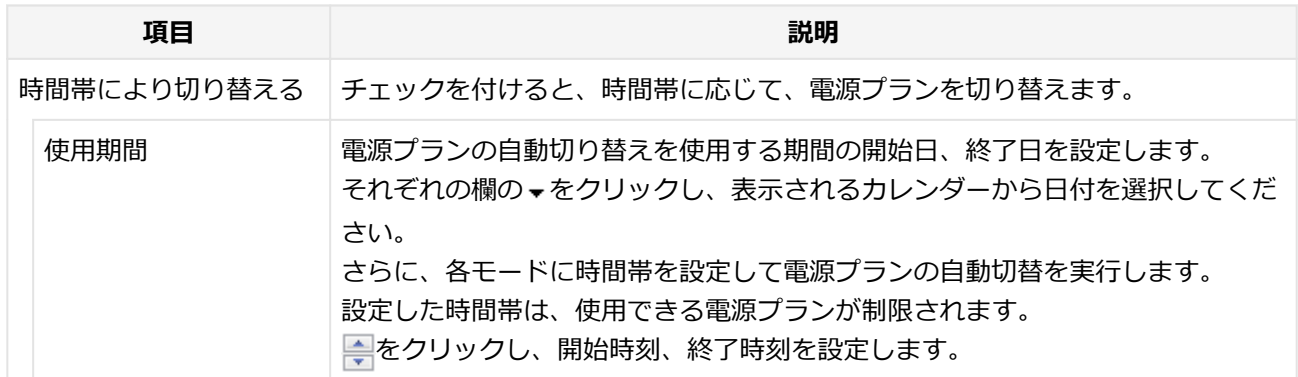

# **「OK」ボタンをクリック**

以上で設定は完了です。

# **ホットキーの設定**

ECOボタンとは別に、モードの切り替えに使用するホットキーを1つ設定できます。 ホットキーの設定は、次の手順で行います。

### **[アプリ画面 \(P. 11\)を](#page-10-0)開き、アプリの一覧で「ECOモード設定ツール」をクリック**

- **「ホットキーの設定」ボタンをクリック**
	- **使用するホットキーを選択し、「OK」ボタンをクリック**

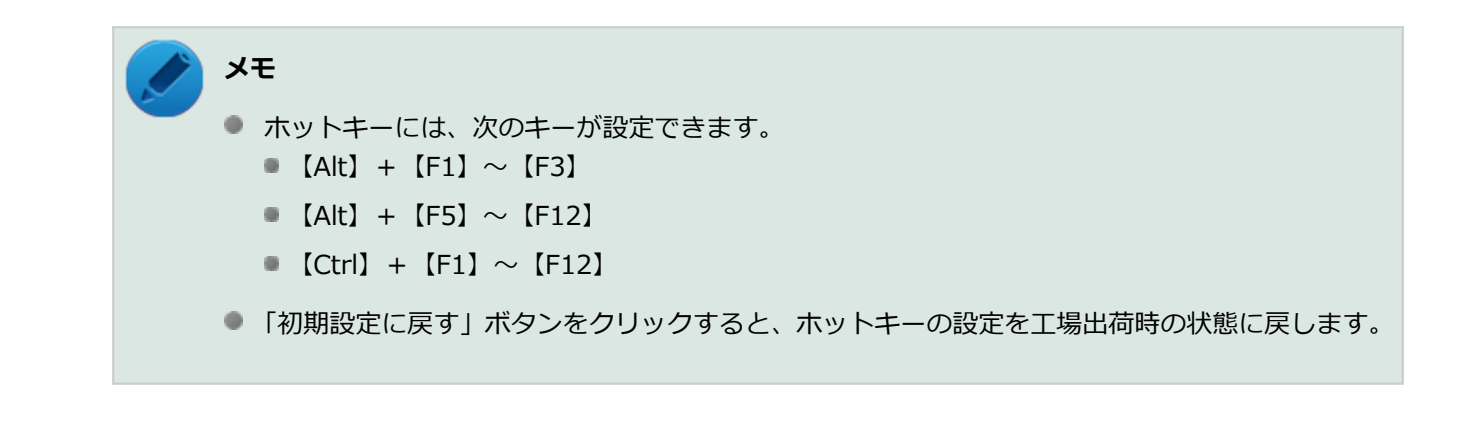

以上で設定は完了です。

<span id="page-54-0"></span>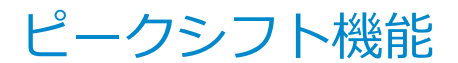

[020405-28]

電力需要がピークに達する時間帯の電力消費を、他の時間帯に移行することをピークシフトといいます。 本機は、「ピークシフト設定ツール」で設定を行うことで「ピークシフト機能」を使用できます。

### **使用上の注意**

- ピークシフト機能の実行には、本機にACアダプタを取り付け、ACコンセントに接続しておく必要があります。
- ピークシフト機能の実行には、「バッテリ・リフレッシュ&診断ツール」がインストールされている必要があります。
- ピークシフト機能実行中に ACアダプタを本機、またはACコンセントから取り外したり、本機をスリープ状態や、休 止状態にする、シャットダウンを行うとピークシフト機能は中断します。
- ピークシフト機能の設定はユーザーごとに設定可能ですが、同時に実行できるピークシフト機能は1つのみです。 ユーザーの切り替えを使用して複数のユーザーがサインインしている状態で、いずれかのユーザーが設定したピーク シフト機能が実行中の場合、他の設定によるピークシフト機能は正常に動作しません。
- ピークシフト機能実行中に「バッテリ・リフレッシュ&診断ツール」でバッテリのリフレッシュを実行すると、ピー クシフト機能が正常に動作しないことがあります。
- 「バッテリ・リフレッシュ&診断ツール」で、著しい劣化と診断され「警告」と表示されたバッテリは充電できませ ん。ただちに新しいバッテリに交換してください。また、劣化したバッテリのままで、ピークシフト機能を使用しな いでください。

# **チェック**

バッテリの交換については、121コンタクトセンターまたはビジネスPC修理受付センターにご相談くださ い。

● テキストやその他の項目の大きさを変更している場合、「ピークシフト設定ツール」の設定項目が表示されない場合 があります。その場合は、次の手順でテキストなどの大きさを変更してから、設定を行ってください。

### **「[コントロール パネル \(P. 11\)」](#page-10-0)を表示する**

- **「デスクトップのカスタマイズ」をクリック**
- **「ディスプレイ」の「テキストやその他の項目の大きさの変更」をクリック**
- **「すべてのディスプレイで同じ拡大率を使用する」にチェックを付けてから、「小 100%」 を選択し「適用」ボタンをクリック**
- **■■■ サインアウトを促すメッセージが表示されたら、「今すぐサインアウト」ボタンをクリック**

再度サインインし、[「ピークシフト機能の設定 \(P. 56\)](#page-55-0)」へ進んでください。

● 「バッテリ駆動に切り換える」「バッテリへの充電を控える」の時間帯を長時間に設定した場合、バッテリの充電量が 不足します。バッテリの充電時間が最低5時間は確保されるように「バッテリ駆動に切り換える」「バッテリへの充電 を控える」の時間帯を19時間以上には設定しないようにしてください。

<span id="page-55-0"></span>● バッテリへの充電を行わない時間の開始・終了は、本機の運用状況により若干の誤差が発生する場合があります。

# **ピークシフト機能の設定**

ピークシフト設定ツールで、ピークシフト機能に関する各種設定を行うことができます。 ピークシフト機能の設定は、次の手順で行います。

### **[アプリ画面 \(P. 11\)を](#page-10-0)開き、アプリの一覧で「ピークシフト設定ツール」をクリック**

「ピークシフト設定ツール」が表示されます。

### **2 ピークシフト機能の設定を行う**

設定可能な項目は次の通りです。

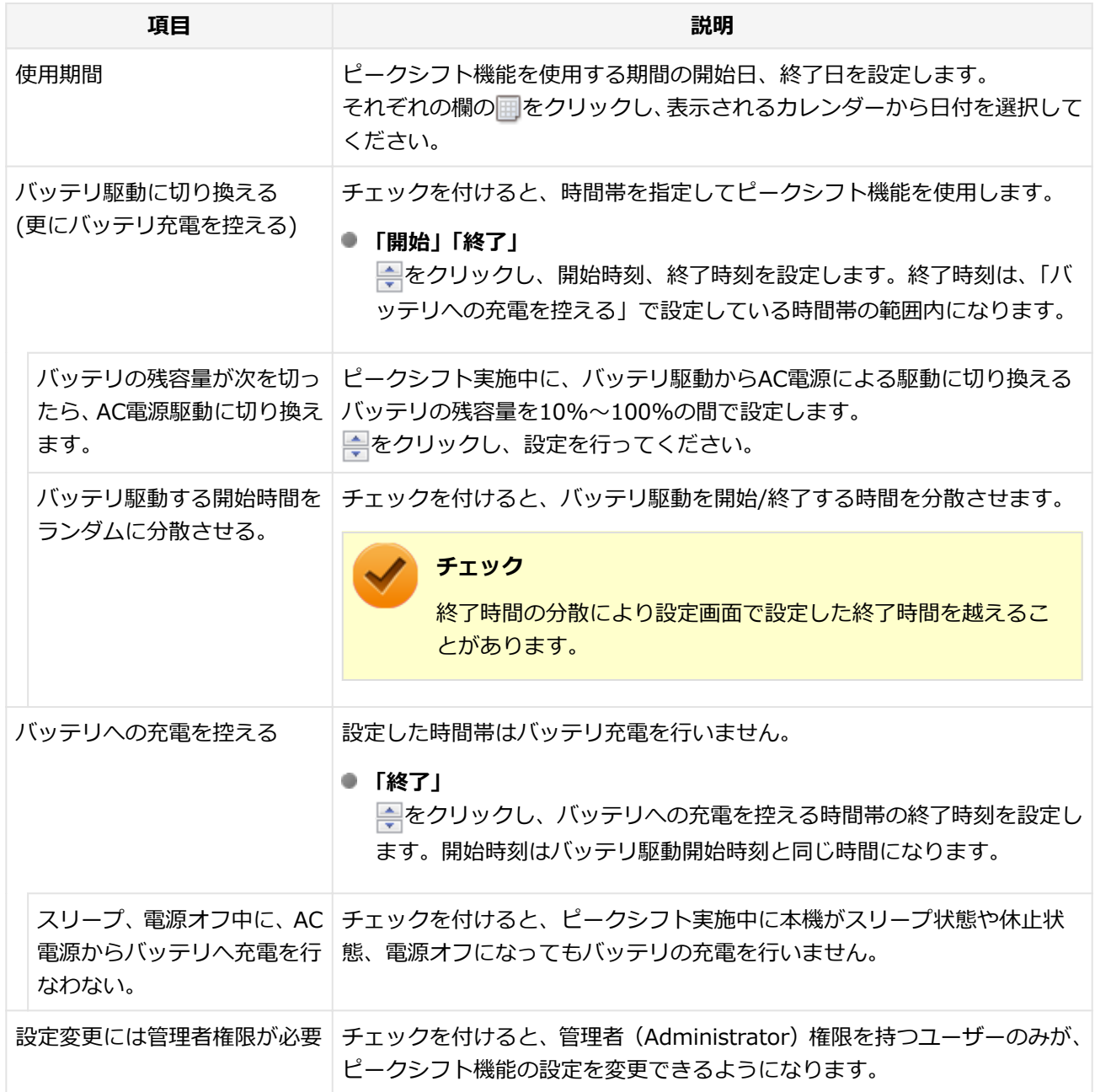

設定が保存され、「ピークシフト設定ツール」が閉じます。

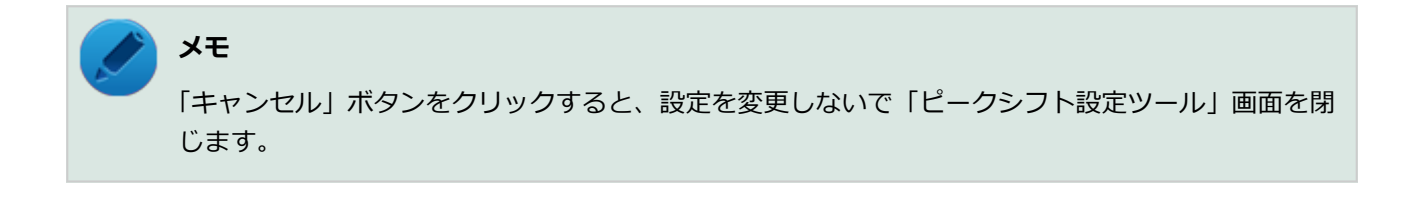

以上でピークシフト機能の設定は完了です。

ピークシフト機能の動作状況は、ピークシフトの実施時間になるとタスク バーの通知領域に表示されるアイコンで確認 できます。

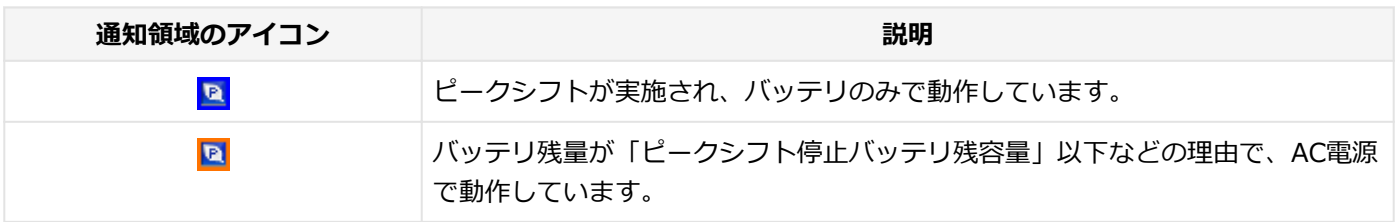

# <span id="page-57-0"></span>Intel SpeedStep® テクノロジー

[020404-28]

Intel SpeedStep® テクノロジーに対応したCPUが搭載されているモデルでは、電源の種類やCPUの動作負荷によって、 動作性能を切り替えることができます。

Intel SpeedStep<sup>®</sup> テクノロジーへの対応については、電子マニュアルビューアでお使いの機種の「タイプ別仕様詳細」 をご覧ください。

<http://121ware.com/e-manual/m/nx/index.htm>

設定を変更する場合は、「電源プランの設定の変更」の手順3で「詳細な電源設定の変更」をクリックし、表示される画 面の「プロセッサの電源管理」の各項目で設定を行います。

**参照 電源プランの設定の変更について** 「電源の設定」-[「電源プランの設定の変更 \(P. 44\)](#page-43-0)」

# バッテリ

### $[020500-28]$

本機のバッテリ (二次電池) の使い方やバッテリリフレッシュなどについて説明しています。

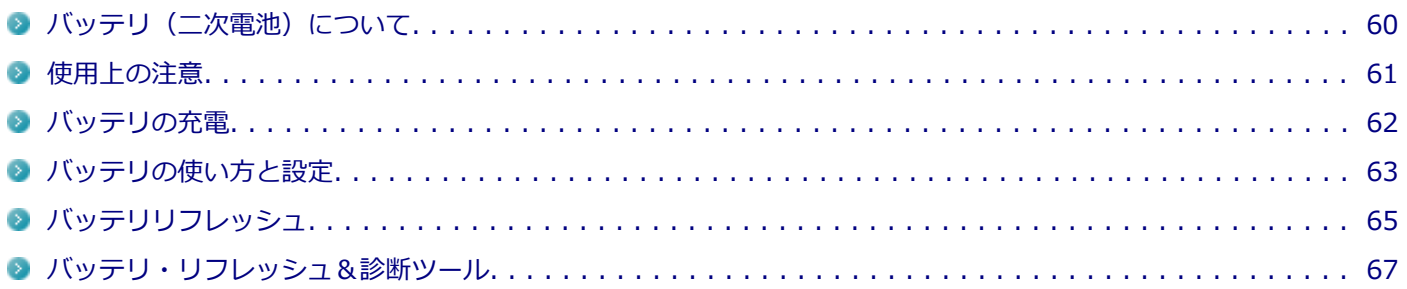

# <span id="page-59-0"></span>バッテリ(二次電池)について

[020501-28]

- 本機はリチウムイオン電池を内蔵しています。バッテリの交換については、121コンタクトセンターまたはビジネス PC修理受付センターにご相談ください。
- バッテリについてはJEITA (一般社団法人 電子情報技術産業協会) の「PC用バッテリ関連Q&A集」[\(http://](http://home.jeita.or.jp/cgi-bin/page/detail.cgi?n=121&ca=14) [home.jeita.or.jp/cgi-bin/page/detail.cgi?n=121&ca=14](http://home.jeita.or.jp/cgi-bin/page/detail.cgi?n=121&ca=14))もあわせてご覧ください。
- 本機に使用しているリチウムイオン電池は、リサイクル可能な貴重な資源です。

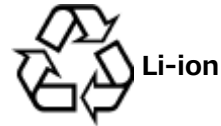

# <span id="page-60-0"></span>使用上の注意

[020502-28]

- SSDなどへの読み書き中にバッテリ残量がなくなり、電源が切れてしまうと、作成中のデータが失われたり、SSDな どのデータが失われたり、壊れたりすることがあります。
- 充電を行う際にはできるだけ満充電するようにしてください。バッテリ残量が少ない場合などに少量の充放電を何 度も繰り返して本機を使用すると、バッテリ残量に誤差が生じることがあります。
- バッテリ残量の表示精度を良くするには定期的にバッテリリフレッシュを実行してください。
- 満充電(バッテリを充電してバッテリ充電ランプが消灯した状態)にしても使用できる時間が短くなった場合は、バ ッテリリフレッシュを行ってください。

**参照 バッテリリフレッシュについて** 「[バッテリリフレッシュ \(P. 65\)」](#page-64-0)

- 本機を長期間使用しない場合は、バッテリ残量を50%程度にして、涼しいところに保管しておくとバッテリの寿命を 長くすることができます。
- バッテリだけで本機を長時間使用する場合は、スリープ状態や休止状態を利用したり、本機の省電力機能を使用して ください。

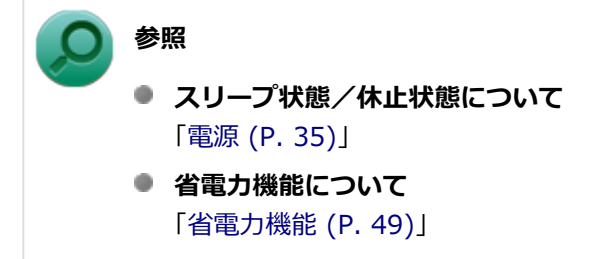

● バッテリは、自然放電しています。 本機を長期間使用しない場合でも、2~3か月に一度は充電することをおすすめ します。

<span id="page-61-0"></span>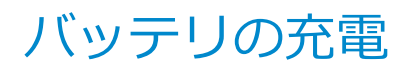

[020504-28]

### **チェック**

購入直後や長時間放置したバッテリでは、バッテリ駆動ができないことや動作時間が短くなること、バッテ リ残量が正しく表示されないことなどがあります。必ず満充電してから使用してください。

# **■バッテリの充電のしかた**

本機にACアダプタを取り付け、ACコンセントに接続すると、自動的にバッテリの充電が始まります。 本機の電源を入れて使用していても充電されます。

**メモ** 充電できる電池容量は、周囲の温度によって変わります。また、高温になると充電が中断されることがあり ますので、18~28℃での充電をおすすめします。

バッテリの充電時間については、電子マニュアルビューアでお使いの機種の「タイプ別仕様詳細」をご覧ください。

<http://121ware.com/e-manual/m/nx/index.htm>

# **充電状態を表示ランプで確認する**

バッテリの充電状態を、バッテリ充電ランプで確認することができます。

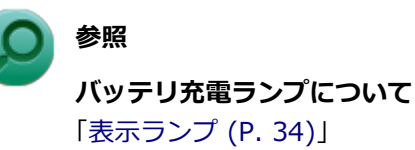

# <span id="page-62-0"></span>バッテリの使い方と設定

[020505-28]

# **| バッテリ残量の確認**

バッテリ残量は次の方法で確認できます。

**タスク バーの通知領域で確認する**

タスク バーの通知領域の n または in をクリックすると、現在のバッテリ残量と電源プランが表示されます。

**電源ランプで確認する**

電源ランプの状態で、バッテリ残量を確認できます。

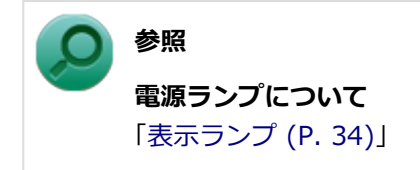

# **バッテリ残量による動作の設定**

バッテリ残量が一定の値以下になったときに通知したり、自動的にスリープ状態や休止状態になるように設定できます。

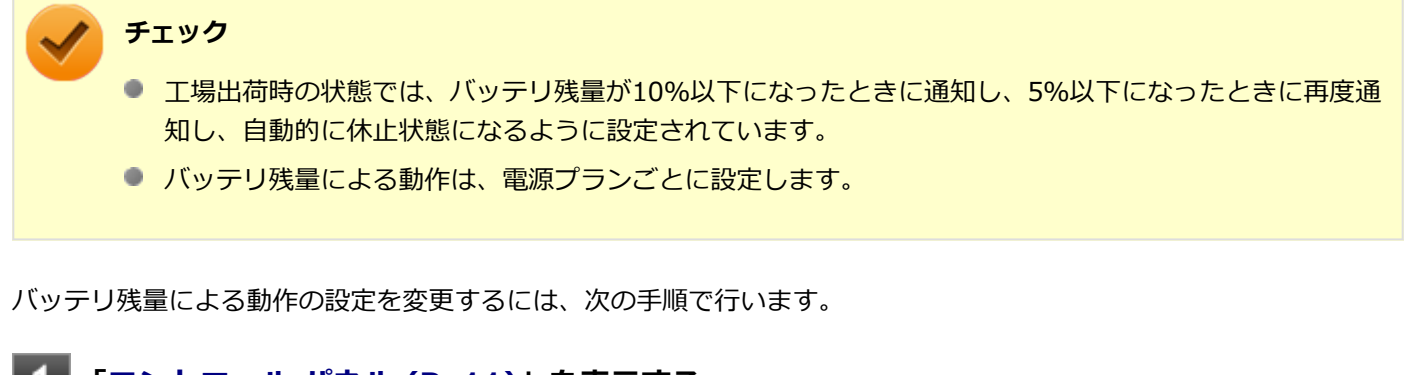

**「[コントロール パネル \(P. 11\)」](#page-10-0)を表示する**

**「システムとセキュリティ」をクリックし、「電源オプション」をクリック**

**設定を変更したい電源プランの「プラン設定の変更」をクリック**

**「詳細な電源設定の変更」をクリック**

**「バッテリ」をダブルクリック**

# **「バッテリ」以下に表示される項目で設定を行う**

設定可能な項目は次の通りです。

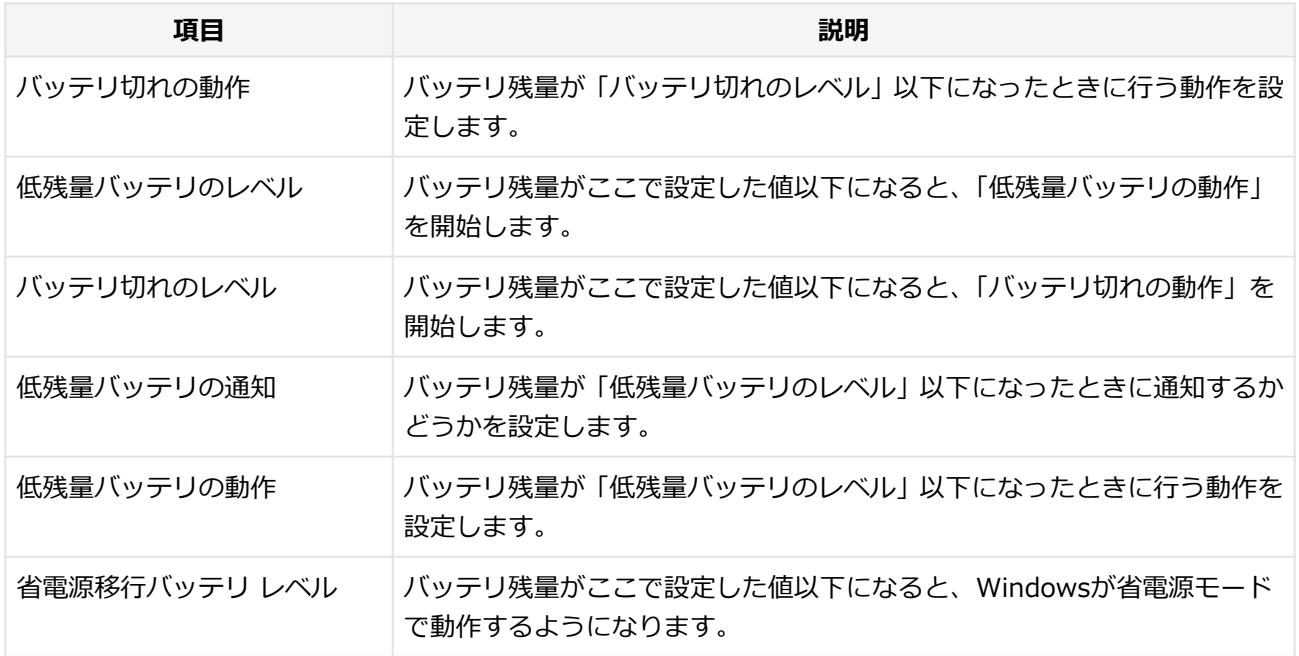

# **「OK」ボタンをクリック**

以上で設定の変更は完了です。

# **バッテリ駆動中にバッテリ残量が少なくなったときは**

バッテリ駆動中にバッテリ残量が少なくなった場合は、状況に応じて次の操作を行ってください。

### **ACコンセントから電源を供給できる場合**

ACアダプタを接続して、ACコンセントから電源を供給してください。バッテリ充電ランプが点灯し、バッテリの充電が 始まります。また、バッテリを充電しながら本機を使用できます。

### **ACコンセントが使えない場合**

本機を休止状態にするか、使用中のアプリケーションを終了して本機の電源を切ってください。

バッテリ残量が少ない状態で、ACコンセントから電源を供給しないまま本機を使用していると、バッテリ残量に応じて 電源プランで設定されている動作が実行されます。

# <span id="page-64-0"></span>バッテリリフレッシュ

[020506-28]

バッテリリフレッシュは、一時的に低下したバッテリの性能を回復させるときに行います。次のような場合には、バッ テリリフレッシュを実行してください。

- **バッテリでの駆動時間が短くなった**
- **購入直後や長期間バッテリを使用しなかったため、バッテリの性能が一時的に低下している**
- **バッテリの残量表示に誤差が生じている**

### **バッテリリフレッシュの実行**

### **メモ**

本機は、「バッテリ・リフレッシュ&診断ツール」でWindows上からバッテリリフレッシュを実行すること ができます。

### **参照**

**バッテリ・リフレッシュ&診断ツールについて** 「[バッテリ・リフレッシュ&診断ツール \(P. 67\)」](#page-66-0)

BIOSセットアップユーティリティからバッテリリフレッシュを実行するには、次の手順で行います。

- **本機を使用中の場合は、本機の電源を切る**
- **本機にACアダプタを接続していない場合は、ACアダプタを接続し、電源コードのプラグをAC コンセントに接続する**
- **バッテリを満充電(バッテリ充電ランプが消灯した状態)にする**

### **電源を入れ、すぐに【F2】を数回押す**

BIOSセットアップユーティリティが表示されます。

#### **参照**

#### **BIOSセットアップユーティリティについて**

『システム設定』の「システム設定」-「BIOSセットアップユーティリティについて」

### **電源コードのプラグをACコンセントから抜き、ACアダプタを本機から取り外す**

**「Exit」メニューの「Battery Refresh」を選択し、【Enter】を押す**

### **「Do you want to refresh battery?」と表示されたら、「Yes」を選択し【Enter】を押す**

バッテリリフレッシュが始まります。

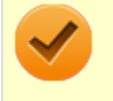

### **チェック**

バッテリリフレッシュ中は、液晶ディスプレイを開いたままにしてください。

バッテリリフレッシュが完了しバッテリ内の電力がなくなると、自動的に本機の電源が切れますので、本機の電源が切 れるまでお待ちください。

以上でバッテリリフレッシュは完了です。

# **バッテリリフレッシュを中断する**

バッテリリフレッシュを中断するには、次の方法があります。

**● 【Ctrl】+【Alt】+【Delete】を押す** 

本機が再起動します。

**■ 電源スイッチを押す** 

本機の電源が切れます。

### **● 【Esc】を押す**

選択画面が表示されるので、【↑】【↓】で「Cancel Battery Refresh」を選択し、【Enter】を押してください。 バッテリリフレッシュが中断し、本機が再起動します。

# <span id="page-66-0"></span>バッテリ・リフレッシュ&診断ツール

[020507-28]

「バッテリ・リフレッシュ&診断ツール」を使用することで、バッテリのリフレッシュと性能診断、バッテリのリフレッ シュと診断の自動実行ができます。

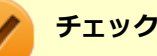

バッテリ・リフレッシュ&診断ツールがインストールされていない場合、ピークシフト機能は使用できませ ん。また、著しく劣化したバッテリの充電停止機能も使用できません。

# **バッテリ・リフレッシュ&診断ツールの表示**

バッテリ・リフレッシュ&診断ツールの表示は次の手順で行います。

**[アプリ画面 \(P. 11\)を](#page-10-0)開き、アプリの一覧で「バッテリ・リフレッシュ&診断ツール」をクリ ック**

**バッテリリフレッシュや性能診断についての概要を説明する画面が表示された場合は、「次へ」 ボタンをクリック**

**メモ**

- 「起動時にこの画面を表示しない」にチェックを付けてから「次へ」ボタンをクリックすると、概要説明 画面を次回から表示しなくなります。
- 概要説明画面は、「バッテリ・リフレッシュ&診断ツール」を表示して、「はじめにお読みください」ボタ ンをクリックしても表示されます。

バッテリ・リフレッシュ&診断ツールや診断結果については、バッテリ・リフレッシュ&診断ツールを表示し、「ヘル プ」ボタンをクリックすると表示されるヘルプをご覧ください。

# **バッテリのリフレッシュと性能診断を実行する**

バッテリのリフレッシュと性能診断は、次の手順で行います。

#### **チェック**

バッテリのリフレッシュと性能診断を行う場合には、本機にACアダプタを取り付け、ACコンセントに接続し ておく必要があります。

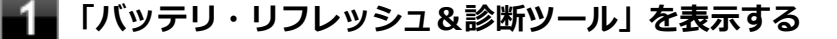

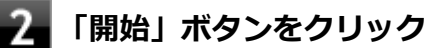

### **内容を確認し、「はい」ボタンをクリック**

バッテリのリフレッシュが開始されます。 バッテリのリフレッシュ終了後、性能診断が行われます。

### **メモ**

確認画面、および実行中の画面で「終了後、自動的にスリープ状態にする」にチェックを付けると、バッテ リのリフレッシュと性能診断が終了した後、本機がスリープ状態になります。

#### **チェック**

- バッテリのリフレッシュを中断する場合は、「中止」ボタンをクリックし、画面の指示に従ってください。 また、バッテリのリフレッシュを中断した場合、性能診断は行われません。
- 「バッテリ状態」に「劣化」と表示された場合、バッテリの交換をおすすめします。
- 「バッテリ状態」に「警告」と表示された場合、バッテリを交換してください。また、バッテリへの充電 やバッテリリフレッシュは、安全のため行えなくなります。
- バッテリの交換については、121コンタクトセンターまたはビジネスPC修理受付センターにご相談くださ  $\mathbf{L}$

### **バッテリのリフレッシュと性能診断を自動実行する**

バッテリのリフレッシュと性能診断の自動実行は、次の手順で設定します。

### **チェック**

バッテリのリフレッシュと性能診断を自動実行する場合には、設定した時間に本機が以下の状態であること が必要です。

- 本機にACアダプタを取り付け、ACコンセントに接続されている。
- 電源がシャットダウンされていない (起動中、スリープ状態、休止状態の場合は実行可能です)。
- 管理者 (Administrator) 権限を持たないユーザーで自動実行を設定した場合、設定したユーザーでサイ ンインしている。
- 管理者 (Administrator) 権限を持ち、Windows パスワードを持たないユーザーで自動実行を設定した 場合、設定したユーザーでサインインしている。
- **「バッテリ・リフレッシュ&診断ツール」を表示する**

**「次回開始日時の設定」ボタンをクリック**

**「次回の実行日時を指定する」を選択し、実行時間を設定する**

必要に応じて以下の項目も設定してください。

- **「Windows パスワード」** Windows のサインインパスワードを設定している場合は、この欄にパスワードを入力する
- **「終了後、自動的にスリープ状態にする」** 自動実行終了後、本機をスリープ状態にする場合にはチェックを付ける

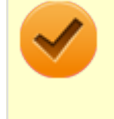

#### **チェック**

管理者(Administrator)権限を持たないユーザーで設定を行っている場合、「Windows パスワー ド」欄は表示されません。

**「OK」ボタンをクリック**

以上でバッテリのリフレッシュと性能診断の自動実行の設定は完了です。

# **バッテリの充電モードを設定する**

バッテリの充電モードを設定できます。

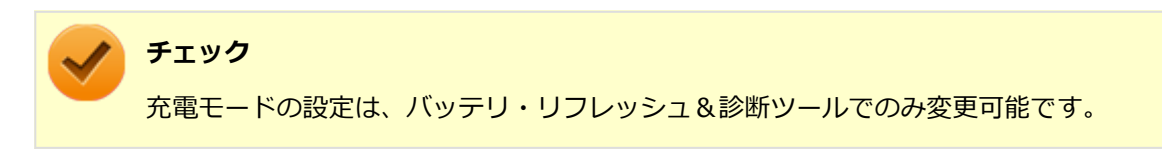

**メモ**

- 現在内蔵しているバッテリの充電モードは、バッテリ・リフレッシュ&診断ツールの「現在のモード」欄 で確認できます。
- バッテリは、使い続けていくうちに、バッテリの電源のみでパソコンを使用できる時間が以前よりも短く なっていきます。このようなときは、バッテリのリフレッシュを実行することでバッテリの性能を回復で きます。
- **「バッテリ・リフレッシュ&診断ツール」を表示する**
- **「充電モードの設定」ボタンをクリック**

### **設定するモードを選択する**

設定可能なモードは次のとおりです。

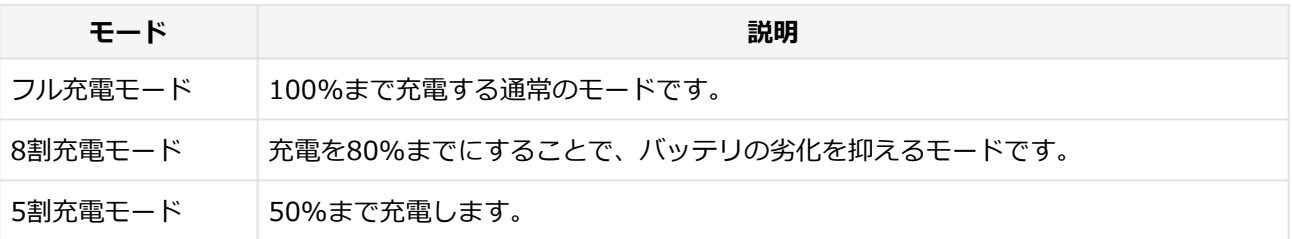

# **バッテリ・リフレッシュ&診断ツールのアンインストール**

バッテリ・リフレッシュ&診断ツールのアンインストールは、次の手順で行います。

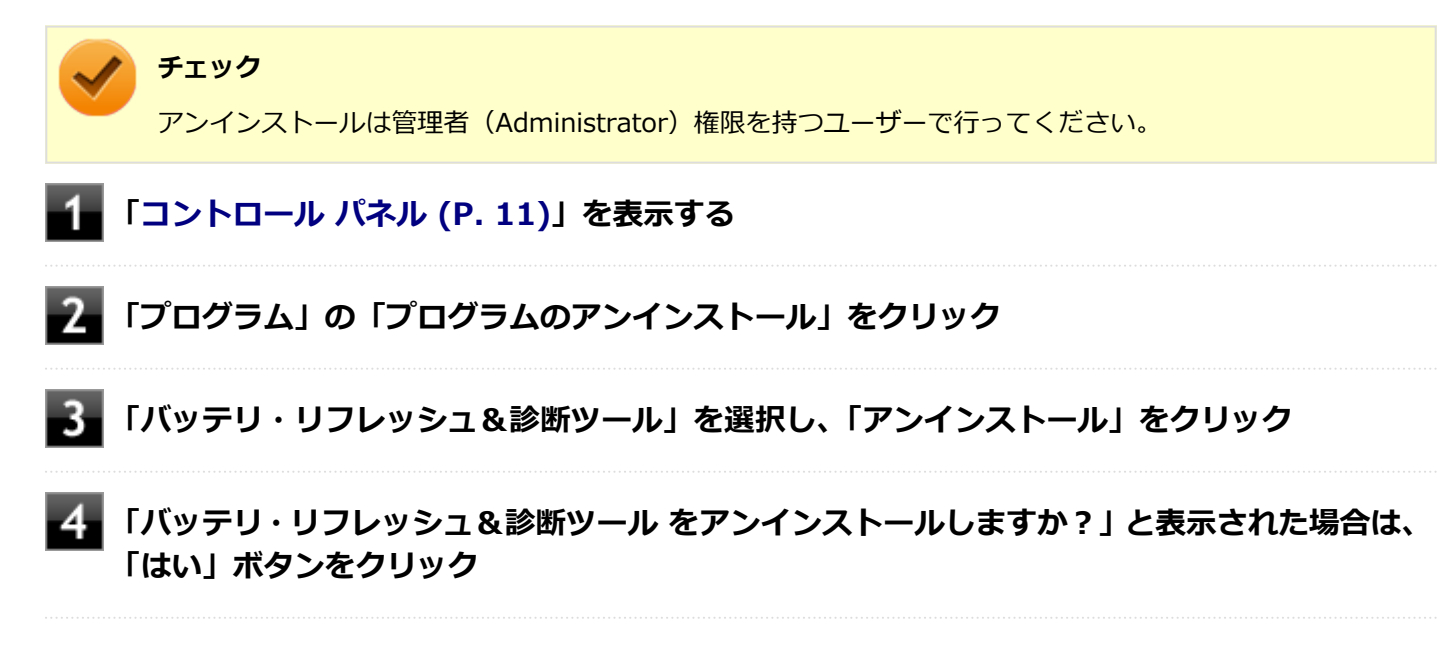

以上でバッテリ・リフレッシュ&診断ツールのアンインストールは完了です。

# **バッテリ・リフレッシュ&診断ツールの再インストール**

アンインストールした「バッテリ・リフレッシュ&診断ツール」を再インストールする場合は、次の手順で行います。

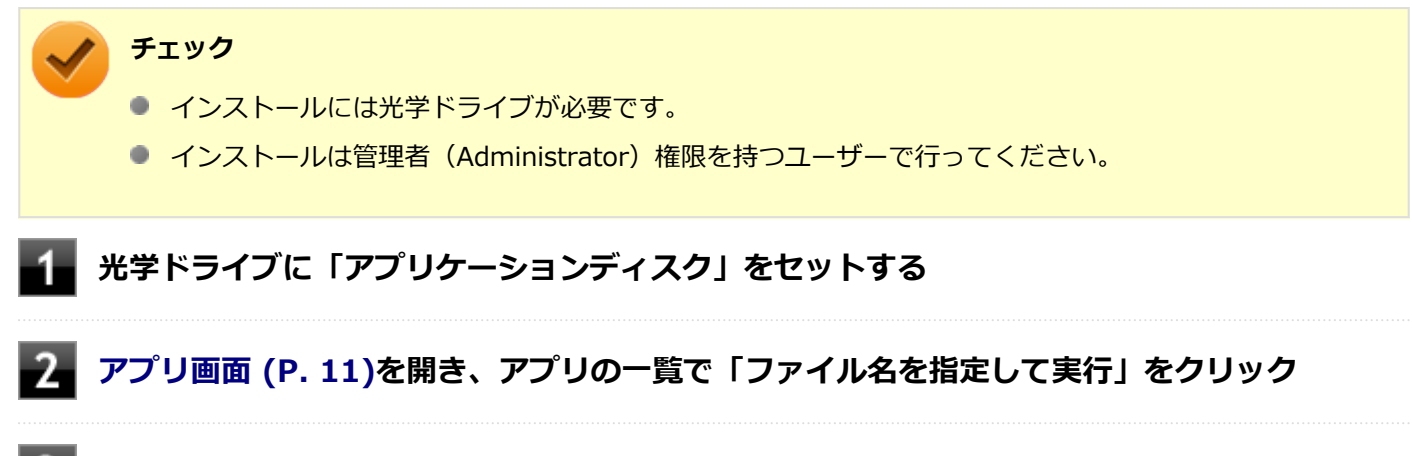

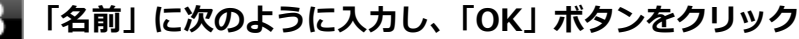

D:¥Nxsetup.exe

### **メモ**

光学ドライブがDドライブ以外の場合は、先頭の「D」を、お使いの光学ドライブのドライブ文字に 置き換えて入力してください。

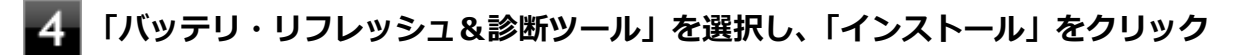

5. **「バッテリ・リフレッシュ&診断ツールファイル使用中」画面が表示された場合は、「NEC Battery Refresh Utility-Scheduler(Process Id: XXXX)」をクリックし、「継続」ボタ ンをクリック**

### **「インストールが完了しました。」画面が表示されたら、「閉じる」ボタンをクリック**

**再起動を促すメッセージが表示された場合は、光学ドライブから「アプリケーションディスク」 を取り出し、「はい」ボタンをクリック**

Windowsが自動的に再起動します。

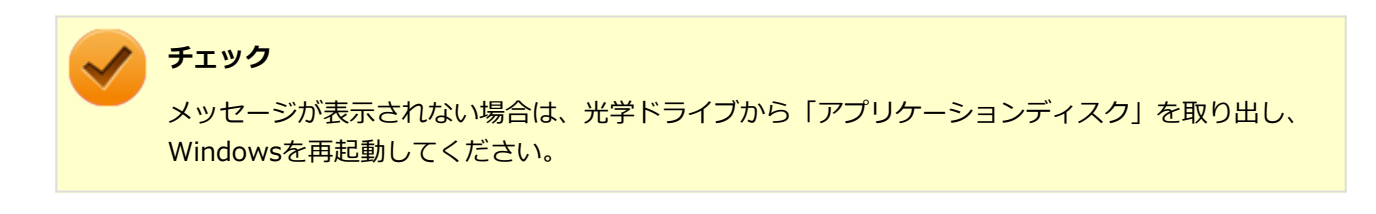

以上でバッテリ・リフレッシュ&診断ツールの再インストールは完了です。

# タッチパネル

### $[023000-28]$

本機のタッチパネル機能について説明しています。

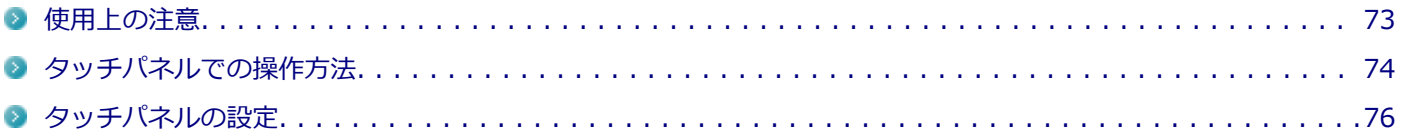
## 使用上の注意

[023001-28]

- 必要以上に強い力でタッチしないでください。故障の原因になります。
- 画面上に物を置くなど、長時間同じ位置に重量負荷をかけないようにしてください。画面がたわみ、故障の原因にな ります。
- 汚れた指でタッチしないでください。画面に汚れが付着して見にくくなる可能性があります。
- 万が一タッチパネルが割れた場合は指で触れたりせずに修理を依頼してください。
- タッチパネルの表面にフィルムなどを貼らないでください。また、汚れや水滴が付着した場合は柔らかい布で取り除 いてください。タッチ操作が正常に行えなくなる可能性があります。
- 指の状態(乾燥している、汗や水で濡れているなど)によっては、タッチ操作が正常に行えなくなる可能性がありま す。
- 他の電気機器から離してお使いください。そばに置いて使用していると、タッチパネルの動作が不安定になることが あります。
- ACアダプタは、他の電気機器と同じACコンセントに接続しないでください。他の電気機器からノイズを受けて、タ ッチパネルの動作が不安定になることがあります。

やむなく同じコンセントに接続していて、他の電気機器にアース線がある場合は、必ずアース線を接続してくださ い。

スライド (パン)

[023002-28]

スクロール

本機のタッチパネルでの操作と対応するマウス操作について説明します。

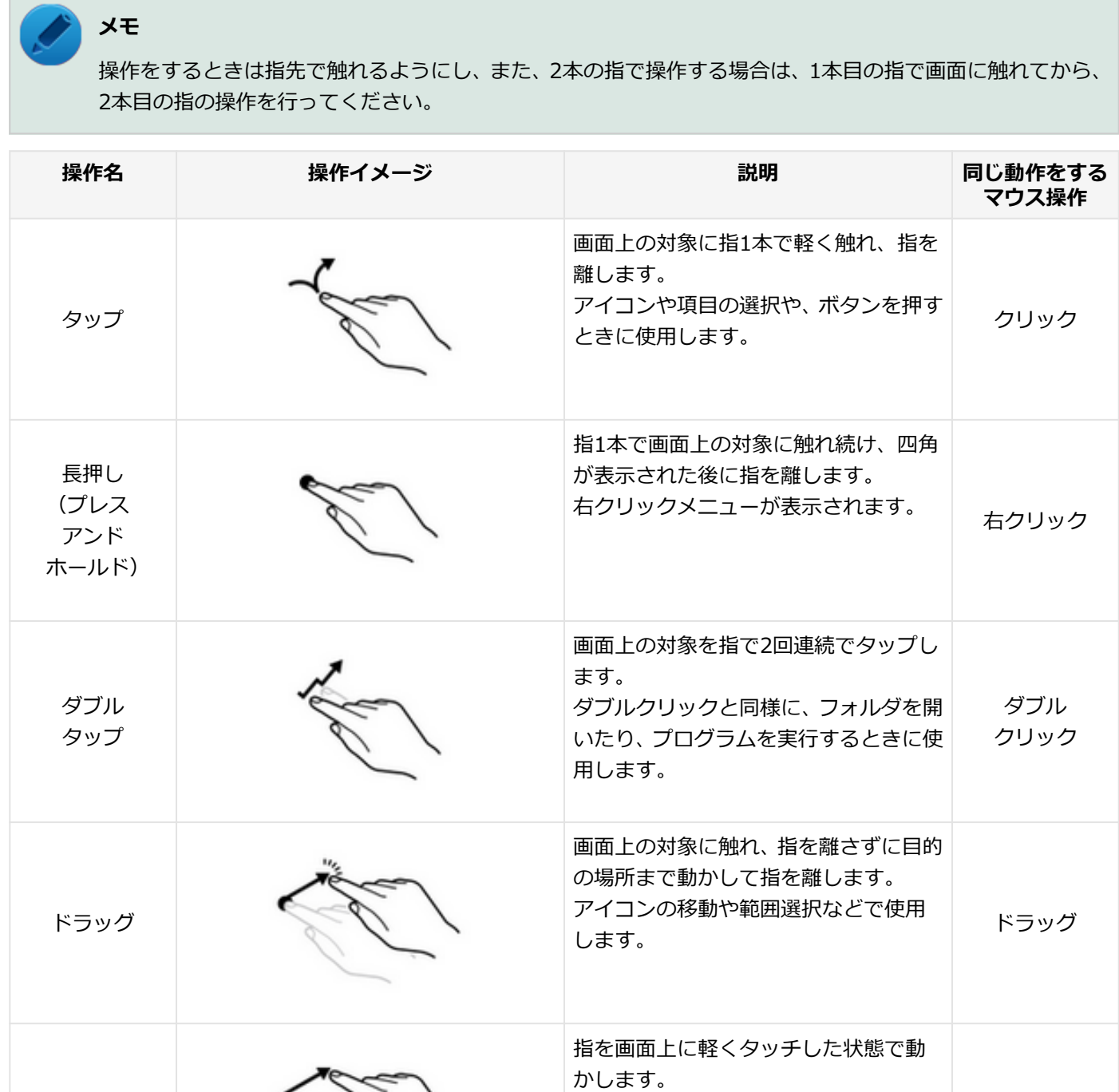

画面に表示しきれない大きなページや 画像データを動かし、隠れていた部分を

表示することができます。

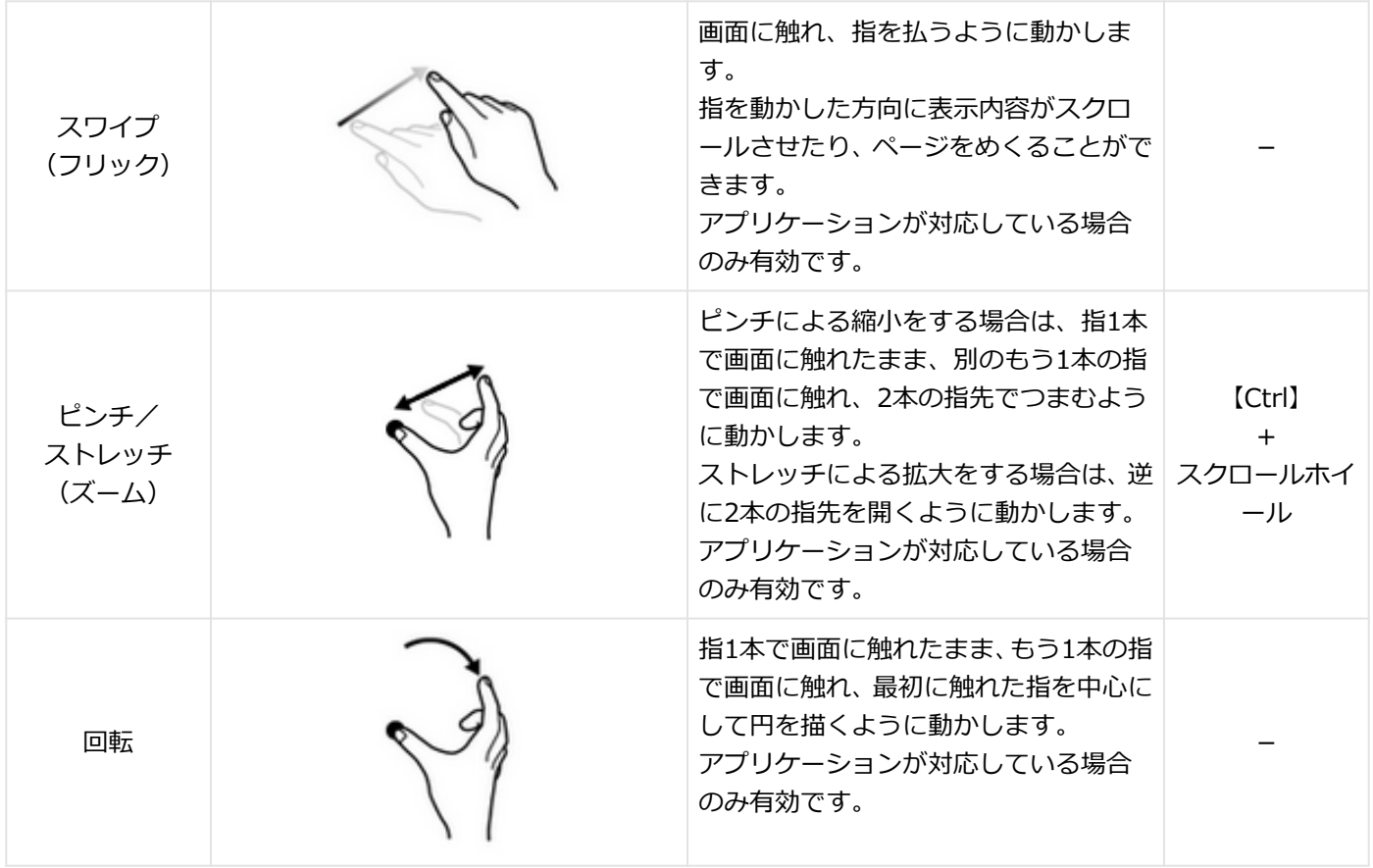

## タッチパネルの設定

[023004-28]

### **操作や表示などの設定**

ダブルタップなどの操作に関する設定や、タッチパネル操作時の表示について設定できます。

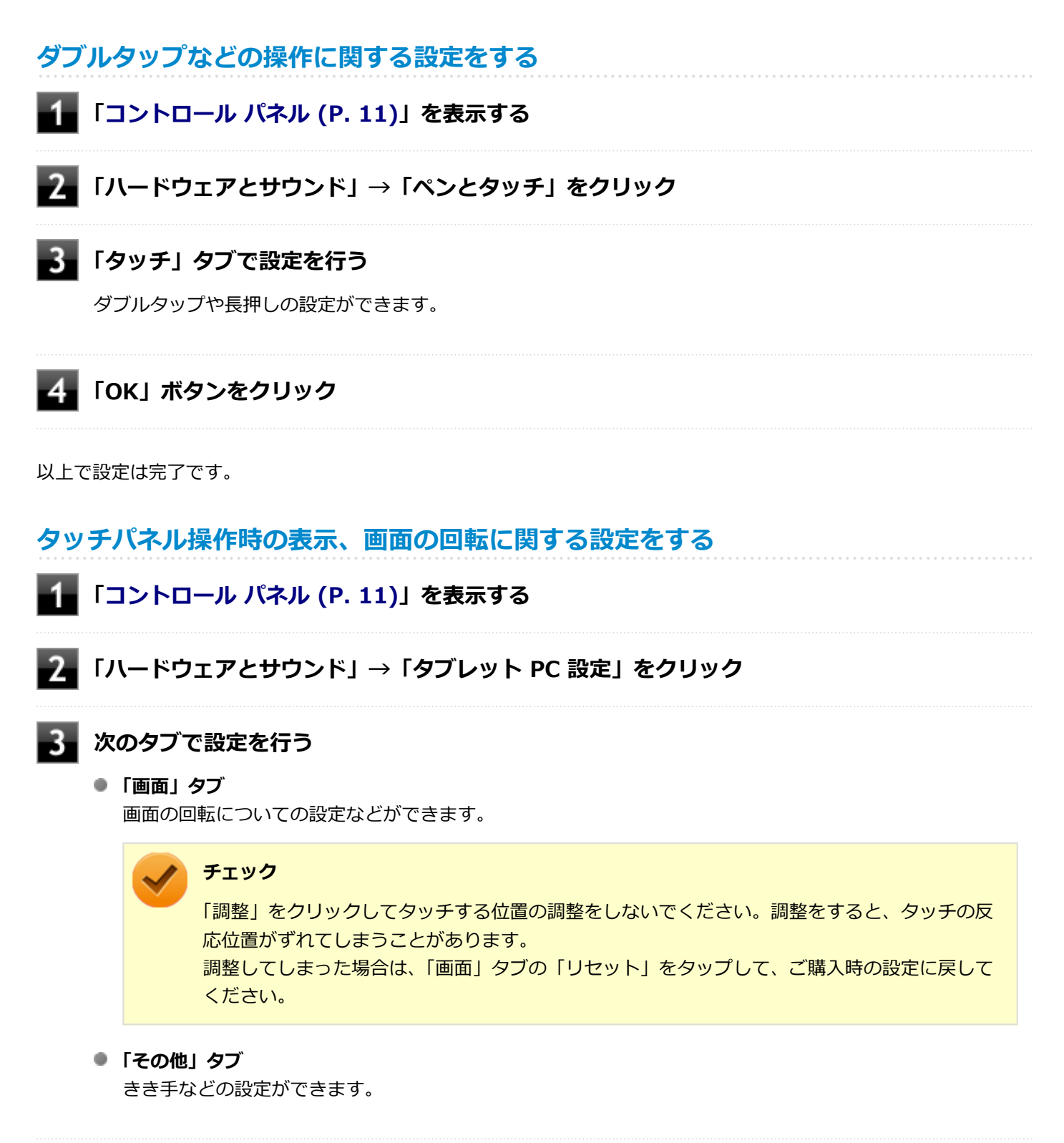

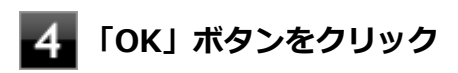

以上で設定は完了です。

#### $[020600-28]$

本機のキーボードのキーの名称や、キーの使い方について説明しています。

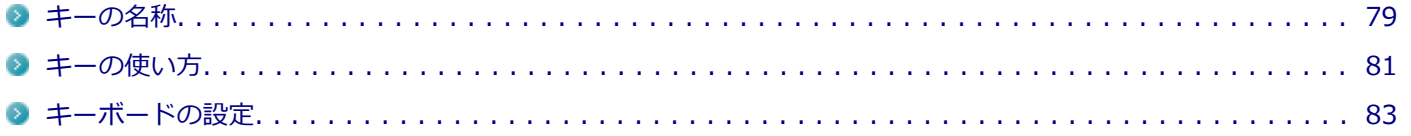

<span id="page-78-0"></span>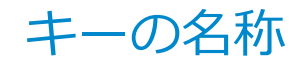

[020603-28]

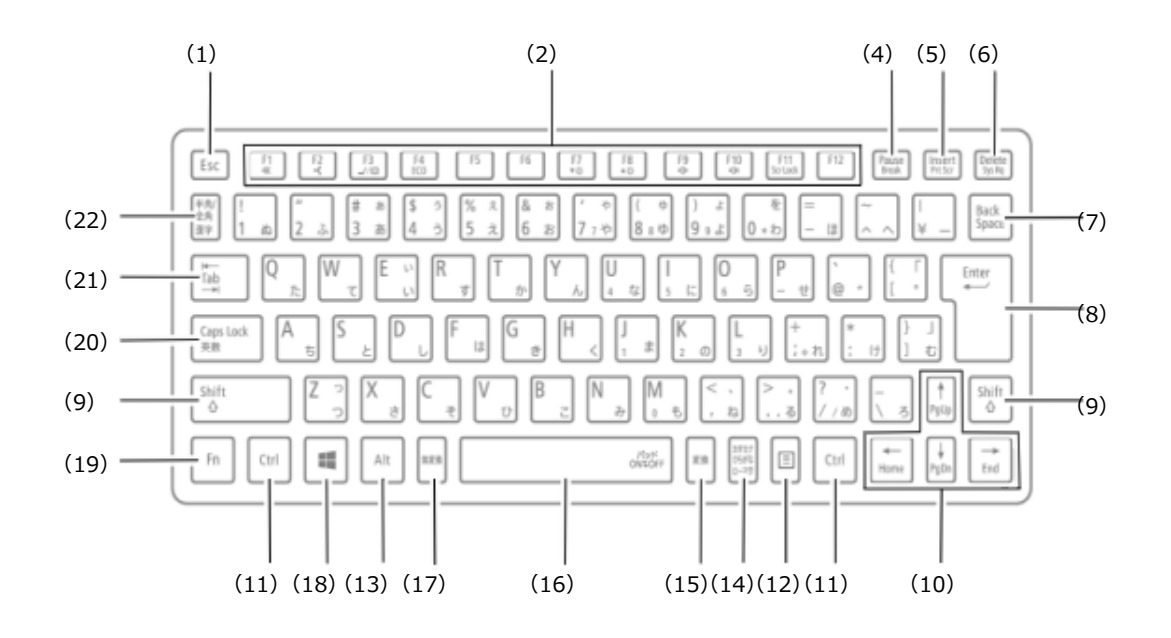

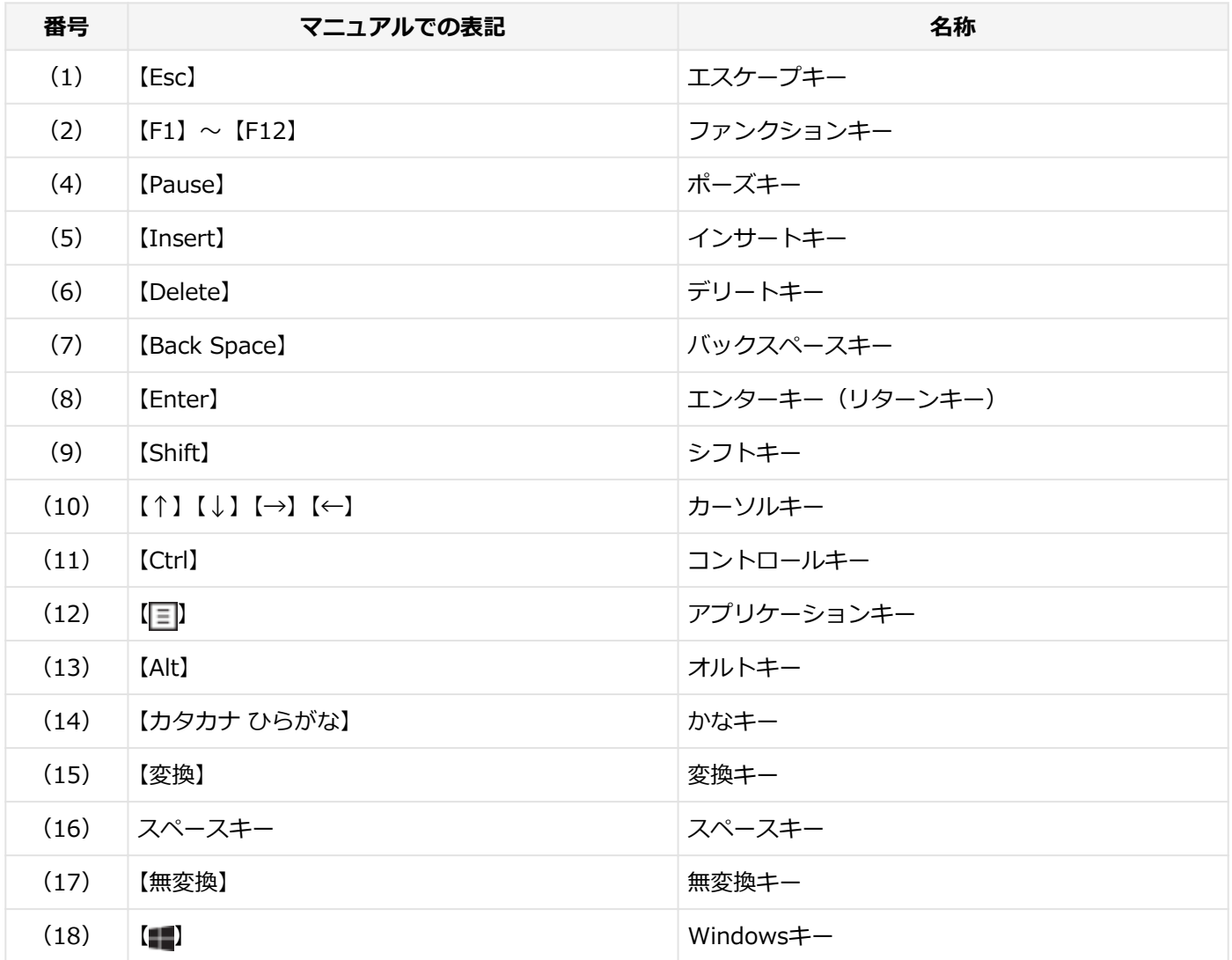

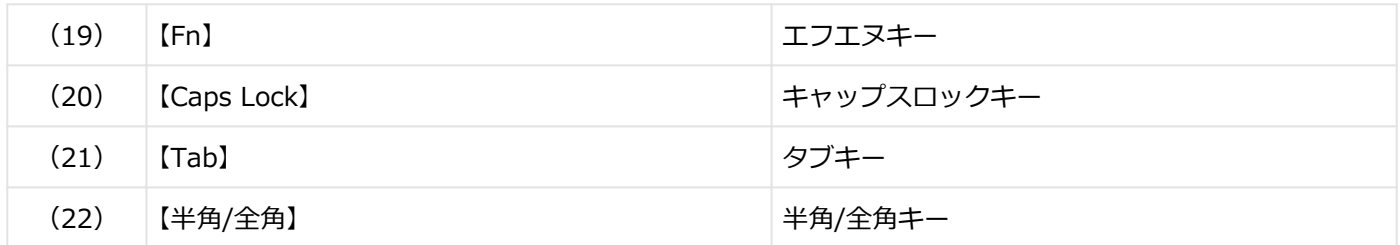

<span id="page-80-0"></span>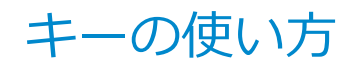

[020604-28]

## **日本語入力のオン/オフ**

本機は、工場出荷時、日本語入力システムとしてMicrosoft IMEが設定されています。 工場出荷時の状態で日本語入力のオン/オフを切り替えるには【半角/全角】または【Caps Lock】を押してください。

## **ホットキー機能(【Fn】の使い方)**

【Fn】と他のキーを組み合わせることで、パソコンの設定を変更したり、キーの役割を変えることができます。これをホ ットキー機能といいます。

組み合わせが可能なキーとその機能を表すアイコンは【Fn】と同じ色でキー上面に印字されているものもあります。

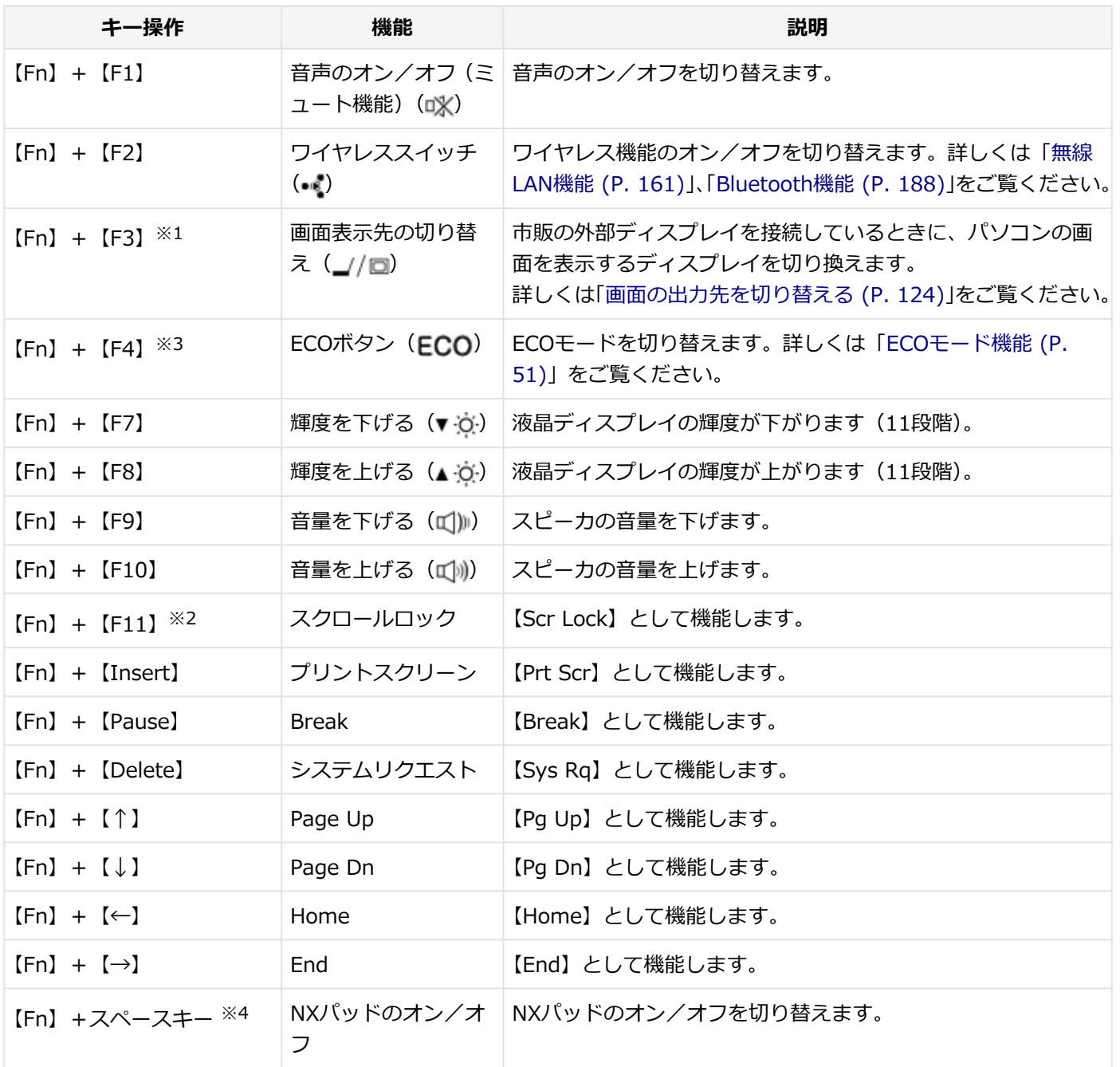

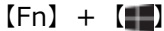

右Windows 右【 】 として機能します。

※1 外部ディスプレイを接続していない場合は動作しません。

※2 本機の電源を切ったり、再起動を行った場合、設定した内容は解除されます。

※3 「ECOモード設定ツール」をアンインストールした場合は動作しません。

※4 NXパッドのドライバを「標準 PS/2 ポート マウス」に変更した場合は動作しません。

<span id="page-82-0"></span>キーボードの設定

[020605-28]

Windowsでキーボードをより使いやすく設定することができます。

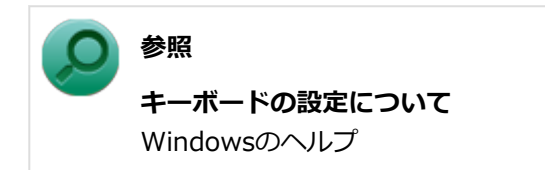

## NXパッド

[020800-28]

本機のNXパッドの使い方や拡張機能の設定、NXパッドのドライバを変更する方法などについて説明しています。

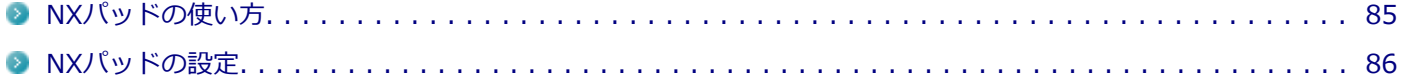

[020802-28]

## <span id="page-84-0"></span>**NXパッドでの操作**

工場出荷時の状態で使用できるNXパッドでの操作には、次のようなものがあります。

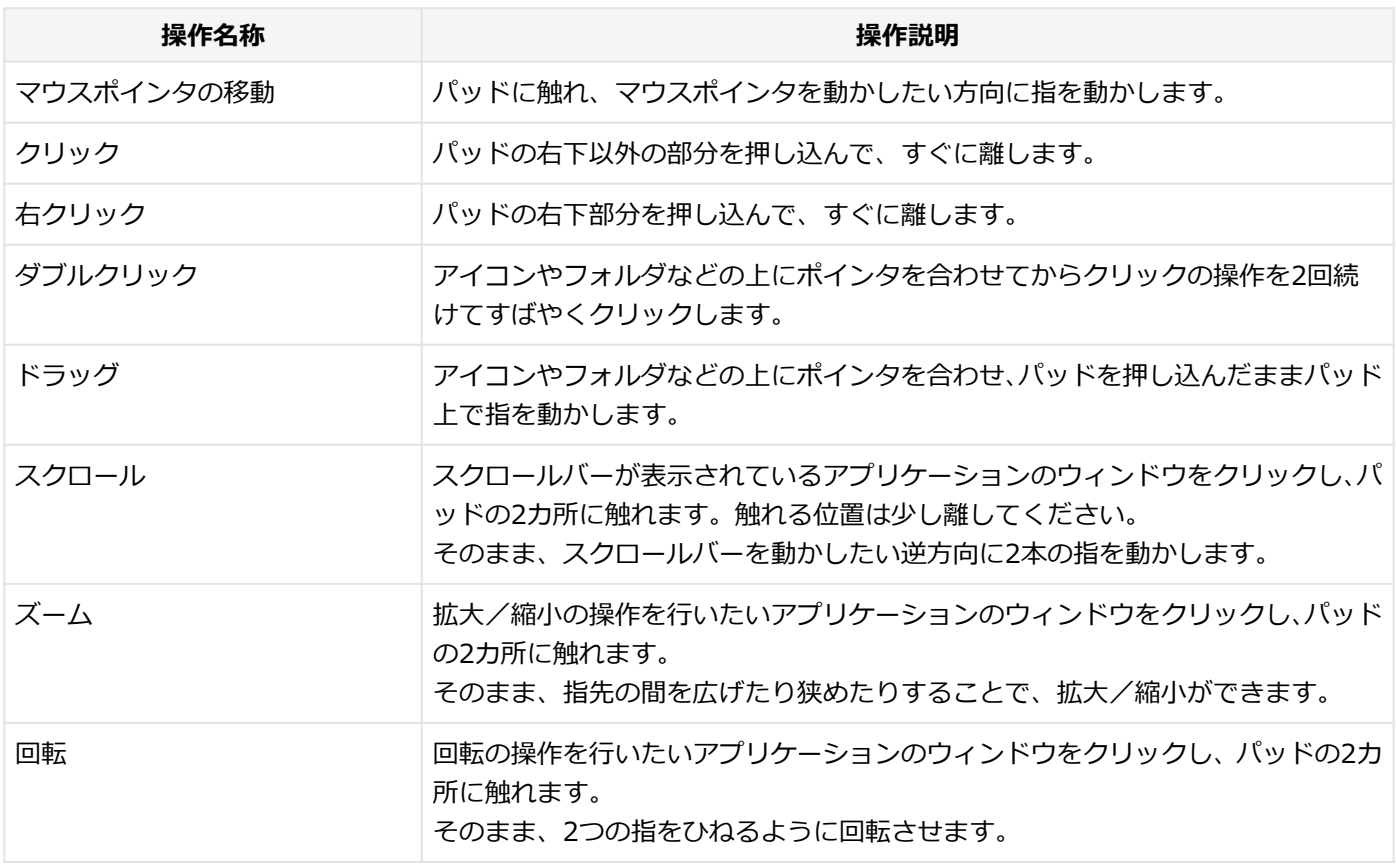

**チェック**

スクロールやズーム、回転は、対応していないアプリケーションでは使用できません。

### **メモ**

- パッドを指先で軽くたたくとクリックと同じ操作になります。また、2回続けてすばやくパッドをたたく と、ダブルクリックと同じ操作になります。パッドを軽くたたいてクリックやダブルクリックの操作をす ることを「タップ」や「ダブルタップ」と呼びます。
- クリックボタンを使わずに、アイコンやフォルダなどの上にポインタを合わせてから2回続けてすばやく パッドをたたき、指を動かすと、ドラッグの操作になります。

## <span id="page-85-0"></span>NXパッドの設定

[020803-28]

NXパッドのボタンやポインタの動作などの設定は「マウスのプロパティ」で行います。

### **「[コントロール パネル \(P. 11\)」](#page-10-0)を表示する**

**「ハードウェアとサウンド」をクリックし、「デバイスとプリンター」の「マウス」をクリック**

「マウスのプロパティ」が表示されます。 「マウスのプロパティ」の各タブをクリックし、NXパッドの設定ができます。

### **マルチタッチやジェスチャーなどの機能の設定**

マルチタッチやジェスチャー、スクロールなどの機能の設定は、「マウスのプロパティ」の「NX パッド」タブから「Elan Smart-Pad」画面を表示して行います。 「Elan Smart-Pad」画面の表示は、次の手順で行います。

**「[コントロール パネル \(P. 11\)」](#page-10-0)を表示する**

#### **「ハードウェアとサウンド」をクリックし、「デバイスとプリンター」の「マウス」をクリック**

「マウスのプロパティ」が表示されます。

### **「NX パッド」タブをクリック**

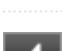

#### **「NX パッド」タブ内の「オプション」ボタンをクリック**

NXパッドの「Elan Smart-Pad」画面が表示されます。

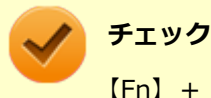

【Fn】+【Space】でNXパッドを無効にしていた場合、「オプション」ボタンは操作できません。

#### **設定できる項目**

「オプション」画面では、次の項目の設定ができます。

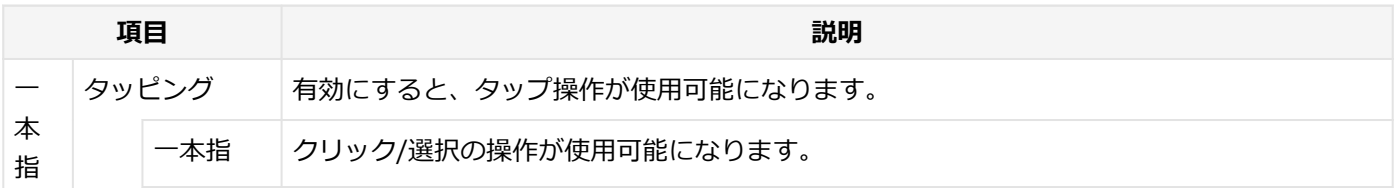

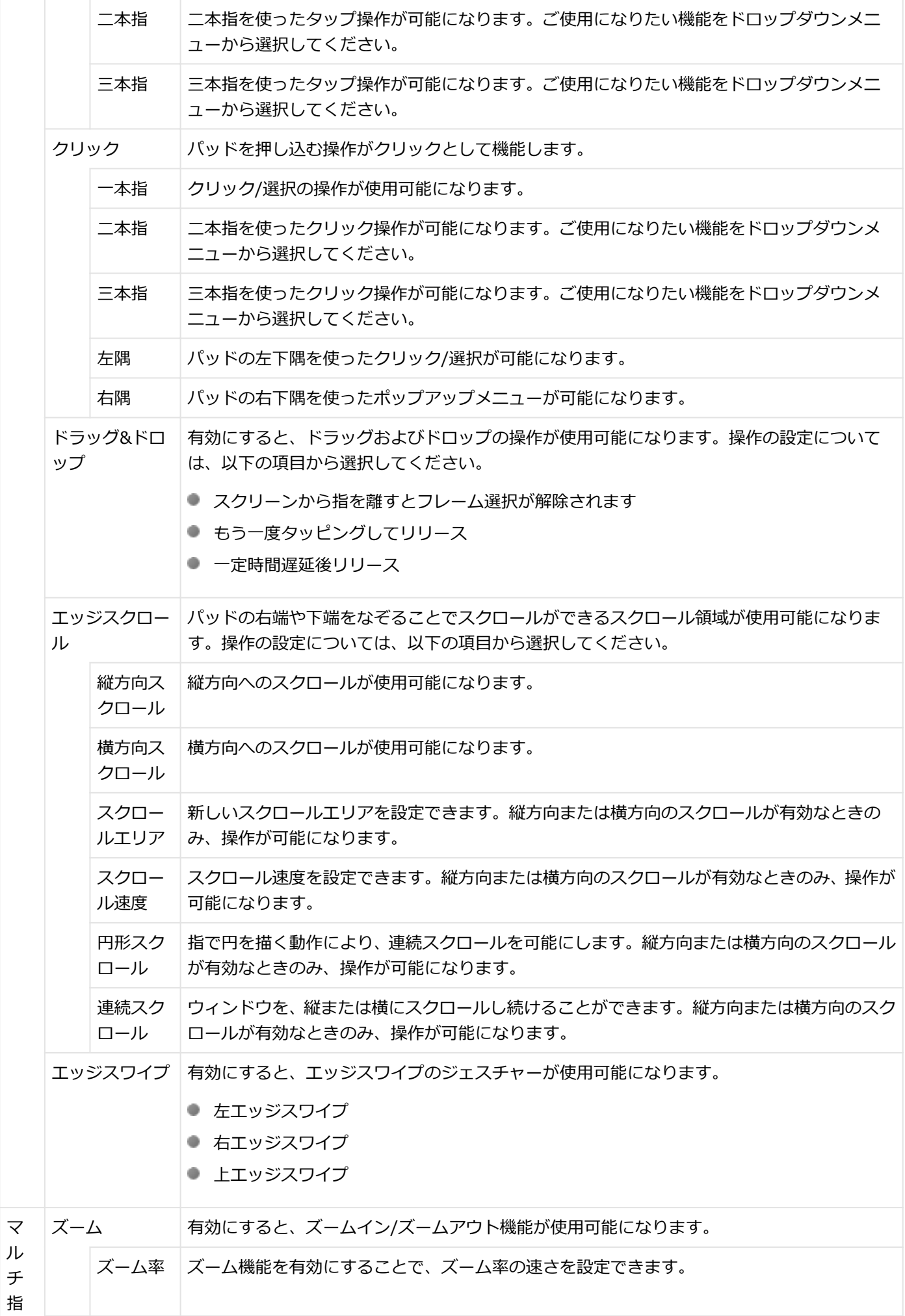

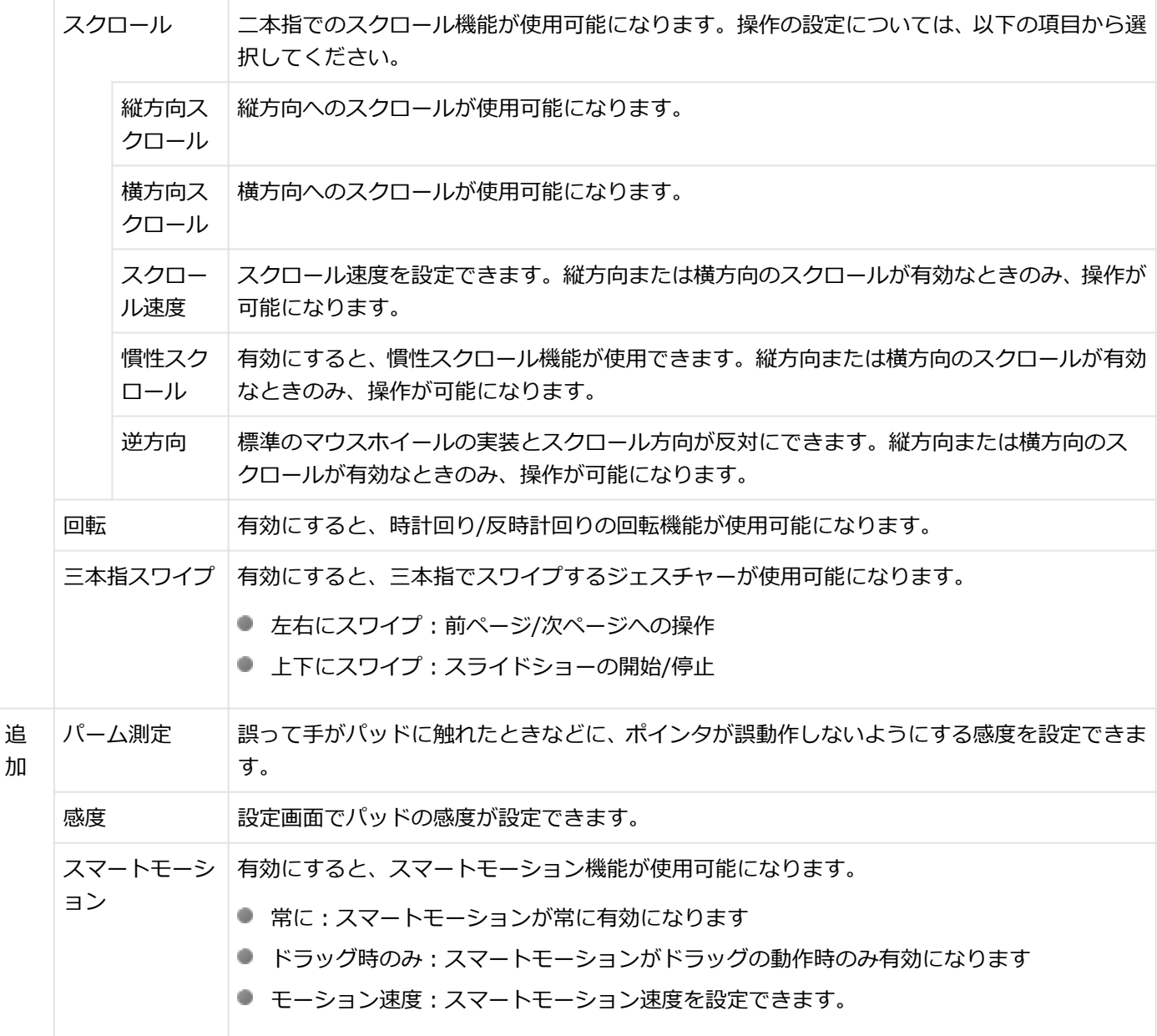

それぞれの項目の操作イメージを表示するには、「構成」画面の あをクリックしてください。 それぞれの項目の設定画面を表示するには、「構成」画面の で をクリックしてください。 項目のヘルプを見る場合は、項目を選択し、 ? をクリックしてください。

#### **工場出荷時の設定に戻す**

NXパッドの設定を工場出荷時の状態に戻す場合は、次の手順で行います。

**「NX パッド」タブの「オプション」ボタンをクリック** 4

NXパッドの「Elan Smart-Pad」画面が表示されます。

**2. 「すべてデフォルトに設定」ボタンをクリック** 

**「OK」ボタンをクリック**

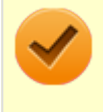

**チェック**

【Fn】+【Space】でNXパッドを無効にしていた場合、「オプション」ボタンは操作できません。

## **NXパッドのオン/オフ**

【Fn】+スペースキーを押すことで、NXパッドのオン/オフを切り替えることができます。 ただし「マウスを接続した場合、NX パッドを無効にする。」にチェックを付けた状態でマウスを接続した場合、【Fn】+ スペースキーを押してもNXパッドは有効になりません。

また、USBマウスを接続しているときに、NXパッドが自動的に無効になるように設定できます。 設定する場合は、次の手順で行ってください。

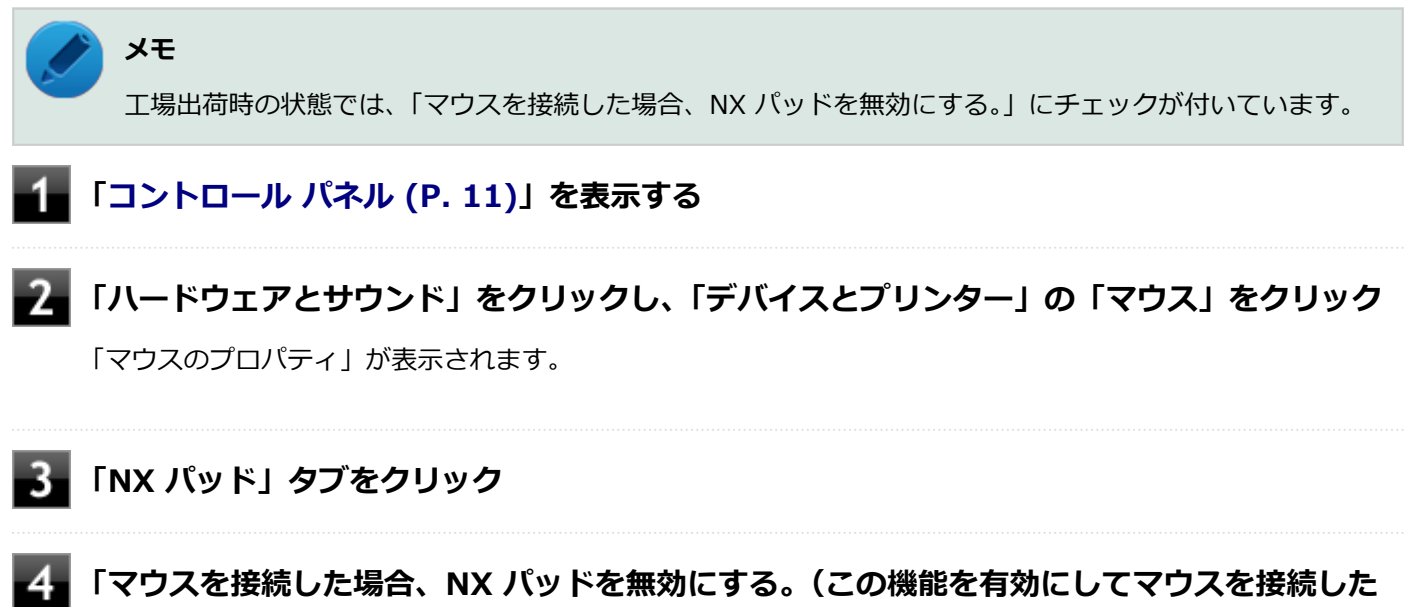

**場合、Fn+Spaceを押してもNX パッドは有効になりません)」にチェックを付ける**

**「OK」ボタンをクリック**

以上で設定は完了です。

## マウス

#### [020900-28]

本機でマウスを使用する場合の設定について説明しています。

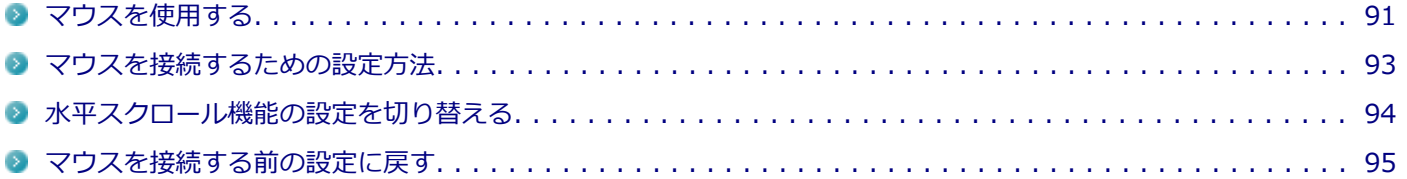

## <span id="page-90-0"></span>マウスを使用する

[020902-28]

本機では、USB接続のマウスを使用することができます。

添付または別売の当社製USBマウスを使用する場合は、特に設定を行う必要はありません。そのままUSBコネクタに接 続してください。

他社製のUSBマウスを使用する場合は、設定が必要になる場合がありますので、「マウスを接続するための設定方法」を ご覧になり、設定を行ってください。

購入時に、マウスを選択した場合に添付されるマウスを例として説明します。

**USBレーザーマウス USB光センサーマウス**

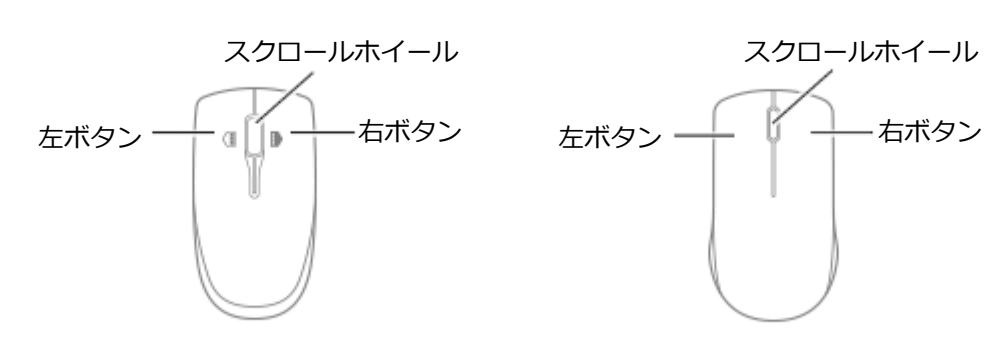

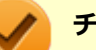

#### **チェック**

USBレーザーマウスやUSB光センサーマウスは、マウス底面に光源があり、それをセンサーで検知すること でマウスの動きを判断しています。次のような表面では正しく動作しない(操作どおりにマウスポインタが 動かない)場合があります。

- 反射しやすいもの (鏡、ガラスなど)
- 網点の印刷物など、同じパターンが連続しているもの (雑誌や新聞の写真など)
- 濃淡のはっきりした縞模様や柄のもの
- USB光センサーマウスの場合、光沢があるもの(透明、半透明な素材を含む)

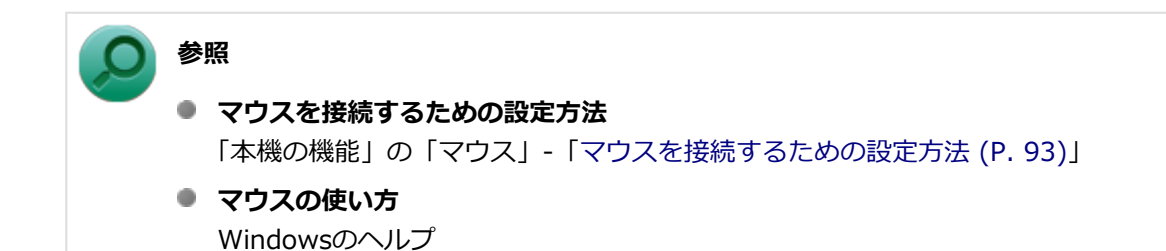

### **スクロールホイールの使い方**

#### **チェック**

スクロールホイールの機能に対応していないアプリケーションでは使用できません。

#### **USBレーザーマウスの場合**

#### **垂直スクロール機能**

スクロールホイールを奥または手前方向に回転させることで、画面を上下にスクロールさせることができます。

**● 水平スクロール機能** 

次の2つの動作設定から選択できます。現在の設定は、タスク バーの通知領域の ▲ をクリックすると表示されるア イコンをクリックして確認できます。

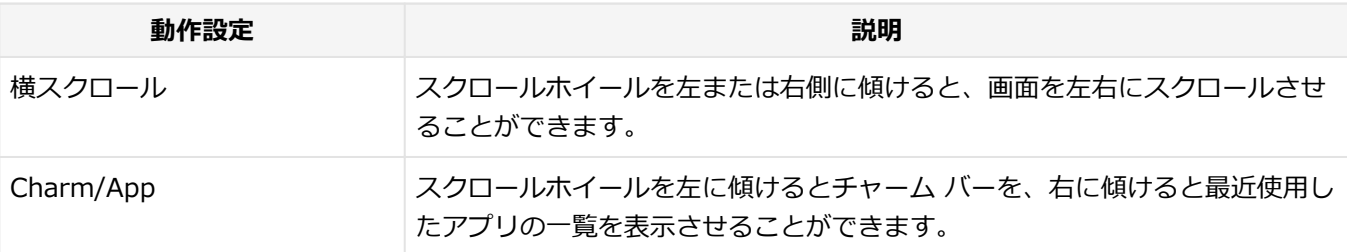

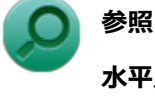

**水平スクロール機能の切り替えについて**

「[水平スクロール機能の設定を切り替える \(P. 94\)」](#page-93-0)

#### **● オートスクロール機能**

スクロールホイールをクリックしたり、押し続けるとスクロールアイコンが表示されます。 その状態で、三角マークの方向にマウスを動かして、画面を上下、または左右にスクロールさせることができます。 スクロールホイールを再度クリックしたり、指を離すとスクロールアイコンが消えます。

#### **USB光センサーマウスの場合**

#### **垂直スクロール機能**

スクロールホイールを奥または手前方向に回転させることで、画面を上下にスクロールさせることができます。

**■ オートスクロール機能** 

スクロールホイールをクリックしたり、押し続けるとスクロールアイコンが表示されます。 その状態で、三角マークの方向にマウスを動かして、画面を上下、または左右にスクロールさせることができます。 スクロールホイールを再度クリックしたり、指を離すとスクロールアイコンが消えます。

## <span id="page-92-0"></span>マウスを接続するための設定方法

[020903-28]

### **当社製USBマウス(添付または別売)を使用する**

当社製USBマウス(添付または別売)を使用する場合は、特に設定を行う必要はありません。そのままUSBコネクタに 接続してください。

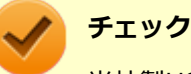

当社製USBマウスとNXパッドを同時に使用できますが、工場出荷時の状態では、USBマウス接続時にNXパ ッドが無効になるように、NXパッドドライバで設定されています。

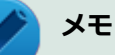

- USBマウスとNXパッドを同時に使用する場合は、「マウスのプロパティ」→「NX パッド」タブで「マウ スを接続した場合、NX パッドを無効にする。(この機能を有効にしてマウスを接続した場合、Fn+Space を押してもNX パッドは有効になりません)」のチェックを外してください。
- NXパッドを使用しない場合は、BIOSの設定でNXパッドを無効にできます。「他社製のUSBマウスを使用 する (P. 93)」を参照してください。

### **他社製のUSBマウスを使用する**

他社製のUSBマウスを使用する場合は、他社製USBマウスに添付のマニュアルをご覧になり、手順に従ってUSBマウス を接続してください。

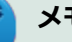

**メモ**

NXパッドを無効にしたい場合は、BIOSセットアップユーティリティの「Advanced」メニュー→「Device Configuration」の「Internal Mouse」を「Disabled」に設定してください。

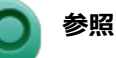

#### **NXパッドを無効にする**

- ■『システム設定』の「システム設定」-「BIOSセットアップユーティリティについて」
- ■『システム設定』の「システム設定」-「設定項目一覧」-「「Advanced」メニュー」

## <span id="page-93-0"></span>水平スクロール機能の設定を切り替える

[020905-28]

```
USBレーザーマウスのスクロールホイールを左右に傾けたときの動作設定を選択できます。
```
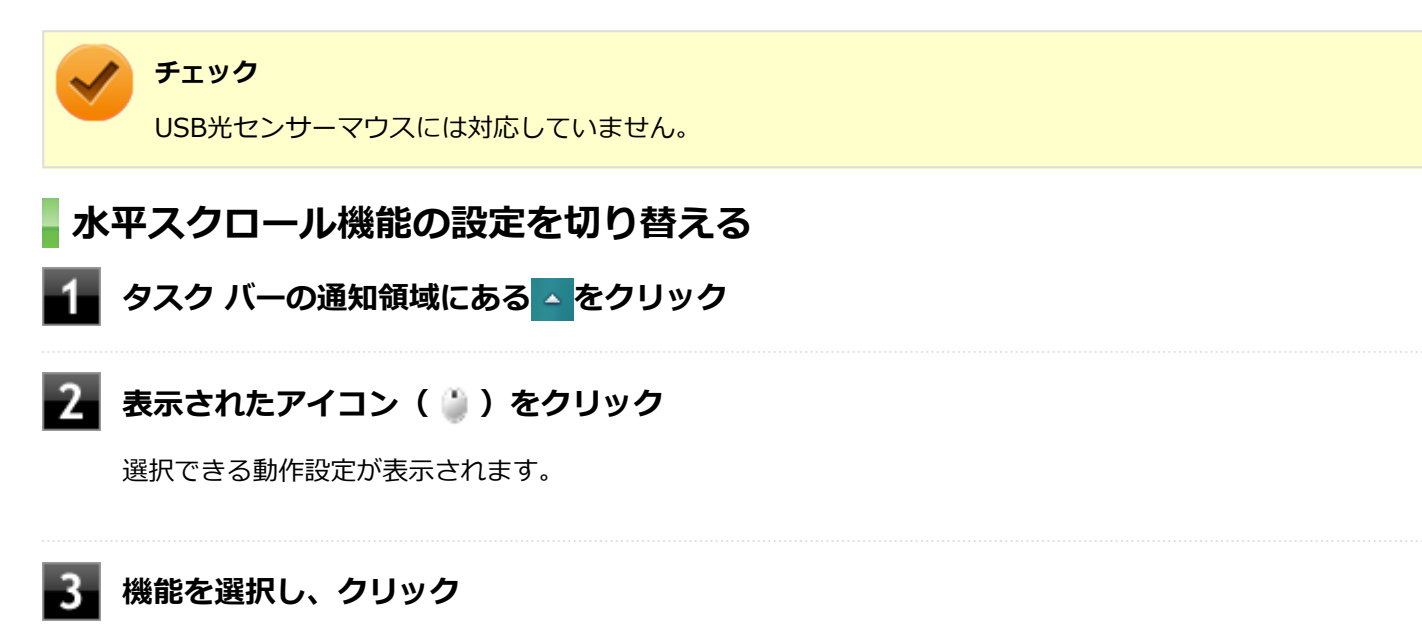

選択した動作設定に切り替わります。

#### **動作設定の種類**

工場出荷時の設定では「Charm/App」が選択された状態になっています。

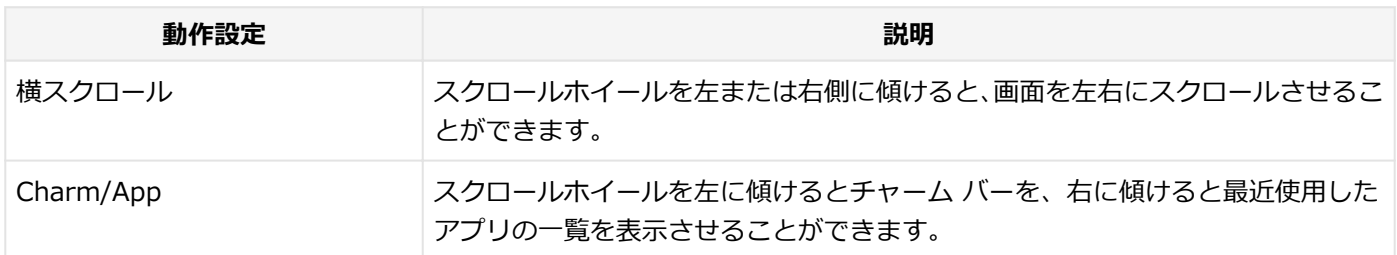

## <span id="page-94-0"></span>マウスを接続する前の設定に戻す

[020904-28]

マウスを取り外すとき、[「マウスを接続するための設定方法 \(P. 93\)](#page-92-0)」で変更する前の設定に戻す(NXパッドの拡張機能 を使用する)場合は、次の操作を行ってください。

### **当社製USBマウス(添付または別売)を使用している場合**

そのままUSBコネクタから取り外してください。

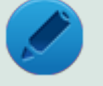

**メモ**

BIOSの設定でNXパッドを無効にした場合は、「他社製のUSBマウスを使用している場合」と同様に、NXパッ ドを有効に戻してください。

### **他社製のUSBマウスを使用している場合**

他社製のUSBマウスを使用している場合は、他社製USBマウスに添付のマニュアルをご覧になり、手順に従ってUSBマ ウスを取り外してください。

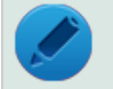

#### **メモ**

BIOSの設定でNXパッドを無効にした場合は、BIOSセットアップユーティリティの「Advanced」メニュー で次の設定を行い、NXパッドを有効に戻してください。 「Device Configuration」の「Internal Mouse」を「Enabled」に設定する

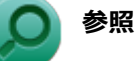

#### **NXパッドを有効にする**

- ■『システム設定』の「システム設定」 「BIOSセットアップユーティリティについて」
- 『システム設定』の「システム設定」-「設定項目一覧」- 「「Advanced」メニュー」

# 液晶ディスプレイ

 $[021100-28]$ 

本機の液晶ディスプレイの表示の調整や表示できる解像度と表示色、表示に関する機能の設定などについて説明してい ます。

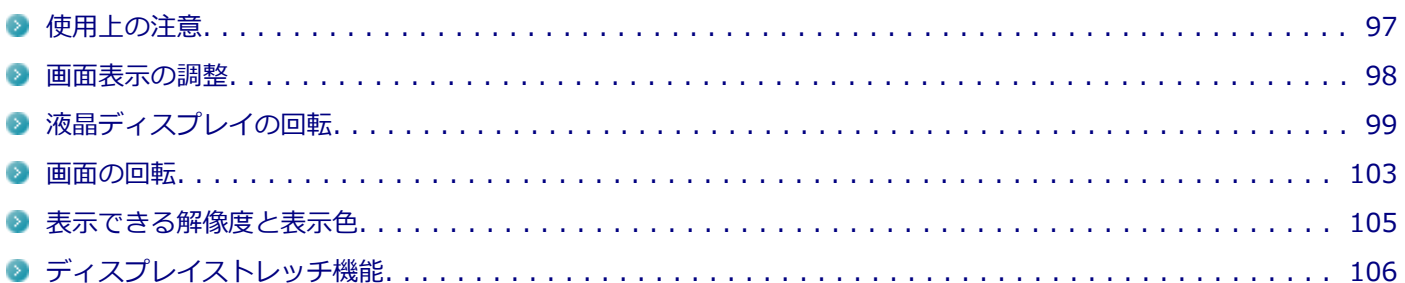

## <span id="page-96-0"></span>使用上の注意

[021101-28]

- 液晶ディスプレイは非常に高精度な技術で作られていますが、色調のズレなど個体差が発生する場合があります。こ れは液晶ディスプレイの特性によるものであり、故障ではありません。
- OpenGLのアプリケーションを使用した場合、アプリケーションによっては、画面が表示されない、または画面の表 示が乱れることがあります。
- DVDの再生画面の上に他のウィンドウを重ねると、コマ落ちや音切れ、およびデスクトップ上のアイコンのちらつき が発生したり、再生画面にゴミが残る場合があります。
- DVDの再生時に画面がちらつく場合があります。また、再生するDVDの種類によっては、コマ落ちが発生する場合が あります。
- Windowsの状態によっては、スクリーンセーバー動作時に液晶ディスプレイの電源がオフにならない場合がありま す。
- 各種ベンチマークが正常に実行できない場合があります。
- DVDや動画の再生中は、休止状態やスリープ状態にしないでください。
- 解像度、または画面の出力先の変更を行う場合は、動画や音楽を再生するアプリケーションを表示したまま行わない でください。
- 動画を再生するアプリケーションによっては、画質が低下する場合があります。
- 本機の液晶ディスプレイを開閉すると、画面がちらつくことがありますが、故障ではありません。

[021102-28]

## <span id="page-97-0"></span>**輝度を調整する**

**キーボードで調整する**

キーボードで、一時的に輝度を調整できます。

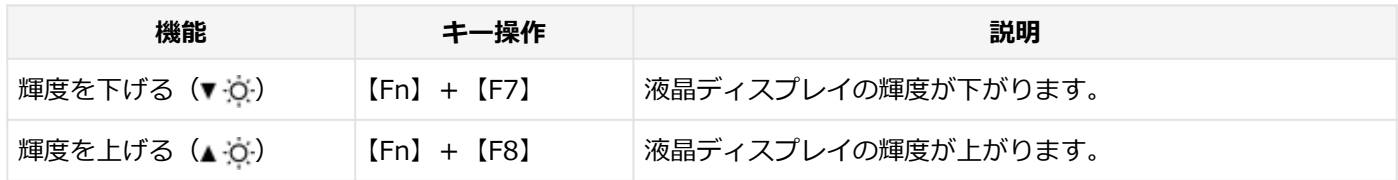

## <span id="page-98-0"></span>液晶ディスプレイの回転

[021106-28]

本機は液晶ディスプレイを360度回転した状態で使用できます。

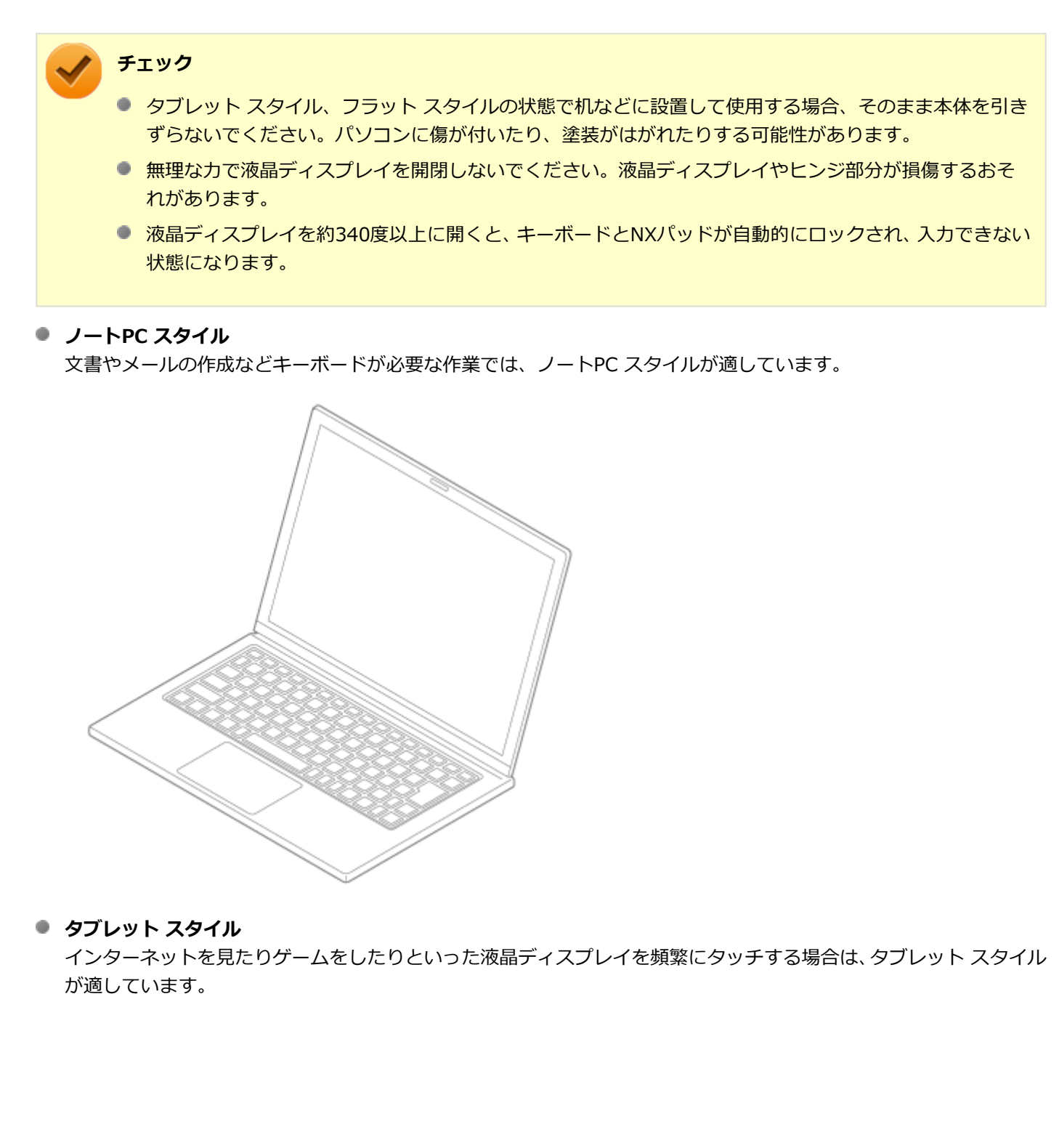

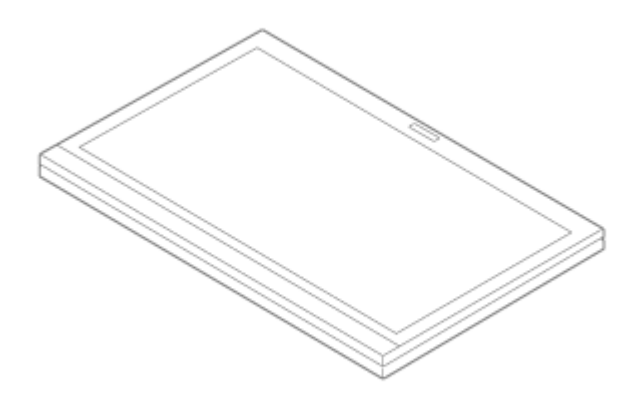

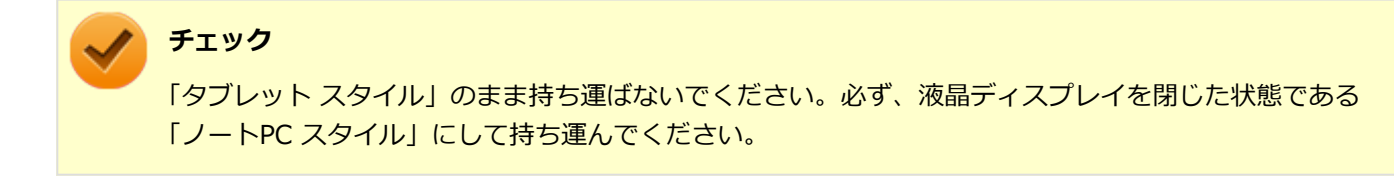

#### **フラット スタイル**

手元で操作しながら対面の相手に図や表を表示したい場合は、フラット スタイルが適しています。

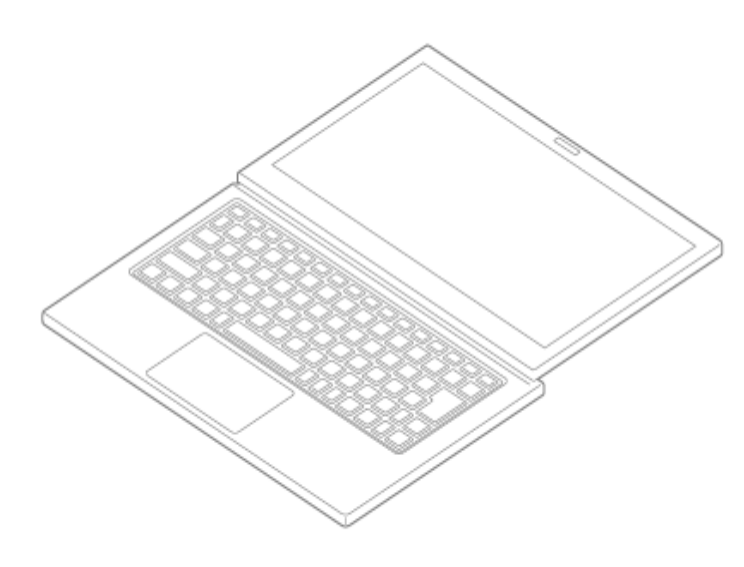

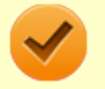

#### **チェック**

対面の相手に画面を見せる場合は、キーボードを使って画面を回転します。【Ctrl】+【Alt】+【↓】を 押すと、画面を180°回転します。

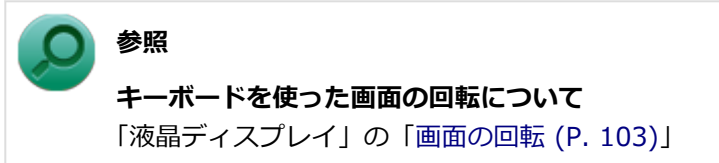

## **スタイルの変更のしかた**

次の手順で、ノートPC スタイルからタブレット スタイルへスタイルを変更します。

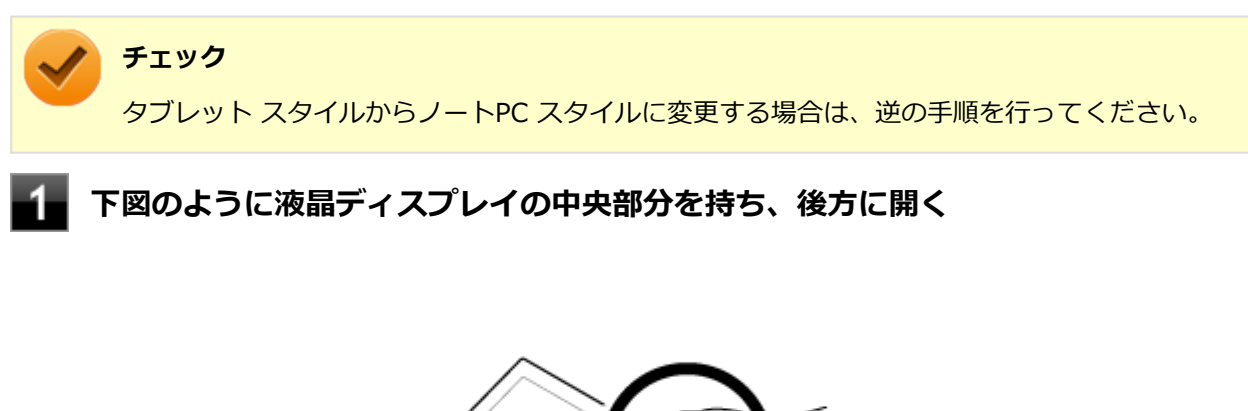

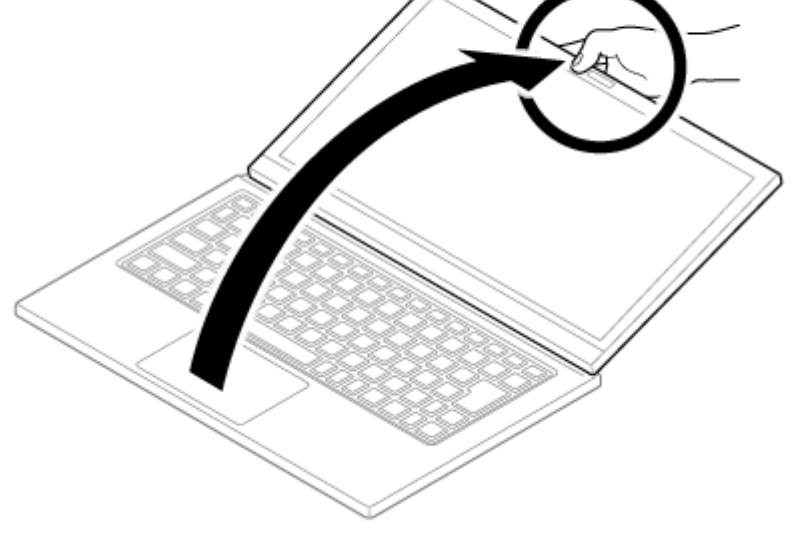

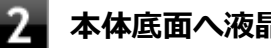

**2 本体底面へ液晶ディスプレイをさらに開く** 

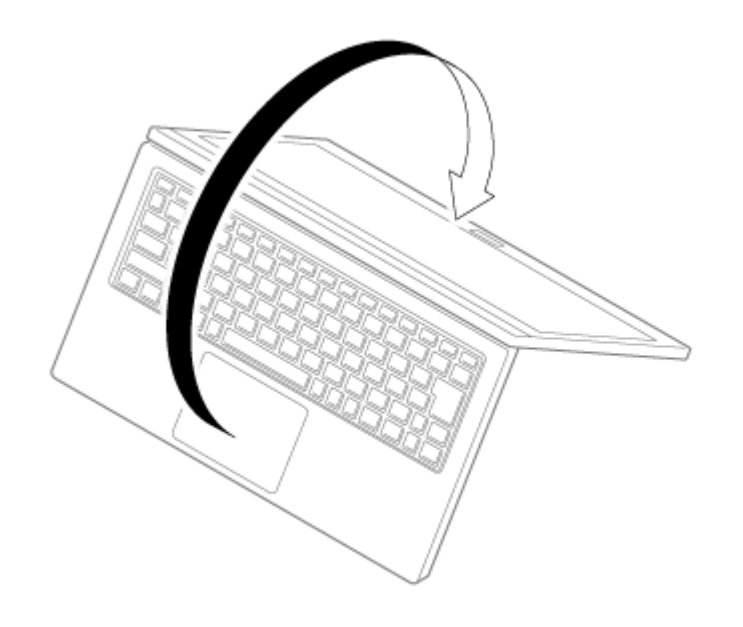

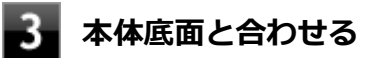

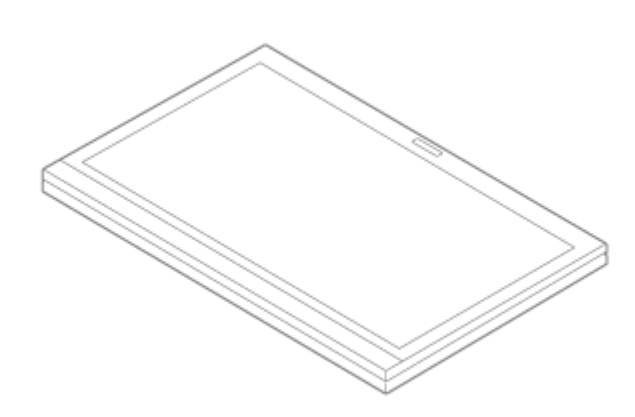

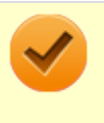

### **チェック**

液晶ディスプレイを約340度以上に開くと、キーボードとNXパッドが自動的にロックされ、入力で きない状態になります。

<span id="page-102-0"></span>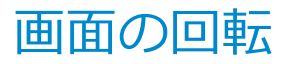

[021105-28]

タブレット スタイル時は、本機の向きを感知して画面の表示方向を切り替える自動回転機能により、自動で画面が回転 します。

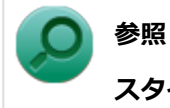

**スタイルについて**

「液晶ディスプレイ」の「[液晶ディスプレイの回転 \(P. 99\)」](#page-98-0)

### **キーボードで画面を回転させる**

キーボードを使って画面を任意の方向に回転させることができます。

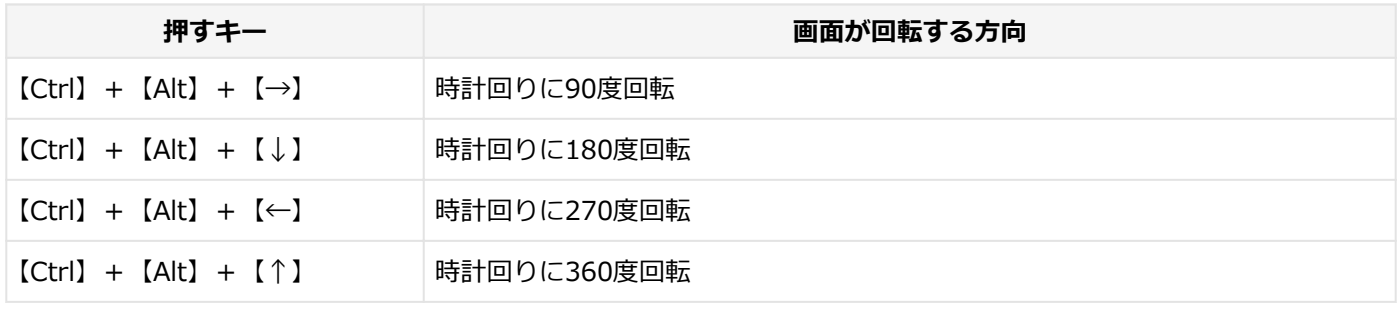

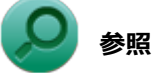

**スタイルについて**

「液晶ディスプレイ」の「[液晶ディスプレイの回転 \(P. 99\)」](#page-98-0)

### **自動回転機能を一時的に停止(ロック)する**

タブレット スタイル時、自動回転機能を一時的に停止(ロック)することができます。

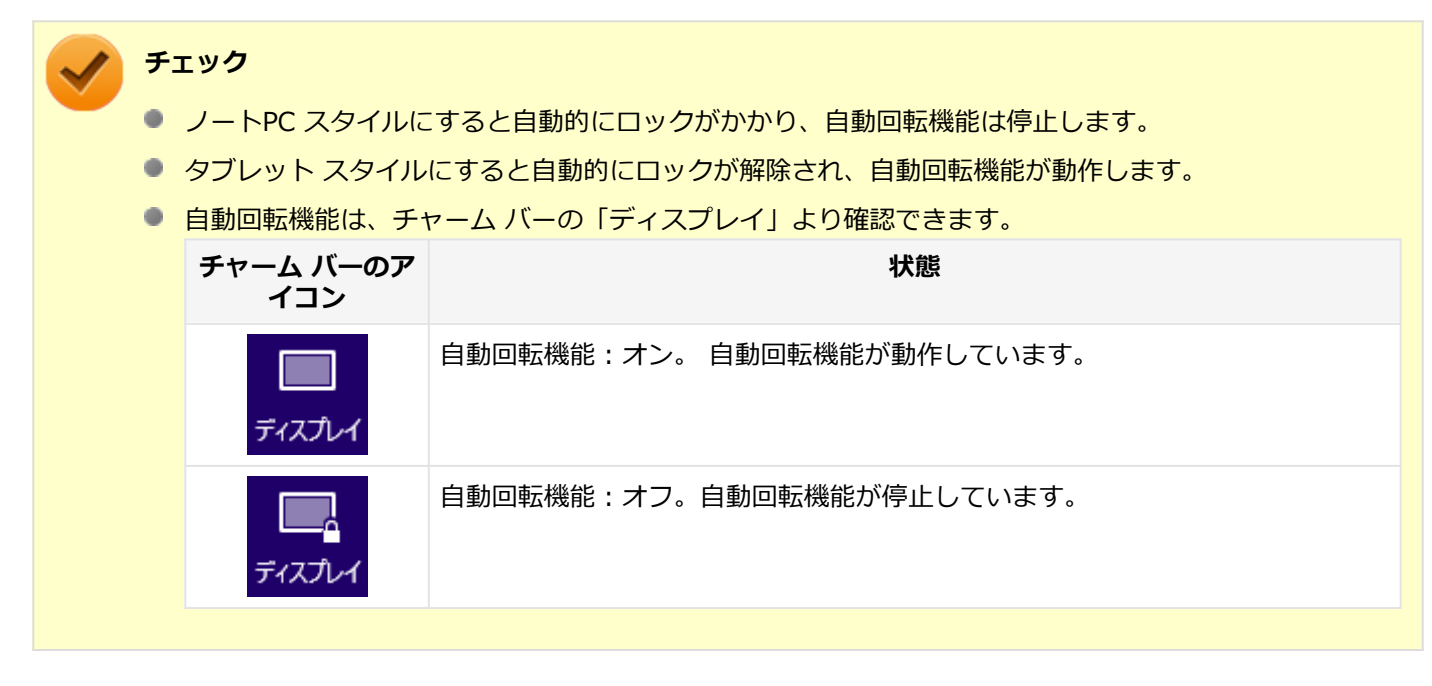

**●自動回転機能を一時的に停止する** 

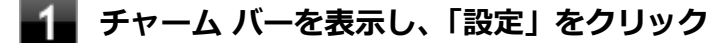

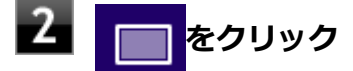

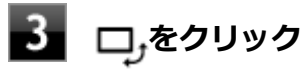

自動画面回転機能が一時的に停止します。

#### **●自動回転機能の一時停止を解除する**

**チャーム バーを表示し、「設定」をクリック**

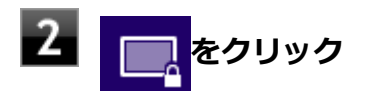

## **る**<br>B C をクリック

自動画面回転機能が動作します。

[021103-28]

#### <span id="page-104-0"></span>**チェック**

設定により、次の表に記載されていない解像度を選択することができる場合がありますが、動作を保証する ものではありません。必ず記載されている解像度で使用してください。

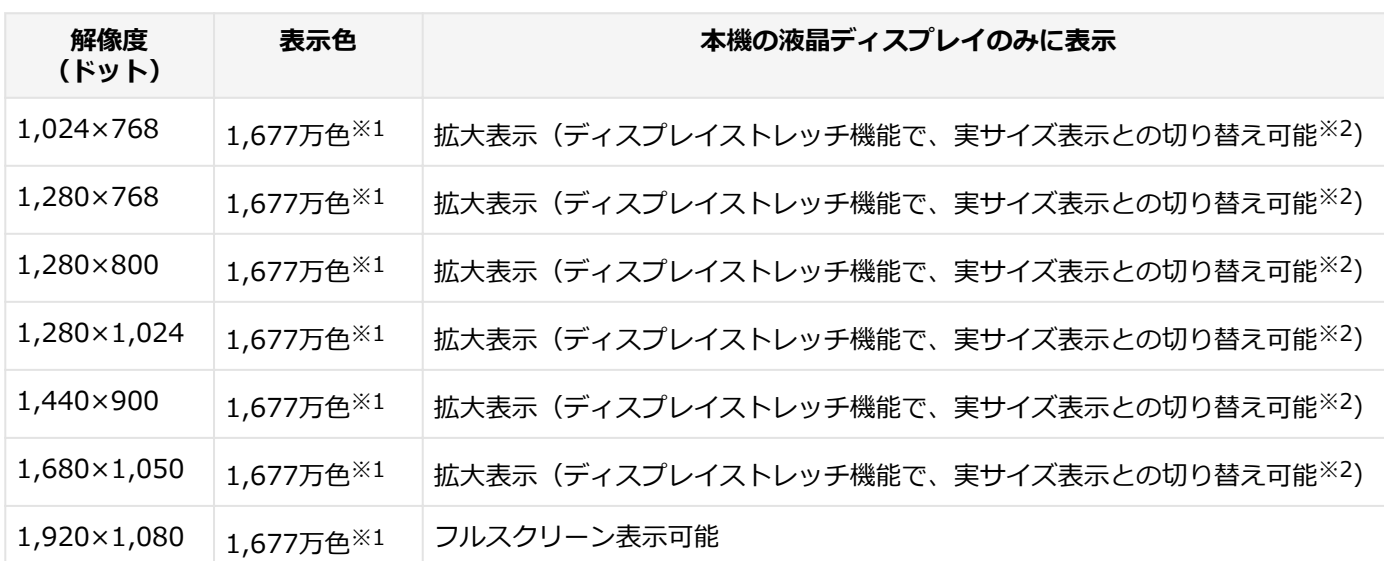

本機の液晶ディスプレイは、標準で次の解像度と表示色を表示できます。

※1 本機の液晶ディスプレイでは、グラフィックアクセラレータのディザリング機能により実現します。

※2 拡大表示では文字や線などの太さが不均一になることがあります。実サイズ表示では画面中央に実サイズで表示 され、まわりは黒く表示されます。

### **参照**

**外部ディスプレイ使用時の解像度と表示色、機能、設定について** 「[外部ディスプレイ \(P. 107\)](#page-106-0)」

## <span id="page-105-0"></span>ディスプレイストレッチ機能

[021104-28]

ディスプレイストレッチ機能とは、液晶ディスプレイの解像度よりもWindowsの解像度設定が低い場合に、液晶ディス プレイに画面イメージを拡大して表示する機能です。 ディスプレイストレッチ機能を使う場合は次の手順で行います。

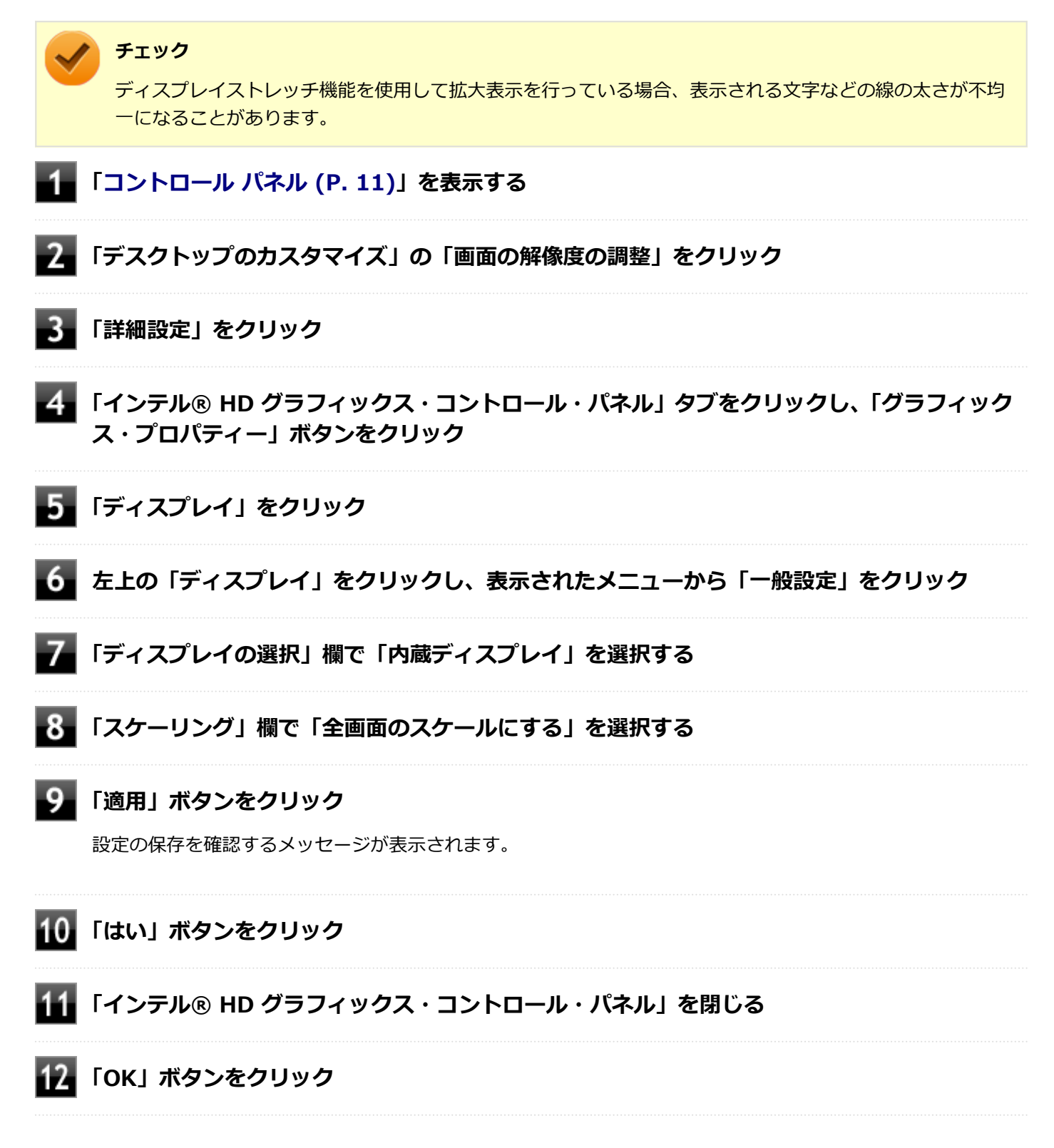

設定が有効になり、ディスプレイストレッチ機能が使用できます。

## 外部ディスプレイ

 $[021200-28]$ 

<span id="page-106-0"></span>外部ディスプレイで表示可能な解像度や表示色、画面の表示先の切り替えなどについて説明しています。

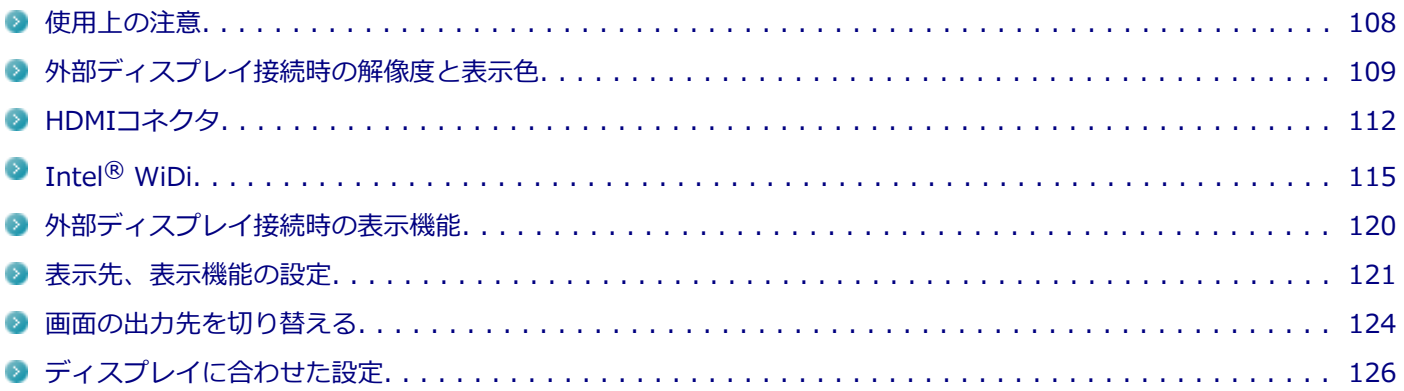

<span id="page-107-0"></span>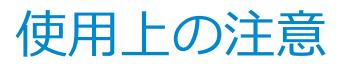

● DVDや動画の再生中は、休止状態やスリープ状態にしないでください。

● 解像度、または画面の出力先の変更を行う場合は、動画や音楽を再生するアプリケーションを表示したまま行わない でください。

[021201-28]

- 本機の液晶ディスプレイと外部ディスプレイの同時表示を行っている場合、オーバーレイを使用して再生する動画 は、プライマリ側のディスプレイにのみ表示されます。
- デュアルディスプレイ機能使用時に動画を再生し、表示が乱れた場合、デュアルディスプレイ機能を使用せずに本機 の液晶ディスプレイまたは外部ディスプレイのみで動画の再生をしてください。
- 高解像度で外部ディスプレイに表示している場合、DVD-Videoの種類によっては、コマ落ち、映像の乱れが発生する 場合があります。その場合は、より低い解像度に設定することをおすすめします。
- 外部ディスプレイに表示している状態で、本機の液晶ディスプレイを開閉すると、画面がちらつくことがあります が、故障ではありません。

### **HDMIコネクタ使用時の注意**

- すべてのHDMI規格に対応した外部ディスプレイやテレビでの動作確認はしておりません。そのため、HDMI規格に対 応した外部ディスプレイやテレビによっては正しく表示されない場合があります。
- HDMIケーブルは、別途市販のものをお買い求めください。
- 本機の電源が入っている状態、スリープ状態、および休止状態のときは、HDMIコネクタへのHDMIケーブルの取り付 け、取り外しを行わないでください。
- 著作権保護されたコンテンツなどは出力されない場合があります。
- HDMIディスプレイ接続時、リフレッシュレートが30Hz(インターレース)に設定されていると、本機の操作中にち らつく場合があります。その場合はリフレッシュレートを60Hz(プログレッシブ)に変更してください。
- 使用環境によっては、60Hz (プログレッシブ)に変更するか解像度を低くしないと描画性能が上がらない場合があ ります。
- HDMIディスプレイのタイプによっては、解像度を変更しないと、60Hz(プログレッシブ)に変更できない場合があ ります。

#### **HDMIコネクタを制限する**

本機では、BIOSセットアップユーティリティのI/O制限で、HDMIコネクタからの出力を制限することができます。

**参照 I/O制限について**

「セキュリティ機能」の「[I/O制限 \(P. 204\)」](#page-203-0)

## **Intel® WiDi使用時の注意**

Intel® WiDi使用時の注意事項については、「Intel® [WiDi \(P. 115\)](#page-114-0)」をご覧ください。
# 外部ディスプレイ接続時の解像度と表示色

[021202-28]

### **チェック**

- お使いになる外部ディスプレイによっては、次の表に記載されている走査周波数や解像度に対応していな い場合があります。外部ディスプレイをご使用の際は、外部ディスプレイのマニュアルで、対応している 走査周波数や解像度を確認してください。
- 初回接続時の外部ディスプレイやテレビは、本機の液晶ディスプレイとのクローンモードに設定されま す。
- 設定により、マニュアルに記載されていない解像度や周波数を選択できる場合がありますが、動作を保証 するものではありません。必ずマニュアルに記載されている解像度や周波数で使用してください。
- 外部ディスプレイによっては、特定の解像度やリフレッシュレートに設定できないことがあります。

外部ディスプレイでは、次の解像度と表示色を表示できます。

## **VGA接続の外部ディスプレイ使用時の解像度と表示色**

**チェック**

- VGA接続の外部ディスプレイと本機を接続するには、VGA変換アダプタが必要です。
- 著作権保護に対応したコンテンツは出力することができません。
- すべてのアナログRGBコネクタを持った外部ディスプレイ、テレビでの動作確認はしておりません。

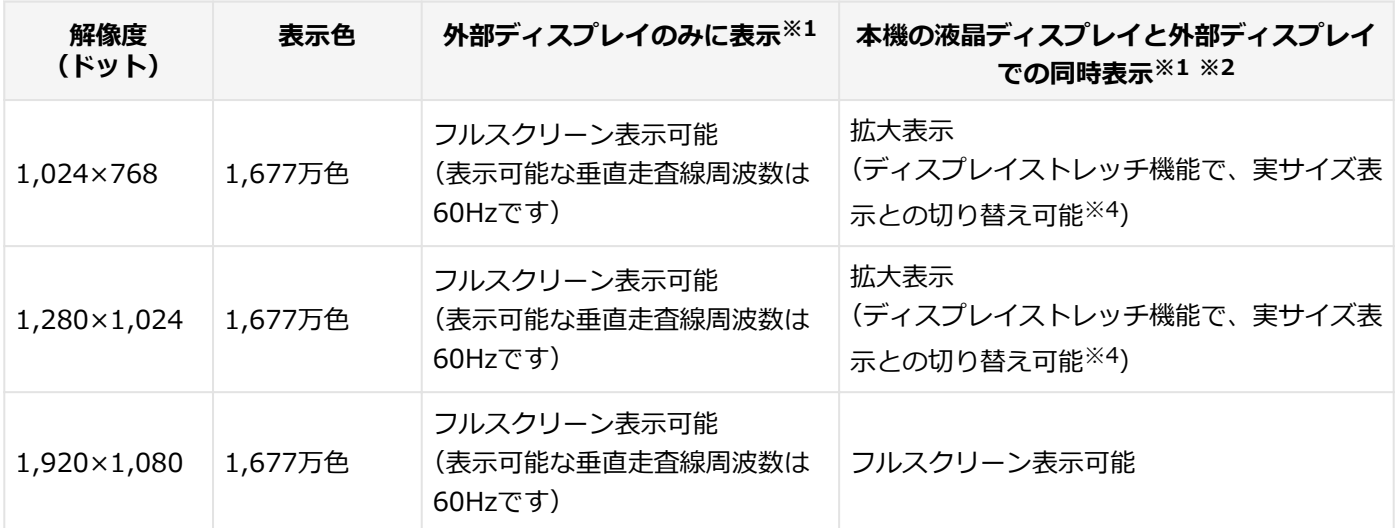

※1 外部ディスプレイによっては、特定の解像度やリフレッシュレートに設定できないことがあります。

※2 外部ディスプレイ未接続時は、本機の液晶ディスプレイのみに表示されます。

※4 拡大表示では文字や線などの太さが不均一になることがあります。実サイズ表示では画面中央に実サイズで表示 され、まわりは黒く表示されます。

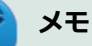

高解像度 (1,920×1,200<WUXGA>) の対応状況については[、http://jpn.nec.com/bpc/versapro/で](http://jpn.nec.com/bpc/versapro/)お使 いの機種をクリックし、スペック詳細をご覧いただくか[、http://121ware.comの](http://121ware.com)「サービス&サポート」 →「商品情報検索」からお使いの機種を検索して、仕様をご確認ください。

## **HDMIコネクタ使用時の解像度と表示色**

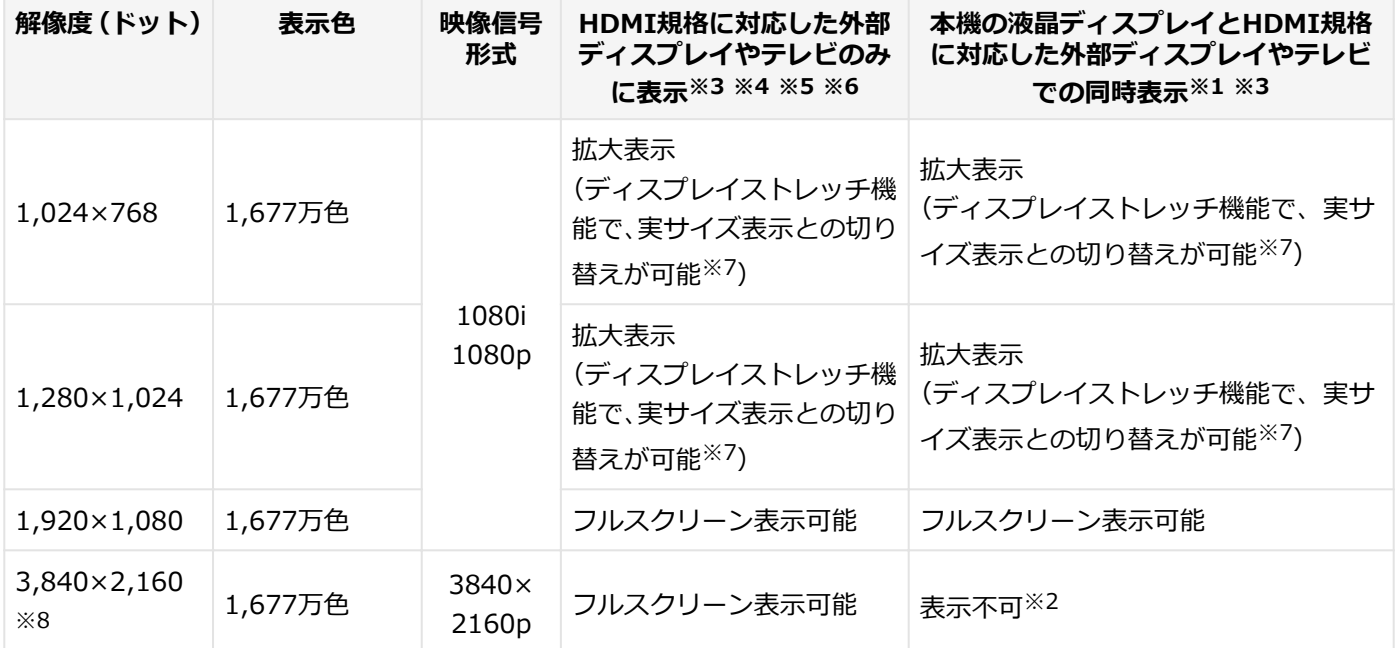

※1 別売の外部ディスプレイやテレビ未接続時は、本機の液晶ディスプレイのみに表示されます。

※2 デュアルディスプレイ機能時は、別売の外部ディスプレイやテレビで表示が可能です。

※3 すべてのHDMI規格に対応した外部ディスプレイやテレビでの動作確認はしておりません。 したがって、HDMI規格に対応した外部ディスプレイやテレビによっては正しく表示されない場合があります。

※4 別売の外部ディスプレイやテレビによっては、選択できない解像度もあります。

- ※5 メニューには、59Hzと60Hzの2つのリフレッシュレートが表示されますが、どちらを選択しても実際のリフレッ シュレートは同じです。 また、ご使用のシステム環境によっては、59Hzまたは60Hzに固定される場合があります。
- ※6 「インテル® HD グラフィックス・コントロール・パネル」ではリフレッシュレートの表記に●●p ヘルツ/●●i ヘルツと表記されます。

●●p ヘルツ時はプログレッシブ表示、●●i ヘルツ時はインターレース表示となります。

- ※7 実サイズ表示では画面中央に実サイズで表示され、まわりは黒く表示されます。
- ※8 リフレッシュレートは、24Hzと30Hzに対応しています。

## HDMIコネクタ

[021204-28]

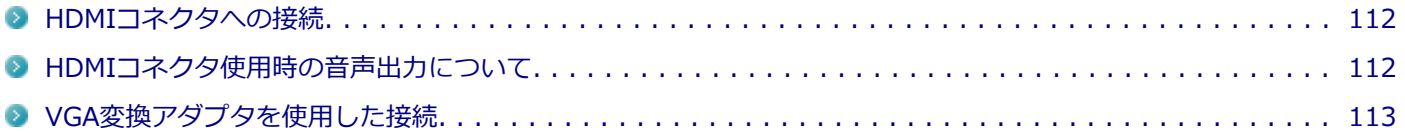

### **HDMIコネクタへの接続**

**本機と接続する外部ディスプレイやテレビの電源を切る**

**HDMIケーブルで、HDMIコネクタとHDMI規格に対応した外部ディスプレイやテレビなどを 接続する**

#### **参照**

**HDMIコネクタの位置について** 「各部の名称」の「[各部の名称と説明 \(P. 29\)](#page-28-0)」

### **外部ディスプレイやテレビと、本機の電源を入れる**

詳しくは外部ディスプレイやテレビのマニュアルをご覧ください。

以上で外部ディスプレイの接続は完了です。

## **HDMIコネクタ使用時の音声出力について**

HDMIコネクタに映像を出力すると、接続したHDMI機器が音声出力に対応している場合には音声を出力することができ ます。

自動で切り替わる場合もありますが、自動的に音声が切り替わらない場合は、次の手順で設定を行ってください。

### **サウンドデバイスを使用しているすべてのソフトを終了する**

- **「[コントロール パネル \(P. 11\)」](#page-10-0)を表示する**
- **「ハードウェアとサウンド」をクリック**

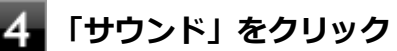

「サウンド」が表示されます。

<span id="page-112-0"></span>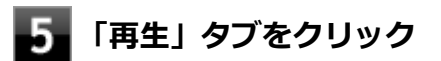

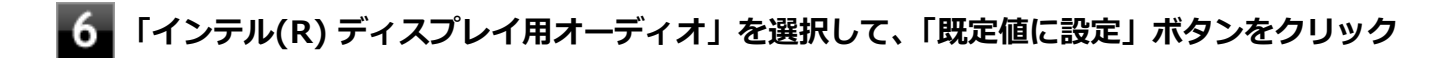

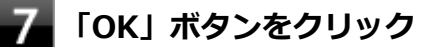

音声がHDMI経由で出力されるようになります。

## **チェック** HDMIコネクタに映像を出力しているときに音声が出力されなくなった場合は、本機を再起動すると改善され ることがあります。

### **VGA変換アダプタを使用した接続**

VGA変換アダプタを使用することで、本機とアナログインターフェースの外部ディスプレイやプロジェクタを接続する ことができます。

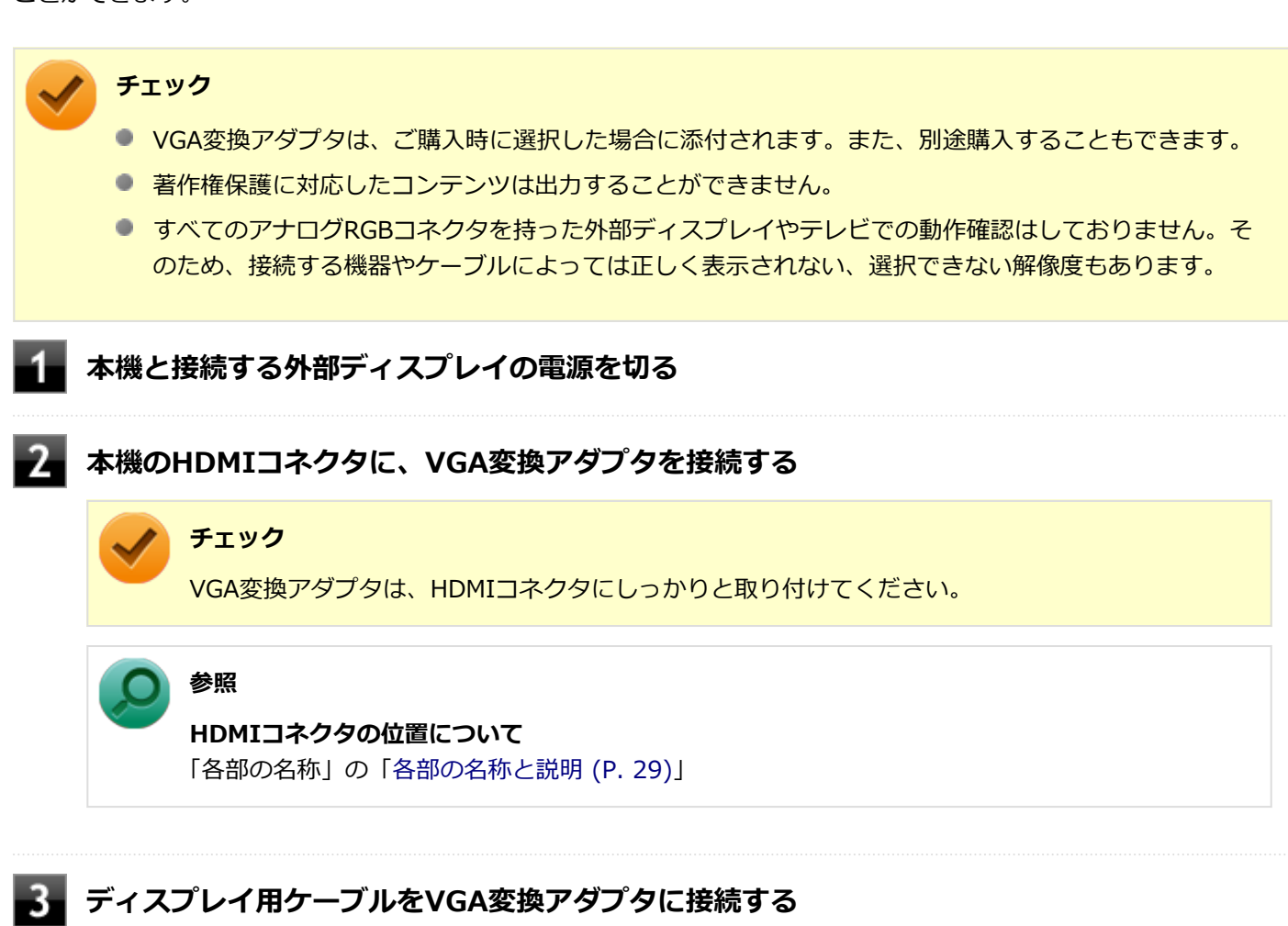

**チェック**

ディスプレイ用ケーブルは、VGA変換アダプタにしっかりと取り付けてください。

## **外部ディスプレイと本機の電源を入れる**

詳しくは外部ディスプレイのマニュアルをご覧ください。

以上で外部ディスプレイの接続は完了です。

# **チェック**

プロジェクタの接続のしかたは、プロジェクタのマニュアルをご覧ください。また、使用する場合はプロジ エクタのマニュアルを参考にして表示解像度 (ドット)、垂直走査周波数 (Hz) などを確認してください。

## Intel® WiDi

#### [021209-28]

Intel® WiDi (インテル® ワイヤレス・ディスプレイ) は、Intel® WiDi用アダプターを取り付けた外部ディスプレイや テレビに、無線LAN機能を利用して接続し、本機の画面を表示する機能です。

## **チェック** ● Intel<sup>®</sup> WiDは、工場出荷状態でインストールされています。 ● 外部ディスプレイやテレビに、別売のIntel® WiDi用アダプターを取り付ける必要があります。

### **必要な機器について**

Intel® WiDiを使用するには、別売のIntel® WiDi用アダプターが必要です。 また、表示先の外部ディスプレイやテレビには、HDMI入力端子またはコンポジット映像・音声入力端子が搭載され、 Intel® WiDi用アダプターが取り付け可能であることが必要です。

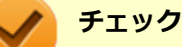

- お使いの外部ディスプレイやテレビで、Intel® WiDi用アダプターが使用可能かどうかについては、ご購 入前にメーカーなどにご確認ください。
- 外部ディスプレイやテレビとIntel® WiDi用アダプターは、HDMIで接続することをおすすめします。コ ンポジット映像・音声入力端子での接続の場合、表示情報が読み取れないことがあります。 詳しくはIntel® WiDi用アダプターの仕様をご確認ください。
- お使いの外部ディスプレイやテレビの仕様によっては、画面がモニタのサイズより若干小さく表示された り、Intel® WiDiの接続時に、外部ディスプレイやテレビの電源が自動でオンになる場合があります。
- 本機を無線LANアクセスポイントに接続していない場合、IEEE802.11g (2.4GHz)、またはIEEE802.11n (2.4GHz)の1~11chでのみIntel® WiDi用アダプターと接続します。
- 本機を無線LANアクセスポイントに接続している場合、Intel® WiDi用アダプターとの接続は、無線LAN アクセスポイントと接続している通信規格のチャンネルでのみ使用できます。 通信規格と使用できるチャンネルは次の通りです。
	- IEEE802.11g (2.4GHz)、またはIEEE802.11n (2.4GHz): 1~13ch
	- IEEE802.11a (5GHz)、またはIEEE802.11n (5GHz): W52 (36、40、44、48ch) のみ
	- IEEE802.11a (5GHz)、またはIEEE802.11n (5GHz) で無線LANアクセスポイントに接続している場 合、IEEE802.11g (2.4GHz)、またはIEEE802.11n (2.4GHz) の規格にのみ対応したIntel® WiDi用ア ダプターとは接続できません。
- 接続するIntel® WiDi用アダプターは、Windows 8.1に対応している必要があります。アダプターのメー カーにご確認ください。

## **使用上の注意**

Intel<sup>®</sup> WiDiは、無線LAN機能を利用しています。また、高解像度の画面を転送するためには、高速で安定した無線 LANの通信環境が必要です。ご使用の前に「無線LAN機能」をご覧になり、無線LAN機能使用時の注意事項や通信環 境についてご確認ください。

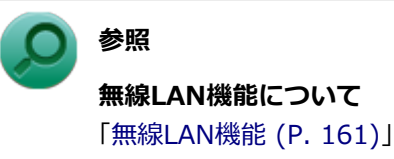

- 通信速度や通信処理の負荷によっては、外部ディスプレイやテレビの映像や音声が乱れる場合があります。 ۰
- 動画を表示する場合、カクツキやコマ落ちなどが目立つ場合があります。特にHD画質 (1280×720p/毎秒30フレー ム以上)の動画の場合、画質の低下が見られます。
- 外部ディスプレイやテレビに表示している映像と音声は、本機の映像や音声から約0.3秒の遅延があります。そのた め、マウスでの操作や、キーボードでの操作、文字入力が行いにくい場合があります。
- Intel® WiDiはHDCP(High-bandwidth Digital Content Protection)規格に対応しています。
- コンテンツが採用している著作権保護方式によっては、再生できない場合があります。
- Intel® WiDi利用時に「表示画面を複製する」を選択した場合、選択可能な解像度が制限されます。
- Intel® WiDiで外部ディスプレイやテレビに接続中にサウンドの設定を変更すると、接続が切断される場合がありま す。
- Intel® WiDiで外部ディスプレイやテレビに接続中、画面の表示先を本機の液晶ディスプレイのみに切り替えた場合、 WiDiが切断されます。
- Intel® WiDi接続中に手動でスリープ状態、ハイブリッドスリープ状態、休止状態などに移行する場合、または Windowsのユーザーアカウントを切り替えたい場合は、WiDiの切断手順にしたがってWiDiを切断してください。

## **外部ディスプレイやテレビとの接続**

#### **チェック**

WiDi接続設定を行う際は初回設定時のみ、このパソコンと接続しているアクセスポイントとの接続を一時的 に切断してください。

Intel® WiDiで外部ディスプレイやテレビに接続するには、次の手順で行います。

## **Intel® WiDi用アダプターを外部ディスプレイやテレビに取り付ける**

## **Intel® WiDiの待ち受け画面が表示されるように準備する**

#### **参照**

Intel® WiDi用アダプターのマニュアル

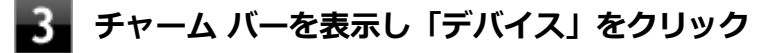

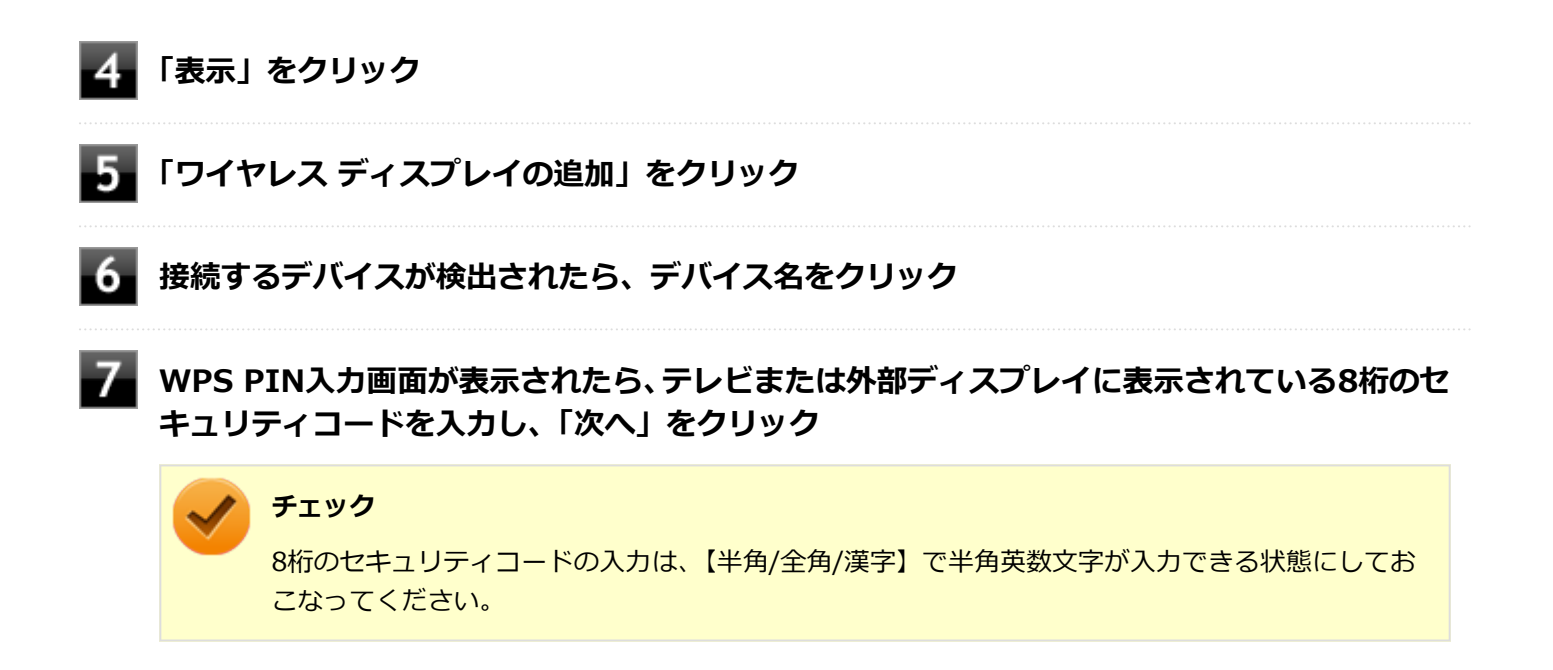

以上で設定は完了です。

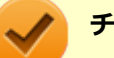

## **チェック**

上記の手順は初回接続の手順になります。 2回目以降に接続する場合は、手順4の後に接続するデバイスが表示されますので、そのデバイス名をクリッ クすれば接続が可能になります。

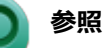

**「Intel® WiDi」について**

「Intel® WiDi」のヘルプ、およびヘルプ中の「トラブルシューティング」および「よくあるお問い合わせ (FAQ) 」

### **外部ディスプレイやテレビの解像度の変更**

初回接続時の外部ディスプレイやテレビの解像度は、本機の液晶ディスプレイと同じ解像度に設定されます。 外部ディスプレイやテレビの解像度を変更する場合は、次の手順で行います。

## **「[コントロール パネル \(P. 11\)」](#page-10-0)を表示する**

### **「デスクトップのカスタマイズ」の「画面の解像度の調整」をクリック**

「ディスプレイ表示の変更」画面が表示されます。

### **「複数のディスプレイ」欄で表示したい設定を選択する**

「表示画面を複製する」に設定した場合、選択可能な解像度が制限されます。

確認のメッセージが表示されます。

### **「変更を維持する」ボタンをクリック**

設定が変更されます。 「元に戻す」ボタンをクリックすると、変更前の設定に戻ります。

### **「ディスプレイ」欄で、接続した外部ディスプレイやテレビを選択する**

### **「解像度」欄で、外部ディスプレイやテレビの解像度を設定する**

「推奨」と表示されている解像度に設定してご利用ください。

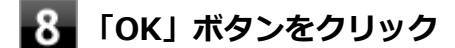

確認のメッセージが表示されます。

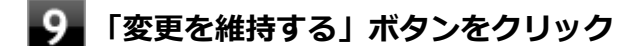

設定が変更されます。 「元に戻す」ボタンをクリックすると、変更前の設定に戻ります。

以上で設定は完了です。

## **画面サイズの調整**

WiDi接続後、外部ディスプレイやテレビのサイズと画面のサイズが合わず、画面の周囲に黒い枠が表示されたり、画面 が収まりきらず周囲が切れて表示される場合は、次の手順で画面サイズの調整を行います。

### **[アプリ画面 \(P. 11\)を](#page-10-0)開き、アプリの一覧で「Intel(R) WiDi」をクリック**

**「画像サイズ」をクリック**

**「+」「-」ボタンをクリックし、画面のサイズを調節する**

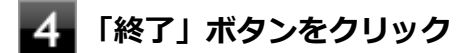

以上で調整は完了です。

## **外部ディスプレイやテレビの切断**

外部ディスプレイやテレビとの接続を切断するには、次の手順で行います。

### **「外部ディスプレイやテレビとの接続」の手順4まで同じ操作を行い、表示されたメニューの 「切断」をクリック**

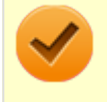

**チェック**

【 】+【P】を押すことでも、同じ画面を表示することができます。

## 外部ディスプレイ接続時の表示機能

[021205-28]

外部ディスプレイを接続して使用する場合、本機の液晶ディスプレイ、または接続した外部ディスプレイのみに表示す る他、次の表示機能が使用できます。

## **デュアルディスプレイ**

本機の液晶ディスプレイと外部ディスプレイを使用して、ひとつの画面として表示できる機能です。液晶ディスプレイ と外部ディスプレイを続き画面として利用できるので、表示できる範囲が広くなります。

## **クローンモード**

本機の液晶ディスプレイと外部ディスプレイで同時表示を行います。

表示される内容は同じものですが、選択した解像度によっては本機の液晶ディスプレイと外部ディスプレイが異なる表 示状態になる場合があります。

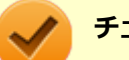

#### **チェック**

接続している外部ディスプレイやプロジェクタによっては、これらの機能の選択時に、画面の解像度が変更 される場合があります。その場合は、解像度を設定しなおしてください。

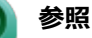

**表示先や表示機能の設定について** 「[表示先、表示機能の設定 \(P. 121\)」](#page-120-0)

[021206-28]

<span id="page-120-0"></span>外部ディスプレイなどを接続した場合、次の方法で表示先、表示機能の設定ができます。

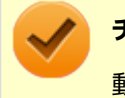

**チェック**

動画再生のソフトウェアを表示中は、設定の変更を行わないでください。設定の変更を行った場合は、動画 再生のソフトウェアを再起動してください。

## **「インテル® HD グラフィックス・コントロール・パネル」で設定する**

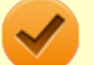

- **チェック**
- DVDの再生中に設定を変更する場合は、DVDの再生を停止し、DVD再生のソフトウェアを終了させてか ら行ってください。
- 本機の液晶ディスプレイと外部ディスプレイに同時に表示している場合、DVDの種類によっては、映像の 乱れが発生する場合があります。本機の液晶ディスプレイまたは外部ディスプレイのみに表示させる設 定にすることをおすすめします。
- 「拡張デスクトップ」から「クローン・ディスプレイ」へ、または「クローン・ディスプレイ」から「拡 張デスクトップ」へ、設定を直接変更できない場合があります。 その場合は、一度「シングル・ディスプレイ」に変更してから、「拡張デスクトップ」または「クローン・ ディスプレイ」への変更を行ってください。
- デュアルディスプレイ機能を使用中は、プライマリディスプレイとセカンダリディスプレイの交換はでき ません。一度、本機の液晶ディスプレイのみの表示などに設定を変更してから、プライマリディスプレイ とセカンダリディスプレイを設定しなおしてください。
- **「[コントロール パネル \(P. 11\)」](#page-10-0)を表示する**
- **「デスクトップのカスタマイズ」の「画面の解像度の調整」をクリック**
- **「詳細設定」をクリック**
- **「インテル® HD グラフィックス・コントロール・パネル」タブをクリックし、「グラフィック ス・プロパティー」ボタンをクリック**
- **「ディスプレイ」をクリック**
- **左上の「ディスプレイ」をクリックし、表示されたメニューから「マルチ・ディスプレイ」を クリック**
- **「ディスプレイ・モードの選択」欄で表示したい設定を選択する**

選択できる表示先、表示機能の設定は次の通りです。

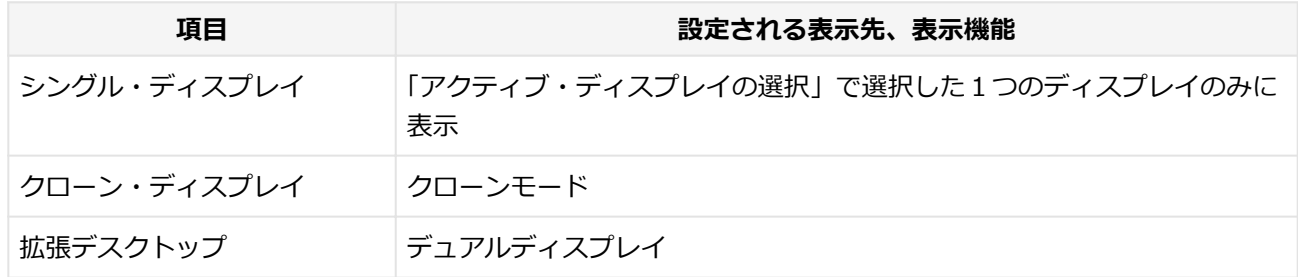

### **「アクティブ・ディスプレイの選択」欄で、使用するディスプレイを選択する**

一覧には「内蔵ディスプレイ」「PCモニター」などが表示されます。

**メモ**

- 「シングル・ディスプレイ」を選択した場合、「アクティブ・ディスプレイの選択」欄には、1つ のみディスプレイを設定できる欄が表示されます。
- 「クローン・ディスプレイ」「拡張デスクトップ」を選択した場合は、「アクティブ・ディスプレ イの選択」欄に、複数のディスプレイを設定できる欄が表示されます。
- 「拡張デスクトップ」を選択した場合は、 「ディスプレイの配置」でディスプレイアイコンをド ラッグして、位置を調整することが可能です。

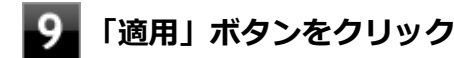

設定の保存を確認するメッセージが表示されます。

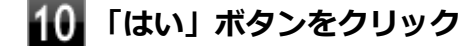

**「インテル® HD グラフィックス・コントロール・パネル」を閉じる**

**「OK」ボタンをクリック**

以上で表示先、表示機能の設定は完了です。

### **キーボードで設定を切り替える**

本機では、キーボードで表示先や表示機能の設定を切り替えることができます。設定を切り替えるには、次の方法があ ります。

### **【 】+【P】を押す**

【 】+【P】を押すと、選択できる表示先、表示機能が画面上に表示されます。【 】+【P】を押すごとに、表示先、 表示機能が切り替わります。選択できる表示先、表示機能は次の通りです。

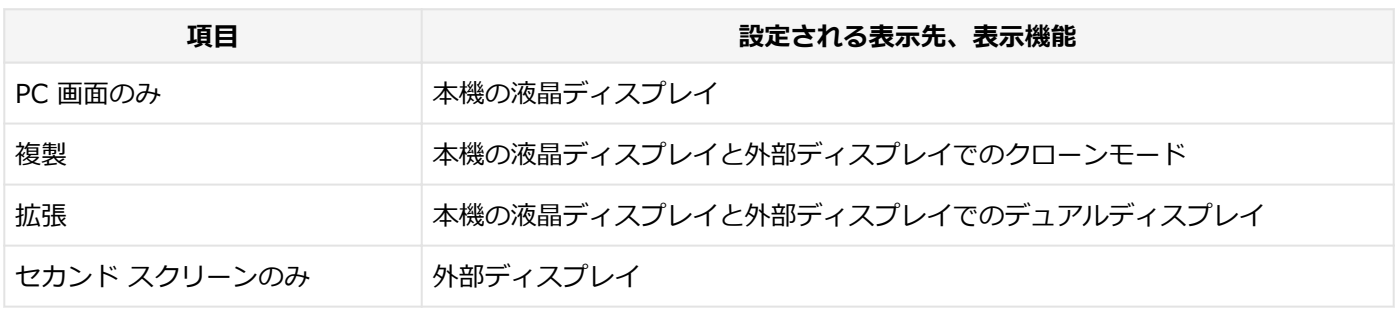

## **ホットキー機能を使う**

ホットキー機能を使用して、表示先や表示機能の設定の切り替えが行えます。

**参照 ホットキー機能を使った画面出力先の切り替えについて** 「[画面の出力先を切り替える \(P. 124\)](#page-123-0)」

## <span id="page-123-0"></span>画面の出力先を切り替える

[021207-28]

本機は、キーボードから画面の出力先の切り替えを行うことができます。

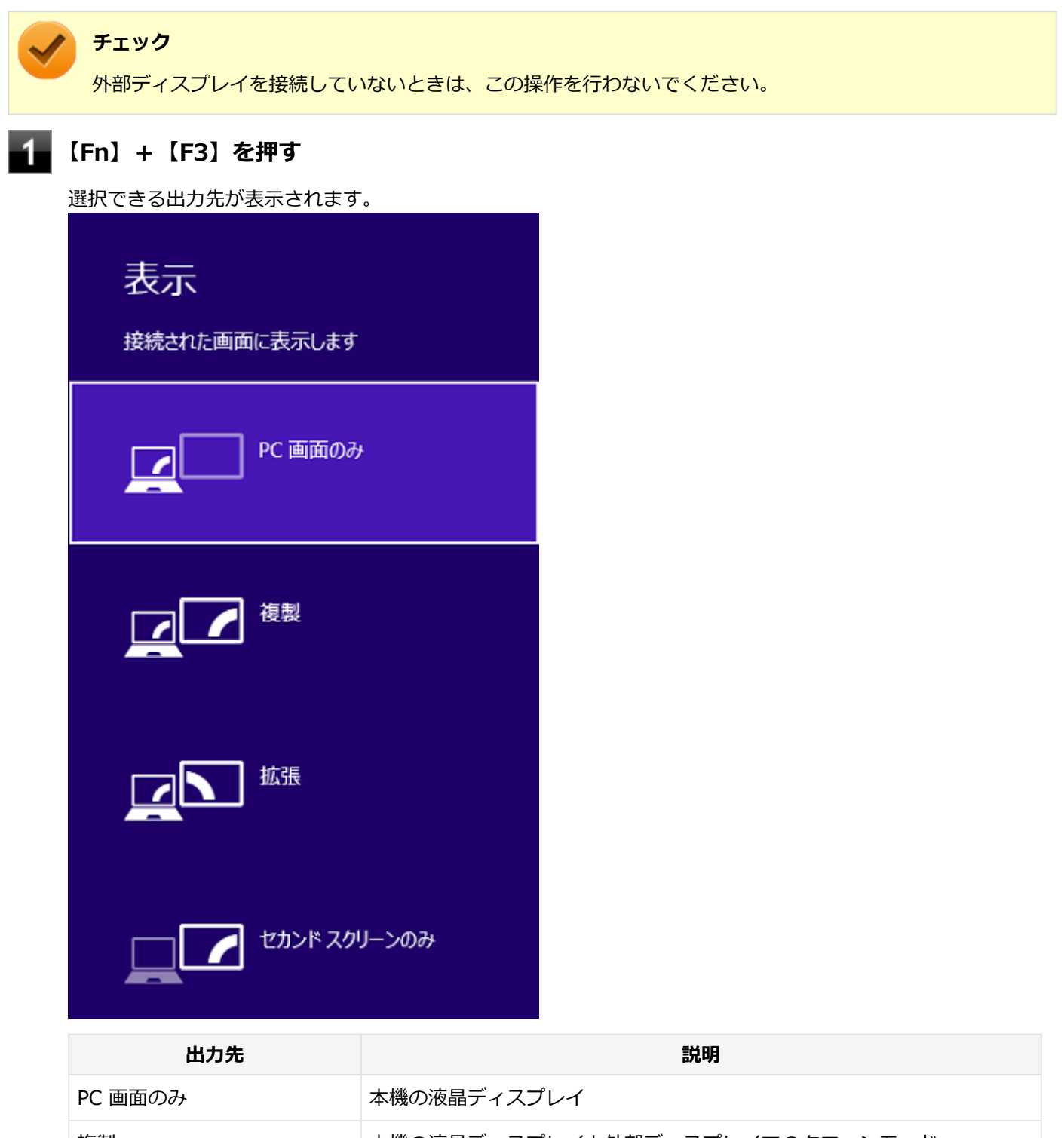

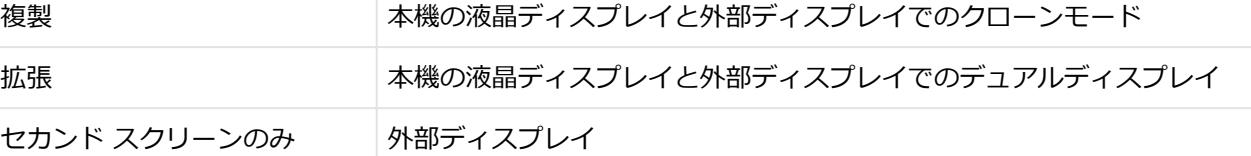

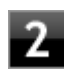

## ■ 2 | 【↑】【↓】で出力先を選択し、【Enter】を押す

画面の出力先が切り替わります。

# ディスプレイに合わせた設定

[021208-28]

外部ディスプレイ使用時に、表示が適切でない場合やプラグ&プレイに対応していないディスプレイを使用していると きは、次の操作を行ってください。

**チェック**

プラグ&プレイに対応したディスプレイを使用しても、ディスプレイの情報が反映されない場合があります。 その場合も、次の操作を行ってください。

## **お使いのディスプレイにドライバが用意されている場合**

ディスプレイのマニュアルをご覧になり、ドライバのインストールを行ってください。

## **お使いのディスプレイにドライバが用意されていない場合**

次の手順で設定を行ってください。

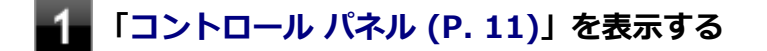

**「デスクトップのカスタマイズ」の「画面の解像度の調整」をクリック**

**外部ディスプレイのモニタアイコンをクリックし、「詳細設定」をクリック**

- **「モニター」タブをクリックし、「プロパティ」ボタンをクリック**
- **「ドライバー」タブをクリックし、「ドライバーの更新」ボタンをクリック** 「ドライバー ソフトウェアの更新」が表示されます。

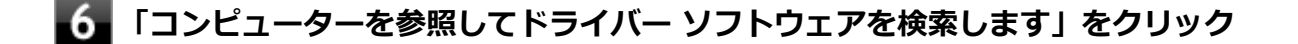

### **「コンピューター上のデバイス ドライバーの一覧から選択します」をクリック**

**「互換性のあるハードウェアを表示」のチェックを外す**

### **「製造元」と「モデル」を選択し、「次へ」ボタンをクリック**

一覧に、接続したディスプレイのモデルが表示されない場合は、「製造元」欄で「(標準モニターの種類)」を選 択し、「モデル」欄で接続したディスプレイに対応した解像度を選択してください。

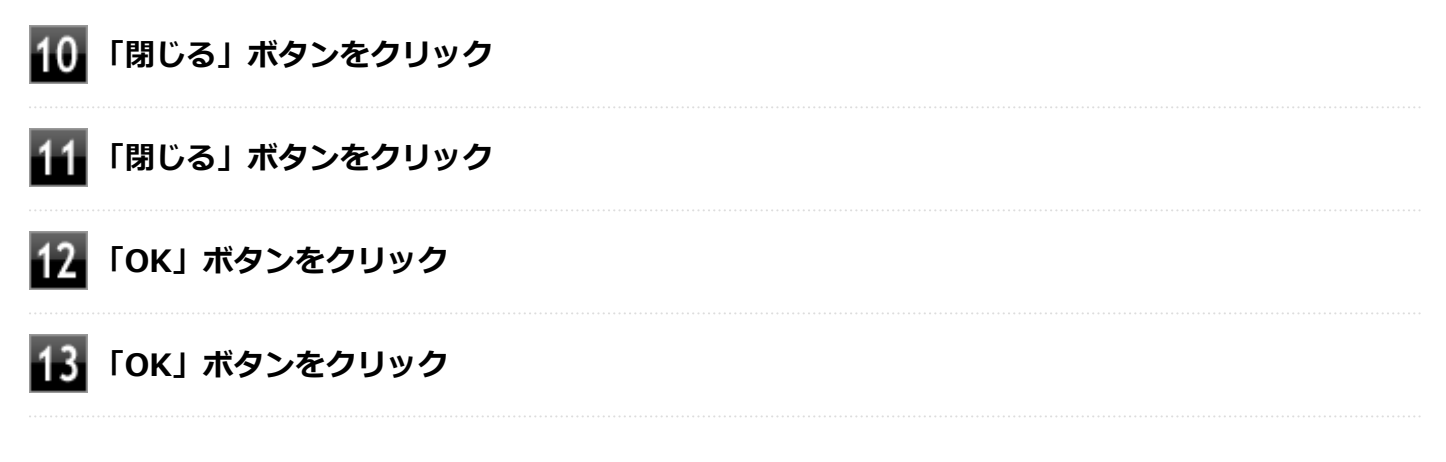

以上でディスプレイの設定は完了です。

# Webカメラ

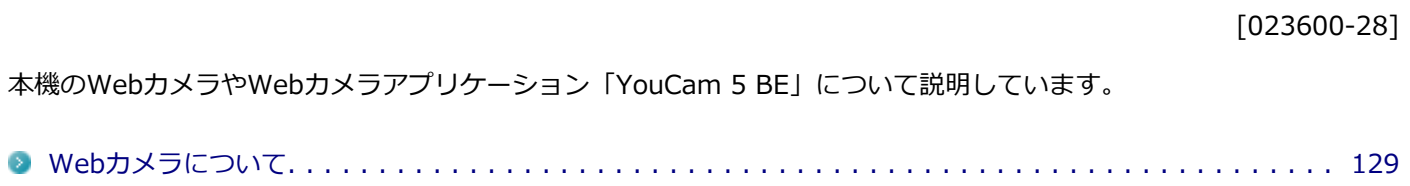

<span id="page-128-0"></span>Webカメラについて

[023602-28]

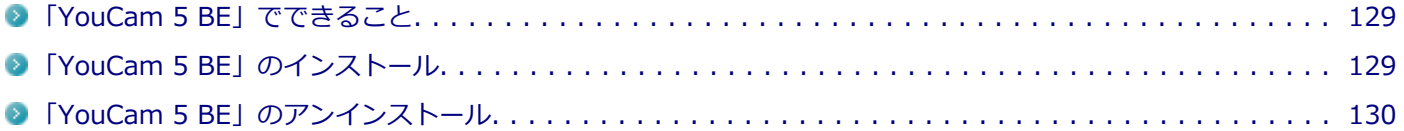

## **「YouCam 5 BE」でできること**

本機のWebカメラでは、動画・静止画の撮影や、本機に添付されているWebカメラアプリケーション「YouCam 5 BE」 と組み合わせて以下のような機能を使用することができます。

- カメラに顔が写らなくなったときに、自動で画面オフ、休止状態、スリープ状態へ移行する (Face-out)
- コンピュータを監視カメラとして使う
- プレゼンテーションビデオを作成する
- Webカメラ映像にフリーハンドで描画を追加し、インスタントメッセンジャーを利用して、テレビ電話で共有する

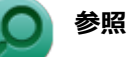

#### **Webカメラの位置について**

「各部の名称」-[「各部の名称と説明 \(P. 29\)」](#page-28-0)

## **「YouCam 5 BE」のインストール**

「YouCam 5 BE」を使用するには、インストールが必要です。 次の手順でインストールしてください。

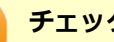

**チェック**

YouCam 5 BEをインストールすると、YouCamのミラー機能が同時にインストールされます。 手順の途中で「ユーザー アカウント制御」画面が表示されたときは、画面の表示を確認し操作してください。

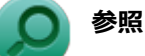

#### **「ユーザー アカウント制御」画面**

「はじめに」の「[「ユーザー アカウント制御」について \(P. 10\)」](#page-9-0)

**Windowsを起動する**

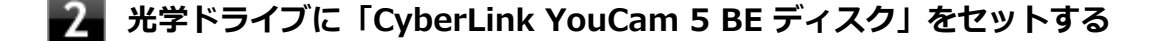

### **[アプリ画面 \(P. 11\)を](#page-10-0)開き、アプリの一覧で「ファイル名を指定して実行」をクリック**

**「名前」に次のように入力し、「OK」ボタンをクリック**

<span id="page-129-0"></span>D:¥YC¥Setup.exe

以降は画面の指示に従ってください。

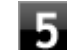

**「InstallShield Wizard の完了」と表示されたら、「完了」ボタンをクリック**

以上で、「YouCam 5 BE」のインストールは完了です。

## **「YouCam 5 BE」のアンインストール**

「YouCam 5 BE」のアンインストールは次の手順で行います。

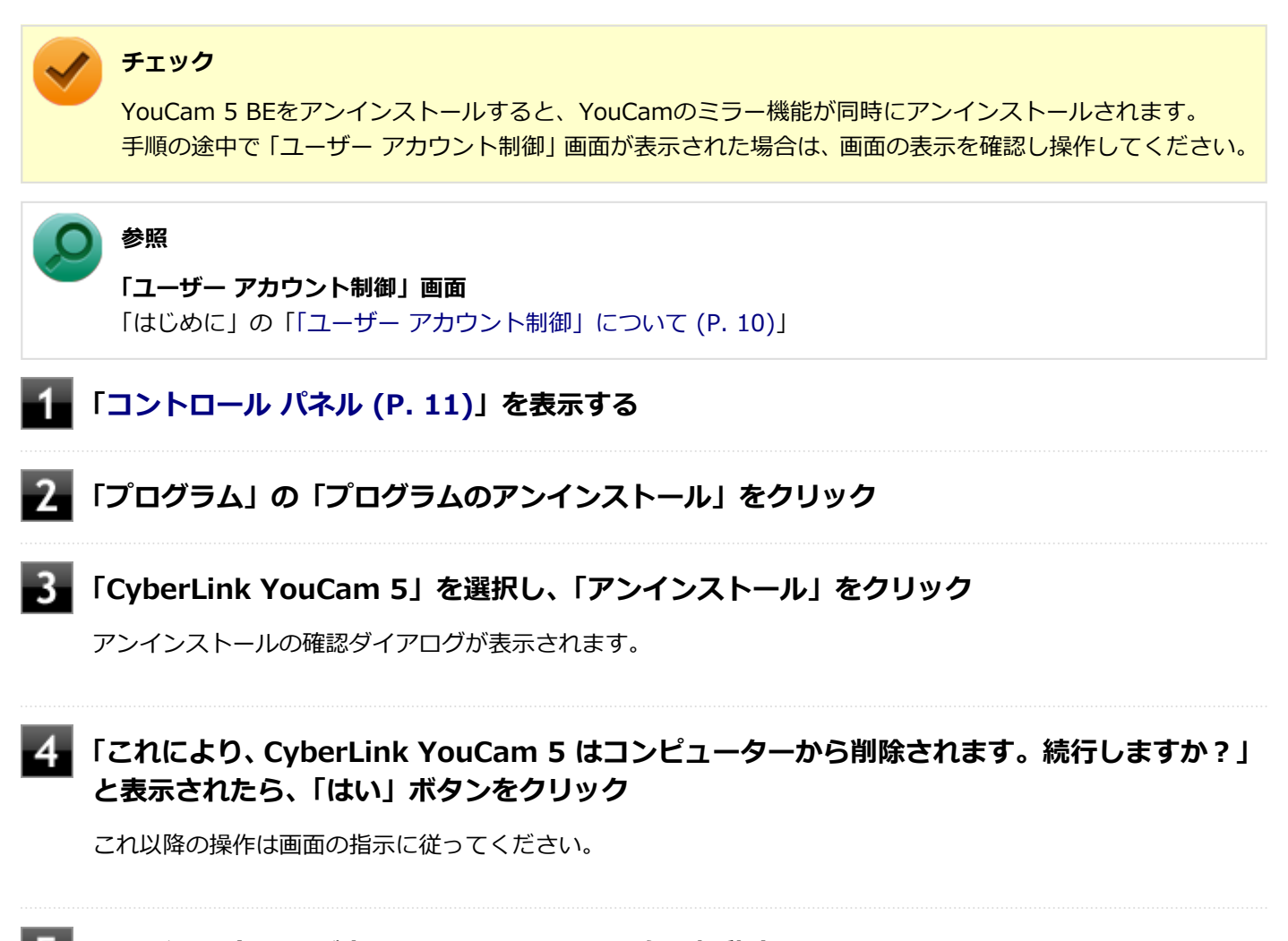

**アンインストールが完了したら、Windowsを再起動する**

以上で、「YouCam 5 BE」のアンインストールは完了です。

## **使用上の注意**

本機の画面回転機能で画面の表示方向を切り替えた場合、ご利用になるWebカメラ用ソフトウェアによっては、表示さ れるWebカメラの映像が正常な方向に回転しない場合があります。 そのような場合には、本体前面のWindowsアイコンが画面の下側に見える状態に戻してご使用ください。

## **SSD**

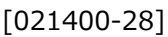

本機のSSDの使用上の注意について説明しています。

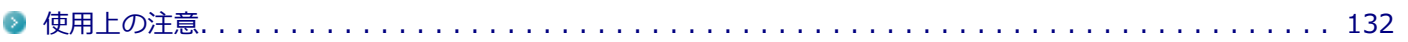

<span id="page-131-0"></span>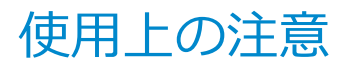

[021401-28]

SSDは非常に精密に作られています。次の点に注意して使用してください。

- SSDのデータを破損させる外的な要因には次のようなものがあります。
	- 高熱
	- 落雷
- SSDが故障すると、記録されているデータが使用できなくなる場合があります。特に、お客様が作成したデータは再 セットアップしても元には戻りません。定期的にバックアップをとることをおすすめします。
- SSDの領域の作成や削除、フォーマットは「コンピューターの管理」の「ディスクの管理」から行います。
- 本機のSSDには、「ディスクの管理」でドライブ文字が割り当てられていない領域が表示されます。この領域には、 システム復旧時に必要なデータなどが格納されています。 この領域にあるデータは削除しないでください。

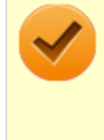

#### **チェック**

SSD内の大切なデータを守り、トラブルを予防するには、定期的にメンテナンスを行うことも大切です。SSD のメンテナンスについては、『メンテナンスとアフターケアについて』をご覧ください。

# 光学ドライブ

### $[021600-28]$

本機の光学ドライブの使用上の注意や使い方などについて説明しています。

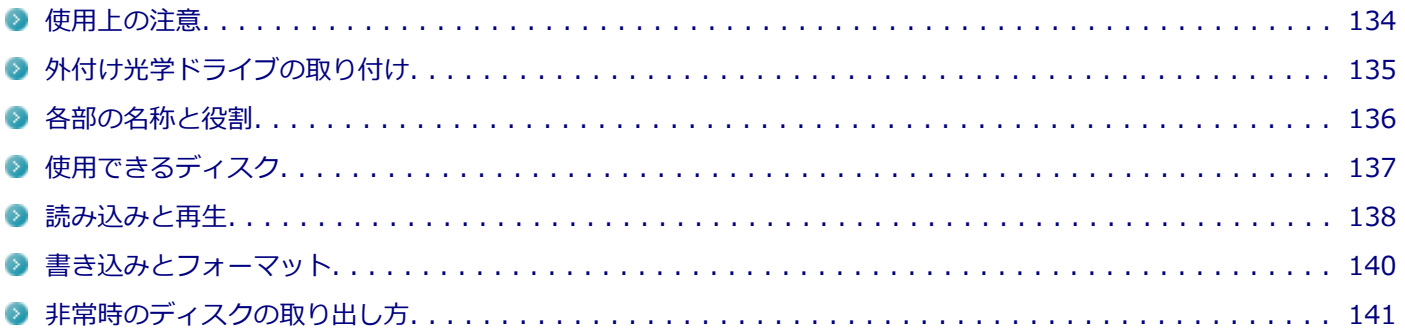

## <span id="page-133-0"></span>使用上の注意

[021601-28]

- 光学ドライブ内のレンズには触れないでください。指紋などの汚れによってデータが正しく読み取れなくなるおそ れがあります。
- アクセスランプの点灯中は、ディスクを絶対に取り出さないでください。データの破損や本機の故障の原因になりま す。
- イジェクトボタンを押してからディスクトレイが排出されるまで数秒かかることがあります。
- ディスクの信号面 (文字などが印刷されていない面) に傷を付けないように注意してください。
- 本機で、次のような形式や規格、異なった形やサイズのディスクは使用できません。無理に使用した場合、再生や作 成ができないだけでなく、破損の原因になる場合があります。
	- AVCHD形式またはAVCREC形式のDVD
	- 名刺型、星型などの円形ではない、異形ディスク
	- 厚さが1.2mmを大きく越える、または大きく満たないディスク
	- 規格外に容量の大きな書き込みディスク

また、特殊な形状のディスクや、ラベルがはってあるなど、重心バランスの悪いディスクを使用すると、ディスク使 用時に異音や振動が発生する場合があります。このようなディスクは故障の原因になるため、使用しないでくださ い。

- 光学ドライブにディスクをセットすると、「自動再生」画面が表示される場合があります。その場合は、実行したい 操作をクリックしてください。実行したい操作がない場合は、ウィンドウの右上の x をクリックしてください。
- ディスクに飲み物などをこぼした場合、そのディスクは使用しないでください。

## **光学ドライブを制限する**

本機では、BIOSセットアップユーティリティのI/O制限で、光学ドライブの有効/無効を設定して、使用を制限するこ とができます。

また、添付のDeviceLockで、光学ドライブに対し、読み込みや書き込みを制御することができます。

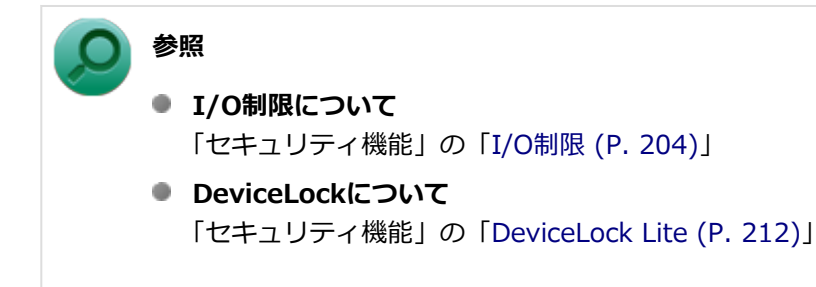

# <span id="page-134-0"></span>外付け光学ドライブの取り付け

[021608-28]

## **接続のしかた**

外付け光学ドライブを選択した場合に添付される光学ドライブをお使いになるには、次の手順で本機に接続してくださ い。

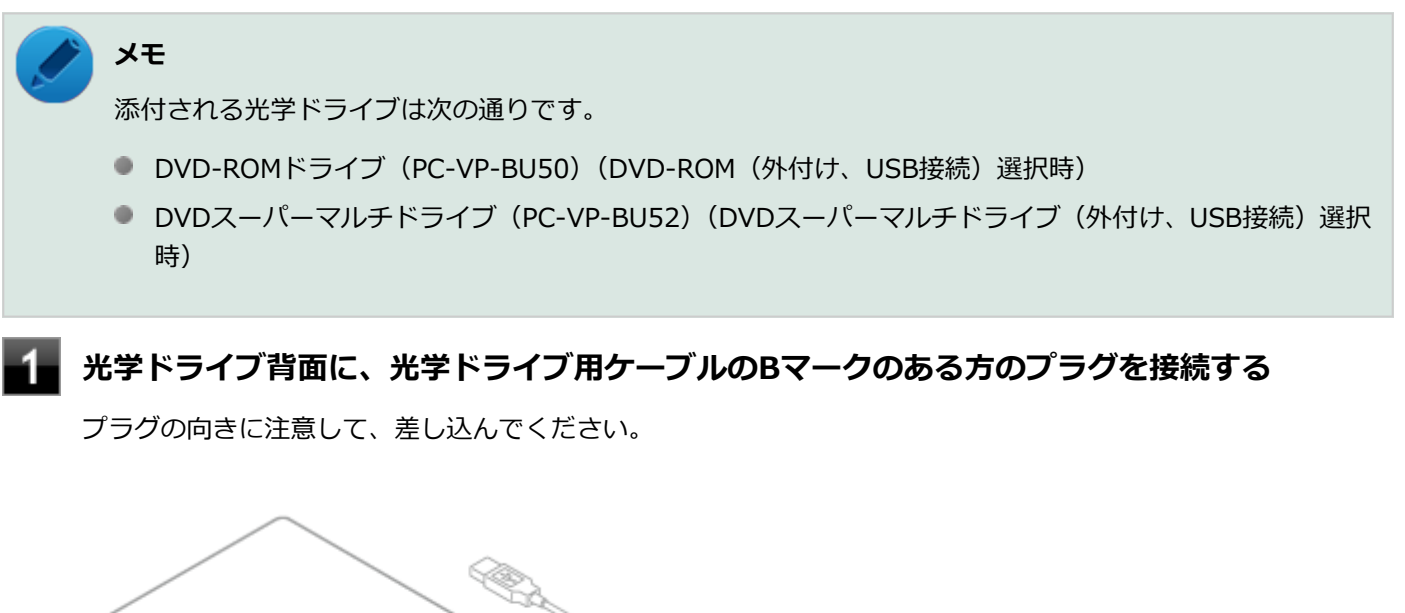

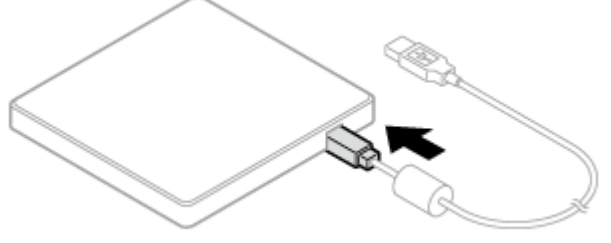

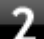

### **光学ドライブ用ケーブルを、本機のUSBコネクタに接続する**

プラグの向きに注意して差し込んでください。

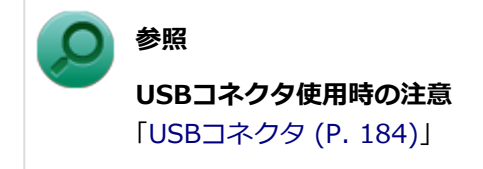

## <span id="page-135-0"></span>各部の名称と役割

[021602-28]

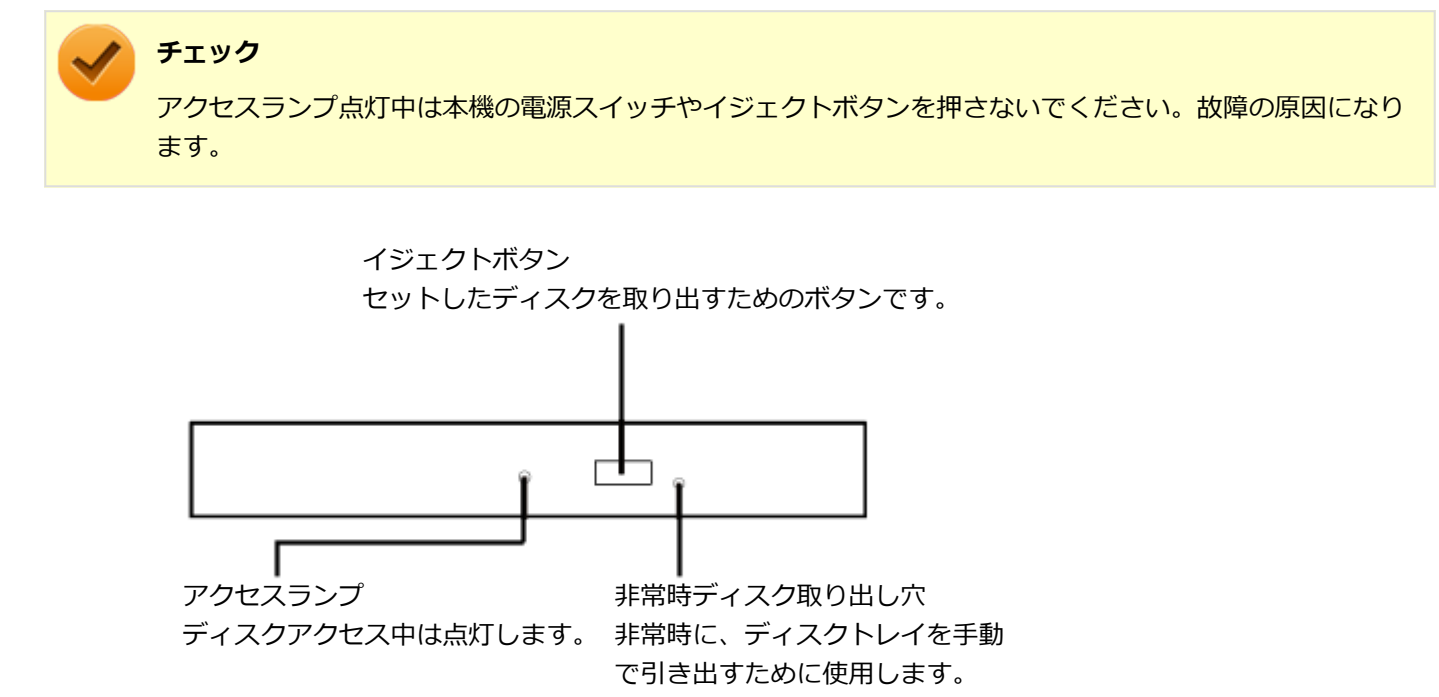

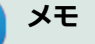

イジェクトボタンやアクセスランプ、非常時ディスク取り出し穴の位置や形状は、モデルによって図と多少 異なることがあります。 また、モデルによっては、アクセスランプがないものもあります。

-136-

# <span id="page-136-0"></span>使用できるディスク

[021603-28]

お使いのモデルの光学ドライブで使えるディスクは異なります。使用できるディスクについては、電子マニュアルビュ ーアでお使いの機種の「タイプ別仕様詳細」をご覧ください。

<http://121ware.com/e-manual/m/nx/index.htm>

## **ディスク利用時の注意**

- 記録用のDVDには、録画用 (for Video) とデータ用 (for Data) とがありますので、ご購入の際にはご注意くださ い。
- DVD-RAMには、カートリッジなしのディスクと、TYPE1(ディスク取り出し不可)、TYPE2(ディスク取り出し可 能)、TYPE4 (ディスク取り出し可能) の4種類があります。本機の光学ドライブでは、カートリッジなし、またはカ ートリッジからディスクを取り出せるタイプ(TYPE2、TYPE4)のみご利用になることができます。ご購入の際に は、ご注意ください。
- 片面2.6GBのDVD-RAMおよび両面5.2GBのDVD-RAMは使用できません。
- 両面9.4GBのDVD-RAMは面ごとに4.7GBの記録/再生が可能です。同時に両面への記録/再生はできません。ディ スクを取り出して、裏返して使用してください。

[021604-28]

<span id="page-137-0"></span>本機の光学ドライブで、読み込みや再生ができるディスクについては、電子マニュアルビューアでお使いの機種の「タ イプ別仕様詳細」をご覧ください。

<http://121ware.com/e-manual/m/nx/index.htm>

また、本機でDVDを再生するには、添付の「CyberLink PowerDVD」を使用してください。

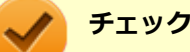

- CyberLink PowerDVDは、工場出荷時にはインストールされていません。
- CyberLink PowerDVDでは音楽CD、ビデオCD、およびDVD-Audioは再生できません。

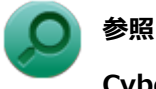

**CyberLink PowerDVDについて**

「便利な機能とアプリケーション」の[「CyberLink PowerDVD \(P. 303\)」](#page-302-0)

## **ディスク再生時の注意**

本機でDVD、CDの読み込みや再生を行うときは、次のことに注意してください。

- 本機で記録したDVD、CDを他の機器で使用する場合、フォーマット形式や装置の種類などにより使用できない場合 があります。
- 他の機器で記録したDVD、CDは、ディスク、ドライブ、記録方式などの状況により、本機では再生および再生性能 を保証できない場合があります。
- コピーコントロールCDなどの一部の音楽CDは、現在のCompact Discの規格外の音楽CDです。規格外の音楽CDにつ いては、音楽の再生や取り込みができないことがあります。
- 本機で音楽CDを使用する場合、ディスクレーベル面にCompact Discの規格準拠を示す (SC) (CD規格マーク) マ ークの入ったディスクを使用してください。
- CD (Compact Disc) 規格外ディスクを使用すると、正常に再生ができなかったり、音質が低下したりすることがあ ります。
- CD TEXTのテキストデータ部は、読み出せません。
- 本機では、リージョンコード (国別地域番号) が「ALL」または「2」が含まれているDVDのみ再生することができ ます。
- 本機で再生できるCDまたはDVDのディスクサイズは8センチと12センチです。
- DVDや動画を再生する際は、再生に使用するアプリケーション以外のソフトウェアを終了することをおすすめしま す。本機での動画再生には高い処理能力が必要とされ、お使いのモデルや設定によっては、複数のアプリケーション を実行している状態で動画再生を行うと、映像の乱れやコマ落ちが発生する場合があります。
- 「ECOモード機能」で、省電力を優先する電源プランを割り当てているモードを選択している場合、DVDや動画の再 生品質が低下する可能性があります。そのような場合は、「標準」などの性能を優先するモードを選択してくださ い。

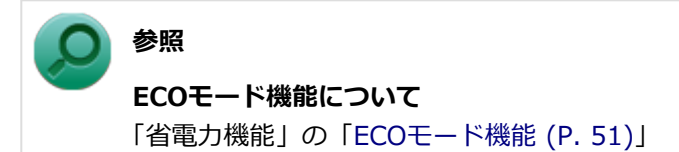

- 本機でDVDを再生する場合、次のことに注意してください。
	- デュアルディスプレイ機能使用時に動画を再生し、表示が乱れた場合、デュアルディスプレイ機能を使用せずに本 機の液晶ディスプレイまたは外部ディスプレイのみで動画の再生をしてください。
	- DVDの再生画面の上に他のウィンドウを重ねると、コマ落ちや音飛びが発生したり、再生画面にゴミが残る場合 があります。DVDの再生中は、再生画面の上に他のウィンドウを重ねないでください。
	- DVDの再生時に画面がちらつく場合があります。また、再生するDVDの種類によっては、コマ落ちが発生する場 合があります。

## <span id="page-139-0"></span>書き込みとフォーマット

[021605-28]

DVDスーパーマルチドライブモデルで、DVD、CDへの書き込み、書き換え、およびフォーマットをするには、「CyberLink Power2Go」を使用してください。

## **参照**

#### **CyberLink Power2Goについて**

「便利な機能とアプリケーション」の[「CyberLink Power2Go \(P. 300\)」](#page-299-0)

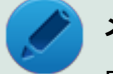

## **メモ**

DVD、CDへの書き込みはWindowsの機能でも行うことができます。選択可能な各フォーマットの説明につ いてはWindowsのヘルプをご覧ください。

### **ご注意**

- 書き込みに失敗したDVD、CDは読み込みできなくなります。書き込みに失敗したディスク、およびディスクに記録 されていたデータの補償はできませんのでご注意ください。
- データの書き込みを行った後に、データが正しく書き込まれているかどうかを確認してください。
- 作成したメディアのフォーマット形式や装置の種類などにより、他の光学ドライブでは使用できない場合があります のでご注意ください。
- お客様がオリジナルのCD-ROM、音楽CD、ビデオCD、およびDVD-Videoなどの複製や改変を行う場合、著作権を保 有していなかったり、著作権者から複製・改変の許諾を得ていない場合は、著作権法または利用許諾条件に違反する ことがあります。複製などの際は、オリジナルのCD-ROMなどの利用許諾条件や複製などに関する注意事項に従って ください。
- コピーコントロールCDなどの一部の音楽CDは、現在のCompact Discの規格外の音楽CDです。 規格外の音楽CDにつ いては、音楽の再生や音楽CDの作成ができないことがあります。

# <span id="page-140-0"></span>非常時のディスクの取り出し方

[021606-28]

停電やソフトウェアの異常動作などにより、イジェクトボタンを押してもディスクトレイが出てこない場合は、非常時 ディスク取り出し穴に太さ1.3mm程の針金を押し込むと、トレイを手動で引き出すことができます。針金は太めのペー パークリップなどを引き伸ばして代用できます。

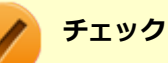

- 強制的にディスクを取り出す場合は、本体の電源が切れていることを確認してから行ってください。
- 光学ドライブのイジェクトボタンを押してもディスクトレイが出てこないといった非常時以外は、非常時 ディスク取り出し穴を使用して取り出さないようにしてください。

# SD (SDHC/SDXC) メモリーカードスロット

[022700-28]

SD(SDHC/SDXC)メモリーカードスロットの使用上の注意や使い方などについて説明しています。

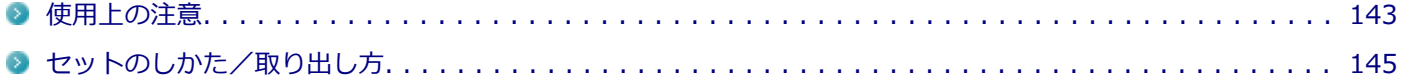

## <span id="page-142-0"></span>使用上の注意

[022701-28]

- Windows上でSDメモリーカードのフォーマットやディスクデフラグを行わないでください。各メモリーカード対応 機器との互換性や性能などで問題が生じる場合があります。
- 静電気や電気的ノイズの影響を受ける場所ではSDメモリーカードを使わないでください。
- SDメモリーカードの取り扱いについては、それぞれのSDメモリーカード製品に添付のマニュアルや取扱説明などの 指示に従ってください。
- 本機やSDメモリーカードの不具合により、音楽データの録音ができなかったり、データの破損、消去が起きた場合、 データの内容の補償はいたしかねます。
- お客様が画像、音楽、データなどを記録(録画・録音などを含む)したものは、個人として楽しむなどのほかは、著 作権法上、権利者に無断で使用できません。
- 大切なファイルはコピーして、バックアップを取ることをおすすめします。
- 本機のSSD以外からSDメモリーカードにデータを保存する場合は、一度、本機のSSDにデータを保存し、そこから SDメモリーカードにデータを保存してください。
- データの保存中にスリープ/休止状態にしないでください。メモリーカード内のデータが破損したり誤動作の原因 になります。
- 本機がスリープ/休止状態にあるときは、メモリーカードを抜き挿ししないでください。また、スリープ/休止状態 から復帰する際は、Windowsのサインイン画面またはデスクトップが表示されるまでメモリーカードを抜き挿ししな いでください。メモリーカード内のデータが破損したり誤動作の原因になる場合があります。
- すべてのSDメモリーカードの動作を保証するものではありません。
- さまざまな規格のメディアがありますので、本機のSD(SDHC/SDXC)メモリーカードスロットで使えるメディアか どうかや、メディアの使用方法をお確かめになり、お使いください。
- メモリーカードの端子面が汚れていると、メモリーカードを認識しなかったり、データの読み込み、書き出しができ ないことがあります。端子面が汚れた場合は、メモリーカードに添付のマニュアルをご覧になり、処置してくださ い。
- メモリーカードにデータを保存中、または読み込み中に周辺機器を接続しないでください。
- DVD、CDを再牛中にメモリーカードへの読み書きを行ったり、メモリーカード内の音声や動画ファイルを再牛中に ファイルのコピーを行うと、音声や動画がとぎれるなどの影響が出る場合があります。

### **SDメモリーカードを使用するときの注意**

- SDメモリーカードは、標準フォーマットとして、それぞれ「SDメモリーカード」規格、「SDHCメモリーカード」規 格、「SDXCメモリーカード」規格に準拠したフォーマットで出荷されており、すぐにお使いになれます。フォーマッ トが必要な場合は、デジタルカメラなどのSDメモリーカード対応機器か、SD規格対応フォーマット機能を搭載した アプリなどでフォーマットを行ってください。デジタルカメラなどでのフォーマット方法については、ご使用の機器 などに添付のマニュアルをご覧ください。
- 「miniSDカード」「miniSDHCカード」「microSDカード」「microSDHCカード」を使用するときは、必ず使用するメ モリーカードに対応した、SD/SDHC変換アダプタに装着してからセットしてください。詳しくはお使いのメモリー カードの取扱説明書をご覧ください。
- 「microSDカード」「microSDHCカード」をご使用の際、miniSD/miniSDHC変換アダプタに装着し、さらにSD/SDHC 変換アダプタに装着しての動作は保証しておりません。
- 本機では、2Gバイトまでの「SDメモリーカード」、32Gバイトまでの「SDHCメモリーカード」および128Gバイト までの「SDXCメモリーカード」で動作確認を行っています。2Gバイトを超える容量の「SDメモリーカード」、32G

バイトを超える容量の「SDHCメモリーカード」および128Gバイトを超える容量の「SDXCメモリーカード」での動 作は保証しておりません。

- **本機では、「マルチメディアカード (MMC)」には対応していません。**
- 本機は、SDIOには対応していません。
- 裏面に通電性(電気を通す性質)がある金属が使用されているSDメモリーカードや変換アダプタは使用しないでくだ さい。本機内部のコネクタと接触し本機やメモリーカードの故障の原因になる場合がありますので、ご注意くださ い。
- SDカード変換アダプタを利用した場合、高速転送規格「UHS-I」および「UHS-II」はサポートしておりません。

## **SD(SDHC/SDXC)メモリーカードスロットを制限する**

本機では、BIOSセットアップユーティリティのI/O制限で、SD(SDHC/SDXC)メモリーカードスロットの有効/無効 を設定して、使用を制限することができます。

また、添付のDeviceLockで、SD(SDHC/SDXC)メモリーカードスロットへの読み込みや書き込みを制限することがで きます。

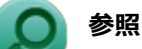

## **■ I/O制限について**

「セキュリティ機能」の「[I/O制限 \(P. 204\)」](#page-203-0)

● DeviceLockについて 「セキュリティ機能」の「[DeviceLock Lite \(P. 212\)](#page-211-0)」
# セットのしかた/取り出し方

[022702-28]

# **セットのしかた**

#### **チェック**

- ダミーカードがセットされている場合は、セットをする前に「取り出し方」をご覧になり、ダミーカード を取り出してください。
- 「miniSDカード」、「miniSDHCカード」、「microSDカード」、および「microSDHCカード」も使用できま す。ただしSD/SDHC変換アダプタが必要になります。詳しくは、「[使用上の注意 \(P. 143\)」](#page-142-0)をご覧くだ さい。
- SDメモリーカードには表面と裏面があり、スロットへ差し込む方向が決まっています。間違った向きで 無理やり差し込むと、カードやスロットが破損することがあります。詳しくは、SDメモリーカードに添 付のマニュアルをご覧ください。

### **SDメモリーカードを向きに注意して、SD(SDHC/SDXC)メモリーカードスロットに奥まで しっかり差し込む**

表面を上にして差し込んでください。

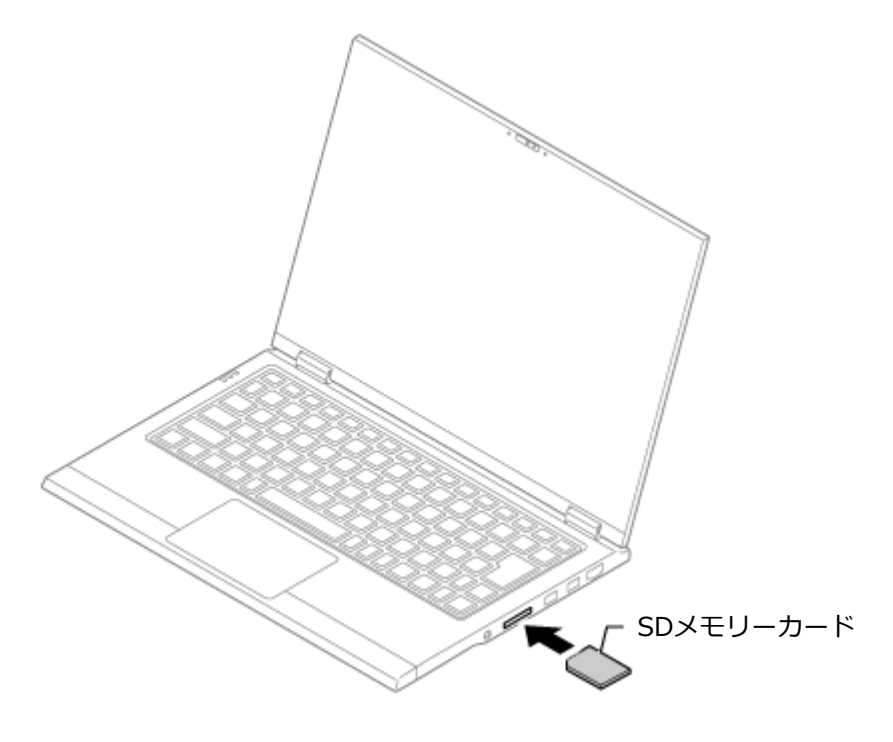

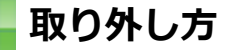

**タスク バーの通知領域の △ をクリックし、 ●または●をクリック** 

**表示される「×××××の取り出し」から、取り外す周辺機器をクリック**

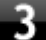

**BDメモリーカードを押す** 

SDメモリーカードが飛び出します。

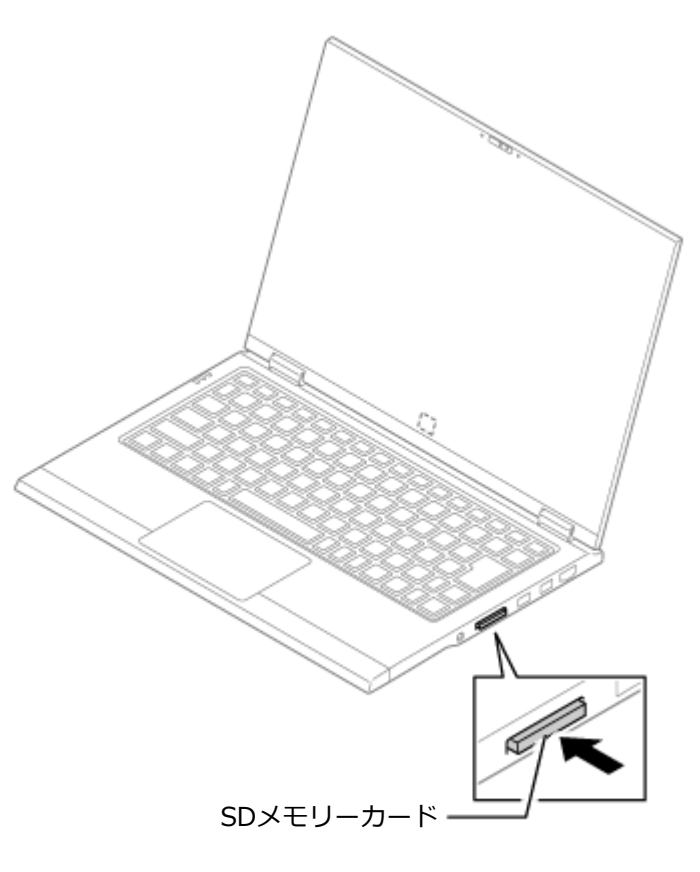

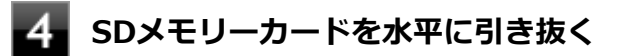

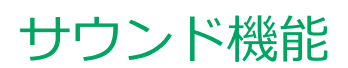

### $[021700-28]$

本機の音量の調節や、サウンド機能に関する設定などについて説明しています。

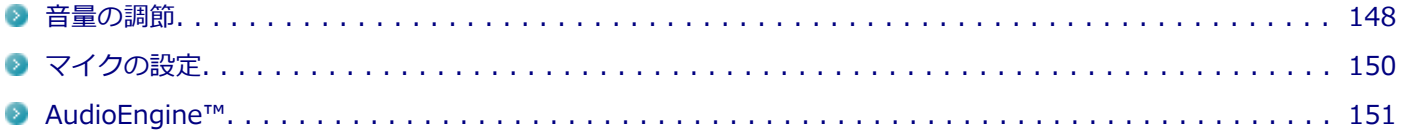

<span id="page-147-0"></span>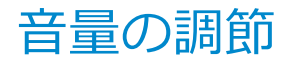

[021702-28]

**音量ミキサーを使う**

Windowsの「音量ミキサー」で音量を調節することができます。

**タスク バーの通知領域の (音量)をクリック**

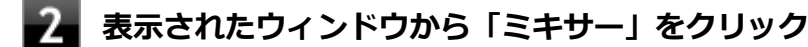

「音量ミキサー」が表示されます。

**調節したいデバイスやアプリケーションのスライドで音量を調節する**

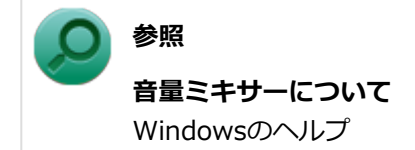

### **音量調整ボタンで調節する**

+を押すと音量を大きく、-を押すと音量を小さく調節することができます。

### **キーボードで調節する**

【Fn】+【F10】を押すと音量を大きく、【Fn】+【F9】を押すと音量を小さく調節することができます。

### **音声のオン/オフ(ミュート機能)**

【Fn】+【F1】を押すと、音声のオン/オフを切り替えることができます。

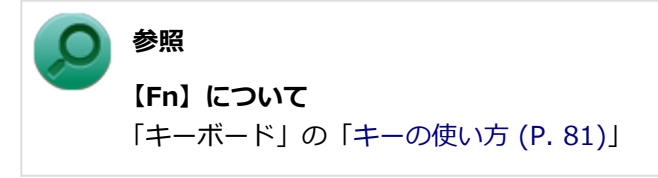

### **録音音量の調節**

本機で録音音量を調節する場合は次の手順で行ってください。

**タスク バーの通知領域の (音量)を右クリックし、表示されたメニューから「録音デバイ ス」をクリック**

「サウンド」が表示されます。 ヘッドフォンマイクなどの録音機器を使用する場合は、接続してください。

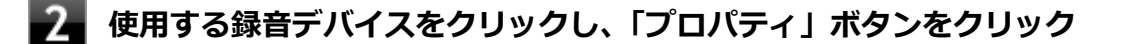

### **チェック**

- 使用する録音デバイスが表示されていない場合は「次のオーディオ録音デバイスがインストール されています」の枠内を右クリックし、「無効なデバイスの表示」にチェックを入れ、表示され たデバイスを有効にしてください。
- 録音デバイスが複数ある場合は、使用するデバイスをクリックし、「既定値に設定」ボタンをク リックしてください。

**「レベル」タブをクリックし、表示される画面で録音音量を調節する**

**「OK」ボタンをクリック**

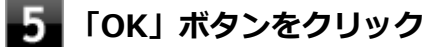

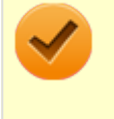

#### **チェック**

「内蔵マイクのプロパティ」や「ステレオミキサーのプロパティ」の「聴く」タブで「このデバイスを聴く」 にチェックを入れないでください。チェックを入れると、常時ハウリングが発生します。

<span id="page-149-0"></span>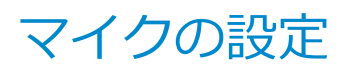

[021706-28]

# **「Realtek HD オーディオマネージャ」で設定する**

「Realtek HD オーディオマネージャ」でマイクの設定を行うことができます。マイクの設定では、マイクでの録音時の ノイズ抑制やエコーの軽減、ビームフォーミング機能の設定などが行えます。マイクの設定は、次の手順で行ってくだ さい。

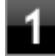

**ヘッドフォン/ヘッドフォンマイク ジャックにヘッドフォンマイクを差し込む(ヘッドフォン マイクを使用する場合)**

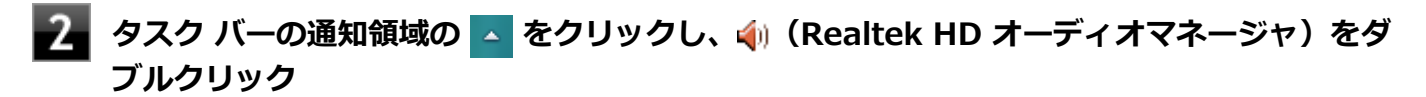

「Realtek HD オーディオマネージャ」が表示されます。

#### **「外付けマイク」タブ、または「内蔵マイク」タブをクリック**

#### **設定する機能にチェックを付ける**

設定できる機能には次のものがあります。

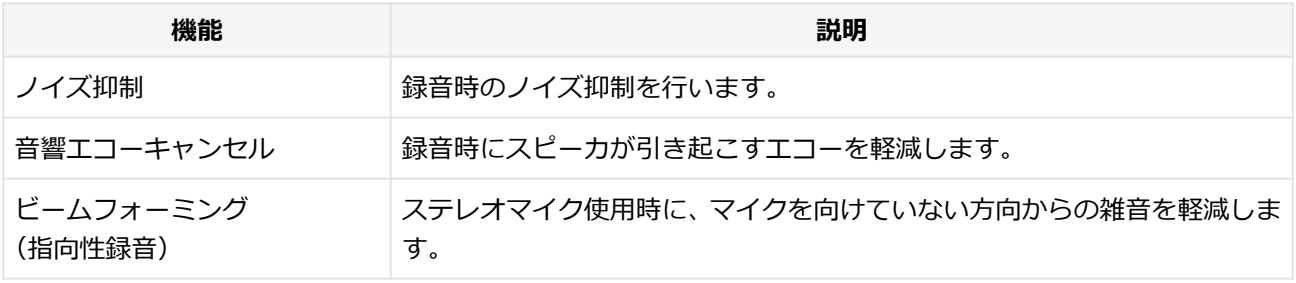

### **チェック**

外付けのヘッドフォンマイク使用時は、ビームフォーミングを利用できません。

**設定が完了したら「OK」ボタンをクリック**

以上でマイクの設定は完了です。

# <span id="page-150-0"></span>AudioEngine™

[021707-28]

AudioEngine™は、長年のヤマハ株式会社のコンサートホール設計の経験に基づいて開発された音場補正技術です。 実響実測データに基づいた音場拡大技術、セリフ強調やコンテンツごとの音量差補正にも対応した総合的なサウンド生 成技術です。 様々な種類のコンテンツに対して、自然でクリアなサウンド空間を楽しむことができます。

AudioEngine™を構成している機能は以下の3つです。

- Spacious sound (S3D/SHP)
- Clear Voice (CLV)
- **Adaptive Volume (ADV)**

### **チェック**

AudioEngine™は、本体内蔵のスピーカおよびヘッドフォン/ヘッドフォンマイク ジャックに接続された機器 向けの機能です。USBなど他の方法で接続された機器では動作しません。

# **AudioEngine™を使う**

AudioEngine™を使用する際の設定は「Realtek HD オーディオマネージャ」から行います。

### **タスク バーの通知領域の △ をクリックし、 4 (Realtek HD オーディオマネージャ) をダ ブルクリック**

「Realtek HD オーディオマネージャ」が表示されます。

**「スピーカー」タブの「Yamaha」タブをクリック**

AudioEngine™の設定画面が表示されます。

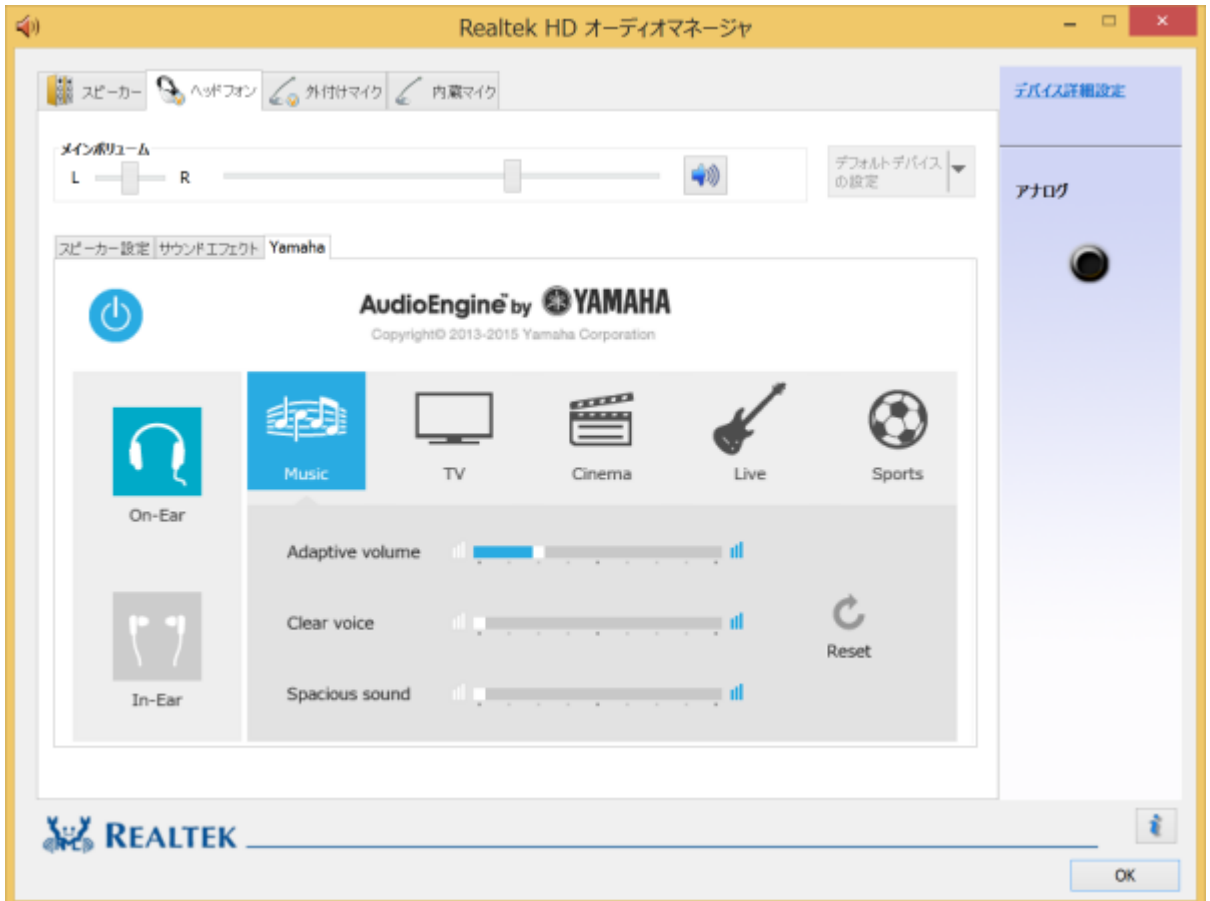

設定できる項目には次のものがあります。

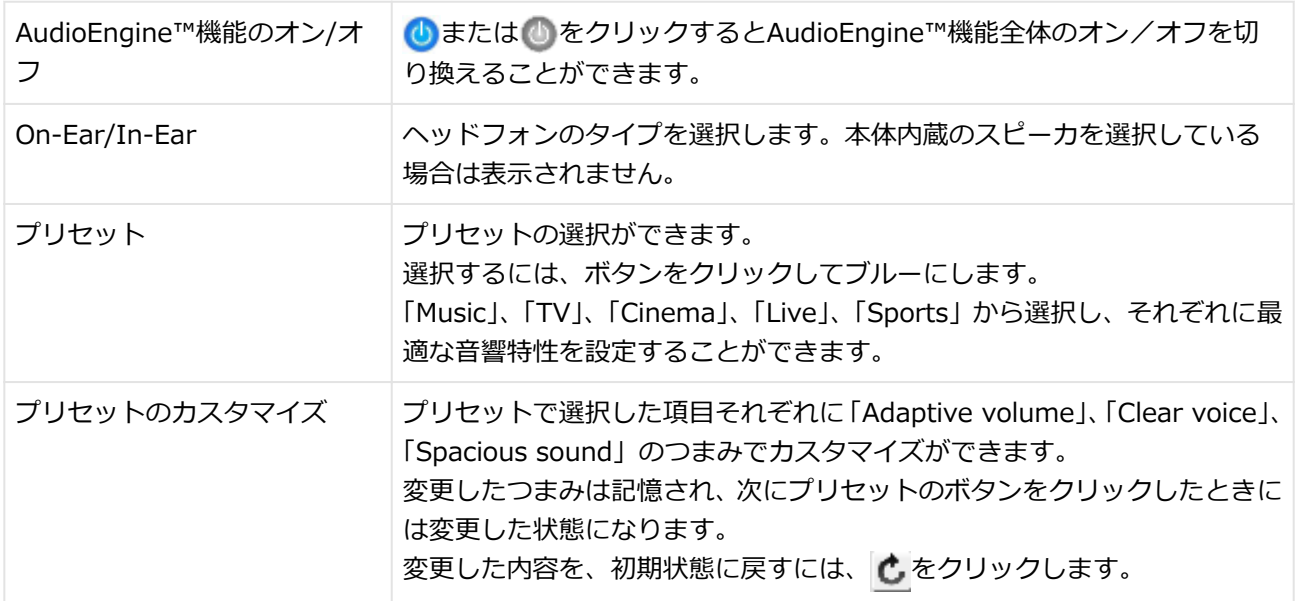

# **3 設定が完了したら「OK」ボタンをクリック**

# LAN機能

### [021800-28]

本機のLAN(ローカルエリアネットワーク)機能を使用する際の注意や設定などについて説明しています。

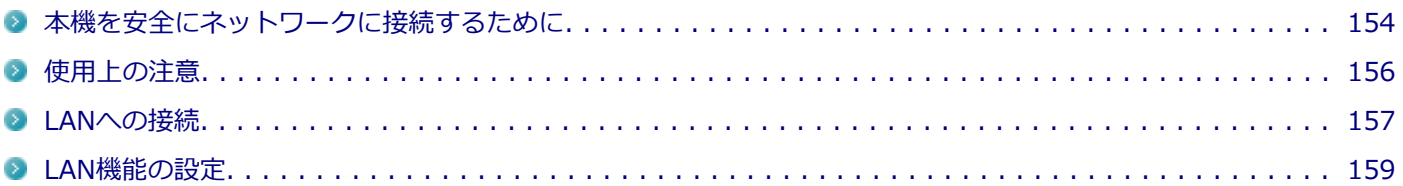

# <span id="page-153-0"></span>本機を安全にネットワークに接続するために

[021801-28]

コンピュータウイルスやセキュリティ上の脅威を避けるためには、お客様自身が本機のセキュリティを意識し、常に最 新のセキュリティ環境に更新する必要があります。

本機のLAN機能や無線LAN機能を使用して、安全にネットワークに接続するために、次の対策を行うことを強くおすすめ します。

#### **チェック**

稼働中のネットワークに接続する場合は、接続先のネットワークの管理者の指示に従って接続を行ってくだ さい。

### **メモ**

Windowsのセキュリティ機能(アクション センター)では、ファイアウォールの設定、自動更新、マルウェ ア対策ソフトウェアの設定、インターネットセキュリティの設定、ユーザーアカウント制御の設定などの、 コンピュータ上のセキュリティに関する重要事項の状態をチェックすることができます。詳しくは Windowsのヘルプをご覧ください。

## **セキュリティ対策アプリケーションの利用**

コンピュータウイルスから本機を守るために、セキュリティ対策アプリケーションをインストールすることをおすすめ します。

本機を利用する環境で、使用するセキュリティ対策アプリケーションが定められている場合は、そのアプリケーション を使用してください。

また、本機にはウイルスを検査・駆除するアプリケーションとしてマカフィー リブセーフが添付されています。

**参照**

#### **マカフィー リブセーフについて**

「便利な機能とアプリケーション」の[「マカフィー リブセーフ \(P. 319\)」](#page-318-0)

# **ファイアウォールの利用**

コンピュータウイルスによっては、ネットワークに接続しただけで感染してしまう例も確認されています。このような コンピュータウイルスから本機を守るためにファイアウォール(パーソナルファイアウォール)を利用することをおす すめします。

本機を利用する環境で、ファイアウォールの利用についての規則などがある場合は、そちらの規則に従ってください。 また、本機にインストールされているOSでは、標準で「Windows ファイアウォール」機能が有効になっています。 「Windows ファイアウォール」について、詳しくはWindowsのヘルプをご覧ください。

# **Windows® Update、またはMicrosoft® Update**

最新かつ重要な更新プログラムが提供されています。

Windowsを最新の状態に保つため、ネットワークに接続後、定期的にWindows® Update、またはMicrosoft® Update を実施してください。

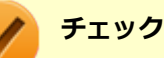

- PCの安定動作およびセキュリティ向上のため、Windows® Update、またはMicrosoft® Updateを可能 な限りOSのセットアップ直後に実施してください。アップデートの前にInternet Explorerのダウングレ ードなど、必要な作業項目がある場合は、各手順に従って対応してください。
- 本機には更新プログラムがインストールされています。更新プログラムをアンインストールすると、修正 されていた問題が発生する可能性がありますので、更新プログラムのアンインストールは行わないでくだ さい。

<span id="page-155-0"></span>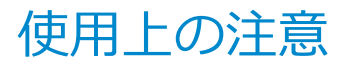

[021802-28]

LANに接続して本機を使用するときは、次の点に注意してください。

- システム運用中は、LANケーブルを外さないでください。ネットワークが切断されます。ネットワーク接続中にLAN ケーブルが外れたときは、すぐに接続することで復旧し、使用できる場合もありますが、使用できない場合は、 Windows を再起動してください。
- LAN回線を接続してネットワーク通信をする場合は、本機にACアダプタを接続して使用するようにしてください。バ ッテリのみで使用すると、使用時間が短くなります。
- スリープ状態または休止状態では、ネットワーク機能がいったん停止しますので、ネットワークの通信中にはスリー プ状態または休止状態にしないでください。
- ネットワークを使用するアプリケーションを使う場合、使用するアプリケーションによっては、スリープ状態または 休止状態から復帰した際にデータが失われることがあります。 あらかじめお使いのアプリケーションについてシステム管理者に確認のうえ、スリープ状態または休止状態を使用し てください。
- 1000BASE-T/100BASE-TX/10BASE-Tシステムの保守については、ご購入元または当社指定のサービス窓口にお問 い合わせください。

## **ユニバーサル管理アドレスについて**

ユニバーサル管理アドレスは、IEEE(米国電気電子技術者協会)で管理されているアドレスで、主に他のネットワーク に接続するときなどに使用します。次のコマンドを入力することで、LANまたは無線LANのユニバーサル管理アドレスを 確認することができます。

コマンド プロンプトで次のいずれかのコマンドを入力し、【Enter】を押してください。

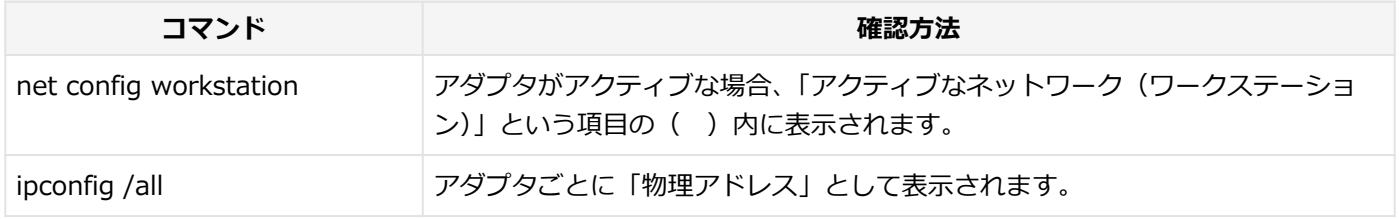

[021803-28]

# <span id="page-156-0"></span>**LANの設置**

初めてネットワークシステムを設置するためには、配線工事などが必要ですので、ご購入元または当社指定のサービス 窓口にお問い合わせください。また、本機に接続するケーブル類やハブなどは、当社製品を使用してください。他社製 品を使用し、システムに異常が発生した場合の責任は負いかねますので、ご了承ください。

## **接続方法**

本機を有線ネットワークに接続するには、ご購入時に選択した場合に添付されるUSB-LAN変換アダプタと別売のLANケ ーブルが必要です。LANケーブルは、10BASE-Tで接続するにはカテゴリ3以上、100BASE-TXで接続するにはカテゴリ 5以上、1000BASE-Tで接続するにはエンハンスドカテゴリ5以上のLANケーブルを使用してください。また、ネットワ ーク側のコネクタに空きがない場合、ハブやスイッチでコネクタを増やす必要があります。LANケーブルの接続は次の手 順で行います。

### **チェック**

- USB-LAN変換アダプタは、ご購入時に選択した場合に添付されますが、別途購入することもできます。
- USB-LAN変換アダプタは、本機のUSBポートに直接接続してください。USBハブでは使用できません。
- 本機を稼働中のLANに接続するには、システム管理者またはネットワーク管理者の指示に従って、ネット ワークの設定とLANケーブルの接続を行ってください。
- 搭載されているLANアダプタは、接続先の機器との通信速度(1000Mbps/100Mbps/10Mbps)を自動検 出して最適な通信モードで接続するオートネゴシエーション機能をサポートしています。なお、セットア ップが完了したときに、オートネゴシエーション機能は有効に設定されています。接続先の機器がオート ネゴシエーション機能をサポートしていない場合は、「ネットワークのプロパティ」で通信モードを接続 先の機器の設定に合わせるか、接続先の機器の通信モードを半二重に設定してください。
- オートネゴシエーションのみサポートしているネットワーク機器でリンク速度を固定して接続する場合、 「速度とデュプレックス/スピードと二重」の設定は「ハーフデュプレックス/半二重」に設定してくだ さい。「フルデュプレックス/全二重」に設定すると、通信速度が異常に遅かったり、通信ができないな どの問題が発生します。

#### **本機の電源を切る**

**本機のUSBコネクタにUSB-LAN変換アダプタを接続する**

#### **チェック**

USB-LAN変換アダプタは、USBコネクタにしっかりと取り付けてください。

**参照**

#### **USBコネクタの位置**

「各部の名称」の「[各部の名称と説明 \(P. 29\)](#page-28-0)」

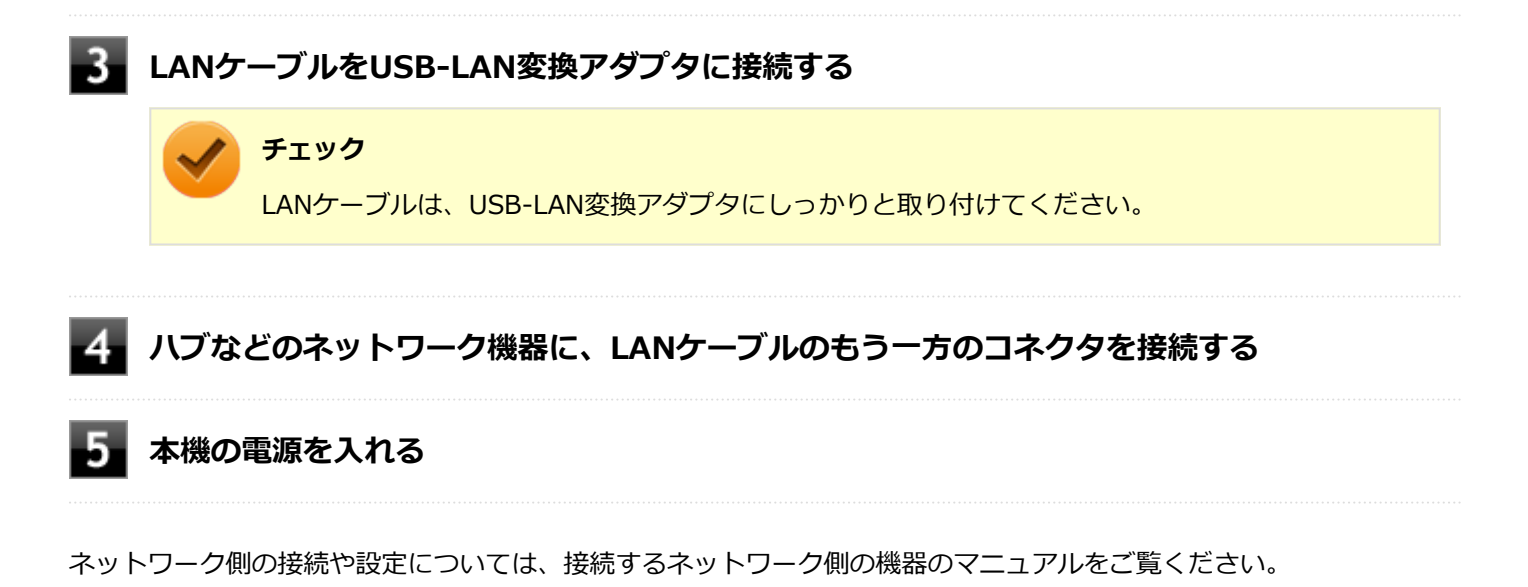

[021804-28]

<span id="page-158-0"></span>ここでは、LANに接続するために必要なネットワークのセットアップ方法を簡単に説明します。

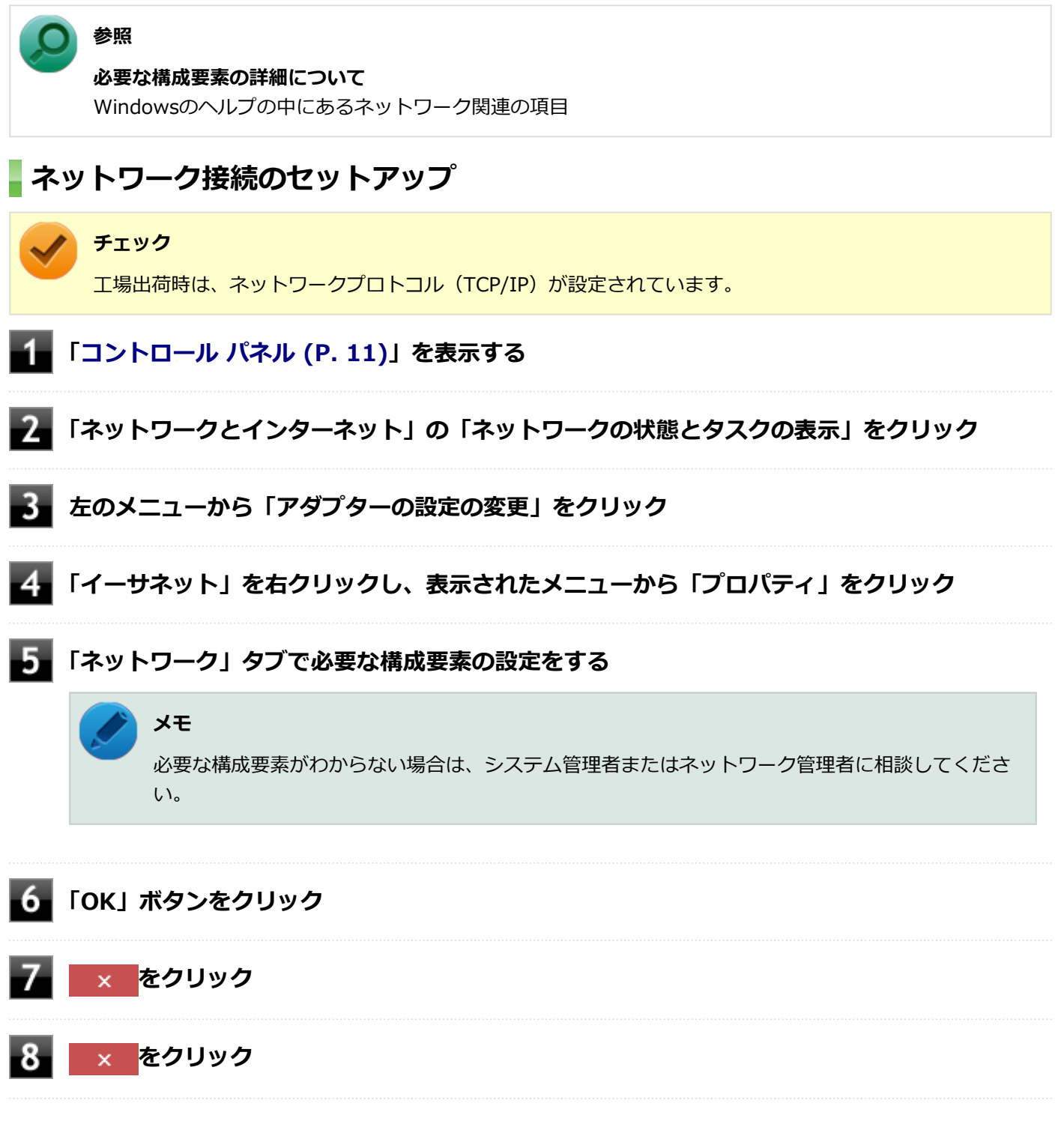

以上でネットワーク接続のセットアップは完了です。 続いて、コンピュータ名などの設定を行います。

## **接続するネットワークとコンピュータ名の設定**

接続するネットワークに関する設定と、ネットワークで表示されるコンピュータ名を設定します。

**「[コントロール パネル \(P. 11\)」](#page-10-0)を表示する**

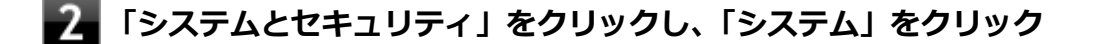

- **「コンピューター名、ドメインおよびワークグループの設定」欄の「設定の変更」をクリック**
- **「コンピューター名」タブの「変更」ボタンをクリック**
- **「コンピューター名」、「ワークグループ」または「ドメイン」に必要な情報を入力する**

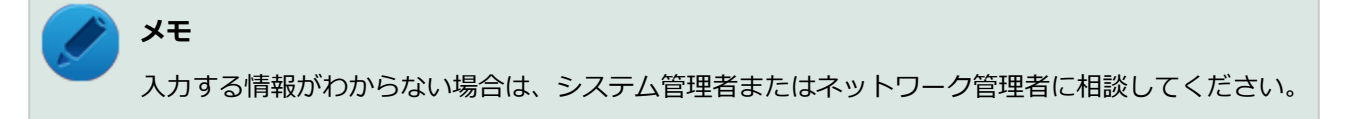

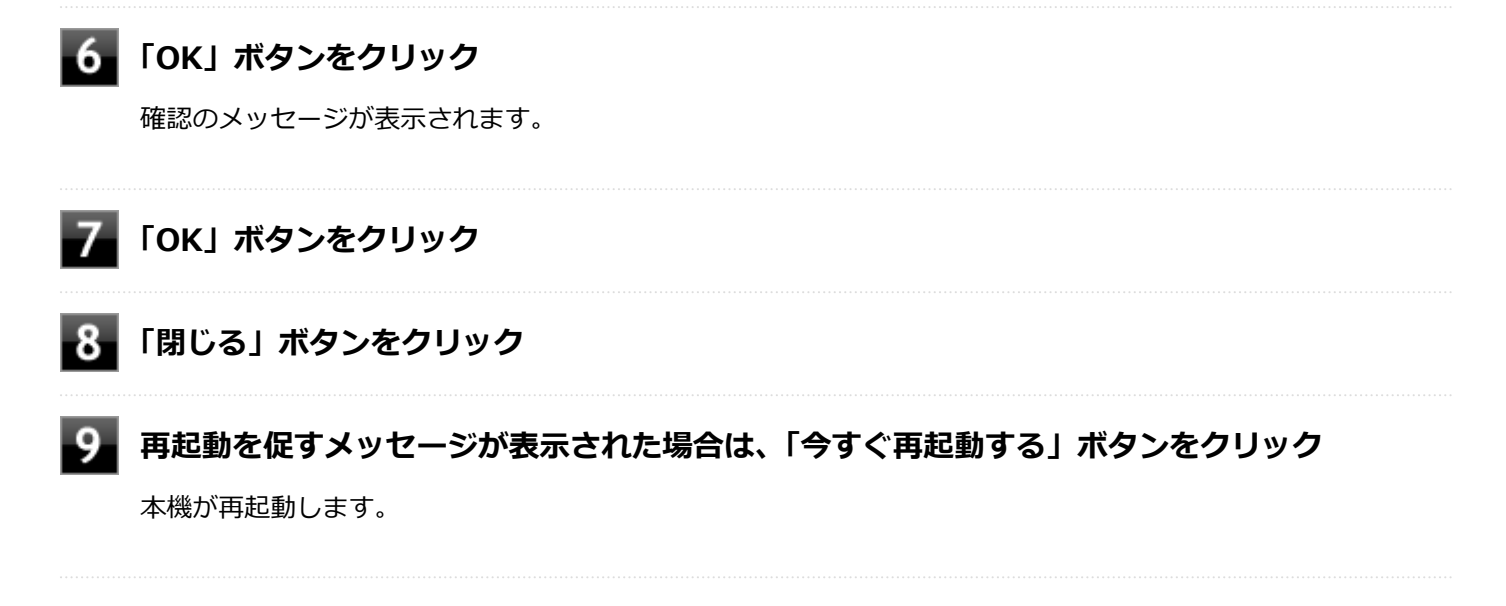

以上でLANの設定は完了です。

# 無線LAN機能

本機の無線LAN機能の概要について説明しています。

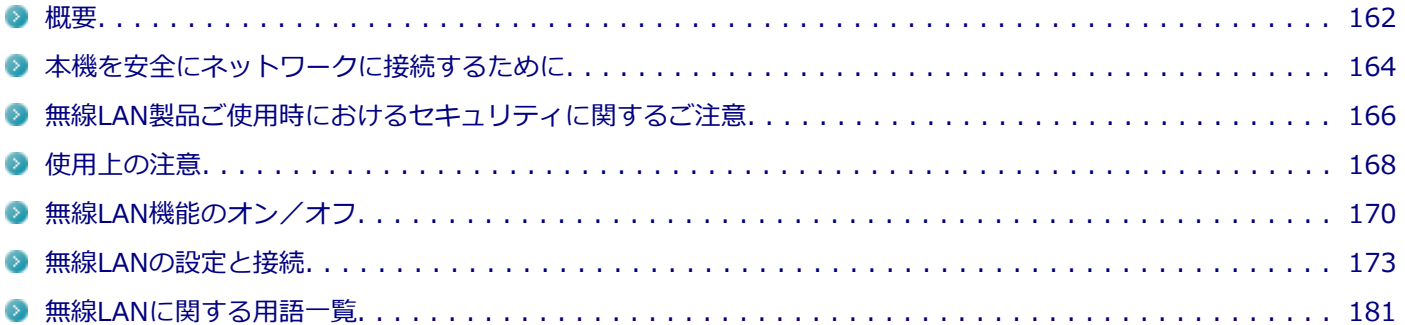

<span id="page-161-0"></span>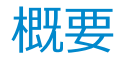

[021901-28]

## **無線LAN機能でできること**

無線LAN機能を使用することで、次のようなことができます。

#### **無線LAN対応周辺機器との無線接続**

本機と無線LANに対応した別売の周辺機器を使用すると、ケーブルで接続せずにLANを利用できます。例えば、無線LAN に対応したルータやターミナルアダプタなどを利用してインターネットに接続できます。

### **他の無線LAN対応コンピュータとの無線通信**

本機と無線LANに対応した他のコンピュータとの間で、ケーブル接続やメモリーカードなどの媒体を使用せずに、ファイ ルのコピーなどが行えます。

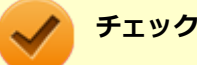

- 無線LAN機能は、周囲にあるIEEE802.11a (5GHz)、IEEE802.11b (2.4GHz)、IEEE802.11g (2.4GHz)、 IEEE802.11n (2.4/5GHz) およびIEEE802.11ac (5GHz) (IEEE802.11ac搭載無線LANモデルの場合) に対応した無線LAN機器を検出し、このうち1台を選択して接続できます。
- 40MHz、80MHzの帯域幅を利用した無線LAN通信を行うには、接続先の無線LAN機器もそれらの帯域幅 に対応している必要があります。
- IEEE802.11n(2.4/5GHz)規格、またはIEEE802.11ac(5GHz)規格による無線通信を行う際は、暗 号化方式をAESに設定してください。それ以外の方式に設定した場合、これらの規格が利用できません。
- WPA エンタープライズ、WPA2 エンタープライズまたは認証機能 (IEEE802.1X) を使用した接続を 行う場合は、各項目の設定内容をネットワークの管理者にお問い合わせください。

### **無線LAN機能使用上の注意**

- 通信速度・通信距離は、無線LAN対応機器や電波環境・障害物・設置環境などの周囲条件によって異なります。
- 電波の性質上、通信距離が離れるに従って通信速度が低下する傾向があります。 より快適にお使いいただくために、 無線LAN対応機器同士は近い距離で使用することをおすすめします。
- 2.4GHz周波数帯を利用する機器(電子レンジなど)を同時に使用した場合、2.4GHz無線LAN対応機器の通信速度、 通信距離が低下する場合があります。2.4GHz無線LAN対応機器と2.4GHz周波数帯を利用する機器 (電子レンジな ど)は離して使用することをおすすめします。
- Bluetooth機能やIntel® WiDiと無線LAN機能を同時に使用した場合、それぞれの通信速度や通信距離が低下する場合 があります。
- 2.4GHz無線LAN対応機器とBluetooth機器など、同じ周波数帯を利用する機器を同時に使用した場合、それぞれの機 器の通信速度や通信距離が低下する場合があります。同じ周波数帯を利用する機器はいずれかをオフにするか、離し て使用することをおすすめします。
- ネットワークへの接続には、別売の無線LANアクセスポイントなどが必要です。
- 医療機関で使用する場合には、医療機関側が本製品の使用を禁止した区域では、本製品の電源を切るか無線LAN機能 をオフにしてください。また、医療機関側が本製品の使用を認めた区域でも、近くで医療機器が使用されている場合 には、本製品の電源を切るか無線LAN機能をオフにしてください。
- スリープ状態または休止状態では、ネットワーク機能がいったん停止しますので、ファイルコピーなどの通信動作が 終了してからスリープ状態または休止状態にしてください。また、使用するアプリケーションによっては、スリープ 状態または休止状態から復帰した際にデータが失われることがあります。ネットワークを使用するアプリケーショ ンを使う場合には、あらかじめお使いのアプリケーションについてシステム管理者に確認の上、スリープ状態または 休止状態を使用してください。

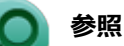

**無線LAN機能のオン/オフについて** 「[無線LAN機能のオン/オフ \(P. 170\)](#page-169-0)」

### **無線LAN対応製品との接続**

### **無線LAN対応製品**

本製品と接続できる無線LAN対応製品には、無線LAN内蔵コンピュータ、無線LANアクセスポイント、無線LAN周辺機器 などがあります。

無線LAN機器同士の接続互換性については、業界団体Wi-Fi Alliance による「Wi-Fi®」認定を取得している、同じ規格 の製品をご購入されることをおすすめします。

# <span id="page-163-0"></span>本機を安全にネットワークに接続するために

[021801-28]

コンピュータウイルスやセキュリティ上の脅威を避けるためには、お客様自身が本機のセキュリティを意識し、常に最 新のセキュリティ環境に更新する必要があります。

本機のLAN機能や無線LAN機能を使用して、安全にネットワークに接続するために、次の対策を行うことを強くおすすめ します。

#### **チェック**

稼働中のネットワークに接続する場合は、接続先のネットワークの管理者の指示に従って接続を行ってくだ さい。

### **メモ**

Windowsのセキュリティ機能(アクション センター)では、ファイアウォールの設定、自動更新、マルウェ ア対策ソフトウェアの設定、インターネットセキュリティの設定、ユーザーアカウント制御の設定などの、 コンピュータ上のセキュリティに関する重要事項の状態をチェックすることができます。詳しくは Windowsのヘルプをご覧ください。

## **セキュリティ対策アプリケーションの利用**

コンピュータウイルスから本機を守るために、セキュリティ対策アプリケーションをインストールすることをおすすめ します。

本機を利用する環境で、使用するセキュリティ対策アプリケーションが定められている場合は、そのアプリケーション を使用してください。

また、本機にはウイルスを検査・駆除するアプリケーションとしてマカフィー リブセーフが添付されています。

**参照**

#### **マカフィー リブセーフについて**

「便利な機能とアプリケーション」の[「マカフィー リブセーフ \(P. 319\)」](#page-318-0)

# **ファイアウォールの利用**

コンピュータウイルスによっては、ネットワークに接続しただけで感染してしまう例も確認されています。このような コンピュータウイルスから本機を守るためにファイアウォール(パーソナルファイアウォール)を利用することをおす すめします。

本機を利用する環境で、ファイアウォールの利用についての規則などがある場合は、そちらの規則に従ってください。 また、本機にインストールされているOSでは、標準で「Windows ファイアウォール」機能が有効になっています。 「Windows ファイアウォール」について、詳しくはWindowsのヘルプをご覧ください。

# **Windows® Update、またはMicrosoft® Update**

最新かつ重要な更新プログラムが提供されています。

Windowsを最新の状態に保つため、ネットワークに接続後、定期的にWindows® Update、またはMicrosoft® Update を実施してください。

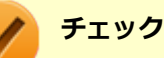

- PCの安定動作およびセキュリティ向上のため、Windows® Update、またはMicrosoft® Updateを可能 な限りOSのセットアップ直後に実施してください。アップデートの前にInternet Explorerのダウングレ ードなど、必要な作業項目がある場合は、各手順に従って対応してください。
- 本機には更新プログラムがインストールされています。更新プログラムをアンインストールすると、修正 されていた問題が発生する可能性がありますので、更新プログラムのアンインストールは行わないでくだ さい。

# <span id="page-165-0"></span>無線LAN製品ご使用時におけるセキュリティに関するご 注意

[021902-28]

無線LANでは、LANケーブルを使用する代わりに、電波を利用してコンピュータ等と無線LANアクセスポイント間で情報 のやり取りを行うため、電波の届く範囲であれば自由にLAN接続が可能であるという利点があります。 その反面、電波はある範囲内であれば障害物(壁等)を越えてすべての場所に届くため、セキュリティに関する設定を 行っていない場合、以下のような問題が発生する可能性があります。

#### **● 通信内容を盗み見られる**

悪意ある第三者によって、電波を故意に傍受され、

- IDやパスワードまたはクレジットカード番号等の個人情報
- メールの内容

等の通信内容を盗み見られる可能性があります。

#### **不正に侵入される**

悪意ある第三者によって、無断で個人や会社内のネットワークへアクセスされ、

- 個人情報や機密情報を取り出す(情報漏えい)
- 特定の人物になりすまして通信し、不正な情報を流す(なりすまし)
- 傍受した通信内容を書き換えて発信する (改ざん)
- コンピュータウイルスなどを流しデータやシステムを破壊する (破壊)

などの行為をされてしまう可能性があります。

本来、無線LANカードや無線LANアクセスポイントは、これらの問題に対応するためのセキュリティの仕組みを持ってい ますので、無線LAN製品のセキュリティに関する設定を行って製品を使用することで、その問題が発生する可能性は少な くなります。

セキュリティの設定を行わないで使用した場合の問題を十分理解した上で、お客様自身の判断と責任においてセキュリ ティに関する設定を行い、製品を使用することをおすすめします。

なお、無線LANの仕様上、特殊な方法によりセキュリティ設定が破られることもあり得ますので、ご理解の上、ご使用く ださい。

セキュリティ対策を施さず、あるいは、無線LANの仕様上やむを得ない事情によりセキュリティの問題が発生してしまっ た場合、当社は、これによって生じた損害に対する責任を負いかねます。

### **本機で設定できるセキュリティ**

#### **盗聴(傍受)を防ぐ**

WEP機能を使用して暗号キーを設定すると、同じ暗号キーを使用している通信機器間の無線LAN通信データを暗号化で きるので、通信の盗聴や、関係のないコンピュータや機器からの接続を防ぐことができます。WEP機能には64bitWEP対 応、128bitWEP対応、152bitWEP対応のものがあり、本機の無線LAN機能は、64bitWEPと128bitWEPに対応しています。 ただし、暗号キーを設定していても、暗号キー自体を第三者に知られたり、暗号解読技術によって暗号を解読されたり する可能性があるため、設定した暗号キーは定期的に変更することをおすすめします。

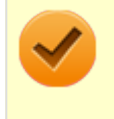

#### **チェック**

WEP機能を利用するには、接続する無線LAN対応機器もWEP機能に対応している必要があります。

# **不正アクセスを防ぐ**

- 無線LANアクセスポイントに任意のネットワーク名 (SSID) を設定することで、同じSSIDを設定していない通信機 器からの接続を回避できます。 ただし、同じSSIDを設定していない機器でも、そのネットワークがどんなSSIDを使 用しているかは検出できてしまうため、SSIDを設定しただけではセキュリティを保てません。これを回避するには、 無線LANアクセスポイント側でSSIDを通知しないようにSSIDの隠ぺいの設定をする必要があります。
- 接続するコンピュータなどのMACアドレス(ネットワークカードが持っている固有の番号)を無線LANアクセスポイ ントに登録することで、登録した機器以外は無線LANアクセスポイントに接続できなくなります(MACアドレスフィ ルタリング)。

# **より高度なセキュリティ設定を行う**

Wi-Fi Allianceが提唱するWPA(Wi-Fi Protected Access)やWPA2機能を利用します。IEEE802.1X/EAP(Extensible Authentication Protocol)規格によるユーザー認証、WEP機能に比べて大幅に暗号解読が困難とされる暗号化方式TKIP (Temporal Key Integrity Protocol)やAES(Advanced Encryption Standard)を使用することで、より高度なセキ ュリティ設定が行えます。

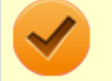

### **チェック**

WPA機能を利用するには、接続する無線LAN対応機器とネットワーク環境がWPA機能をサポートしている必 要があります。WPA2機能を利用するには、接続する無線LAN対応機器とネットワーク環境がWPA2機能をサ ポートしている必要があります。

# <span id="page-167-0"></span>使用上の注意

[021903-28]

- 本製品には、2.4GHz帯高度化小電力データ通信システムが内蔵されています。本製品は、2.4GHz全帯域 (2.4GHz  $\sim$ 2.4835GHz)を使用する無線設備であり、移動体識別装置の帯域(2.427GHz $\sim$ 2.47075GHz)が回避可能です。 変調方式としてDS-SS方式とOFDM方式を採用しており、与干渉距離は40mです。
- 本製品には、5GHz帯小電力データ通信システムが内蔵されています。本製品に内蔵されている無線設備は、5GHz帯 域(5.15GHz~5.35GHz、5.47GHz~5.725GHz)を使用しており、以下のチャンネルに対応しています。
	- W52:Ch36(5180MHz),Ch40(5200MHz),Ch44(5220MHz),Ch48(5240MHz)
	- W53:Ch52(5260MHz),Ch56(5280MHz),Ch60(5300MHz),Ch64(5320MHz)
	- W56:Ch100(5500MHz),Ch104(5520MHz),Ch108(5540MHz),Ch112(5560MHz),Ch116 (5580MHz),Ch120(5600MHz),Ch124(5620MHz),Ch128(5640MHz),Ch132(5660MHz),Ch136 (5680MHz),Ch140(5700MHz)
- W52、W53無線LANの使用は、電波法令により屋内に限定されます。
- 本製品は、日本国における電波法施行規則第6条第4項第4号「小電カデータ通信システムの無線局」を満足した無線 設備であり、日本国における端末設備等規則第36条「電波を使用する自営電気通信端末設備」を満足した端末設備で す。

分解や改造などを行っての運用は違法であり、処罰の対象になりますので絶対に行わないでください。 また、本製品は日本国以外ではご使用になれません。

- 本製品の電波出力は、一般社団法人電波産業会が策定した「電波防護標準規格 (RCR STD-38)」に基づく基準値を 下回っています。
- 本製品の使用周波数帯では、電子レンジなどの産業・科学・医療用機器のほか、工場の製造ラインなどで使用されて いる移動体識別用の構内無線局(免許を要する無線局)及び特定小電力無線局(免許を要しない無線局)が運用され ています。
- 万一、本製品から移動体識別用の構内無線局に対して電波干渉の事例が発生した場合には、速やかに電波の発射を停 止してください。
- 自動ドアや火災報知機など、自動制御機器の周辺では、本製品は使用しないでください。自動制御機器の電子回路に 影響を与え、誤動作の原因になる場合があります。
- 一般の電話機やテレビ、ラジオ、その他の無線を使用する機器などをお使いになっている近くで本製品を使用する と、それらの機器に影響を与えることがあります(本製品の電源を入/切することで影響の原因になっているかどう か判別できます)。この場合、次のような方法で電波干渉を取り除くようにしてください。
	- 本製品と影響を受けている装置の距離を離してください。
	- 影響を受けている装置が使用しているコンセントと別の電気系統のコンセントから、本製品の電力を供給してくだ さい。
	- 電話機やテレビ、ラジオの干渉について経験のある技術者に相談してください。
- トラック無線 (CB無線) やアマチュア無線などを違法に改造した無線機から影響を受ける場合には、 影響を受ける場 所・時間を特定し、ご使用場所の管轄の電波管理局へ申し入れてください。 詳しくは、ご使用場所管轄の電波管理局へお問い合わせください。
- 他の無線機器から影響を受ける場合には、使用周波数帯域を変更するなど、混信回避のための処置を行ってくださ い。
- 電子レンジなど、本製品と同じ周波数帯域を使用する産業・科学・医療用機器から影響を受ける場合には、使用周波 数帯域を変更するなど、混信回避のための処置を行ってください。
- 本製品は、電波の特性上、設置場所によって通信距離や通信速度が異なります。

# **ワイヤレス注意ラベル(本体底面)**

■ IEEE802.11a/b/g/n/acに対応していて、かつBluetoothにも対応している場合

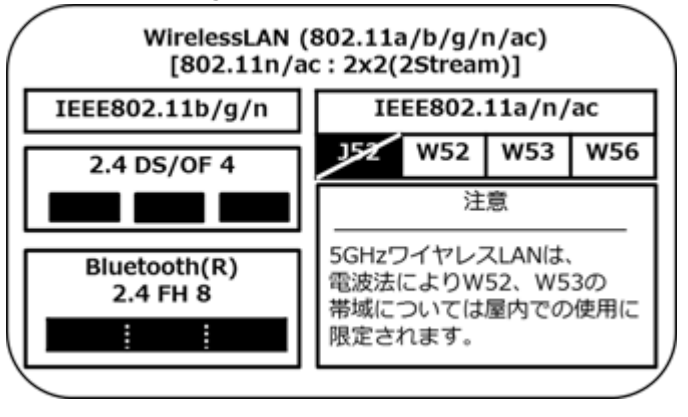

# <span id="page-169-0"></span>無線LAN機能のオン/オフ

#### [021904-28]

無線LAN機能のオン/オフを切り替えるには、次の方法があります。

すべてのワイヤレス デバイスを切り替える. . . . . . . . . . . . . . . . . . . . . . . . . . . . . . . . . . . . . . . . . . . . 170 [無線LAN機能のみを切り替える. . . . . . . . . . . . . . . . . . . . . . . . . . . . . . . . . . . . . . . . . . . . . . . . . . . 172](#page-171-0)

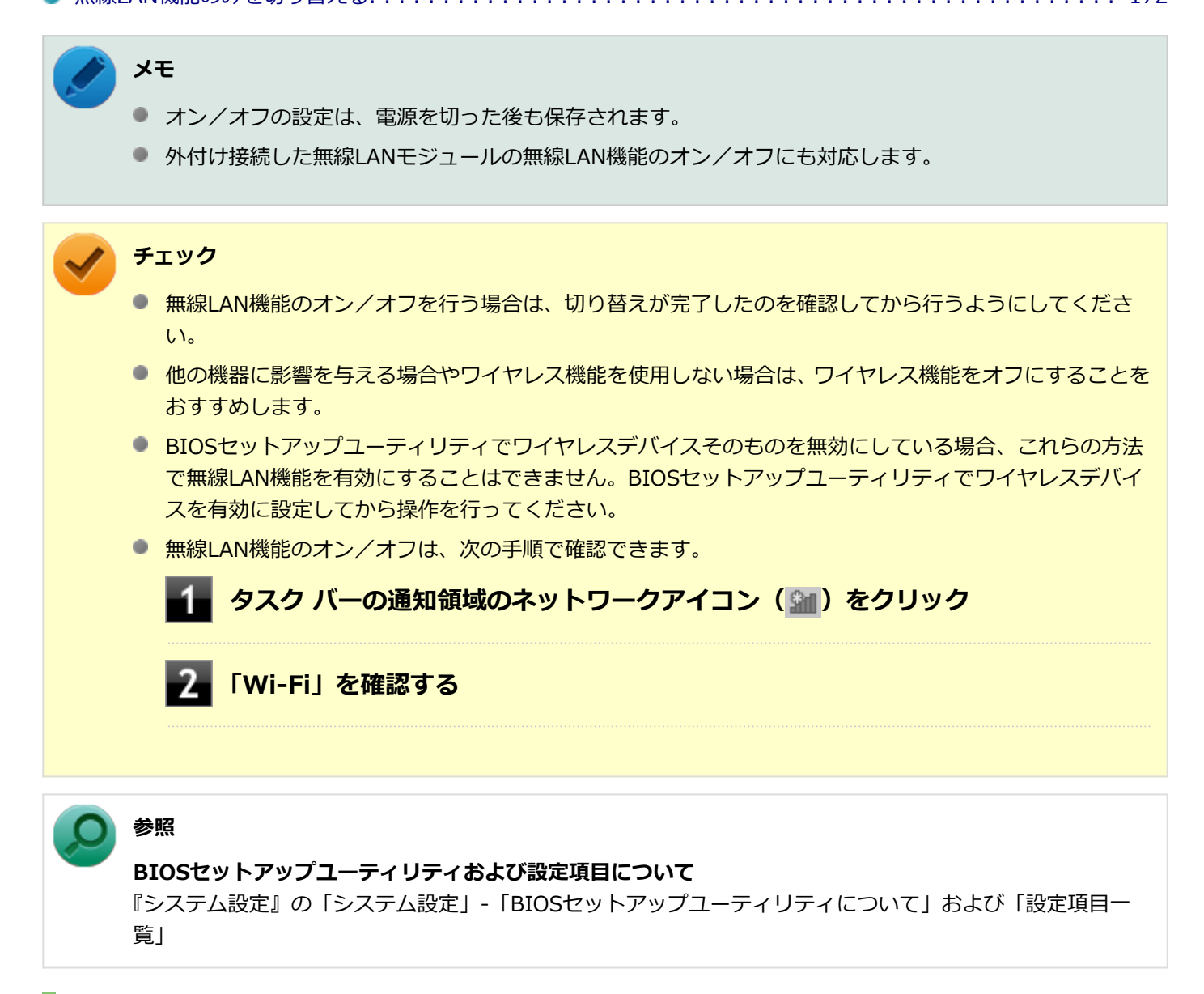

# **すべてのワイヤレス デバイスを切り替える**

無線LAN機能を含むすべてのワイヤレス機能のオン/オフを切り替えることができます。

**チェック**

● 無線LAN機能を含むワイヤレス機能をオンにしたときに、Bluetoothのドライバのインストールが始まっ た場合は、インストールが完了するまでお待ちください。また、再起動を促すメッセージが表示された場 合は、本機を再起動してください。

● 無線LAN機能を含むワイヤレス機能のオン/オフの際、Bluetoothのドライバの組み込み/取り外しに時 間がかかる場合があります。 再度、無線LAN機能を含むワイヤレス機能のオン/オフを行う場合は、Bluetooth機能の切り替えが完了 したのを確認してから行うようにしてください。Bluetooth機能の切り替えが完了しないうちに、連続し てオン/オフの操作を行わないようにしてください。

# **ワイヤレススイッチ(【Fn】+【F2】)で切り替える**

キーボードの【Fn】+【F2】を押すことで、ワイヤレス機能のオン/オフを切り替えることができます。

**メモ**

ワイヤレススイッチでオンにしても、無線LANまたはBluetoothが機能しない場合は、時間をおいてオフ/オ ンを切り替えてみてください。

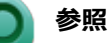

#### **【Fn】について**

「キーボード」の「[キーの使い方 \(P. 81\)」](#page-80-0)

## **「機内モード」で切り替える**

Windows標準の機能を使って、ワイヤレス機能のオン/オフを切り替えることができます。

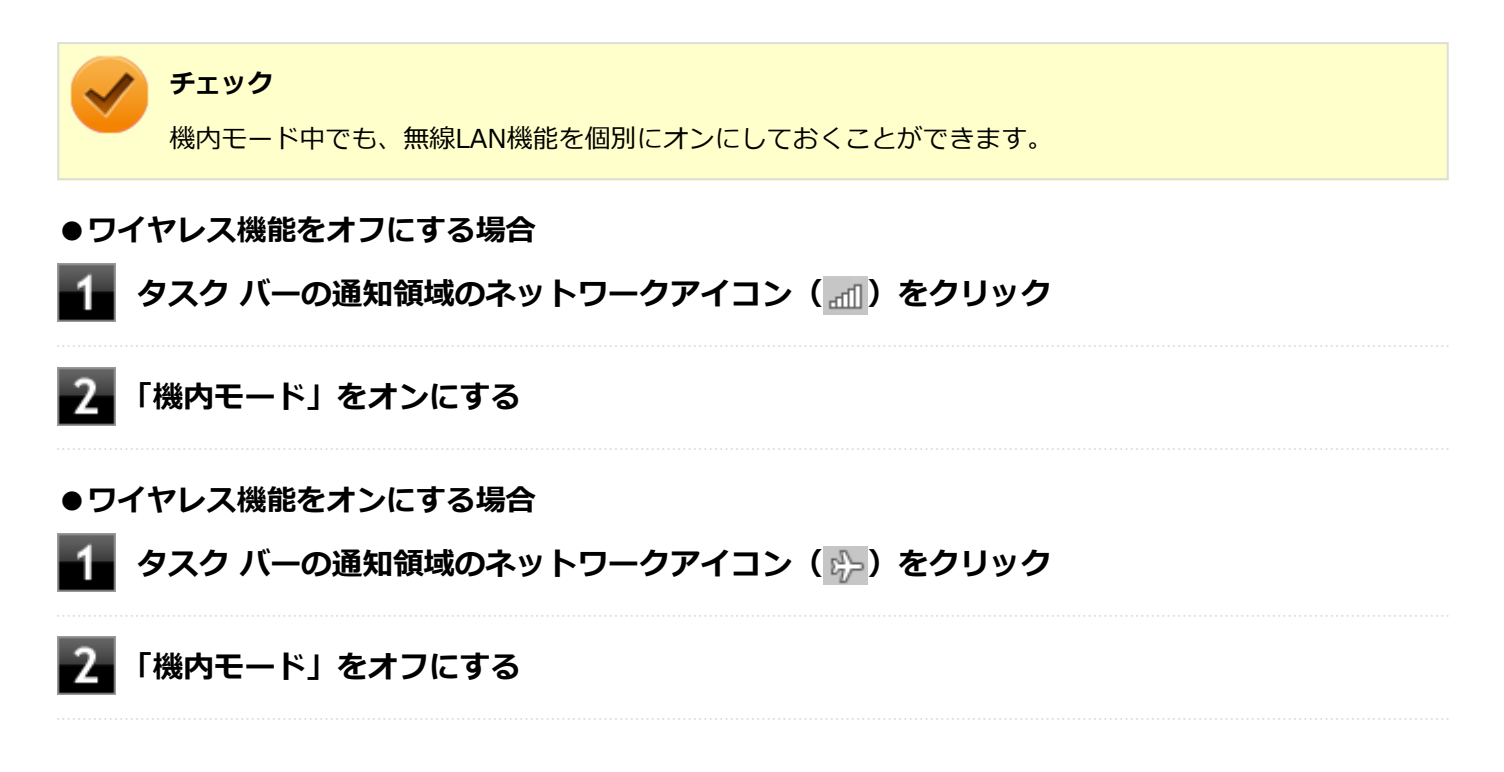

## <span id="page-171-0"></span>**無線LAN機能のみを切り替える**

無線LAN機能のみのオン/オフを切り替えることができます。

### **無線LAN機能のみを切り替える**

Windows標準の機能を使って、無線LAN機能のみのオン/オフを切り替えることができます。

#### **●無線LAN機能をオフにする場合**

**タスク バーの通知領域のネットワークアイコン( )をクリック**

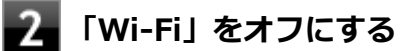

### **●無線LAN機能をオンにする場合**

■■■ タスク バーの通知領域のネットワークアイコン ( <mark>+3</mark>) をクリック

**「Wi-Fi」をオンにする**

# <span id="page-172-0"></span>無線LANの設定と接続

[021905-28]

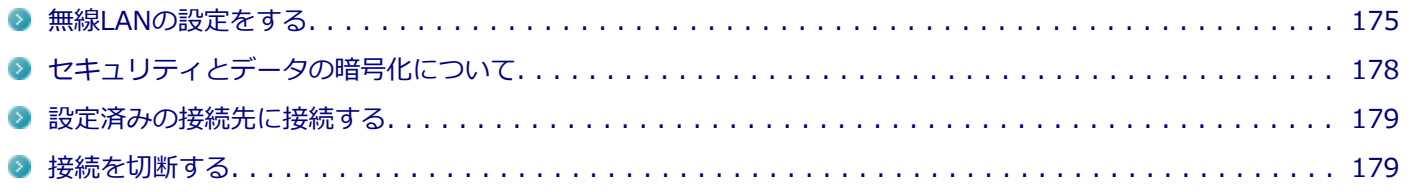

#### **メモ**

- セキュリティ設定や周囲の無線環境によっては、接続までに時間がかかる場合や、通信速度が低下する場 合があります。
- 工場出荷時の状態では、2.4GHzのみを使用できる設定になっています。5GHzを使用する場合は、次の手 順で設定を変更してください。
	-
- **「[デバイス マネージャー \(P. 12\)](#page-11-0)」を開く**
	- **「ネットワーク アダプター」をダブルクリック**
	- **「Intel(R) Dual Band Wireless-AC 7265」をダブルクリック**
	- **「詳細設定」タブをクリック**
	- **「プロパティ」欄で「ワイヤレス モード」を選択する**
	- **「値」欄の をクリックし、「6. 802.11a/b/g」を選択する**
	- **7 「OK」ボタンをクリック**
- WPS (Wi-Fi Protected Setup) に対応した無線LANアクセスポイントと接続する場合、PINの入力や、 ルーターのボタンを押すことを要求する画面が表示されることがあります。 これらの操作でも無線LANアクセスポイントと接続できますが、機器の組み合わせによっては接続に失敗 することもありますので、その場合はセキュリティ キーを入力して接続を行ってください。
- WPSで接続する場合は、セキュリティが自動的に設定されます。 設定されたセキュリティについては、無線LANアクセスポイントの設定画面かマニュアルなどで確認して ください。
- PINの記載箇所については、無線LANアクセスポイントのマニュアルをご覧ください。
- 「電源の管理」タブの設定は変更しないでください。

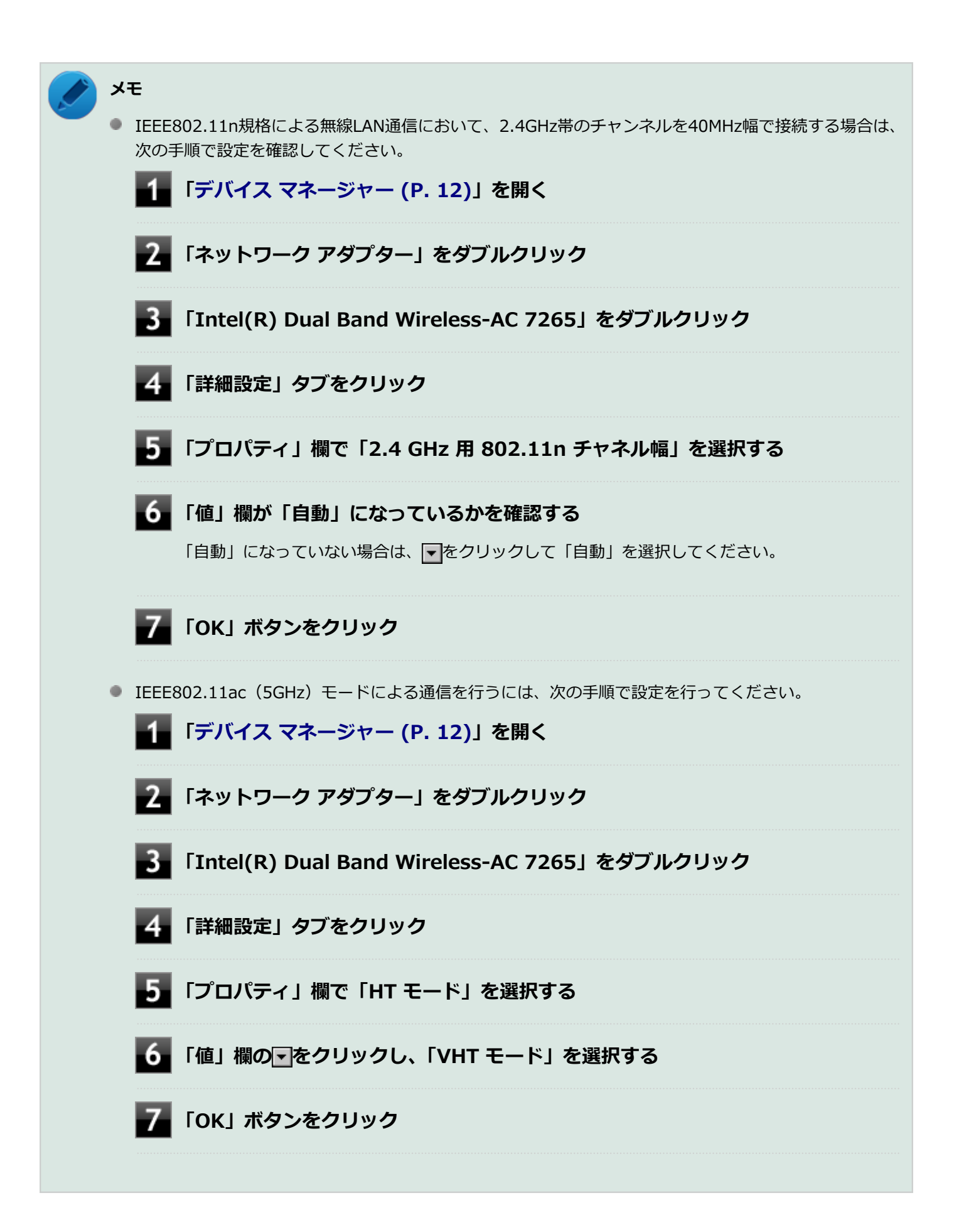

<span id="page-174-0"></span>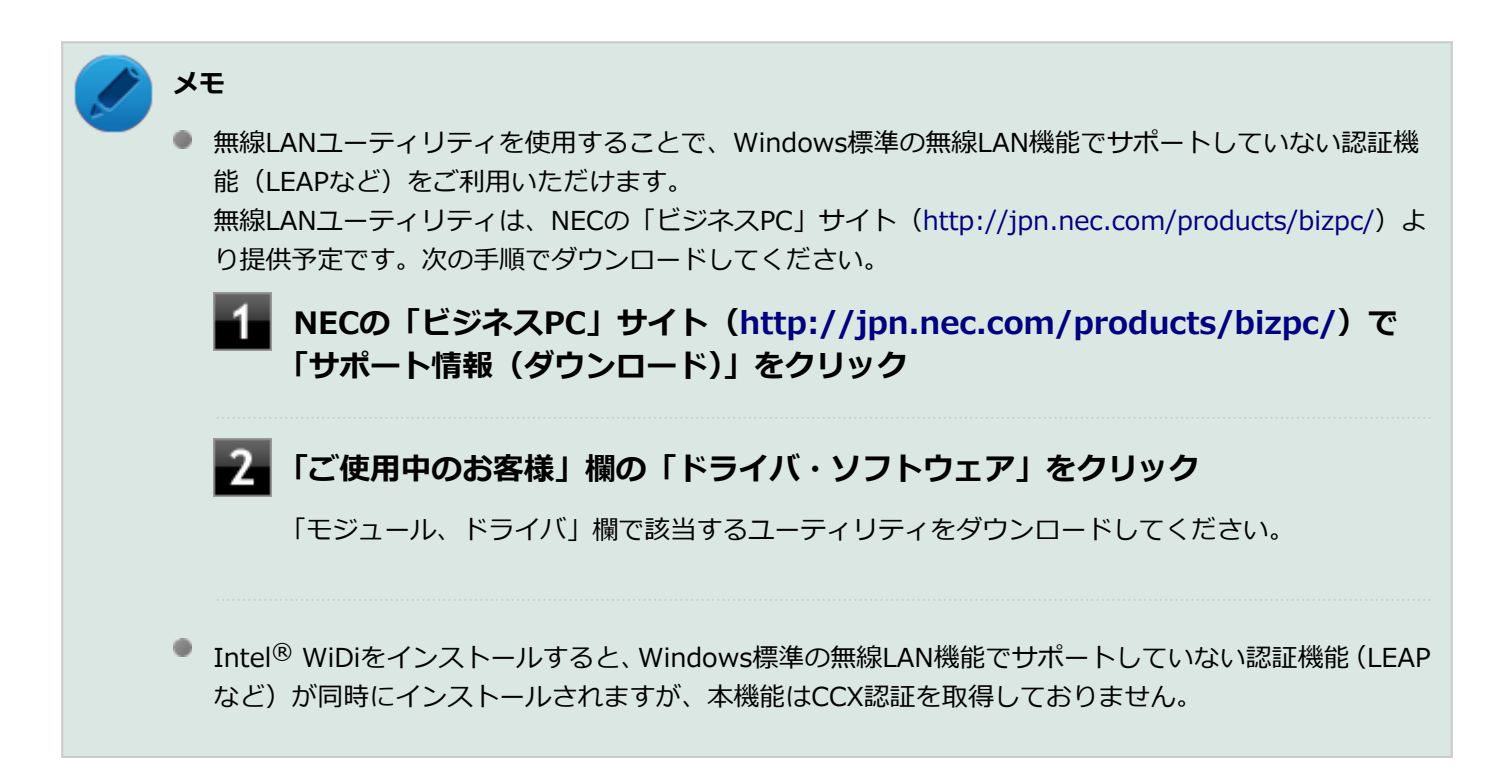

### **無線LANの設定をする**

接続する機器によって、設定手順が異なります。お使いの環境にあわせて設定を行ってください。

### **ネットワーク名(SSID)を通知する無線LANアクセスポイントに接続する場合**

#### **無線LAN機能がオンになっていることを確認する**

「無線LAN機能のオン/オフ」をご覧になり、無線LAN機能がオフになっている場合は、無線LAN機能をオンに してください。

**参照**

**無線LAN機能のオン/オフについて** 「[無線LAN機能のオン/オフ \(P. 170\)](#page-169-0)」

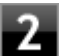

### ●▲ タスク バーの通知領域のネットワークアイコン ( <mark>4</mark>1) をクリック

ネットワーク名(SSID)と信号状態の一覧が表示されます。

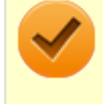

**チェック**

表示されるアイコンは、接続しているネットワークや接続状況により変化します。

**接続する無線LANアクセスポイントのネットワーク名(SSID)をクリック**

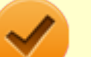

#### **チェック**

● 選択した無線LANアクセスポイントに間違いがないか、ネットワーク名 (SSID) を確認してくだ さい。

● ネットワーク名 (SSID) が表示されない場合は、無線LANアクセスポイントがネットワーク名 (SSID)を通知しない設定になっている場合があります。無線LANアクセスポイントの設定を確 認し、「ネットワーク名(SSID)を通知しない無線LANアクセスポイントに接続する場合 (P. 176)」 の手順で設定を行ってください。

**「自動的に接続する」にチェックが付いていることを確認して、「接続」ボタンをクリック**

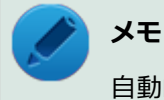

自動的に接続する設定は、後から変更できます。

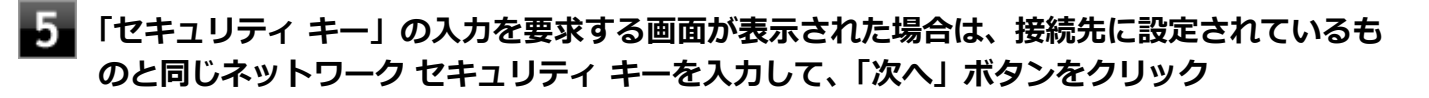

これ以降は画面の指示に従って操作してください。

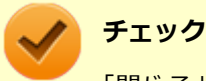

「閉じる」ボタンが表示された場合は、「閉じる」ボタンをクリックしてください。

これで設定は完了です。

## **ネットワーク名(SSID)を通知しない無線LANアクセスポイントに接続する場合**

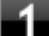

#### **無線LAN機能がオンになっていることを確認する**

「無線LAN機能のオン/オフ」をご覧になり、無線LAN機能がオフになっている場合は、無線LAN機能をオンに してください。

**参照**

**無線LAN機能のオン/オフについて** 「[無線LAN機能のオン/オフ \(P. 170\)](#page-169-0)」

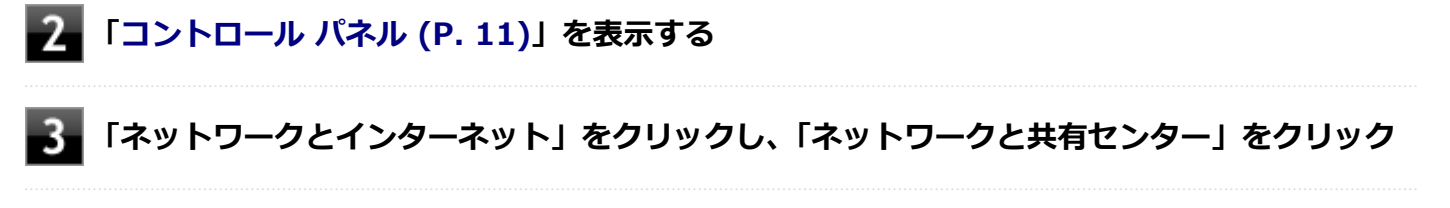

**「ネットワーク設定の変更」欄の「新しい接続またはネットワークのセットアップ」をクリック**

### **「ワイヤレス ネットワークに手動で接続します」を選択し、「次へ」ボタンをクリック**

ワイヤレス ネットワークの情報を入力する画面が表示されます。

# **「ネットワークがブロードキャストを行っていない場合でも接続する」にチェックを付ける 接続先の無線LANアクセスポイントにあわせて設定を行う**

- **「ネットワーク名」** 接続先の無線LANアクセスポイントのネットワーク名(SSID)を入力します。
- **「セキュリティの種類」、「暗号化の種類」** 接続先の無線LANアクセスポイントの設定にあわせて選択します。 セキュリティと暗号化の種類については、[「セキュリティとデータの暗号化について \(P. 178\)](#page-177-0)」をご覧くださ い。
- **「セキュリティ キー」** 接続先の無線LANアクセスポイントに設定されているものと同じネットワーク セキュリティ キーを入力し ます。
- **「この接続を自動的に開始します」** チェックを付けると、接続先が通信可能範囲にある場合、自動で接続するように設定されます。
- **【3】「次へ」ボタンをクリック**

**「正常に <ネットワーク名(SSID)> を追加しました」と表示されたら、次の手順を行う**

- **設定を変更しない場合** 手順10に進んでください。
- **設定を変更する場合** 「接続の設定を変更します」をクリックし、表示される画面で設定を行ってください。 設定が完了したら「OK」ボタンをクリックし、手順10へ進んでください。

#### **チェック**

接続先の無線LANアクセスポイントにWEPキーが設定されており、暗号化キー番号(キーインデッ クス)が「1」以外に設定されている場合は、ここで設定を変更する必要があります。「接続の設定 を変更します」をクリックし、「セキュリティ」タブの「キー インデックス」で設定を行ってくださ い。

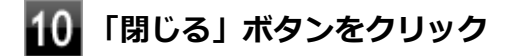

これで設定は完了です。

手順7で「この接続を自動的に開始します」にチェックを付けなかった場合は、[「設定済みの接続先に接続する \(P. 179\)」](#page-178-0) をご覧になり、手動で接続を行ってください。

# <span id="page-177-0"></span>**セキュリティとデータの暗号化について**

セキュリティと暗号化の方式は、無線LANアクセスポイントの設定にあわせる必要があります。 本機の無線LAN機能で設定できる、セキュリティと暗号化の方式は次の通りです。

## **選択できるセキュリティと暗号化の方式**

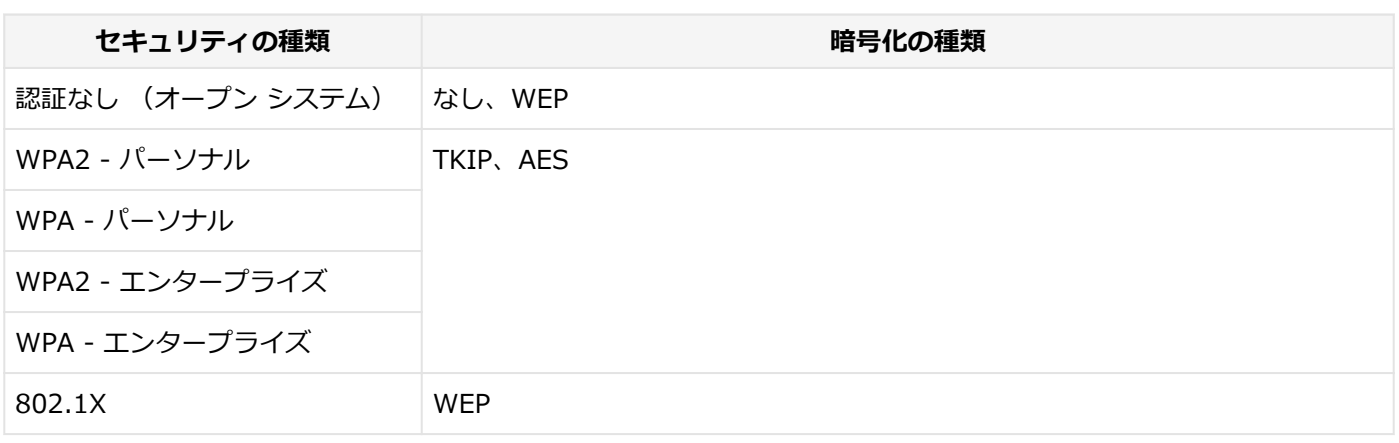

#### **メモ**

- セキュリティは設定することを強く推奨します。セキュリティの設定を行わない場合は、「[無線LAN製品](#page-165-0) [ご使用時におけるセキュリティに関するご注意 \(P. 166\)](#page-165-0)」の内容をご確認の上、使用してください。
- WPA2 エンタープライズ、WPA エンタープライズ、および認証機能 (IFFF802.1X) を使用した接続 を行う場合は、各項目の設定内容をネットワークの管理者にお問い合わせください。

## **ネットワーク セキュリティ キー**

データの暗号化を行う場合、ネットワーク セキュリティ キーを設定します。 ネットワーク セキュリティ キーは、通信を行う無線LANアクセスポイントと同じ設定にします。

暗号化の方式と、ネットワーク セキュリティ キーとして使用できる文字種と文字数は以下の通りです。

#### **●WEPの場合**

キーの長さが長い(bit数が大きい)ほど、通信内容の解読がされにくくなり、安全性が高くなります。

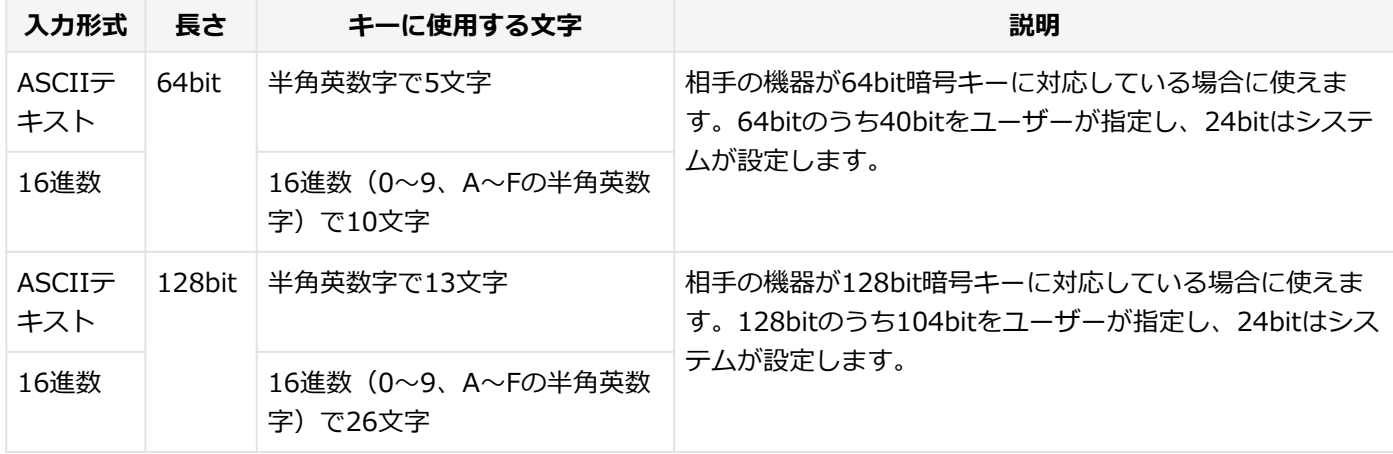

#### ●WPA - パーソナル (TKIP、AES) またはWPA2 - パーソナル (TKIP、AES) の場合

入力されたネットワーク セキュリティ キーを元にして、一定時間ごとにキー自体が自動更新されるため、WEPよりも安 全性が高くなります。

<span id="page-178-0"></span>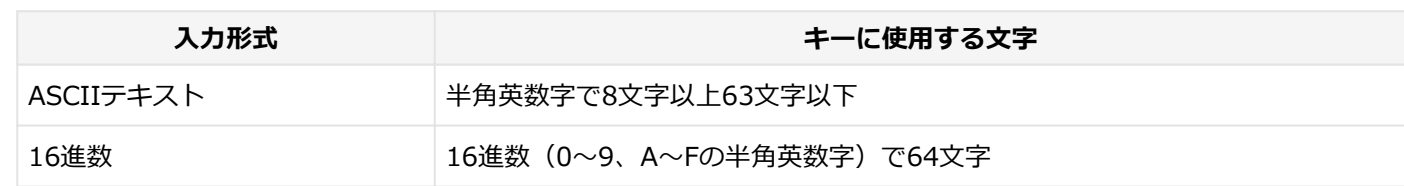

# **チェック**

WPA - パーソナルやWPA2 - パーソナルによる暗号化を使用するには、接続する相手の機器も同じセキュリ ティ機能に対応している必要があります。

## **設定済みの接続先に接続する**

設定済みの接続先に接続するには、次の手順で行います。

### **無線LAN機能がオンになっていることを確認する**

「無線LAN機能のオン/オフ」をご覧になり、無線LAN機能がオフになっている場合は、無線LAN機能をオンに してください。

### **参照**

**無線LAN機能のオン/オフについて** 「[無線LAN機能のオン/オフ \(P. 170\)](#page-169-0)」

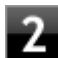

### **クイクスク バーの通知領域のネットワークアイコン ( <mark>4</mark>) をクリック**

ネットワーク名(SSID)と信号状態の一覧が表示されます。

### **チェック**

表示されるアイコンは、接続しているネットワークや接続状況により変化します。

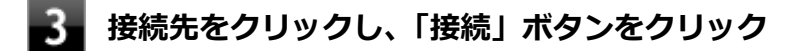

以上で接続は完了です。

# **接続を切断する**

接続中のネットワーク接続を切断するには、次の手順で行います。

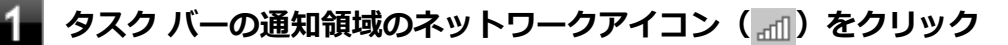

ネットワーク名(SSID)と信号状態の一覧が表示されます。

### **チェック**

表示されるアイコンは、接続しているネットワークや接続状況により変化します。

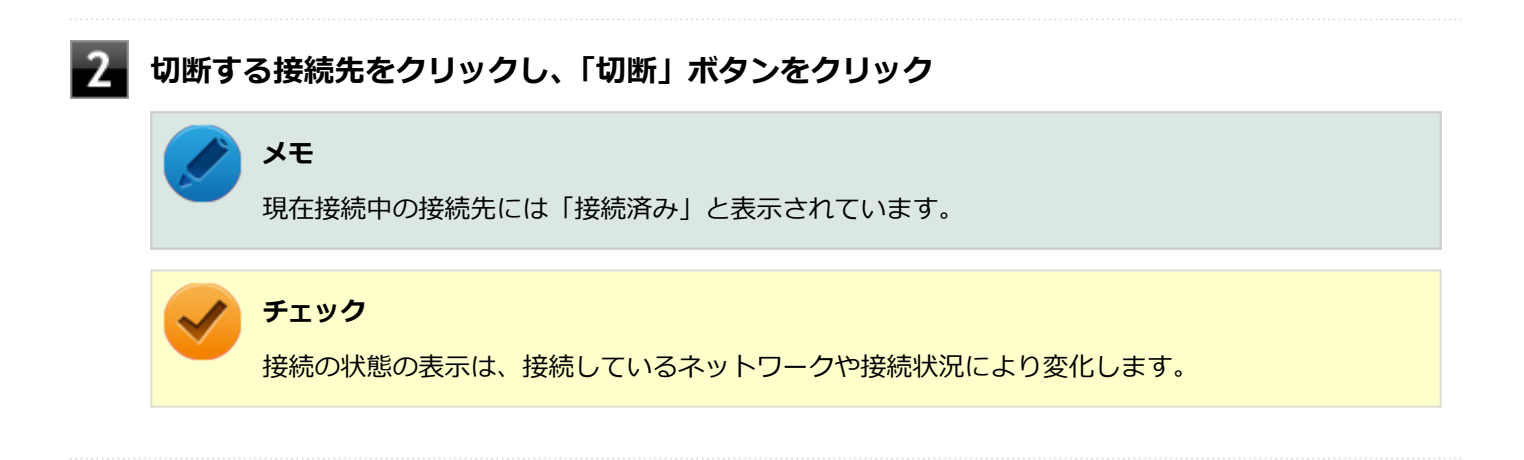

以上で切断は完了です。
#### [021913-28]

#### ここでは無線LANに関する用語について説明します。無線LANの設定をするときにご覧になると便利です。

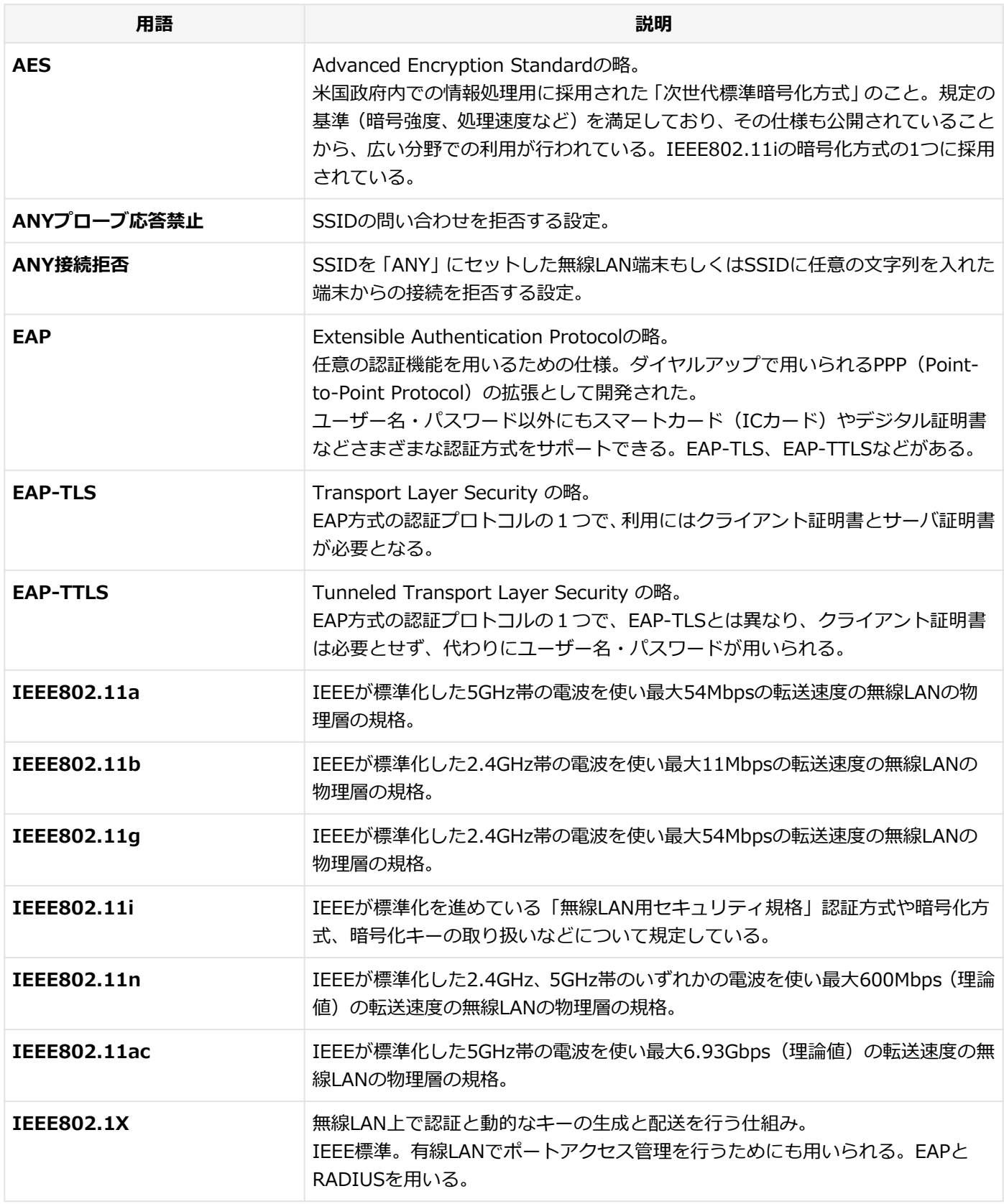

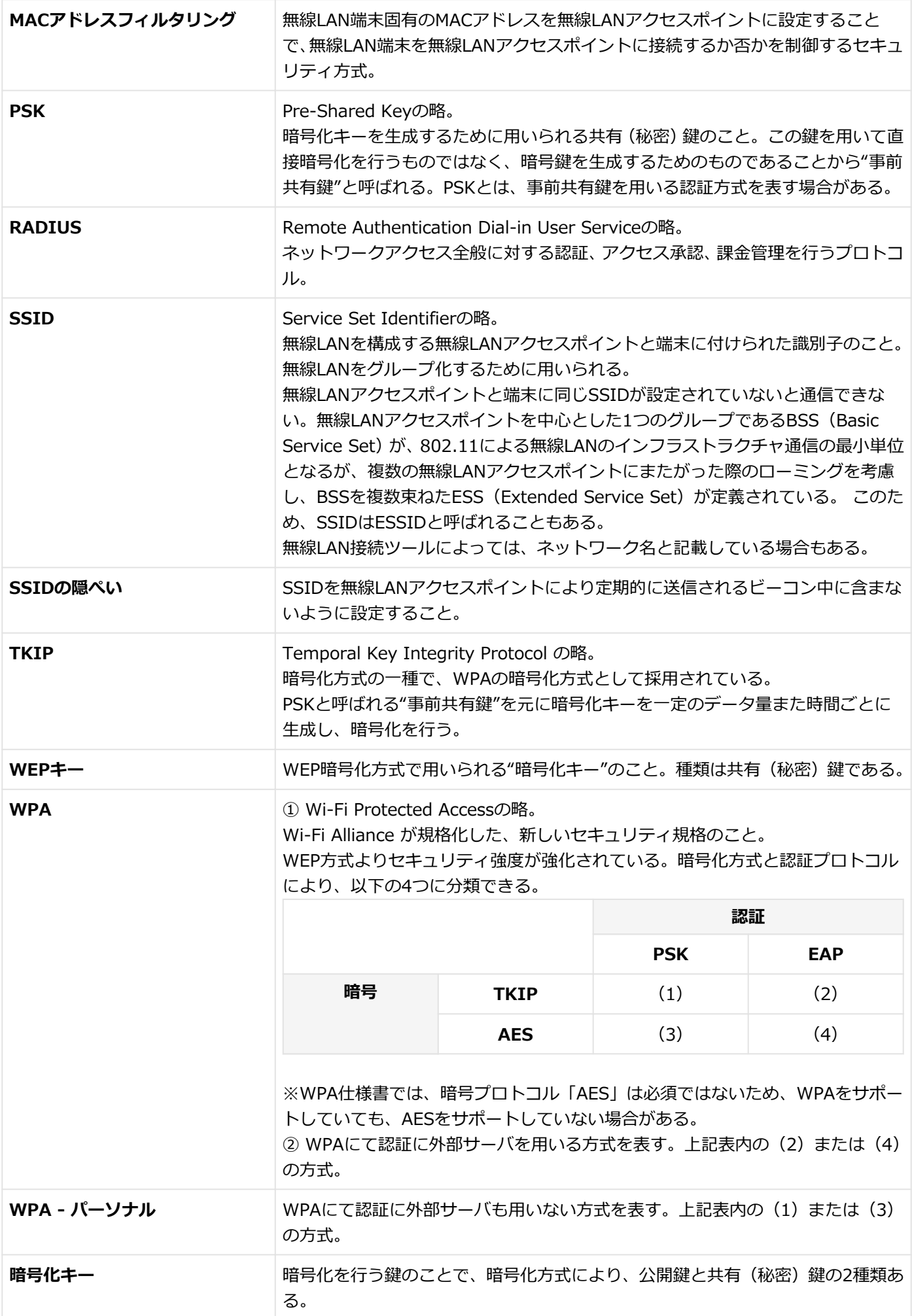

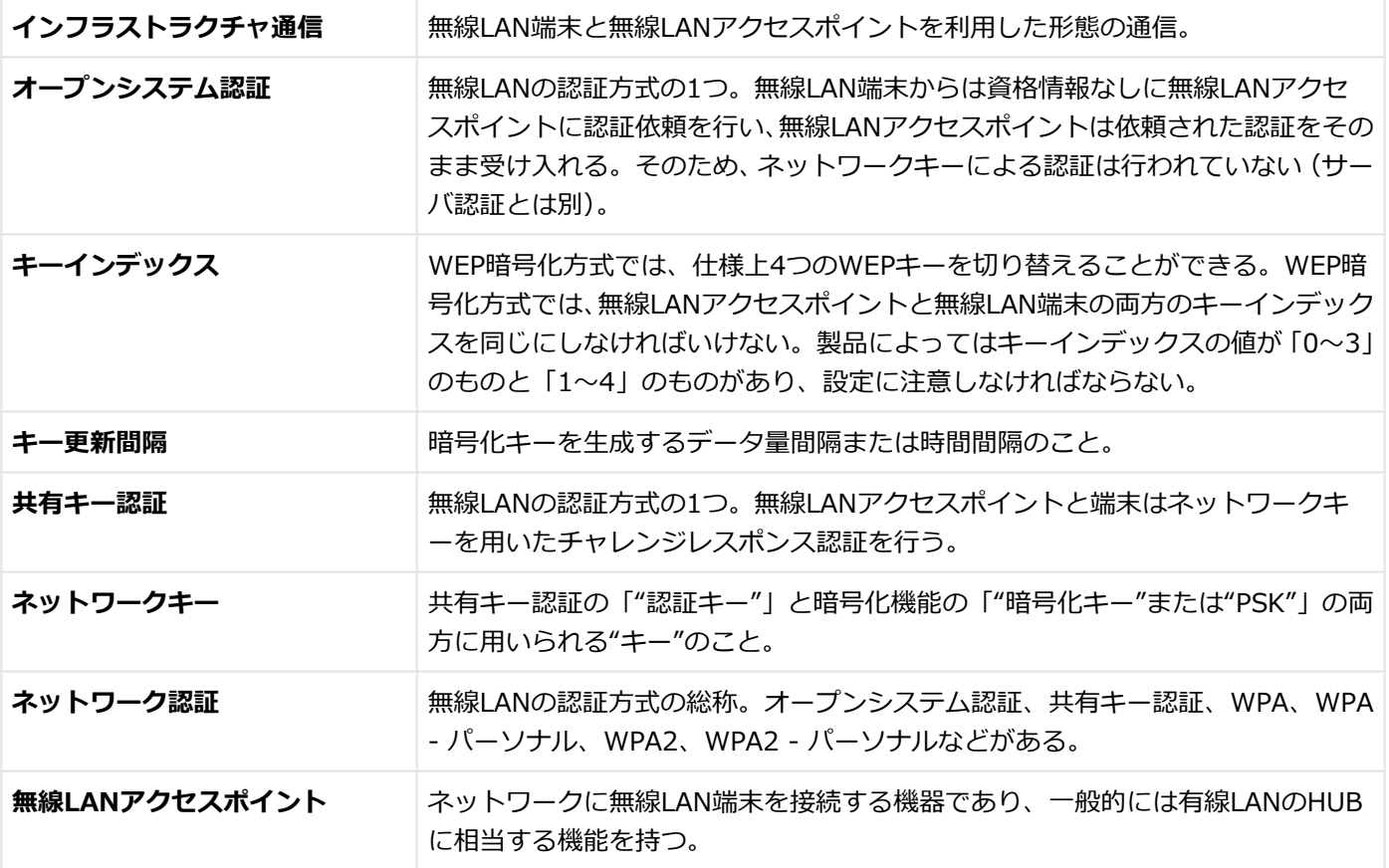

# USBコネクタ

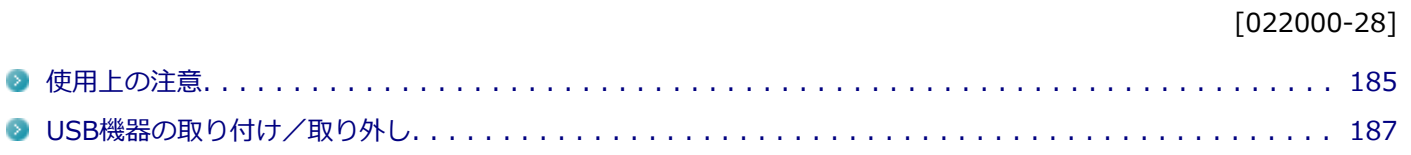

[022001-28]

<span id="page-184-0"></span>本機のUSBコネクタには、USB 1.1対応機器、USB 2.0対応機器、USB 3.0対応機器が取り付け可能です。 ただし、対応する規格の異なるUSBコネクタにUSB機器を取り付けたときの、動作規格(転送速度)については次の 表をご覧ください。

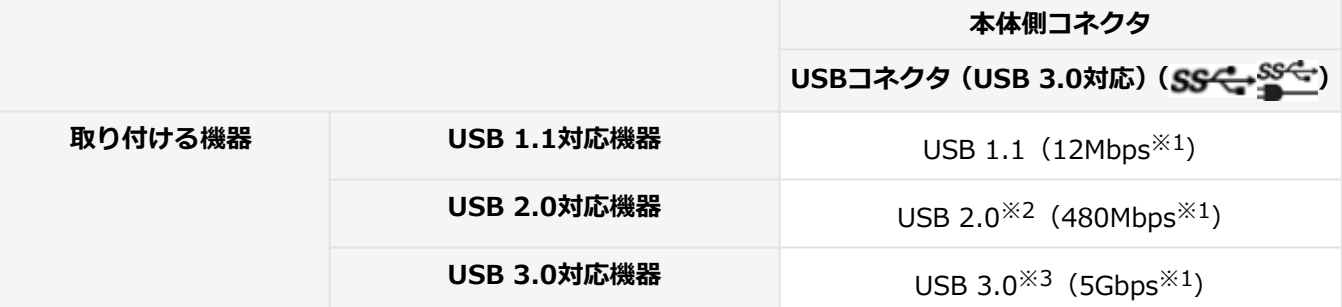

※1 記載の速度は理論値(最大)です。

※2 USBハブ、USBケーブルもUSB 2.0に対応したものを使用する必要があります。

※3 USBハブ、USBケーブルもUSB 3.0に対応したものを使用する必要があります。

- USB機器の取り付け/取り外しを行うときは、3秒以上の間隔をおいて行ってください。
- USBコネクタにプラグをすばやく抜き差ししたり斜めに差したり半差しにしたりすると、正常に認識されないことが あります。その場合はプラグをUSBコネクタから抜いて、正しく差しなおしてください。
- 初めてUSB機器を取り付けたときに、画面に何も表示されない場合は、USBコネクタにプラグを正しく差し込めてい ない可能性があります。いったんプラグを抜き、再度差し込んでみてください。
- スリープ状態に移行する前にUSB機器(マウスまたはキーボード以外)を取り外してください。USB機器を取り付け た状態ではスリープ状態に移行または復帰できない場合があります。
- 省電力状態(スリープ状態や休止状態)の時や、省電力状態への移行中、省電力状態からの復帰中は、USB機器の取 り付け/取り外しをしないでください。
- 省電力状態への移行中は、取り付けているUSB機器を操作しないでください。
- 外付けUSBハブ経由でUSB機器を使用する場合は、USBハブを本機に取り付けてから、USBハブにUSB機器を取り付 けるようにしてください。USB機器を取り付けた状態でUSBハブを本機に取り付けると、USB機器が正常に認識され ないことがあります。
- **USB機器の有無にかかわらず 「デバイス マネージャー」 にある 「ユニバーサル シリアル バス コントローラー」 は削** 除、無効にしないでください。
- 印刷中にプリンタが停止し、「印刷キュー」に印刷中のドキュメントが残っている場合は、すべてのドキュメントを 一度キャンセルし、プリンタに取り付けているUSBケーブルを抜き差ししてから再度印刷してください。 なお、印刷中ドキュメントのキャンセルには時間がかかる場合があります。

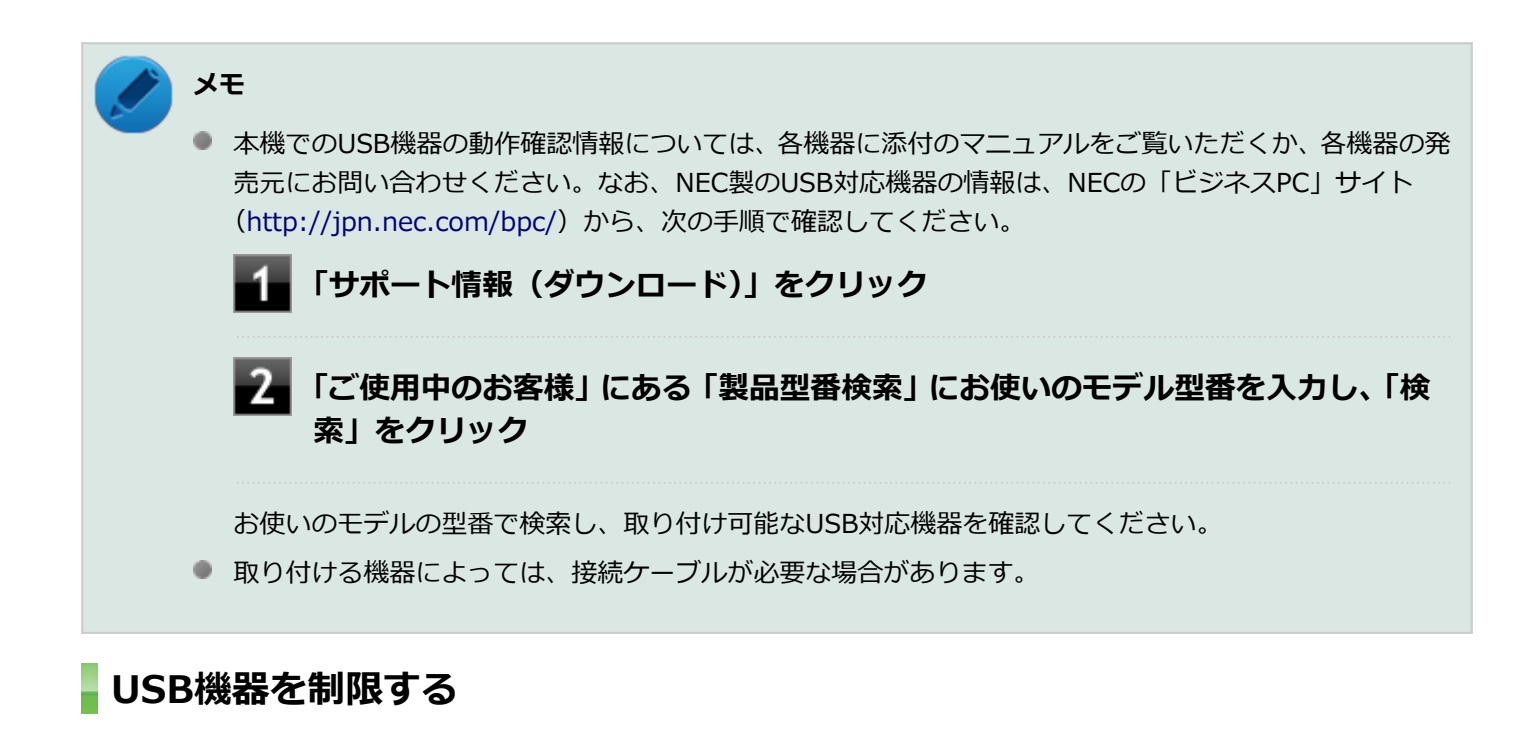

本機では、BIOSセットアップユーティリティのI/O制限で、USBコネクタの有効/無効を設定して、USB機器の使用を 制限することができます。

また、添付のDeviceLockでも、取り付けているUSB機器単位で読み込みや書き込みを制限することができます。

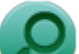

**参照**

- **I/O制限について** 「セキュリティ機能」の「[I/O制限 \(P. 204\)」](#page-203-0)
- **DeviceLockについて** 「セキュリティ機能」の「[DeviceLock Lite \(P. 212\)](#page-211-0)」

# <span id="page-186-0"></span>USB機器の取り付け/取り外し

[022002-28]

## **取り付けの前に**

機器によっては、使用するためにドライバやアプリケーションのインストール、設定の変更などが必要になる場合があ ります。

USB機器に添付のマニュアルなどをご覧になり、必要な準備を行ってください。

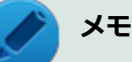

- 取り付けてすぐ使うことができるUSB機器がありますが、そのままではいくつかの機能が制限される可能 性があります。必ず添付のマニュアルをよく読んでください。
- USB機器は、本機の電源を入れたままの状態でも取り付けることができます。取り付け前に電源を切る必 要はありません。
- 外付けUSBハブ経由でUSB機器を使用する場合は、はじめにUSBハブを本機に取り付けてから、USBハブ にUSB機器を取り付けるようにしてください。

### **USB機器の取り付け**

#### **USBコネクタ(USB 3.0対応)( または )にプラグを差し込む**

プラグの向きに注意して、止まるまで軽く押し込んでください。

取り付けたUSB機器が正しく本機に認識されたかどうかを確認してください。確認する方法は、機器の種類によって異 なります。機器によっては、取り付けた後で別の設定作業が必要になる場合があります。詳しくは、各USB機器に添付 のマニュアルなどをご覧ください。

## **USB機器の取り外し**

### **タスク バーの通知領域の をクリックし、 または をクリック**

このアイコンが表示されていない場合は手順3に進んでください。

#### **表示された「×××××の取り出し」から、取り外したいUSB機器をクリック**

安全に取り外しができるという内容のメッセージが表示されます。 表示された「×××××の取り出し」に取り外したいUSB機器がない場合は手順3に進んでください。

#### **USB機器を取り外す**

以上でUSB機器の取り外しは完了です。

# Bluetooth機能

### $[023100-28]$

本機のBluetooth機能について説明しています。

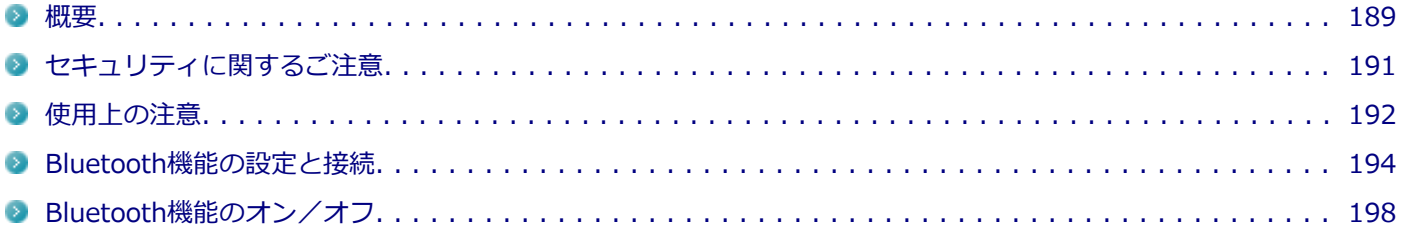

<span id="page-188-0"></span>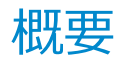

[023101-28]

## **Bluetooth機能について**

Bluetooth(ワイヤレステクノロジー)機能は、Bluetoothワイヤレステクノロジーが搭載された機器とデータ通信を行 うBluetooth Special Interest Group(SIG)が策定した世界標準の通信規格です。

## **Bluetooth機能でできること**

次のような、Bluetooth機器とワイヤレスで接続することができます。

- マウスやキーボード
- 携帯電話、タブレット
- ヘッドセット、ヘッドフォン

など

最大で7台のBluetooth機器を同時に接続できます。

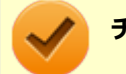

#### **チェック**

- Bluetooth機能をお使いになる前に、添付の『安全にお使いいただくために』を必ずご覧ください。
- 同時に利用するBluetooth機器の台数が多い場合、通信負荷が大きくなり動作に影響をおよぼすことがあ ります。
- **Bluetooth機器によっては、複数同時に使用できない仕様のものがあります。**
- 同じ種類のBluetooth機器でも機能差がある場合があります。
- Bluetooth機能は、すべてのBluetooth機器に対して動作を保証するものではありません。Bluetooth機器 の動作環境と接続の可否を確認してください。

## **接続できる機器**

本機のBluetooth機能は、Ver.1.1以降でVer.4.0までのいずれかの規格に対応した機器(マウスやキーボードなど)と接 続できます。ただし、接続する機器が、Bluetoothプロファイルに対応している必要があります。また、使用する機器や ソフトによっては接続できないことがあります。機器をご購入する前に製造元や販売店に確認してください。 対応しているBluetoothプロファイルについては、電子マニュアルビューアでお使いの機種の「タイプ別仕様詳細」をご 覧ください。

<http://121ware.com/e-manual/m/nx/index.htm>

シンプルペアリング機能 (Ver.2.1以降) に対応した機器と接続する場合は、パスキー (PINコード) を入力することな く機器同士をペアリングすることができます。

また、次の機能が強化されています。

- **省電力機能 (Ver.2.1以降)** Ver.2.0+EDRよりも省電力が強化され、マウスやキーボードなどのバッテリ駆動時間の延長に効果があります。
- **ペアリング機能** 第三者の介入によって情報が傍受される可能性を排除する防御機能が搭載されています。
- **Enhanced Data Rate(EDR)機能** 従来の規格の約3倍(理論上)の速度で通信を行えます。
- **Advanced Frequency Hopping(AFH)機能**

無線LAN (IEEE802.11b/g/n) など、他の2.4GHz帯域を利用する無線機器が利用している周波数を避けて干渉の可 能性を低減させます。

### **チェック**

● 回避できる周波数帯域が確保できない場合は、この機能の効果が得られないことがあります。

● 2.4GHz帯域の中でも無線LAN (IEEE802.11n)はより強い干渉を受ける場合があります。

#### **Low Energy機能(Ver.4.0以降)**

従来の機器に比べて低消費電力のBluetooth Smart機器(マウスなど)と接続することが可能です。

# **通信距離と速度**

## **通信できる距離**

本機は、相手の機器間と見通しで約10mの範囲まで通信できます。ただし、10m以内でもデータ通信タイミングを必要 とする音楽データ通信などは音とびが発生する場合があります。

### **通信速度**

実際の通信速度は、各通信モードの規格値の半分程度を目安にしてください。 Enhanced Data Rate (EDR) 規格に対応した機器同士の最大通信速度は3Mbps (規格値) です。 前述のHSおよびEDRに対応していない機器の場合 (Basic Rate:BR) は、最大通信速度 (非同期) は1Mbps (規格値) です。

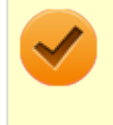

#### **チェック**

接続する機器、電波環境、周囲の障害物、設置環境、使用状況、ご使用のソフト、およびOSなどによって、 通信速度や距離は大きく変化します。

# <span id="page-190-0"></span>セキュリティに関するご注意

[023102-28]

Bluetooth機能では、セキュリティを確保するため、機器ごとに割り振られた固有のIDで機器の識別をしています。さら にパスキー(PINコード)を設定して接続認証を行ったり、通信データを暗号化することで通信を傍受された場合にもデ ータの内容を守ることができます。また、通信中に使用する周波数帯域を接続単位ごとにランダムに変更しながら通信 することで通信傍受されにくくなっています。

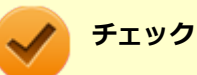

- これらの設定は危険性をより低くするための手段であり、安全性を100%保証するものではありません。
- 身に覚えのない接続を要求された場合は、無視するか受付をしないでください。

# <span id="page-191-0"></span>使用上の注意

[023103-28]

- 接続相手と通信中(ファイル転送中やプリンタで印刷中、オーディオ機器で音楽再生中など)に、本機を休止状態や スリープ状態にしないでください。
- 本製品に標準内蔵以外のBluetooth® ワイヤレステクノロジー機器をセットアップして使用しないでください。
- Bluetooth対応オーディオ機器をご使用になる場合は、SCMS-T方式の著作権保護機能をサポートした機器をおすす めします。本機を用いて著作権保護されたデータのコピーを作成することは違法となる場合があります。
- 本製品には、2.4GHz帯高度化小電力データ通信システムが内蔵されています。本製品は、2.4GHz全帯域(2.4GHz ~2.4835GHz)を使用する無線設備であり、移動体識別装置の帯域(2.427GHz~2.47075GHz)と重複しており、 この重複する周波数帯での干渉を回避することができません。変調方式としてFH-SS方式を採用しており、与干渉距 離は80mです。

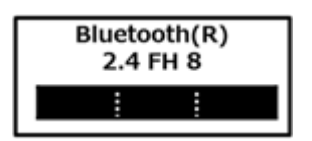

- 本製品は、日本国における電波法施行規則第6条第4項第4号「小電力データ通信システムの無線局」を満足した無線 設備であり、日本国における端末設備等規則第36条「電波を使用する自営電気通信端末設備」を満足した端末設備で す。分解や改造などを行っての運用は違法であり、処罰の対象になりますので絶対に行わないでください。また、本 製品は日本国以外ではご使用になれません。
- 本製品の電波出力は、一般社団法人 電波産業会が策定した「電波防護標準規格(RCR STD-38)」に基づく基準値を 下回っています。
- 本製品の使用周波数帯では、電子レンジ等の産業・科学・医療用機器のほか、工場の製造ライン等で使用されている 移動体識別用の構内無線局(免許を要する無線局)及び特定小電力無線局(免許を要しない無線局)が運用されてい ます。
- 本製品を使用する前に、近くで移動体識別用の構内無線局及び特定小電力無線局が運用されていないことを確認して ください。
- 万一、本製品から移動体識別用の構内無線局に対して電波干渉の事例が発生した場合には、速やかに電波の発射を停 止してください。
- 自動ドアや火災報知機等、自動制御機器の周辺では、本製品は使用しないでください。自動制御機器の電子回路に影 響を与え、誤動作の原因になる場合があります。
- 一般の電話機やテレビ、ラジオ、その他の無線を使用する機器などをお使いになっている近くで本製品を使用する と、それらの機器に影響を与えることがあります(本製品の電源を入/切することで影響の原因になっているかどう か判別できます)。この場合、次のような方法で電波干渉を取り除くようにしてください。
	- 本製品と影響を受けている装置の距離を離してください。
	- 影響を受けている装置が使用しているコンセントと別の電気系統のコンセントから、本製品の電力を供給してくだ さい。
	- 電話機やテレビ、ラジオの干渉について経験のある技術者に相談してください。
- トラック無線 (CB無線) やアマチュア無線などを違法に改造した無線機から影響を受ける場合には、 影響を受ける場 所・時間を特定し、ご使用場所の管轄の電波管理局へ申し入れてください。 詳しくは、ご使用場所の管轄の電波管理局へお問い合わせください。
- 本製品は、電波の特性上、設置場所によって通信距離や通信速度が異なります。
- 本製品は、Bluetooth® パスキー(PINコード)や暗号化機能等を使用することにより、無線ネットワークでの不正 アクセスを防止することが可能ですが、日頃からの接続デバイスの管理をされることをおすすめします。
- 病院内や航空機内など電子機器、無線機器の使用が禁止されている区域では使用しないでください。機器の電子回路 に影響を与え、誤作動や事故の原因になるおそれがあります。
- 埋め込み型心臓ペースメーカーを装備されているかたは、本商品をペースメーカー装置部から30cm以上離して使用 してください。
- その他、本製品から移動体識別用特定小電力無線局に対して電波干渉の事例が発生した場合など何かお困りのことが 起きたときは、NECまたはご購入元にお問い合わせください。

[023104-28]

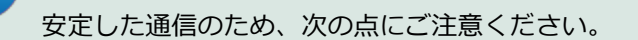

- 本機と接続するBluetooth機器との距離は、できるだけ近くする
- 接続するBluetooth機器との間に障害物を置かないようにする
- 金属製のパソコンラックなどで本機を使用しない
- 通信中は近くで同じ周波数帯域を使用する電子レンジや他の無線機器を使用しない

## **Bluetooth機器の接続**

**メモ**

<span id="page-193-0"></span>**メモ**

Bluetooth機器を接続するときは、機器に添付のマニュアルもあわせてご覧ください。

### **接続するBluetooth機器を接続可能な状態にする**

│ タスク バーの通知領域の △ <mark>をクリックして表示される♪</mark> (Bluetooth デバイス)をクリック **し、表示されたメニューから「Bluetooth デバイスの追加」をクリック**

### ■ (Bluetooth デバイス)がない場合は、「[Bluetooth機能のオン/オフ \(P. 198\)](#page-197-0)」をご覧になり、 Bluetooth機能をオンにしてください。

「Bluetooth デバイスの管理」画面が表示され、Bluetooth機器が検索され一覧に表示されます。

### **接続するBluetooth機器を選択し、「ペアリング」ボタンをクリック**

#### **チェック**

デバイスの追加で認証エラーが発生し自動で接続できない場合には「閉じる」をクリックし、デバ イスを選んで「ペアリング」をクリックします。「ペアリングオプションの選択」でデバイスのマニ ュアルに記載のデバイスのペアリングコードを入力するか、もしくはペアリングコードを使用しな いを選択して接続を繰り返してみてください。

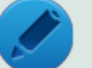

### **メモ**

登録済みのデバイスを確認する場合は、タスク バーの通知領域の △ をクリックして表示される ♪ (Bluetooth デバイス)をクリックし、「Bluetooth デバイスの表示」をクリックして一覧を開いて 確認してください。

#### **チェック**

- Bluetoothキーボードを接続するときにパスキー(PINコード)の入力を求められたときは、画面に表示 されたコードを入力して最後に【Enter】を押してください。その他の機器でパスキー (PINコード)の 入力を求められたときは、その製品に添付のマニュアルなどでご確認ください。
- ドライバのインストール中に本機の動作が遅くなる場合があります。
- ドライバによっては再起動を求められる場合があります。
- Bluetooth対応オーディオ機器を使用する場合は、SCMS-T方式の著作権保護機能をサポートした機器を おすすめします。
- Bluetooth機器によってサポートしている機能に差分があったりアプリケーションソフトが対応できなか ったりする場合がありますので、ご購入前にサポート機能の確認を行ってください。

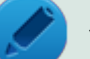

## **メモ**

- Bluetooth対応オーディオ機器(ステレオヘッドフォンなど)を接続していて音が切れる(音飛びする) 場合は、一度切断して本機のBluetooth側から再接続することをおすすめします。これはオーディオ機器 によるホスト処理の負荷が高いため、遅れが出る場合があるからです。解決しない場合は、本機と接続機 器の距離を近くするか、バッテリ駆動の機器の場合はバッテリ容量の残量を確認してください。
- 無線LANを使用していない(アクセスポイントに接続していない)ときに、接続しているBluetooth機器 の動作が不安定(オーディオ機器のノイズ、マウスのカクツキなど)な場合は、無線LAN機能のみをオフ にしてください。システム処理の負荷を軽減することができます。

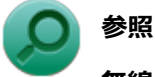

# **無線LAN機能のオン/オフについて**

「無線LAN機能」の[「無線LAN機能のオン/オフ \(P. 170\)」](#page-169-0)

## **Bluetooth機能の設定を変更する**

必要に応じてBluetooth機能の設定を変更することができます。設定の変更は次の手順で行ってください。

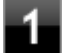

### **タスク バーの通知領域の をクリックして表示される (Bluetooth デバイス)をクリック し、表示されたメニューから「設定を開く」をクリック**

### **メモ**

● (Bluetooth デバイス)がない場合は、「[Bluetooth機能のオン/オフ \(P. 198\)](#page-197-0)」をご覧になり、 Bluetooth機能をオンにしてください。

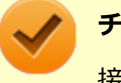

**チェック**

接続したBluetooth機器の設定変更の方法は、機器に添付のマニュアルを参照ください。

## **Bluetooth接続でのファイルの送受信**

Bluetooth機器間で一時的に小さなファイルを簡単にやりとりすることができます。

ファイルの送信は次の手順で行います。

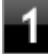

**送信するファイルを右クリックし、表示されたメニューから「送る」→「Bluetooth デバイ ス」をクリック**

### **チェック**

複数のファイルをまとめて送信したい場合でも、フォルダの送信はできません。ファイルを送信し てください。

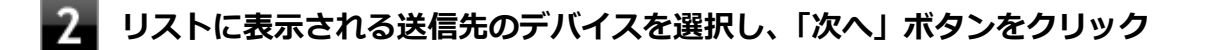

#### **受信側(送信先)でファイルの受け取りを承諾する**

### **メモ**

受信側のBluetooth機器でのファイル受信については、機器により異なるので受信側の機器のマニュ アルをご覧ください。

受信側で受信を許可すると、「Bluetooth ファイル転送」上でファイルの送信が開始されます。 「ファイルが正しく転送されました」と表示されれば送信終了です。

**「完了」ボタンをクリック**

## **ファイルの受信**

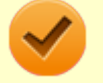

#### **チェック**

接続したBluetooth機器の設定変更の方法は、機器に添付のマニュアルを参照ください。

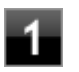

**タスク バーの通知領域の ▲ をクリックして表示される<mark>☆</mark> (Bluetooth デバイス) をクリック し、表示されたメニューから「設定を開く」をクリック**

## **メモ**

■ (Bluetooth デバイス)がない場合は、「[Bluetooth機能のオン/オフ \(P. 198\)](#page-197-0)」をご覧になり、 Bluetooth機能をオンにしてください。

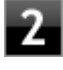

**「オプション」タブの「検出」の「Bluetooth デバイスによるこの PC の検出を許可する」に チェックを付ける**

**タスク バーの通知領域の △ をクリックして表示される<mark>☆</mark> (Bluetooth デバイス) をクリック し、表示されたメニューから「ファイルの受信」をクリック**

## **送信側で送信する**

「デバイスの追加」が表示された場合は、クリックし手順にしたがってください。

### **「受信したファイルの保存」でファイルの保存先を選択し、「完了」をクリックする**

### **Bluetooth機器の接続の切断**

接続先のデバイスのマニュアルを参照し、切断してください。

## **Bluetooth機器の登録削除**

使用しないBluetooth機器の登録を削除する場合は、次の手順で行います。

**タスク バーの通知領域の △ をクリックして表示される♪ (Bluetooth デバイス) をクリック し、表示されたメニューから「Bluetooth デバイスの表示」をクリック**

**メモ** ■ (Bluetooth デバイス)がない場合は、「[Bluetooth機能のオン/オフ \(P. 198\)](#page-197-0)」をご覧になり、 Bluetooth機能をオンにしてください。

Bluetooth機器の一覧が表示されます。

### **登録を削除したいBluetooth機器のアイコンをクリックし、「デバイスの削除」ボタンをクリ ック**

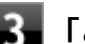

**「このデバイスを削除しますか?」と表示されたら「はい」ボタンをクリック**

# <span id="page-197-0"></span>Bluetooth機能のオン/オフ

#### [023105-28]

Bluetooth機能のオン/オフを切り替えるには、次の方法があります。

ワイヤレススイッチ(【Fn】+【F2】)で切り替える. . . . . . . . . . . . . . . . . . . . . . . . . . . . . . . . . . . . . . 198 [「PC設定の変更」で切り替える. . . . . . . . . . . . . . . . . . . . . . . . . . . . . . . . . . . . . . . . . . . . . . . . . . . . 199](#page-198-0)

#### **チェック**

他の機器に影響を与える場合やBluetooth機能を使用しない場合、Bluetooth機能が使用できない環境で本機 を使用する場合は、Bluetooth機能をオフにしてください。

Bluetooth機能の状態については、タスク バーの通知領域の ▲ をクリックして表示されるアイコンで確認できます。

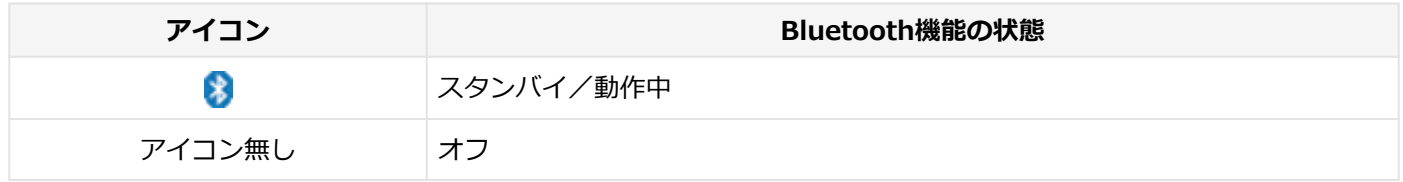

# **ワイヤレススイッチ(【Fn】+【F2】)で切り替える**

【Fn】+【F2】を押すことで、Bluetooth機能を含むワイヤレス機能のオン/オフを切り替えることができます。

### **チェック**

- この方法でオフにした場合、Bluetooth機能を含むすべてのワイヤレス機能がオフになります。
- Bluetooth機能を含むワイヤレス機能をオンにした時に、Bluetoothのドライバのインストールが始まっ た場合は、インストールが完了するまでお待ちください。また、再起動を促すメッセージが表示された場 合は、本機を再起動してください。
- Intel<sup>®</sup> WiDiを使用している場合、接続に利用している無線LAN機能もオフになるため使用できなくなり ます。
- Bluetooth機能のオン/オフ切り替え時、ドライバの組み込み/取り外しに時間がかかる場合があります。 再度、Bluetooth機能のオン/オフを行う場合は、切り替えが完了したのを確認してから行うようにして ください。切り替えが完了しないうちに、連続してオン/オフの操作を行わないようにしてください。

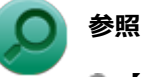

- **【Fn】について** 「キーボード」の「[キーの使い方 \(P. 81\)」](#page-80-0)
- **BIOSセットアップユーティリティおよび設定項目について** 『システム設定』の「システム設定」-「BIOSセットアップユーティリティについて」および「設定項目 一覧」

# <span id="page-198-0"></span>**「PC設定の変更」で切り替える**

Bluetooth機能のみをオフにしたい場合は、「PC設定の変更」でBluetooth機能をオフにしてください。 「PC設定の変更」でのBluetooth機能のオン/オフの切り替えは、次の手順で行います。

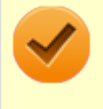

### **チェック**

この方法で切り替えるには、Bluetooth機能がオンになっている必要があります。Bluetooth機能がオフにな っている場合は、ワイヤレススイッチ(【Fn】+【F2】)を押して、Bluetooth機能をオンにしてください。

## **オンにする**

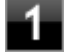

**チャーム バーを表示し、「設定」→「PC設定の変更」→「PCとデバイス」→「Bluetooth」 をクリック**

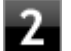

**「Bluetooth」をオンにする**

## **オフにする**

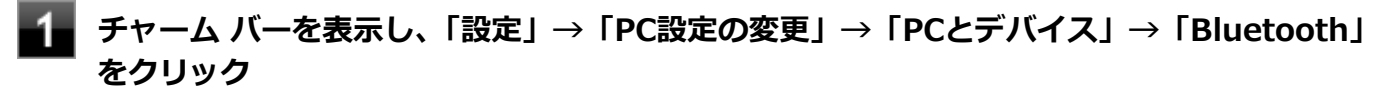

**「Bluetooth」をオフにする**

# セキュリティ機能

### $[022500-28]$

本機で利用可能なセキュリティ機能について説明しています。

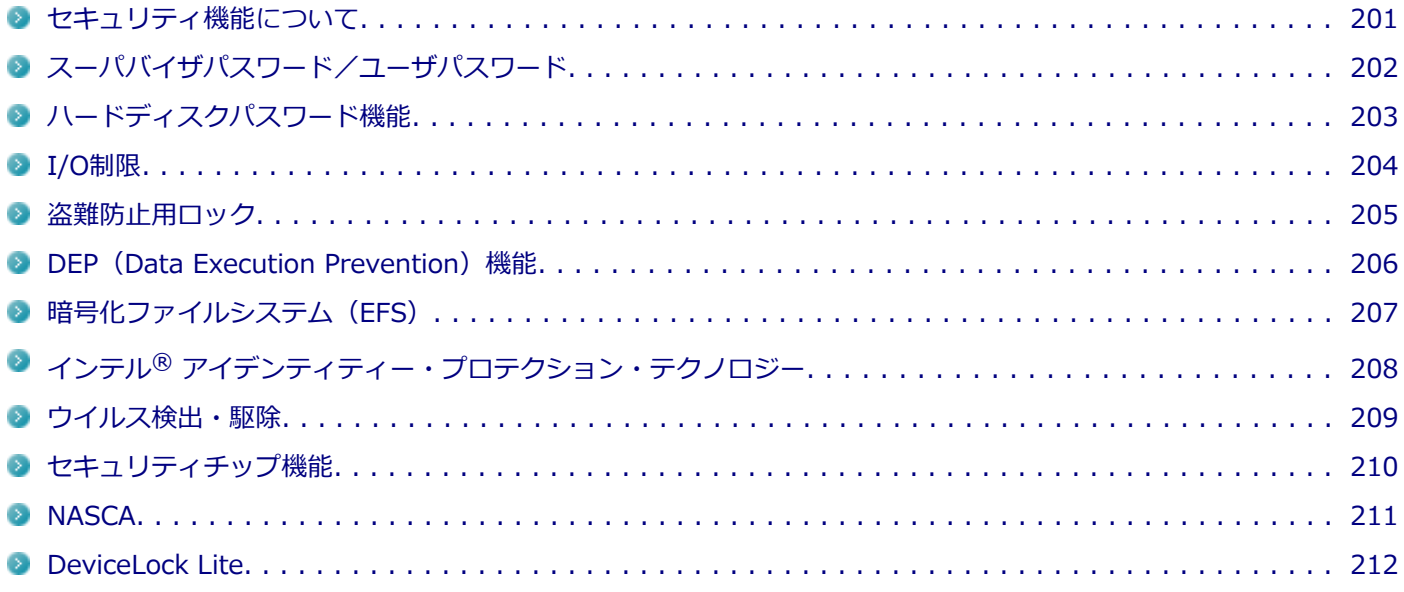

# <span id="page-200-0"></span>セキュリティ機能について

**チェック**

[022501-28]

本機には、機密データの漏えいや改ざんを防止したり、コンピュータウイルスの侵入を防ぐために、次のようなセキュ リティ機能があります。

● お使いのモデルによっては使用できない場合があります。詳しくは各機能の説明をご覧ください。

- 工場出荷時にインストールされていない機能やアプリケーションのインストールには、光学ドライブが必 要です。
- 本機の各種セキュリティ機能は、完全なセキュリティを保証するものではありません。セキュリティ機能 を使用している場合でも、重要なデータなどの管理や取り扱いには十分注意してください。

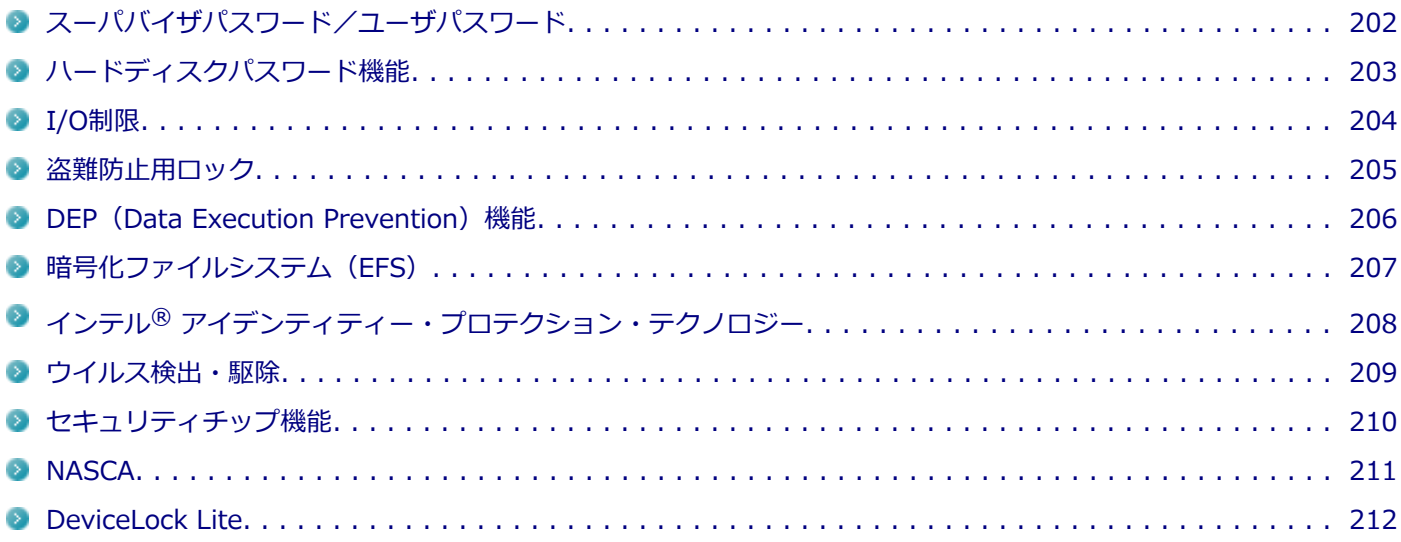

# <span id="page-201-0"></span>スーパバイザパスワード/ユーザパスワード

[022502-28]

スーパバイザパスワード/ユーザパスワードは、BIOSセットアップユーティリティの起動や設定、本機の使用を制限す るためのパスワードです。

## **BIOSセットアップユーティリティの使用者の制限**

スーパバイザパスワード/ユーザパスワードを設定すると、BIOSセットアップユーティリティ起動時にパスワードの入 力画面が表示されます。スーパバイザパスワードまたはユーザパスワードを入力しない限り、BIOSセットアップユーテ ィリティは起動できません。

また、ユーザパスワードを入力してBIOSセットアップユーティリティを起動した場合、設定可能な項目が制限されます。 本機の管理者と使用者が異なるときに、使用者が設定変更してしまうことを防止する場合などに有効です。

## **本機の不正使用の防止(BIOS認証)**

スーパバイザパスワード/ユーザパスワードを設定し、BIOSセットアップユーティリティの「Security」メニューで 「Password Check」を「Always」に変更してください。

本機の起動時にパスワード入力画面が表示され、本機を使用するにはスーパバイザパスワードまたはユーザパスワード の入力が必要になります。

#### **チェック**

- ユーザパスワードは、スーパバイザパスワードが設定されていなければ設定できません。
- NECに本機の修理を依頼される際は、設定してあるパスワードは解除しておいてください。
- 設定したパスワードは忘れないようにしてください。パスワードは本機を再セットアップしても解除で きません。パスワードを忘れてしまった場合、有償での解除処置となります。

**参照**

**BIOSセットアップユーティリティについて** 『システム設定』の「システム設定」-「BIOSセットアップユーティリティについて」

# <span id="page-202-0"></span>ハードディスクパスワード機能

[022503-28]

本機のSSDにハードディスクパスワードを設定することで、本機のSSDを本機以外のパソコンに取り付けて使用すると きにパスワードの入力が必要になり、不正使用や重要なデータの漏えいを防止できます。

ハードディスクパスワードには、ハードディスクマスタパスワードとハードディスクユーザパスワードの2つがありま す。

# **ハードディスクマスタパスワード**

管理者がハードディスクの認証やハードディスクパスワードの設定変更を行うパスワードです。

## **ハードディスクユーザパスワード**

使用者がSSDの認証やハードディスクパスワードの設定変更を行うためのパスワードです。

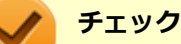

- ハードディスクユーザパスワードは、ハードディスクマスタパスワードが設定されていなければ設定でき ません。
- 購入元またはNECに本機の修理を依頼される際は、設定したパスワードは解除または無効にしておいてく ださい。また、起動できずにパスワードを解除または無効にできない場合は、修理から戻ってきた際に、 使用していたマスタパスワードとユーザパスワードを再設定してください。
- ハードディスクパスワードを忘れてしまった場合、NECに持ち込んでもロックの解除はできません。SSD に保存されているデータは二度と使用できなくなり、SSDも有償で交換することになります。ハードディ スクパスワードは忘れないように十分注意してください。

**参照**

**ハードディスクパスワードの設定について** 『システム設定』の「システム設定」-「設定項目一覧」-「「Security」メニュー」

# <span id="page-203-0"></span>I/O制限

[022504-28]

本機では、BIOSセットアップユーティリティで、各種デバイスのI/O(データの入出力)を制限することができます。 この機能を利用することで、部外者のデータアクセスや、システムに影響を及ぼすアプリケーションのインストールを 制限することができます。

本機では、次のデバイスのI/Oを制限することができます。

- 光学ドライブ※1
- SD (SDHC/SDXC) メモリーカードスロット
- USBコネクタ
- HDMIコネクタ
- 無線LAN
- $W$ ebカメラ<sup>※4</sup>
- NXパッド
- タッチパネル
- センサーデバイス

※1 USB接続の光学ドライブを使用する場合は、USBコネクタを制限することで使用を制限します。 ※4 Webカメラが搭載されているモデルの場合のみ

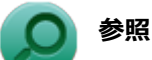

#### **I/O制限について**

『システム設定』の「システム設定」-「設定項目一覧」-「「Advanced」メニュー」

<span id="page-204-0"></span>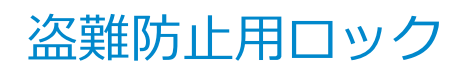

[022505-20]

別売のセキュリティケーブル(PC-VP-WS16)を利用することで、本機を机などに繋ぐことができ、本機の盗難防止に 効果的です。

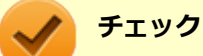

当社製セキュリティケーブル(PK-SC/CA01)は、本機では使用できません。ご注意ください。

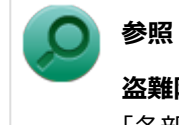

**盗難防止用ロックについて** 「各部の名称」の「[各部の名称と説明 \(P. 29\)](#page-28-0)」

[022507-28]

<span id="page-205-0"></span>不正なプログラムやデータの実行をハードウェア的に防止する機能です。コンピュータウイルスが不正にプログラムコ ードを書き込んだり、実行しないようにすることができます。

[022510-28]

<span id="page-206-0"></span>EFS (Encrypting File System) は、Windows 8.1の標準ファイルシステムであるNTFSが持つファイルやフォルダの暗 号化機能です。暗号化を行ったユーザー以外、データ復号化が行えないため、高いセキュリティ効果をもたらすことが 可能です。

# <span id="page-207-0"></span>インテル® アイデンティティー・プロテクション・テク ノロジー

[022519-28]

本機は、インテル® アイデンティティー・プロテクション・テクノロジーに対応しています。

インテル® アイデンティティー・プロテクション・テクノロジーに対応したWebサイトにアクセスする際、ユーザー名 やパスワードなどに、30秒ごとに更新されるワンタイムパスワードを組み合わせて使用することで、不正アクセス防止 を強化します。

# <span id="page-208-0"></span>ウイルス検出・駆除

[022508-28]

**チェック** マカフィー リブセーフは、工場出荷時にはインストールされていません。

コンピュータウイルスの検出、識別、および駆除を行うためのアプリケーションとして「マカフィー リブセーフ」が添 付されています。

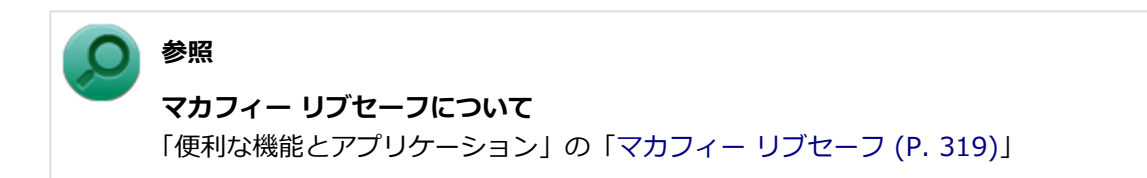

# <span id="page-209-0"></span>セキュリティチップ機能

[022509-28]

本機はTPM (Trusted Platform Module)と呼ばれるセキュリティチップを実装しており、セキュリティチップ内で暗 号化や復号化、鍵の生成を行うことで、強固なセキュリティを実現します。

また、セキュリティチップ上に暗号化キーを持つため、SSDを取り外して持ち出されても、セキュリティチップ上の暗 号化キーを用いて暗号化したデータは読み取られることはありません。

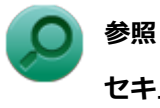

# **セキュリティチップ機能について**

「セキュリティチップ ユーティリティ」-「[概要 \(P. 214\)」](#page-213-0)

# <span id="page-210-0"></span>**NASCA**

[022513-28]

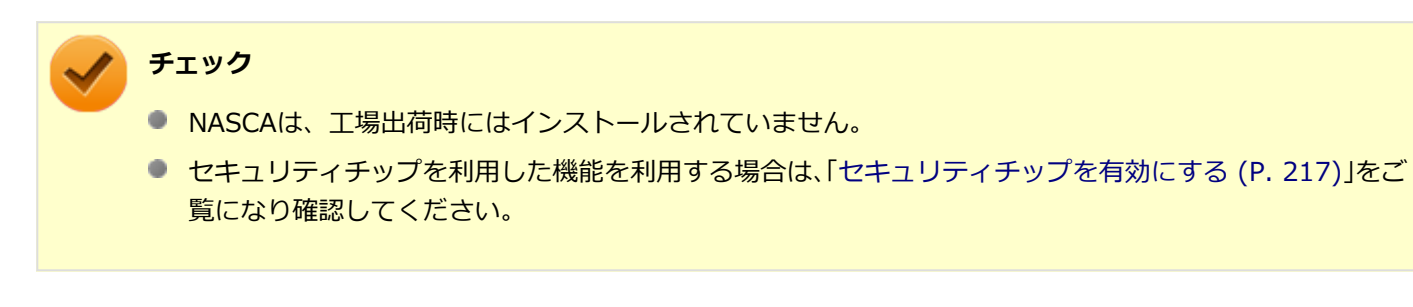

NASCAは、複数の認証方法を使用した高度な個人認証機能です。 認証情報を登録していない第三者が本機を使用することを防止したり、Webサイトへのアクセスやアプリケーションの 実行に必要な情報(パスワードなど)を自動的に保存、入力することができます。 保存された情報は、セキュリティチップと連携することによって、安全に管理されます。

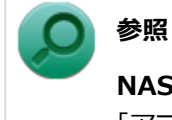

#### **NASCAについて**

「アプリケーションディスク」の「NASCA」フォルダの「NASCA User's Guide.chm」

# <span id="page-211-0"></span>DeviceLock Lite

**チェック**

DeviceLock Liteは、工場出荷時にはインストールされていません。

DeviceLock Lite (以下、DeviceLock) は、各種周辺機器の使用を制限することができるアプリケーションです。

[022514-28]

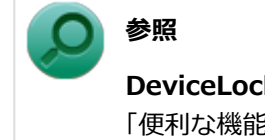

**DeviceLockについて** 「便利な機能とアプリケーション」の[「DeviceLock Lite \(P. 288\)」](#page-287-0)

# セキュリティチップ ユーティリティ

### [040000-28]

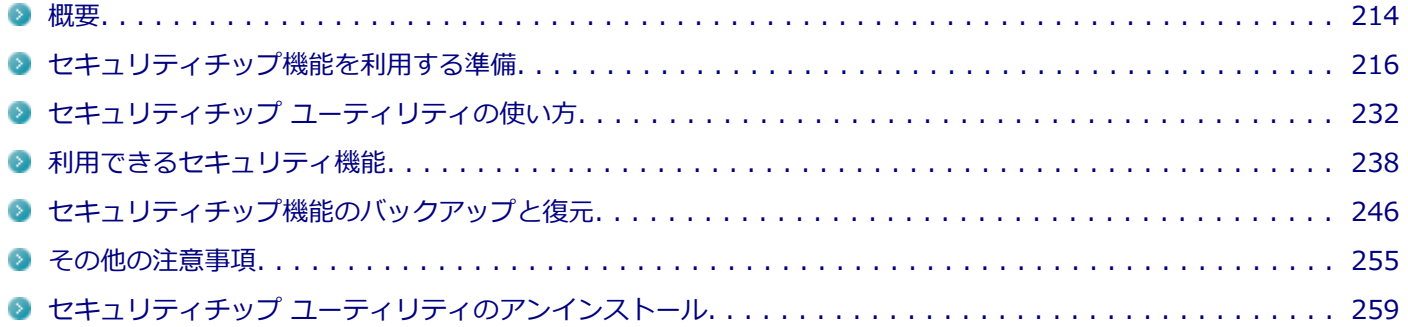

<span id="page-213-0"></span>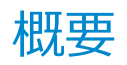

[040101-28]

セキュリティチップ ユーティリティでは、電子メールの保護機能や、ファイルとフォルダの暗号化(EFS)機能、Personal Secure Drive (PSD) 機能を利用することができます。

セキュリティチップ ユーティリティで保護されたファイルは、認証パスワードがないと開くことはできません。

本機は、本体にハードウェア的にTPM(Trusted Platform Module)と呼ばれるセキュリティチップを実装し、セキュ リティチップ内で暗号化や復号化、鍵の生成を行うことで、強固なセキュリティを実現します。

また、セキュリティチップ上に暗号化キーを持つため、SSDを取り外して持ち出されても、セキュリティチップ上の暗 号化キーを用いて暗号化したデータは読み取られることはありません。

セキュリティチップ ユーティリティをインストールすると、セキュリティチップ ユーティリティで暗号化したファイル を開くときなどに「Infineon Security Platform ユーザー認証」画面が表示されます。ここでパスワードを入力しなか った場合、暗号化されているファイルなどを開くことはできません。パスワードを入力し、認証されたユーザーだけが アクセスできます。

管理者はセキュリティポリシーを設定できるので、必要に応じてユーザーのアクセス権限を変更してセキュリティを管 理できます。

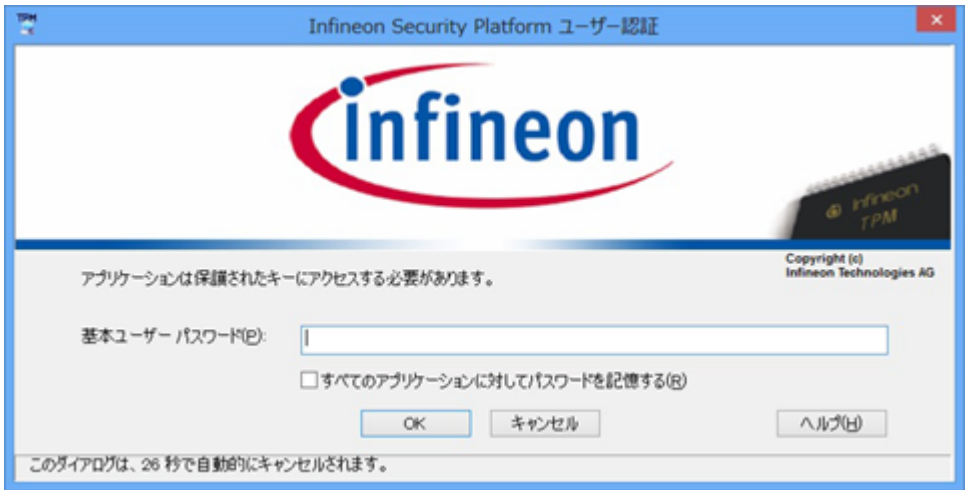

機能や操作方法の詳細については、以下をご覧ください。

## **機能や操作方法の詳細**

Infineon Security Platform 設定ツールのオンラインヘルプ(セキュリティチップ ユーティリティを表示し、「Infineon Security Platform 設定ツール」画面にある「ヘルプ」ボタンをクリック)

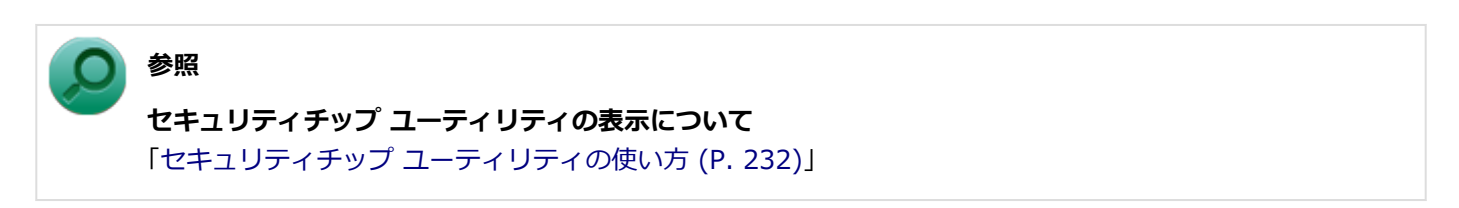

#### **チェック**

- セキュリティチップ ユーティリティをインストールした場合は、Windows 8.1標準のセキュリティチッ プ機能は使用しないでください。
- セキュリティチップは、データやハードウェアの完全な保護を保証していません。重要なデータなどの管 理や取り扱いには十分注意して、運用を行ってください。

#### **メモ**

カスタムテキストサイズの設定 (DPI) が100%以外の場合、セキュリティチップ ユーティリティの画面か らはみ出る場合があります。その場合は、カスタムテキストサイズの設定(DPI)を下げて(または100%に 変更して)ご使用ください。

# セキュリティチップ機能を利用する準備

[040200-28]

<span id="page-215-0"></span>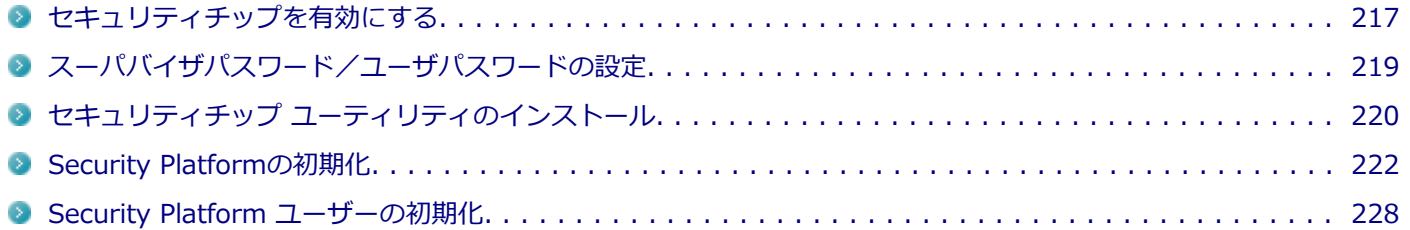
## <span id="page-216-0"></span>セキュリティチップを有効にする

[040201-28]

本機のセキュリティチップ機能を利用するには、BIOSセットアップユーティリティでセキュリティチップを有効にする 必要があります。

**チェック**

- BIOSセットアップコーティリティでセキュリティチップ機能を有効にしていない場合、本機にセキュリ ティチップ ユーティリティをインストールすることはできません。
- Windowsの機能を使用した「PCのリセット」や本機の再セットアップを行った場合、または別売のOSを 利用する場合は、セキュリティチップ機能を有効にする前にセキュリティチップの初期化を行ってくださ  $\mathbf{L}$

セキュリティチップの初期化手順については、「トラブル解決Q&A」の「セキュリティチップ機能」-[「パ](#page-356-0) [スワードを忘れてしまった \(P. 357\)](#page-356-0)」をご覧ください。

セキュリティチップ機能を有効にするには、次の手順でBIOSセットアップユーティリティの設定をしてください。

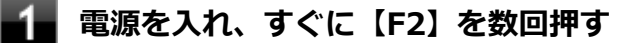

BIOSセットアップユーティリティが表示されます。

### **参照**

#### **BIOSセットアップユーティリティについて**

『システム設定』の「システム設定」-「BIOSセットアップユーティリティについて」

### **「Security」メニューの「Security Chip Configuration」を選択し、【Enter】を押す**

**「Security Chip Selection」が「dTPM 1.2」になっていることを確認する**

「dTPM 1.2」の場合は手順4から7の手順は行わずに手順8に進んでください。 「PTT」の場合は「dTPM 1.2」に変更し、手順4に進んでください。

#### **【F10】を押す**

確認の画面が表示されます。

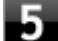

#### **「Yes」が選択されていることを確認して【Enter】を押す**

設定値が保存され、BIOSセットアップユーティリティが終了し、本機が再起動します。

BIOSセットアップユーティリティが表示されます。

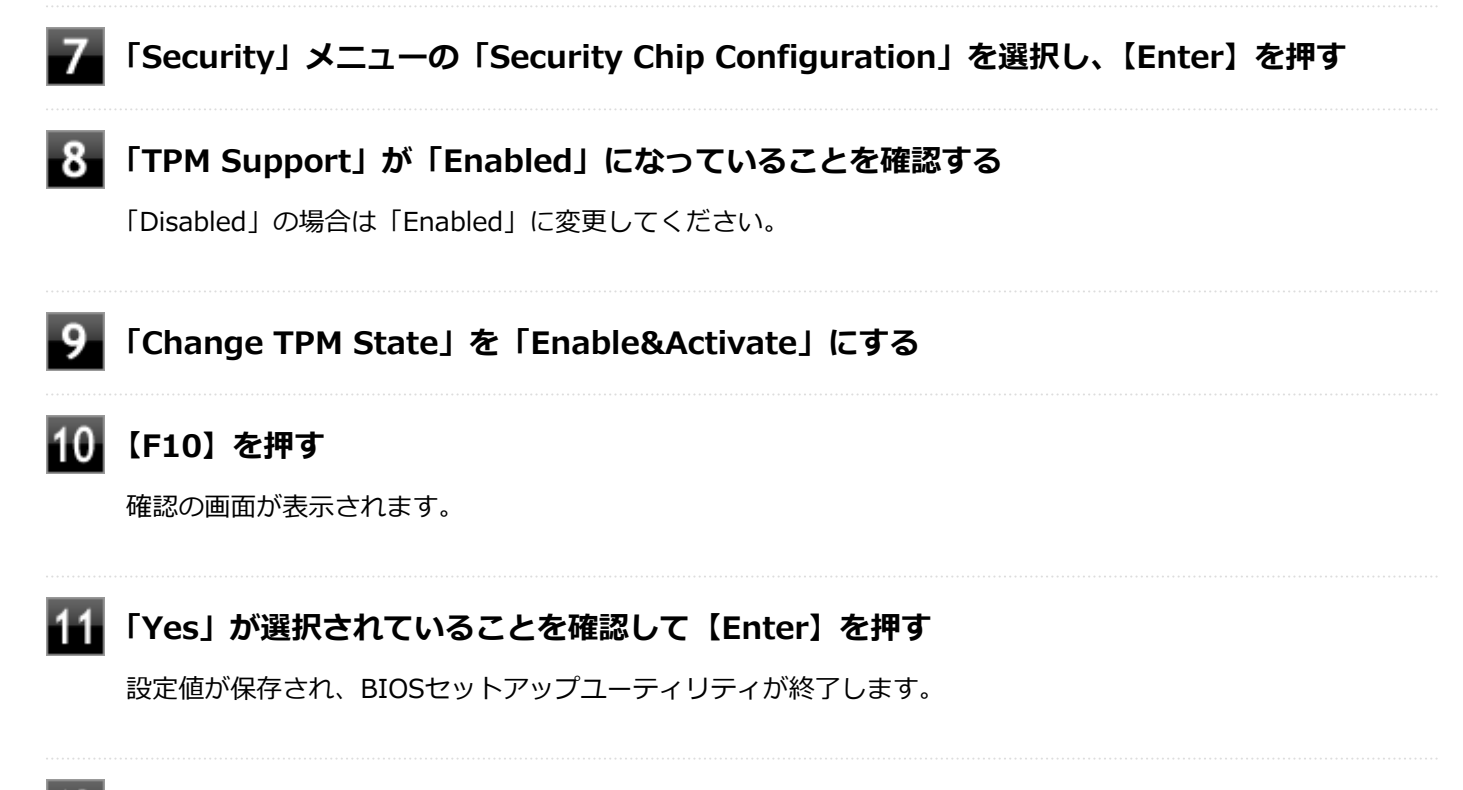

### **Windowsの起動後、本機を再起動する**

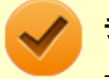

### **チェック**

本機のセキュリティチップ機能の設定は、「Change TPM State」を「Clear」にすることで初期化すること ができます。

このため、セキュリティチップ機能をご利用になる場合は、第三者にセキュリティチップの設定を初期化さ れないように、スーパバイザパスワード/ユーザパスワードを設定して、セキュリティを強化することをお すすめします。

## スーパバイザパスワード/ユーザパスワードの設定

[040202-28]

本機でセキュリティチップ機能をお使いになる場合は、BIOSセットアップユーティリティにスーパバイザパスワード、 またはユーザパスワードを設定して管理することをおすすめします。BIOSセットアップユーティリティにパスワードを 設定しておくことで、第三者にセキュリティチップ機能を初期化、または無効化されることを防ぐことができます。

スーパバイザパスワード/ユーザパスワードの設定をしない場合は[「セキュリティチップ ユーティリティのインストー](#page-219-0) [ル \(P. 220\)](#page-219-0)」をご覧になり、設定を行ってください。

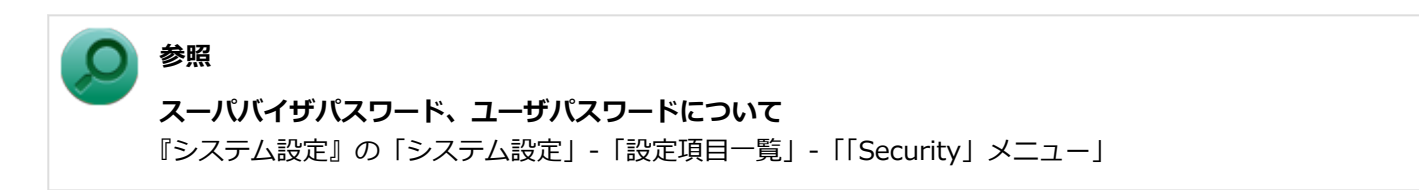

## <span id="page-219-0"></span>セキュリティチップ ユーティリティのインストール

[040203-28]

本機のセキュリティチップ機能を利用するためには、セキュリティチップ ユーティリティのインストール、初期設定が 必要になります。

**チェック**

- セキュリティチップ ユーティリティのインストールは必ず管理者 (Administrator) 権限を持つユーザー (ユーザー名は半角英数字)で行ってください。
- 光学ドライブが添付されていないモデルをお使いの場合は、別売の光学ドライブが必要です。

● BIOSセットアップユーティリティでセキュリティチップ機能を有効にしていない場合、セキュリティチ ップ ユーティリティのインストールはできません。「[セキュリティチップを有効にする \(P. 217\)」](#page-216-0)をご覧 になり、設定してください。

次の手順で、セキュリティチップ ユーティリティをインストールしてください。

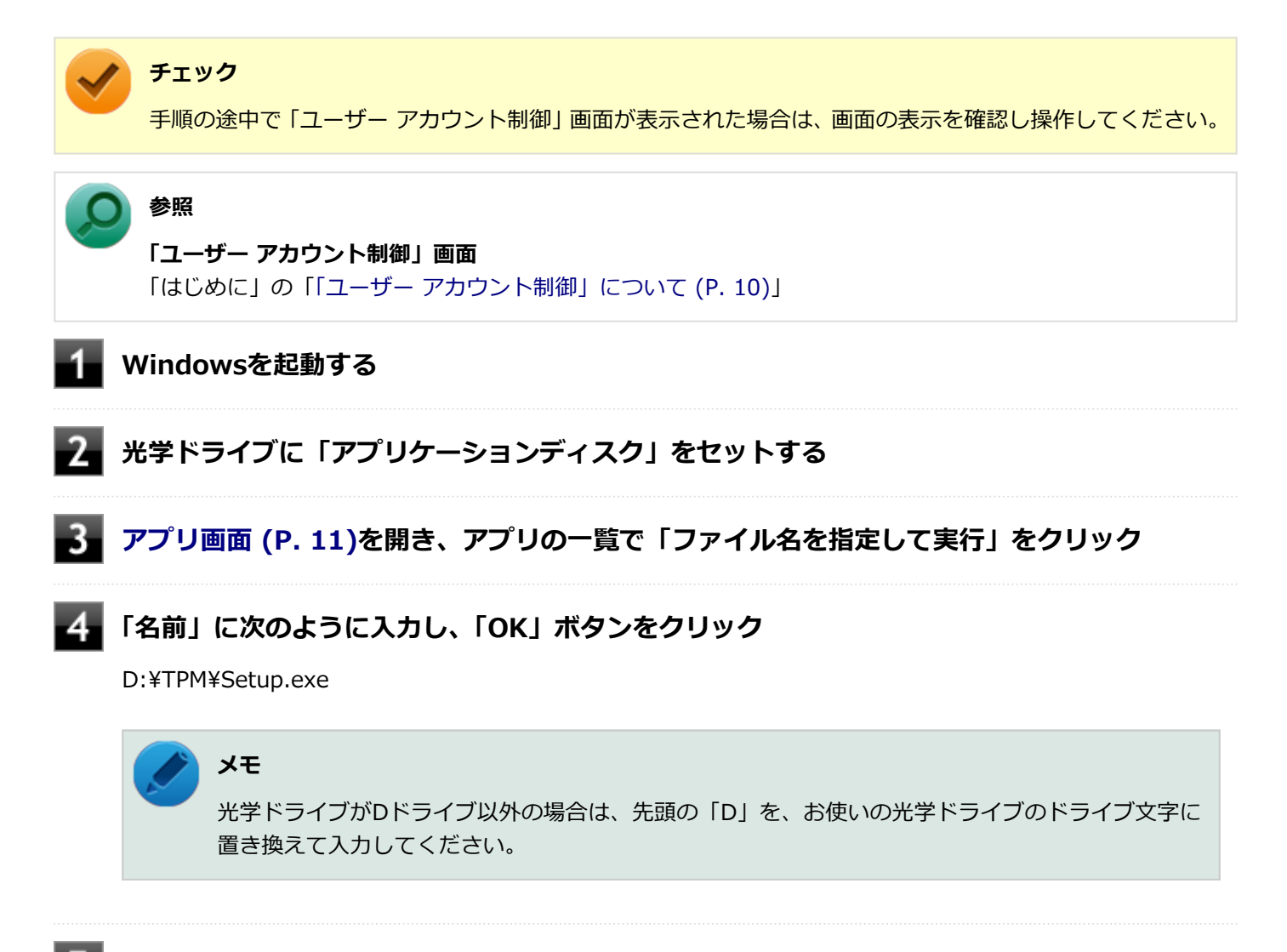

**「Infineon TPM Professional Package - InstallShield Wizard」画面が表示されたら「次 へ」ボタンをクリック**

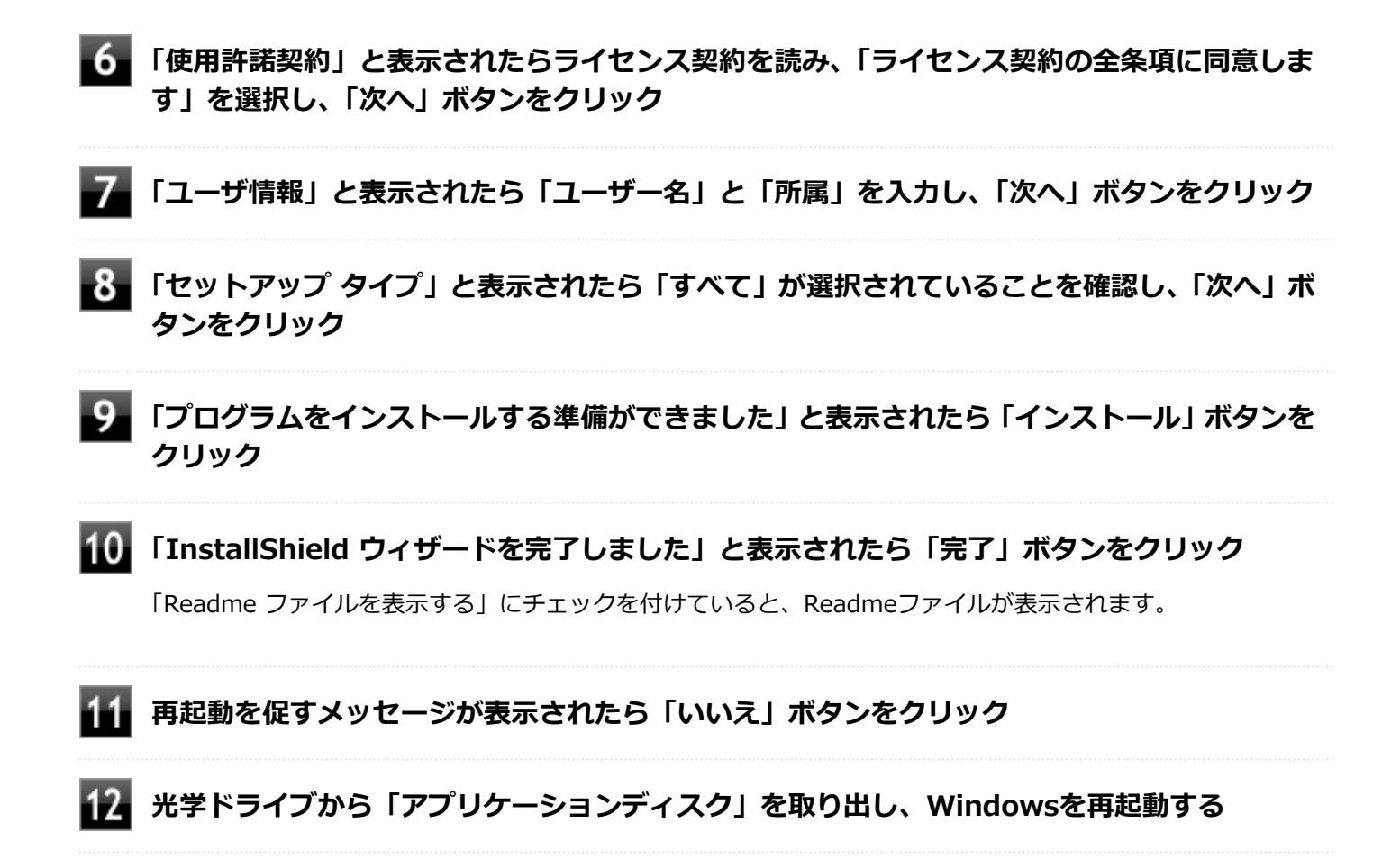

以上でセキュリティチップ ユーティリティのインストールは完了です。 「[Security Platformの初期化 \(P. 222\)](#page-221-0)」に進んでください。

## <span id="page-221-0"></span>Security Platformの初期化

[040204-28]

セキュリティチップ ユーティリティのインストールが完了したら、次にSecurity Platformの初期化を行います。

Security Platformの初期化には、「クイック初期化 (P. 222)」と「[詳細設定初期化 \(P. 224\)」](#page-223-0)の2つがあります。 「クイック初期化」では、Security Platformの基本的な機能の設定を一度に行うことができます。より詳細な設定を行い たい場合は、「詳細設定初期化」を選択してください。

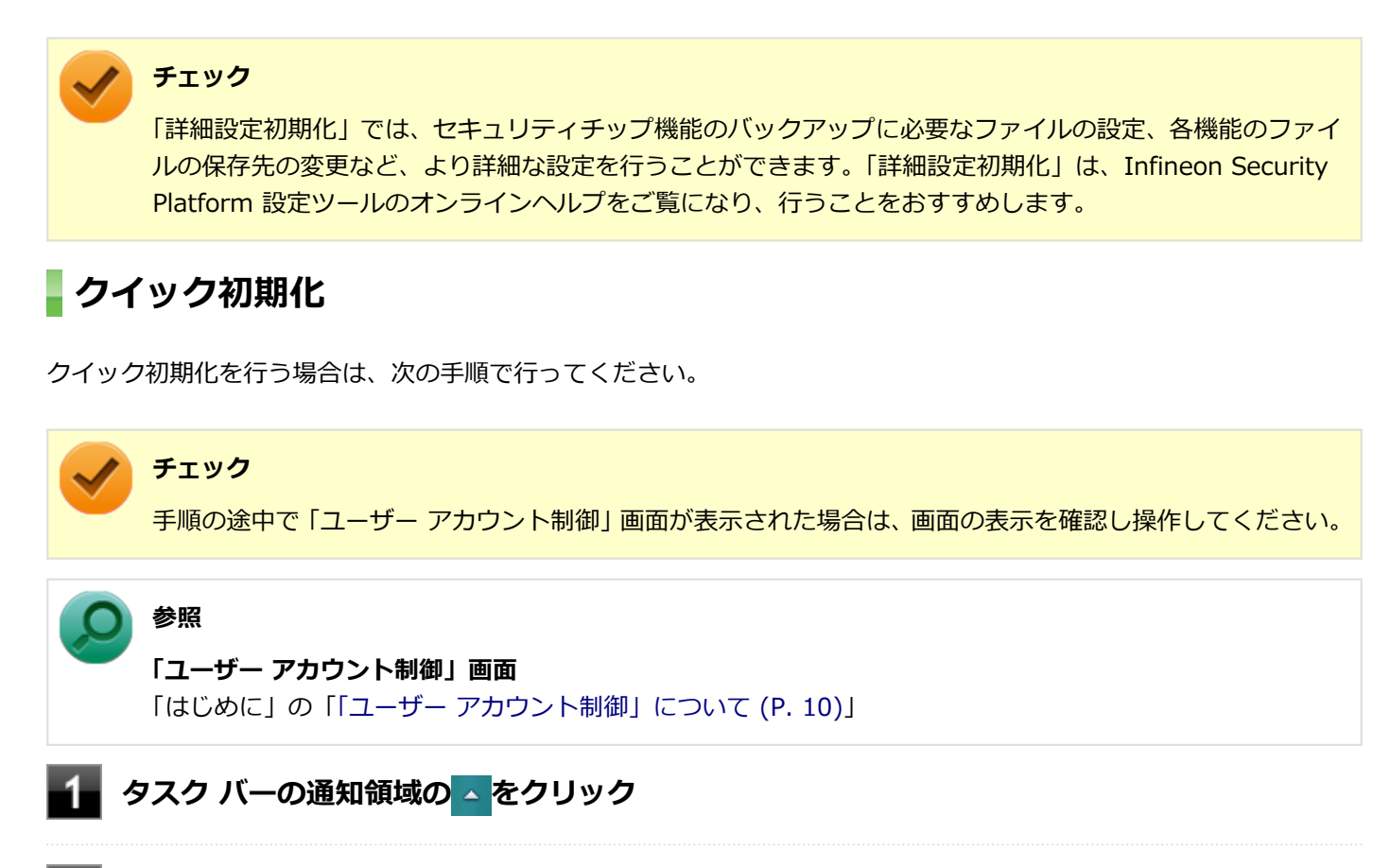

**を右クリックし、表示されたメニューから「 Security Platform の初期化」をクリック**

「Security Platform クイック初期化ウィザード」が表示されます。

## **「クイック初期化」を選択する**

**「使用するドライブ」欄でシークレットデータの保存先を選択し、「次へ」ボタンをクリック**

保存先にリムーバブルメディア以外を選択した場合は、確認のメッセージが表示されるので、内容を確認し「は い」ボタンをクリックしてください。

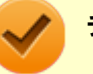

### **チェック**

クイック初期化選択時に作成されるシークレットデータは、管理と緊急時に必要になります。 データの保存先には、リムーバブルメディアの使用をおすすめします。保存先にリムーバブルメデ ィアを選択しない場合、初期化設定完了時に追加のデータ保護が必要になります。 詳しくはInfineon Security Platform 設定ツールのオンラインヘルプをご覧ください。

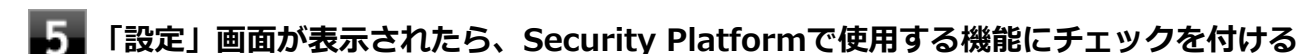

選択できる機能は次の通りです。

- ハードウェアによる暗号化ファイル システム (EFS)
- **Personal Secure Drive (PSD)**

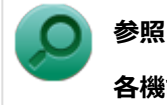

### **各機能の概要について**

- 「[利用できるセキュリティ機能 \(P. 238\)](#page-237-0)」
- Infineon Security Platform 設定ツールのオンラインヘルプ

**「基本ユーザー パスワードを設定してください。Security Platform 機能を使うために必要 な基本ユーザー キーをこのパスワードで保護します」欄と「新しいパスワードの確認入力」欄 にパスワードを入力し、「次へ」ボタンをクリック**

「サマリー」画面が表示されます。

## **「次へ」ボタンをクリック**

「ウィザードが正常に終了しました」と表示されます。 手順4でシークレットデータの保存先にリムーバブルメディアを選択した場合は、手順12へ進んでください。 リムーバブルメディア以外を選択した場合は、手順8へ進んでください。

## **「詳細」ボタンをクリック**

**「プロトコル ファイル」画面が表示されたら、「保存」または「印刷」を選択し、作成したシー クレットデータを保管する**

### **チェック**

シークレットデータを含んだプロトコル ファイルを保存、もしくは印刷して保管することをおすす めします。 詳しくはInfineon Security Platform 設定ツールのオンラインヘルプをご覧ください。

#### <span id="page-223-0"></span>10 **シークレットデータを含んだプロトコル ファイルを保存、もしくは印刷が完了したら、「閉じ る」ボタンをクリック**

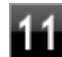

**確認のメッセージが表示されたら、内容を確認し「OK」ボタンをクリック**

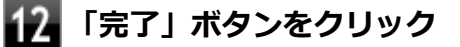

**Windowsを再起動する**

以上でSecurity Platformのクイック初期化は完了です。

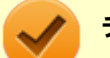

### **チェック**

- クイック初期化でSecurity Platformの初期化を行ったユーザーは、「Security Platform ユーザーの初期 化」は完了しています。「Security Platform ユーザーの初期化」を行う必要はありません。クイック初期 化完了後に詳細な設定を行いたい場合は、「Security Platform 設定ツール」から設定を行うことができま す。
- Security Platformの初期化の途中でフリーズした場合は、本機の電源を切り、「トラブル解決Q&A」の 「セキュリティチップ機能」-[「パスワードを忘れてしまった \(P. 357\)](#page-356-0)」で、BIOSセットアップユーティリ ティからセキュリティチップを初期化してから、Security Platformの初期化をやりなおしてください。
- 初期化完了後は、設定ツールの「バックアップ」タブからバックアップを行ってください。 バックアップについて詳しくは、オンラインヘルプをご覧ください。

## **詳細設定初期化**

詳細設定初期化を行う場合は、次の手順で行ってください。

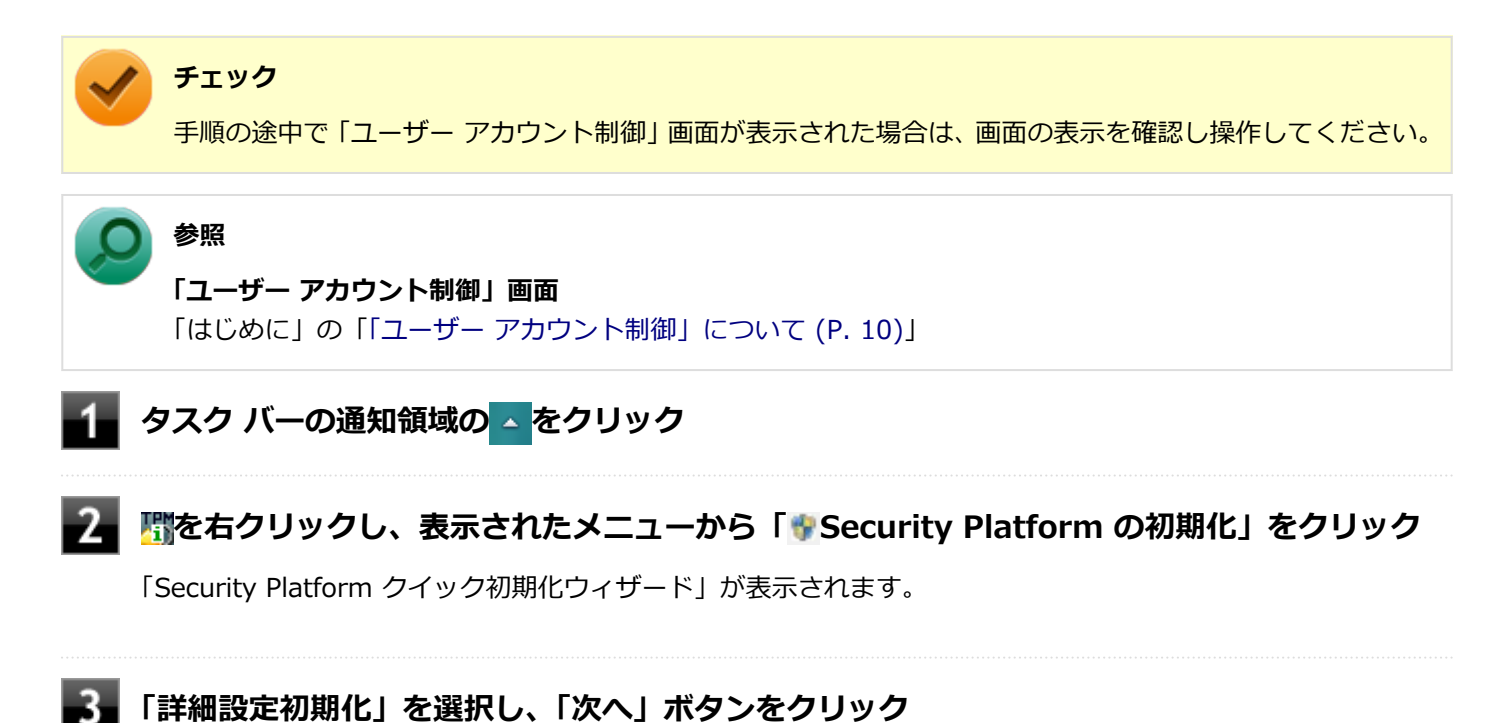

-224-

「Infineon Security Platform 初期化ウィザードへようこそ」画面が表示されます。

### **「次へ」ボタンをクリック**

- **「初期化」画面が表示されたら、「Security Platform の初期化」を選択し、「次へ」ボタンを クリック**
- **「Security Platform の機能を選択してください」と表示されたら、「BitLocker ドライブ暗 号化」のチェックを外し、「次へ」ボタンをクリック**

「自動バックアップ」画面が表示されます。

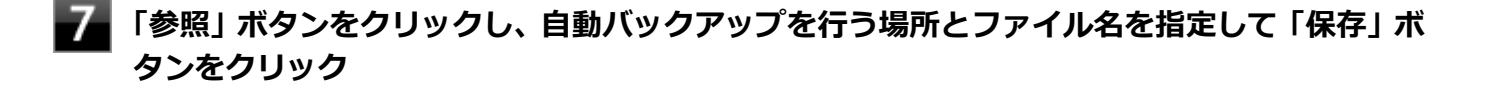

**「スケジュール」ボタンをクリック**

- **自動で緊急時復元用のバックアップ アーカイブを作成するスケジュールを設定し、「OK」ボタ ンをクリック**
- 

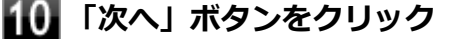

「緊急時復元」画面が表示されます。

- **「新しい復元用トークンを作成する」を選択する**
- **復元用トークンを保存する場所を変更する場合は「参照」ボタンをクリックし、復元用トーク ンを保存する場所とファイル名を指定して、「保存」ボタンをクリック**

### **チェック**

復元用トークンは、セキュリティチップが破損した場合など、緊急時のSecurity Platform復元の際 に必要となります。USBメモリなどの外部メディアに保存し、紛失しないよう保管してください。

#### **メモ**

「ファイルの場所」には初期値として、「ドキュメント」の「Security Platform ¥SPEmRecToken.xml」が指定されています。

**「パスワード」欄と「パスワードの確認入力」欄に復元用トークンのパスワードを入力する**

## **「次へ」ボタンをクリック**

「パスワード リセット」画面が表示されます。

## **「新しいトークンを作成する」を選択する**

16. **パスワードリセットトークンを保存する場所を変更する場合は「参照」ボタンをクリックし、 パスワードリセットトークンを保存する場所とファイル名を指定して、「保存」ボタンをクリッ ク**

### **メモ**

「ファイルの場所」には初期値として、「ドキュメント」の「Security Platform ¥SPPwdResetToken.xml」が指定されています。

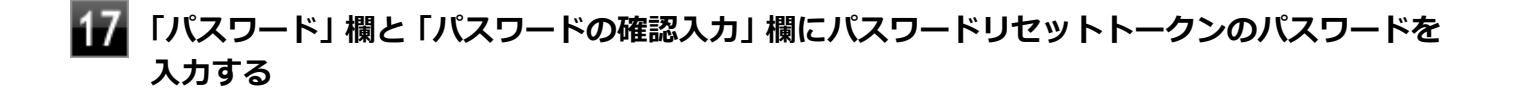

## **18 「次へ」ボタンをクリック**

「サマリー」画面が表示されます。

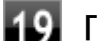

### **「次へ」ボタンをクリック**

「ウィザードが正常に終了しました。」と表示されます。

### **「自動バックアップを今すぐ実行する」にチェックが付いていることを確認する**

チェックが付いていない場合は、チェックを付けてください。

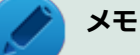

バックアップのファイル名は「SpSystemBackup\_<コンピュータ名>.xml」です。このファイル および、同時に作成される「SpSystemBackup\_<コンピュータ名>」フォルダ内のファイル 「SPSystemBackupConfig.xml」、「SPSystemBackupData.xml」は復元処理に必要不可欠のファイ ルです。

**Security Platformの初期化終了後に、Security Platform ユーザー初期化ウィザードを起 動する場合は、「Security Platform ユーザー初期化ウィザードを起動する」にチェックを付 ける**

**「完了」ボタンをクリック**

Security Platformの初期化終了と同時に自動でバックアップファイルが作成されます。

### 以上でSecurity Platformの初期化は完了です。

「[Security Platform ユーザーの初期化 \(P. 228\)」](#page-227-0)に進んでください。

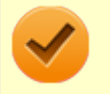

### **チェック**

Security Platformの初期化の途中でフリーズした場合は、本機の電源を切り、「トラブル解決Q&A」の「セ キュリティチップ機能」-「[パスワードを忘れてしまった \(P. 357\)」](#page-356-0)で、BIOSセットアップユーティリティか らセキュリティチップを初期化してから、Security Platformの初期化をやりなおしてください。

## <span id="page-227-0"></span>Security Platform ユーザーの初期化

[040205-28]

Security Platformの初期化が完了したら、次の手順でSecurity Platform ユーザーの初期化を行ってください。

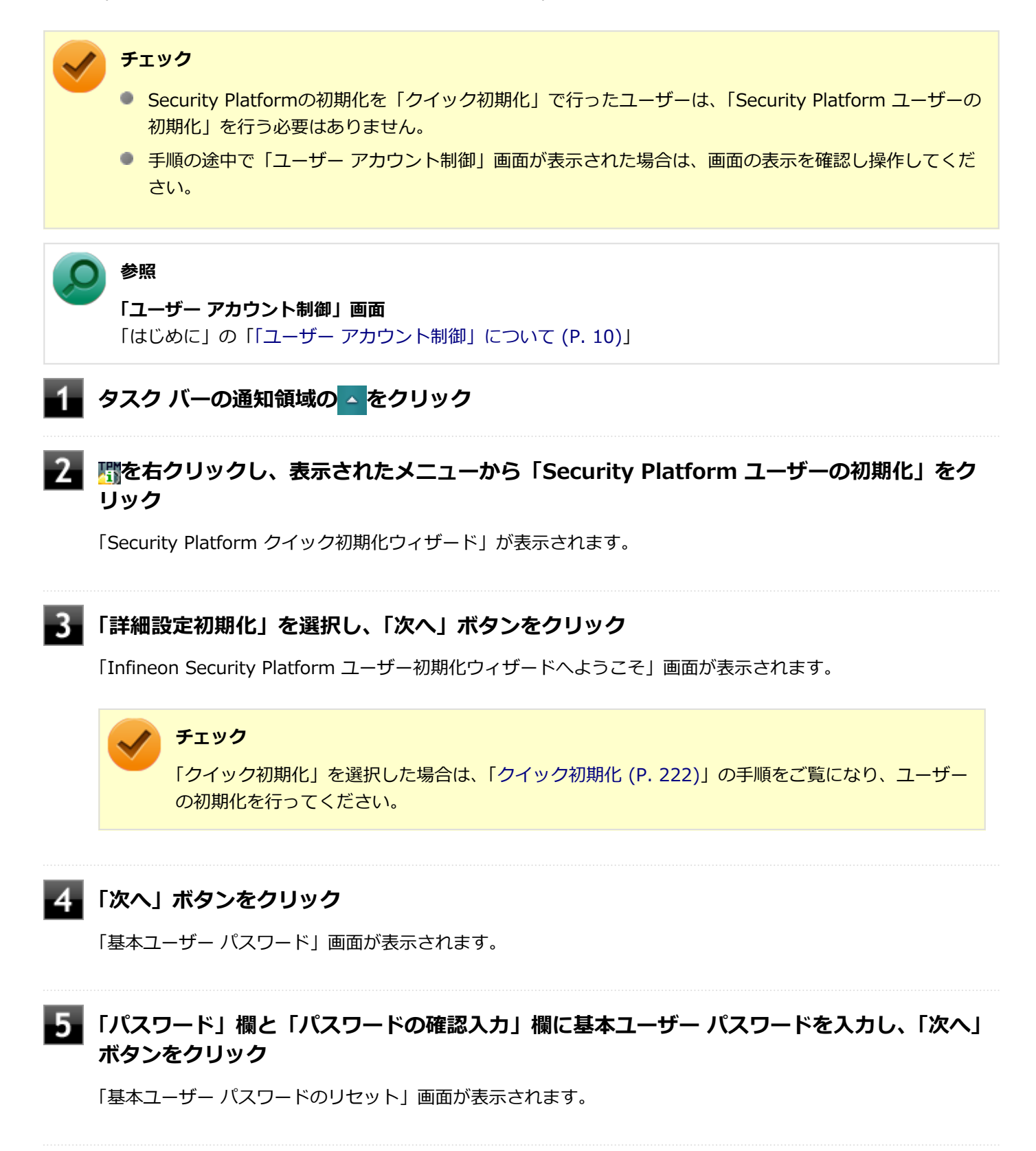

**「緊急時の基本ユーザー パスワードのリセットを有効にする」にチェックが付いていることを 確認する**

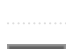

**個人シークレットを保存する場所を変更する場合は「参照」ボタンをクリックし、個人シーク レットを保存する場所とファイル名を指定して、「保存」ボタンをクリック**

# **メモ**

「ファイルの場所」には初期値として、「ドキュメント」の「Security Platform¥SPPwdResetSecret\_ <コンピュータ名>\_<ユーザー名>.xml」が指定されています。

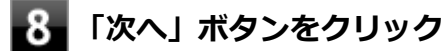

「パスワードと認証」画面が表示されます。

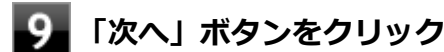

「Security Platform の機能を選択してください」と表示されます。

#### 10 **Security Platformで使用する機能にチェックを付けて、「次へ」ボタンをクリック**

選択できる機能は次の通りです。

- 電子メールの保護
- ファイルとフォルダの暗号化 暗号化ファイルシステム (EFS)
- ファイルとフォルダの暗号化 Personal Secure Drive(PSD)

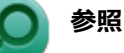

#### **各機能の概要について**

- 「[利用できるセキュリティ機能 \(P. 238\)](#page-237-0)」
- Infineon Security Platform 設定ツールのオンラインヘルプ

### **電子メールの設定について確認する**

手順10で「電子メールの保護」にチェックを付けた場合は、「電子メールの保護の設定をしてください」画面が 表示されます。

必要に応じて、電子メールの設定についての確認を行ってください。

手順10で「電子メールの保護」のみにチェックを付けた場合は、「次へ」ボタンをクリックし手順21へ進んでく ださい。

**「次へ」ボタンをクリック**

**「暗号化証明書」と表示されたら、次の操作を行う**

- **自動で新規に作成される証明書を使用する場合** 手順15に進んでください。
- **すでにある証明書を使用するなど、手動で証明書を選択する場合** 「変更」ボタンをクリックし、手順14に進んでください。

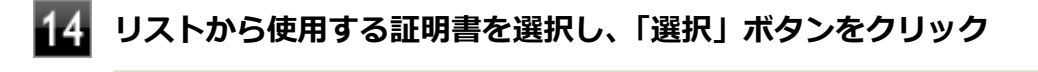

### **チェック**

利用できる証明書がない場合は、ドメイン内の証明機関へ証明書を要求したり、「作成」ボタンで自 己署名付きの証明書を作成したりできます。また、「インポート」ボタンで別のファイルからインポ ートすることや外部の証明機関へ証明書を要求することもできます。 証明書は「表示」ボタンで情 報を確認できます。

詳しくは「ヘルプ」ボタンをクリックして表示されるヘルプをご覧ください。

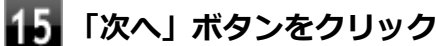

手順10で「ファイルとフォルダの暗号化 - 暗号化ファイルシステム(EFS)」にチェックを付けた場合は、「暗 号化ファイル システム (EFS) を設定してください! と表示されます。 手順16に進んで設定を行ってください。 チェックを付けていない場合は、手順17に進んでください。

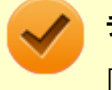

#### **チェック**

「古い暗号証明書は既存の暗号化されたデータを復号化するために必要です。」と表示された場合は、 「OK」ボタンをクリックしてください。

### **「EFS フォルダ」にチェックを付け、「次へ」ボタンをクリック**

必要に応じて、「デスクトップ ショートカット」にもチェックを付けてください。

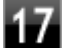

### **Personal Secure Driveに割り当てるドライブ文字とドライブ ラベルを設定する**

手順10で「ファイルとフォルダの暗号化 - Personal Secure Drive (PSD)」にチェックを付けた場合は、 「Personal Secure Drive を設定してください」と表示されます。 チェックを付けていない場合は、手順20に進んでください。

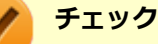

Personal Secure Driveに使用するドライブ文字は、既存のドライブ文字と重複しない未使用の文字 を選択してください。

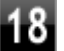

**必要に応じて次の設定を行い、「次へ」ボタンをクリック**

**● Personal Secure Driveをサインイン時にロードする場合** 「Personal Secure Drive をログオン時にロードする」にチェックを付ける **● デスクトップにPersonal Secure Driveのショートカットを作成する場合** 「デスクトップ ショートカットの作成」にチェックを付ける

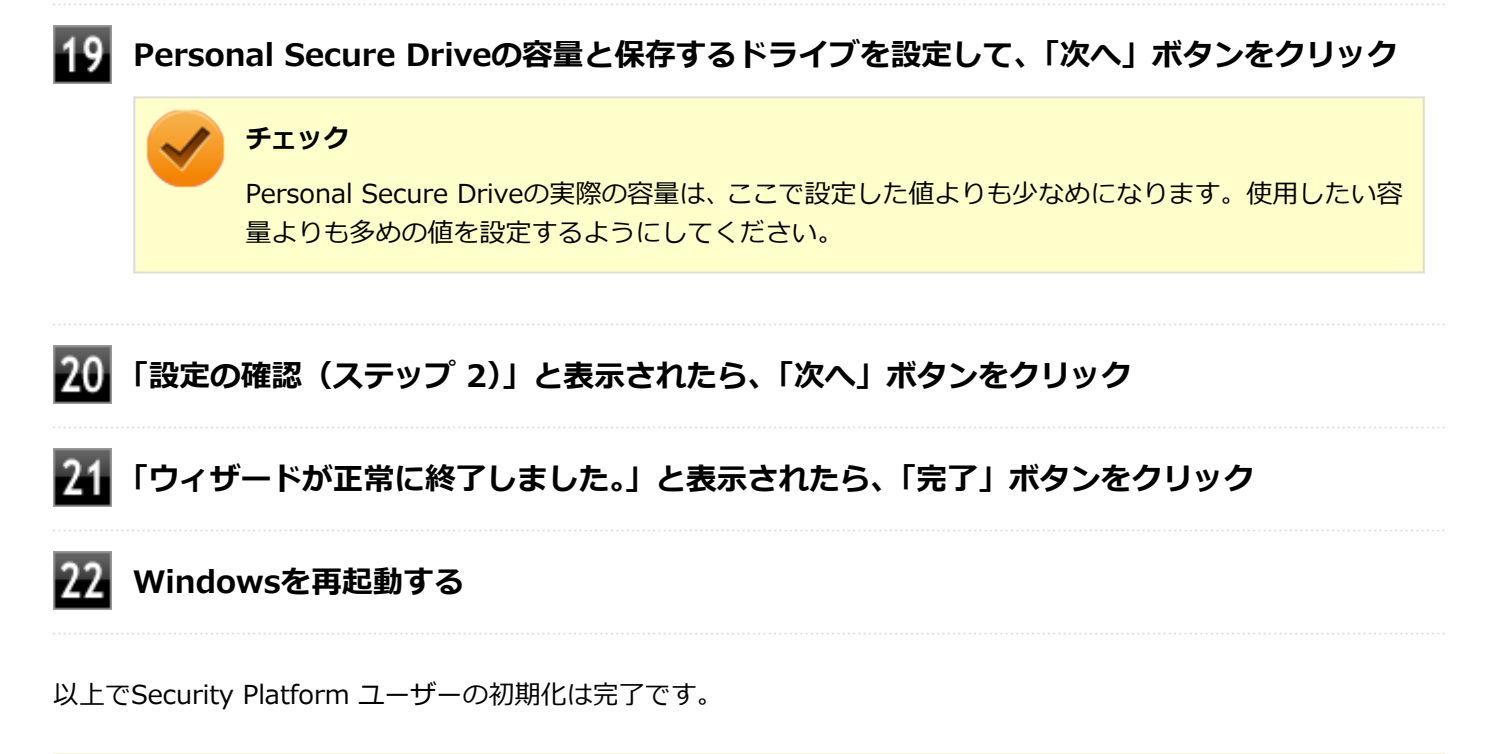

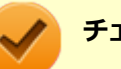

### **チェック**

Security Platform ユーザーの初期化の途中でフリーズした場合は、本機の電源を切り、「トラブル解決 Q&A」の「セキュリティチップ機能」-[「パスワードを忘れてしまった \(P. 357\)](#page-356-0)」で、BIOSセットアップユー ティリティからセキュリティチップを初期化してから、[「Security Platformの初期化 \(P. 222\)」](#page-221-0)からやりな おしてください。

## セキュリティチップ ユーティリティの使い方

[040301-28]

## **セキュリティチップ ユーティリティの表示**

セキュリティチップ ユーティリティを使うと、ファイルとフォルダの暗号化(EFS)機能、Personal Secure Drive(PSD) 機能のほか、ユーザーの管理や暗号化キー、証明書の発行や移行、復元などができます。

セキュリティチップ ユーティリティには、管理者特権がある状態と管理者特権のない状態があり、それぞれ次の手順で 表示します。

### **管理者特権のある状態で表示する場合**

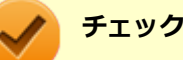

- 管理者特権のある状態でセキュリティチップ ユーティリティを表示するには、Windowsに管理者 (Administrator)権限を持つユーザーでサインインしてください。標準ユーザーのアカウントでは、管理 者特権のある状態でセキュリティチップ ユーティリティを表示することはできません。
- 手順の途中で「ユーザー アカウント制御」画面が表示された場合は、画面の表示を確認し操作してくだ さい。

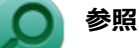

**「ユーザー アカウント制御」画面**

「はじめに」の「[「ユーザー アカウント制御」について \(P. 10\)」](#page-9-0)

**●通知領域から表示する場合** 

**タスク バーの通知領域の をクリック**

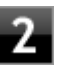

**を右クリックし、表示されたメニューから「 Security Platformを管理する」をクリッ ク**

「Infineon Security Platform 設定ツール」画面が表示されます。 「Infineon Security Platform 設定ツール」の左側に「管理者」と表示されます。

### **●アプリ画面から表示する場合**

**[アプリ画面 \(P. 11\)を](#page-10-0)開き、アプリの一覧で「Security Platform の管理」を右クリック**

### **アプリ バーにある「管理者として実行」をクリック**

「Infineon Security Platform 設定ツール」画面が表示されます。 「Infineon Security Platform 設定ツール」の左側に「管理者」と表示されます。

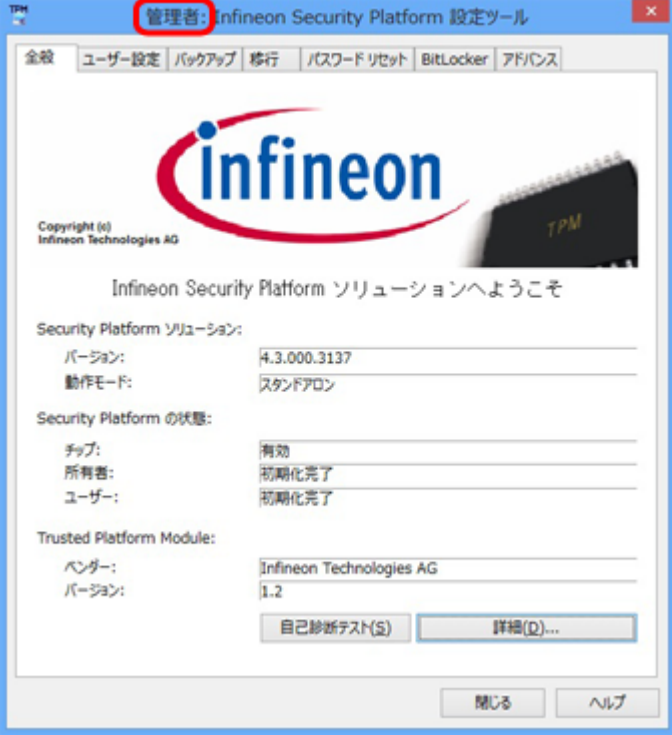

## **管理者特権のない状態で表示する場合**

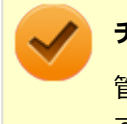

## **チェック**

管理者特権のない状態でセキュリティチップ ユーティリティを表示した場合、設定可能な項目が制限されま す。

### **●通知領域から表示する場合**

**タスク バーの通知領域の をクリック**

#### **を右クリックし、表示されたメニューから「Security Platform を管理する」をクリック** 7

「Infineon Security Platform 設定ツール」画面が表示されます。

### **●アプリ画面から表示する場合**

## **[アプリ画面 \(P. 11\)を](#page-10-0)開き、アプリの一覧で「Security Platform の管理」をクリック**

「Infineon Security Platform 設定ツール」画面が表示されます。

**メモ**

セキュリティチップ ユーティリティは、コントロール パネルから表示することもできます。

**「[コントロール パネル \(P. 11\)」](#page-10-0)を表示する**

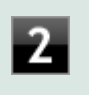

**「システムとセキュリティ」をクリックし、「Infineon Security Platform」をクリ ック**

「Infineon Security Platform 設定ツール」画面が表示されます。

## **タブの機能、パスワードリセット**

**タブの機能**

「Infineon Security Platform 設定ツール」画面右下の「ヘルプ」ボタンをクリックすると、表示されているタブごとに 設定できる機能や、関連した機能について説明しているオンラインヘルプが表示されます。 それぞれのタブにあるボタンや機能について詳しくは、オンラインヘルプをご覧ください。

**● 「全般」タブ** 

セキュリティチップの状態や、Infineon Security Platform 設定ツールのバージョンや設定内容を確認することがで きます。

**● 「ユーザー設定**」タブ

基本ユーザーのパスワード変更や、Security Platformの機能を設定できます。

**● 「バックアップ」タブ** 

自動システムバックアップの設定や、システムバックアップからの復元、ユーザーごとの手動バックアップと復元を 行うことができます。

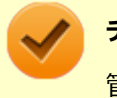

**チェック**

管理者特権のない状態では、現在のユーザーの手動バックアップと復元のみ利用可能です。

### **● 「移行」タブ**

Infineon Security Platform 設定ツールで設定した暗号化キーや証明書を、他のセキュリティチップ搭載コンピュー タでも利用できるように移行や認証を行うことができます。

## **チェック**

- 管理者特権のない状態では、Security Platformの情報の保存と移行の承認は行えません。
- 暗号化キーや証明書の移行ができるのは、Windows 8.1 Proをインストールしたコンピュータ同士の みです。

**「パスワード リセット」タブ**

各ユーザーのパスワードリセット トークンの作成や、パスワードのリセットを行うことができます。

### **チェック**

管理者特権のない状態では、現在のユーザーに対しての、パスワードリセットの有効化とパスワードリセ ットのみ行えます。

### **「BitLocker」タブ**

BitLocker ドライブ暗号化の現在の状態を確認することができます。また、コントロール パネルの「BitLocker ドラ イブ暗号化」画面を表示し、設定を変更することができます。

# **チェック**

「BitLocker」タブは管理者特権がある場合のみ表示されます。管理者特権のない状態では設定できませ ん。

### **「アドバンス」タブ**

Infineon Security Platform 設定ツールの所有者パスワードの変更や、各機能の設定の変更ができます。また、セキ ュリティポリシーの設定を変更することができます。

セキュリティポリシーを設定することで、利用可能な機能や設定を制限できます。

## **チェック**

「アドバンス」タブは管理者特権がある場合のみ表示されます。管理者特権のない状態では設定できませ ん。

## **パスワードのリセット**

基本ユーザー パスワードを忘れてしまった場合、次の手順で基本ユーザー パスワードをリセットすることができます。 ここでは、管理者に「Administrator」、一般ユーザーに「User1」がセットアップされている場合を例として説明しま す。

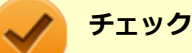

管理者ユーザーのパスワードリセット機能はサポートしておりません。

## **「Administrator」としてサインインする**

**管理者特権のある状態で「Infineon Security Platform 設定ツール」を表示する**

## **「パスワード リセット」タブをクリックし、「基本ユーザー パスワードのリセット」-「管理タ スク」にある「準備」ボタンをクリック**

「Infineon Security Platform パスワード リセット ウィザード」が表示されます。

## **パスワードをリセットするユーザーを選択する**

「User1」を選択します。

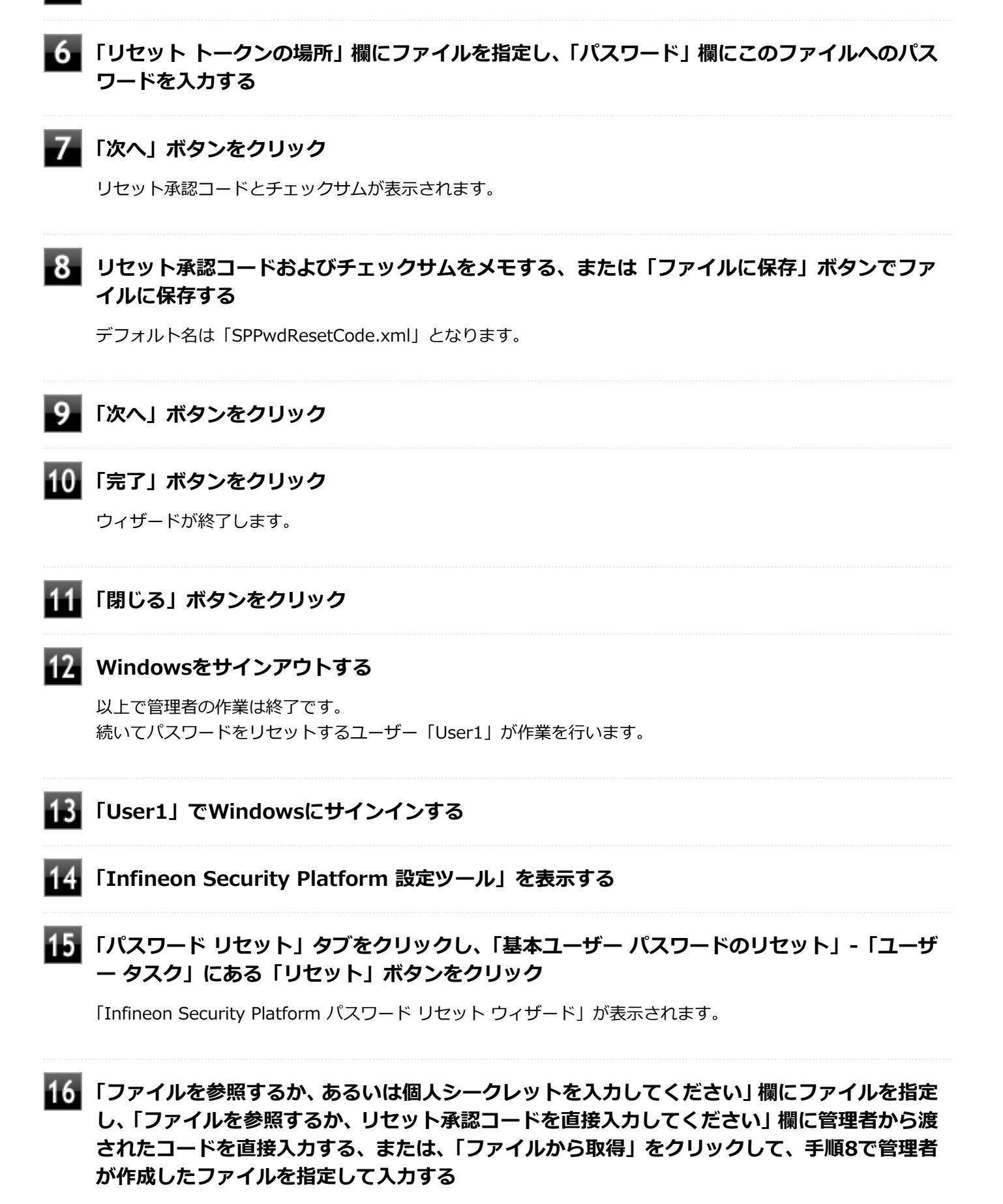

## **新しいパスワードを「パスワード」欄と「パスワードの確認入力」欄に入力し、「次へ」ボタン をクリック**

「設定を確認してください」と表示されます。

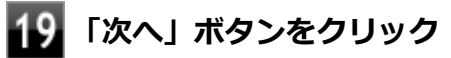

基本ユーザーパスワードがリセットされます。

## **20 「完了」ボタンをクリック**

ウィザードが終了します。

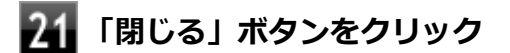

# 利用できるセキュリティ機能

[040400-28]

<span id="page-237-0"></span>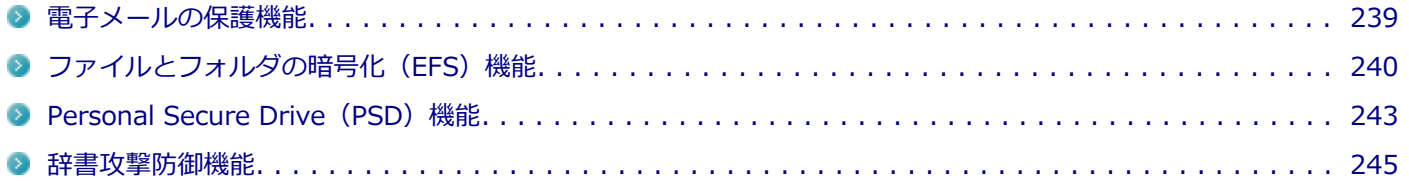

## <span id="page-238-0"></span>電子メールの保護機能

[040401-28]

お使いの電子メールソフトで、セキュリティチップ ユーティリティの証明書を利用して、暗号化による送受信メールの 保護や、電子署名による安全な電子メールのやり取りをする機能です。

電子メールの保護機能について詳しくは、ヘルプをご覧ください。

また、お使いの電子メールソフトで証明書を利用する方法については、電子メールソフトに添付のマニュアルなどをご 覧ください。

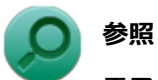

#### **電子メールの保護機能について**

Infineon Security Platform 設定ツールのオンラインヘルプ

# <span id="page-239-0"></span>ファイルとフォルダの暗号化 (EFS) 機能

[040402-28]

指定したファイルやフォルダを、AESやRSAなどのアルゴリズムを用いた高度な技術で暗号化する機能です。 暗号化したファイルやフォルダは、Infineon Security Platform 設定ツールで認証されたユーザー以外は読み書きでき なくなるので、第三者にファイルを盗み見られたり、改ざんされたりすることがなく、機密性と安全性が確保されます。

ファイルやフォルダの暗号化は、次の手順で設定できます。

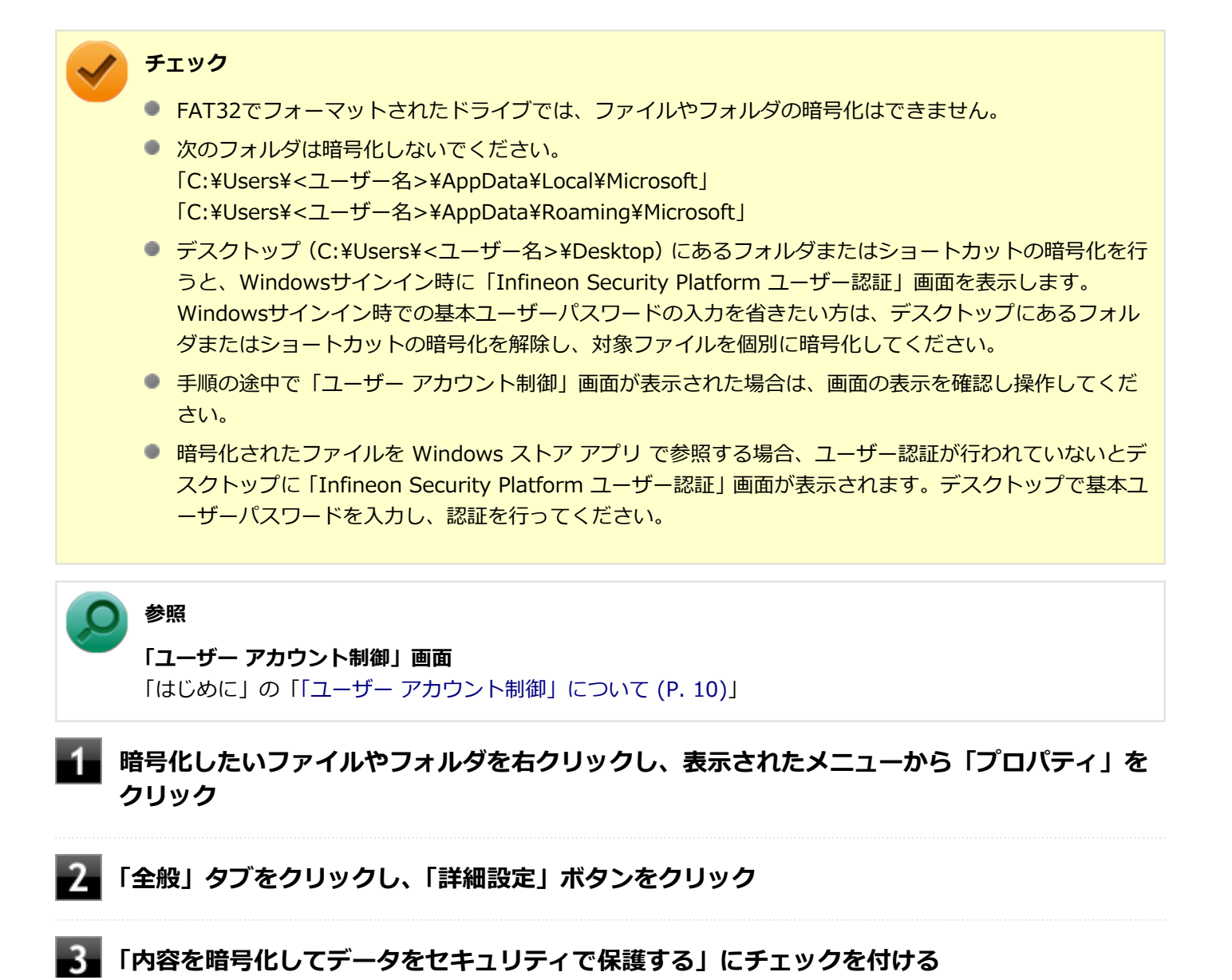

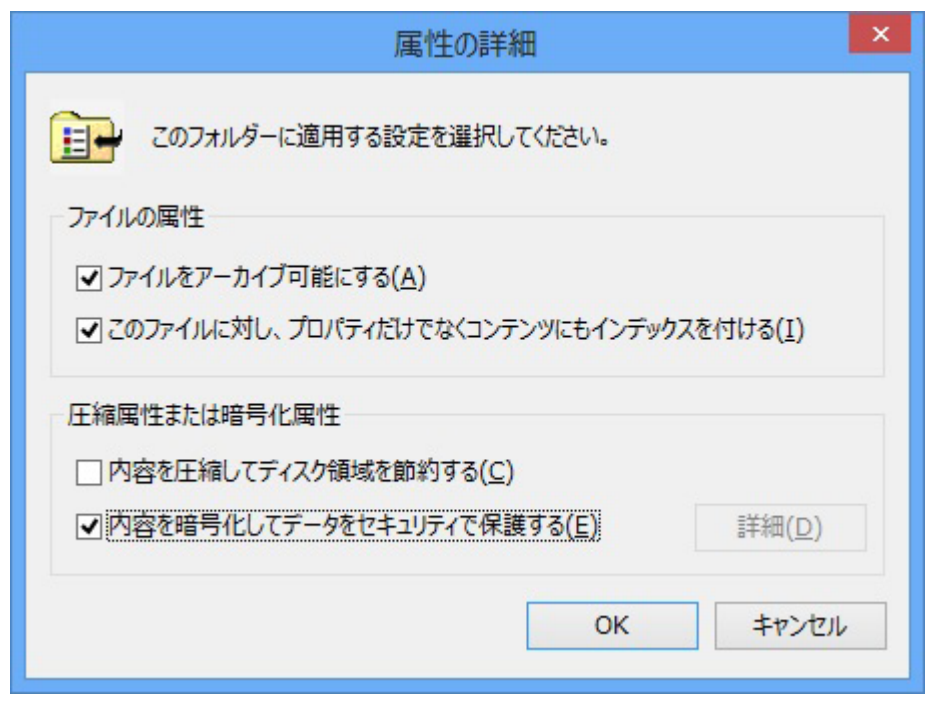

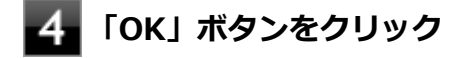

- **「OK」ボタンをクリック**
- 6. **「暗号化に関する警告」画面または「属性変更の確認」画面が表示された場合は、動作を選択し て「OK」ボタンをクリック**

**「Infineon Security Platform ユーザー認証」画面が表示された場合は、「基本ユーザー パ スワード」欄に基本ユーザーパスワードを入力し、「OK」ボタンをクリック**

## **暗号化したファイルをロックする**

EFS機能を利用してファイルやフォルダを暗号化している場合でも、一度パスワードを入力して認証を行うと、以後は暗 号化したファイルにアクセスが可能になります。

再度、暗号化したファイルやフォルダをロックするには次の手順でEFSからのログアウトを行います。 EFSからのログアウトの機能は、本機の再起動やWindowsからのサインアウトをせず、一時的に別の人に本機を使用さ せる際に、暗号化したファイルやフォルダへのアクセスを制限するのに有効です。

**タスク バーの通知領域の をクリック**

## **を右クリックし、表示されたメニューから「暗号化ファイル システム(EFS)からログアウ トする」をクリック**

また、EFSからログアウトする以外にも、次の場合に暗号化したファイルやフォルダがロックされ、アクセスする際には パスワードの入力が必要になります。

- 本機をシャットダウンする
- 本機を再起動する
- 本機をスリープ状態にする
- 本機を休止状態にする
- Windowsからサインアウトする

## <span id="page-242-0"></span>Personal Secure Drive (PSD) 機能

[040403-28]

Personal Secure Drive(PSD)機能とは、SSDの一部に暗号化された仮想ドライブを作成して重要なデータを保護する 機能のことです。ファイルやフォルダをPersonal Secure Driveに保存すると、自動的にデータが暗号化されます。 Personal Secure Driveは、Infineon Security Platform 設定ツールで認証されたユーザーが使用する場合、データの暗 号化と復号化が自動的に行われるので、暗号化や復号化を意識することなく利用できます。 また、Personal Secure Driveは作成したユーザー以外には、ドライブ自体が見えなくなるため、第三者にアクセスされ

Personal Secure Drive(PSD)機能は、保護したいファイルやフォルダをPersonal Secure Driveとして設定したドラ イブに移動、またはコピーすることで、自動的に暗号化され、パスワードを入力していないユーザーからはアクセスで きなくなります。

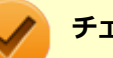

ることがありません。

## **チェック**

- Personal Secure Drive機能を利用する設定にしていない場合は、Infineon Security Platform 設定ツー ルの「ユーザー設定」タブで、「Security Platform の機能」の「設定」ボタンをクリックし、Personal Secure Driveの設定を行ってください。設定方法については、[「Security Platform ユーザーの初期化 \(P.](#page-227-0) [228\)](#page-227-0) | を参照してください。
- Personal Secure Driveを利用する設定にした場合は、Infineon Security Platform 設定ツールの「バッ クアップ」タブから手動バックアップを行い、PSD バックアップ イメージ ファイルを作成することをお すすめします。設定を行っただけではPSD バックアップ イメージ ファイルが作成されないため、復元時 にPersonal Secure Driveが復元されません。
- Guestアカウントでサインインしている場合、Personal Secure Driveの作成はできません。

## **Personal Secure Drive のロード**

Personal Secure Drive(PSD)をロードする方法は、必要なときにロードする方法とサインイン時にロードする方法が あります。 次にそれぞれのロード方法を説明します。

## **必要なときにロードする**

次の手順に従って、PSDをロードします。

```
タスク バーの通知領域の をクリック
```
 **を右クリックし、表示されたメニューから「Personal Secure Drive」→「ロードする」 をクリック**

「Infineon Security Platform ユーザー認証」画面が表示されます。

**「基本ユーザー パスワード」欄にパスワードを入力して、「OK」ボタンをクリック**

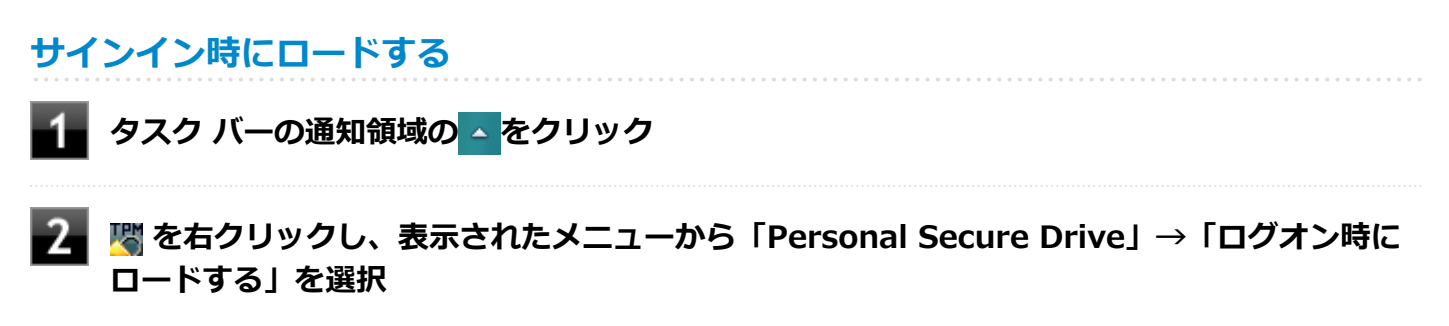

次回サインイン時にPSDがロードされます。

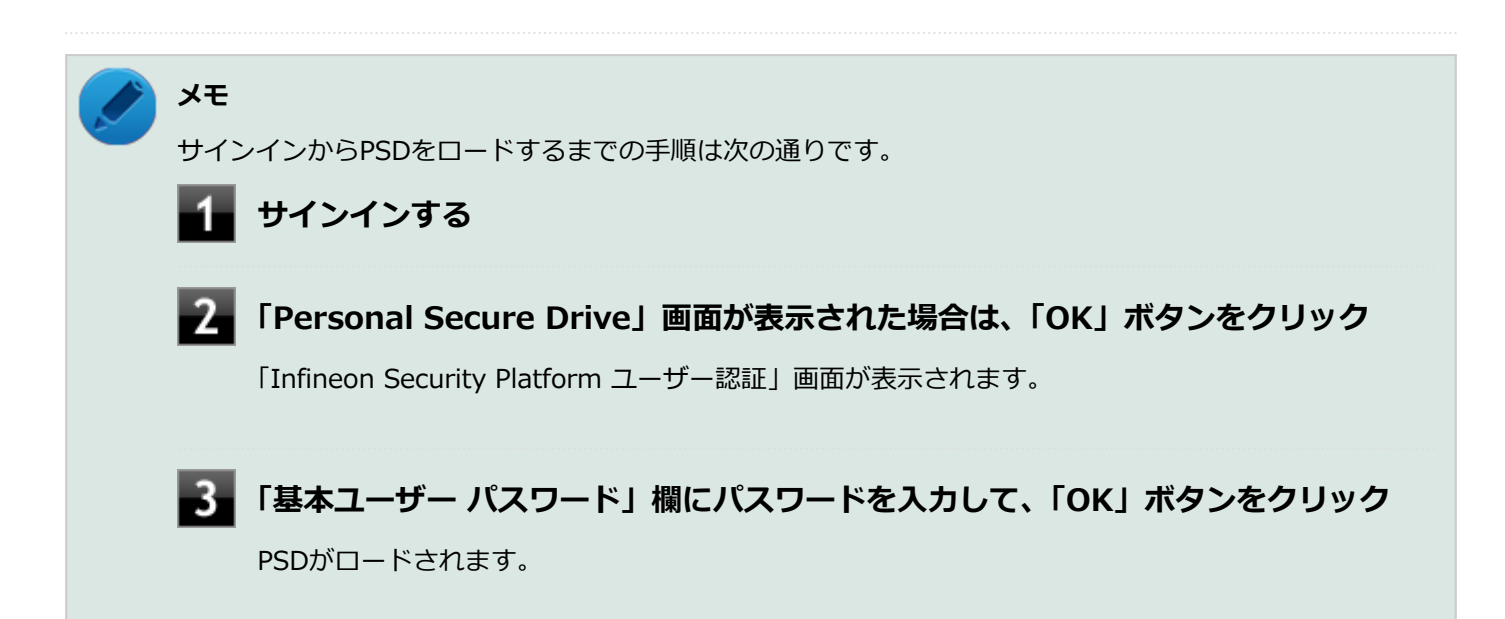

<span id="page-244-0"></span>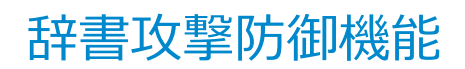

[040404-28]

パスワードで保護されたセキュリティを破るために用いられる「辞書攻撃」という手法から、本機を防御するための機 能です。

セキュリティチップ ユーティリティやWindowsのBitLocker ドライブ暗号化など、セキュリティチップに関連する機能 で、誤ったパスワードを10回入力すると一時的にパスワードの入力ができなくなります。 再度、パスワードの入力を行うには、本機の再起動と一定時間の経過が必要です。

なお、再度、パスワードの入力が可能になるまでの時間は、誤入力の回数によって決定され、誤入力の回数が多ければ 多いほど、入力可能になるまでの時間も長くなります。

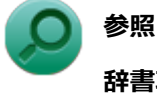

## **辞書攻撃防御、辞書攻撃防御機能**

Infineon Security Platform 設定ツールのオンラインヘルプ

## セキュリティチップ機能のバックアップと復元

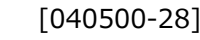

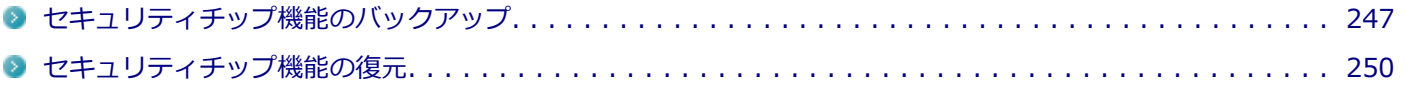

[040501-28]

## <span id="page-246-0"></span>**セキュリティチップ機能のバックアップに関する注意**

セキュリティチップやSSDの故障による修理後など、セキュリティチップ機能を故障前の状態に復元するためには、あ らかじめ必要なデータ、ファイルのバックアップと情報の確認が必要です。

- 復元処理に必要なアーカイブファイル、バックアップファイルを必ず作成してください。バックアップについて、詳 しくはオンラインヘルプをご覧ください。
- 復元を行うには、復元作業時に必要なファイルにアクセスできる環境が必要です。 SSDの故障などにより、復元に必要なファイルを破損、消去した場合や、復元作業時にアクセスできないメディアに 保存されている場合は復元は行えませんのでご注意ください。復元に必要なファイルは、USBメモリなどアクセスが 容易な外部メディアに保存しておくことをおすすめします。

## **アーカイブファイル、バックアップファイルなどに関する注意**

セキュリティチップのバックアップを実行することにより、「アーカイブファイル」「バックアップファイル」「復元用ト ークン」などのファイルが作成されます。これらのファイルは、ハードウェアの故障やSSDの故障などが発生した場合 にセキュリティチップに格納されているユーザーキーや証明書などの復旧に利用します。そのため、これらのファイル を暗号化した場合、緊急時の復元ができなくなりますので、暗号化しないでください。

なお、バックアップファイルや復元用トークンなどのファイルは、バックアップ用のデータですので、サーバやリムー バブルメディアへの保存を強く推奨します。

下記のファイル名やフォルダ名は、詳細設定初期化を行った場合の初期設定の値です。 お使いの環境やSecurity Platformの初期化の方法によって内容が異なる場合がありますので、下記のファイルの詳細に 関しては、オンラインヘルプをご覧ください。

- 【自動バックアップファイル】 ファイル名:**SpSystemBackup\_<コンピュータ名>.xml**
- 【自動バックアップデータ格納フォルダ】 フォルダ名:**SpSystemBackup\_<コンピュータ名>** (自動バックアップファイル (SpSystemBackup\_<コンピュータ名>.xml) が作成されるフォルダに、サブフォル ダとして作成されます。)
- 【復元用トークン】 ファイル名:**SPEmRecToken.xml**
- 【パスワードリセットトークン】 ファイル名:**SPPwdResetToken.xml**
- 【パスワードリセットシークレットファイル】 ファイル名:**SPPwdResetSecret\_<コンピュータ名>\_<ユーザー名>.xml**
- 【キーと証明書用バックアップ】 ファイル名:**SpBackupArchive.xml**
- 【PSD バックアップ イメージ ファイル】 ファイル名:**\*-Personal Secure Drive.fsb**(\*には任意の文字が入ります)

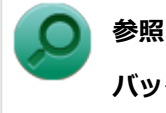

**バックアップについて**

Infineon Security Platform 設定ツールのオンラインヘルプ

## **復元に必要な情報とファイル**

セキュリティチップ機能の復元には、次の情報とファイルが必要になります。

### **セキュリティチップの内容の復元に必要な情報・ファイル**

- 緊急時復元用のバックアップ アーカイブ セキュリティチップの内部情報やユーザー固有情報の一部を含む、重要なファイルです。 緊急時復元用のバックアップ アーカイブは、Infineon Security Platform 初期化ウィザードまたはInfineon Security Platform 設定ツールで設定した内容に従って、自動で作成されます。
- 復元用トークン Infineon Security Platform 初期化ウィザードで作成した復元用トークンのファイルです。
- 復元用トークンのパスワード Infineon Security Platform 初期化ウィザードで設定した、復元用トークンを使用するために必要なパスワードで す。

## **ユーザー環境の復元に必要な情報・ファイル**

- 基本ユーザー パスワード
- PSD バックアップ アーカイブ Personal Secure Driveの内容を復元する場合は、PSD バックアップ イメージ ファイルが必要です。PSD バックア ップ イメージ ファイルは、Infineon Security Platform 設定ツールの「バックアップ」タブで作成できます。

電子メールの保護機能を使用している場合、SSD故障時に受信済みの自分あての暗号メールも復号できる環境に復元す るには、電子メールソフトのデータのバックアップも必要になります。

● 電子メールソフトのデータのバックアップ

## **チェック**

- 復元に必要なファイルのうち、 PSD バックアップ イメージ ファイルと電子メールソフトのデータのバッ クアップを除くファイルの保存に必要な容量は大きくても数10KB程度です。
- PSD バックアップ イメージ ファイルの容量は、Personal Secure Driveに設定した容量により異なりま す。
- 電子メールソフトのデータのバックアップは、環境にもよりますが数10MBから数100MBの容量が必要に なる場合があります。
- 雷子メールソフトのデータのバックアップについては、電子メールソフトに添付のマニュアルなどをご覧 ください。

## **復元に必要な情報の確認とファイルのバックアップ**

ここでは、セキュリティチップ機能の復元に必要な情報の確認とファイルのバックアップを行います。

## **設定、作成済みの情報、ファイルの確認**

### **◆Infineon Security Platform 初期化ウィザードで設定済み、または作成済みのファイル**

「復元に必要な情報とファイル」で説明した情報・ファイルのうち、次のものは、Infineon Security Platform 初期化ウ ィザードで設定済み、または作成済みのものです。

- 復元用トークン
- 復元用トークンのパスワード
- 基本ユーザー パスワード

## **チェック**

- それぞれのパスワードは復元作業の際に入力が必要になる場面があります。
- 復元用トークンについては、復元用トークンのファイルを保存したUSBメモリなどの外部メディアを用意 しておいてください。Security Platform初期化時にSSD上に作成した場合は、外部メディアにコピーし ておくことをおすすめします。

### **◆設定により自動で作成されるファイル**

次のファイルはInfineon Security Platform 初期化ウィザードまたはInfineon Security Platform 設定ツールで設定し た内容に従って自動的に作成されます。

緊急時復元用のバックアップ アーカイブ

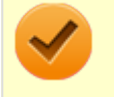

### **チェック**

自動で作成する設定にしていない場合は、Infineon Security Platform 設定ツールで設定を変更し、自動的 に作成するように設定することをおすすめします。

### **◆Infineon Security Platform 設定ツールで作成するファイル**

次のファイルはInfineon Security Platform 設定ツールで作成します。

● PSD バックアップ アーカイブ

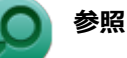

### **PSD バックアップ アーカイブの作成**

Infineon Security Platform 設定ツールのオンラインヘルプ

## **お使いの電子メールソフトのデータのバックアップ**

### **◆メールデータのバックアップ**

お使いの電子メールソフトのメールデータやアドレス帳のバックアップを行ってください。

**メモ**

データのバックアップについては、電子メールソフトに添付のマニュアルなどをご覧ください。

## <span id="page-249-0"></span>セキュリティチップ機能の復元

[040502-28]

## **セキュリティチップ機能の復元に関する注意**

- セキュリティチップやSSDの故障による修理後など、セキュリティチップ機能を故障前の状態に復元するためには、 あらかじめバックアップしたデータ、ファイルや情報が必要です。
- 復元作業は必ずSecurity Platformの「所有者」が行ってください。

**メモ** ここでいう「所有者」とは、Security Platformの初期化を行ったユーザーを指します。

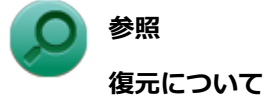

Infineon Security Platform 設定ツールのオンラインヘルプ

## **復元時のユーザー選択に関する注意**

本機を複数のユーザーで利用している場合、復元処理実行中の「ユーザーの選択」で、セキュリティチップを利用して いるユーザーをすべて選択し、復元を行う必要があります。

## **本機をドメインに接続した状態で運用している場合の注意**

本機をドメインに接続した状態で運用している場合は、ドメインへの接続が可能な状態で復元作業を行ってください。

ネットワークに接続されていないなどドメインへの接続ができない状態で、ローカルの管理者でサインインして復元作 業を行うと、「現在のユーザー」や「ユーザー名」にドメインのユーザーが表示されない場合があります。 その場合は、復元作業をキャンセルしドメインへの接続が可能な状態にしてください。 その後で、再度復元作業を開始し、ドメインのユーザー名が表示されることを確認してから、復元作業を継続してくだ さい。

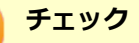

ドメインのユーザーが表示されない状態のまま、復元作業を継続すると、ドメインのユーザーのセキュリテ ィチップの設定が失われ、問題が発生します。

## **各ユーザーを復元する場合の注意**

復元後にそれぞれのユーザーでサインインすると「基本ユーザーキーがロードできません」もしくは「キーと証明書及 び設定を復元してください。」などのメッセージが表示されます。 その場合は、指示に従って復元を行ってください。 本機でセキュリティチップ機能を利用している、それぞれのユーザーでサインインして行ってください。

## **セキュリティチップ機能の復元方法**

ここでは「Infineon Security Platform 設定ツール」の「バックアップ」タブの「すべて復元」ボタンからの復元方法 を説明します。

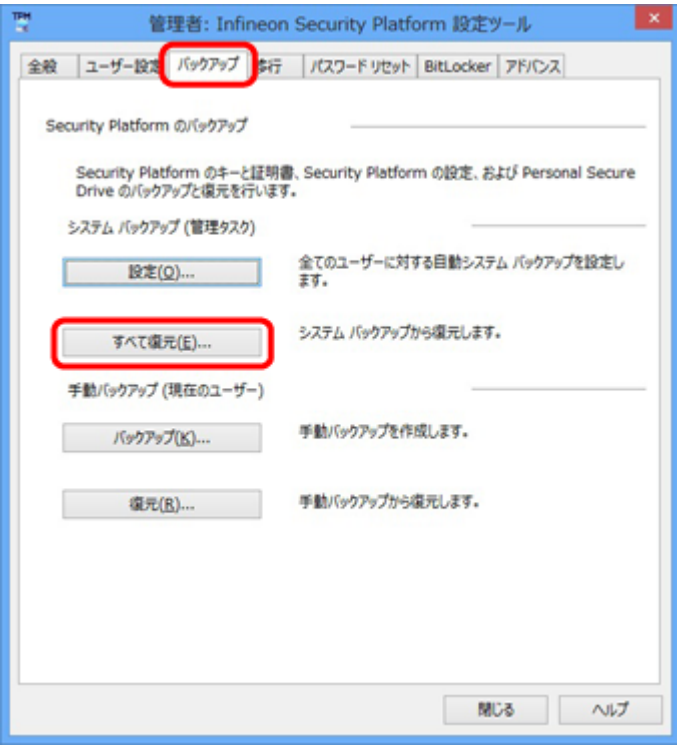

### **復元手順**

### **チェック**

手順の途中で「ユーザー アカウント制御」画面が表示された場合は、画面の表示を確認し操作してください。

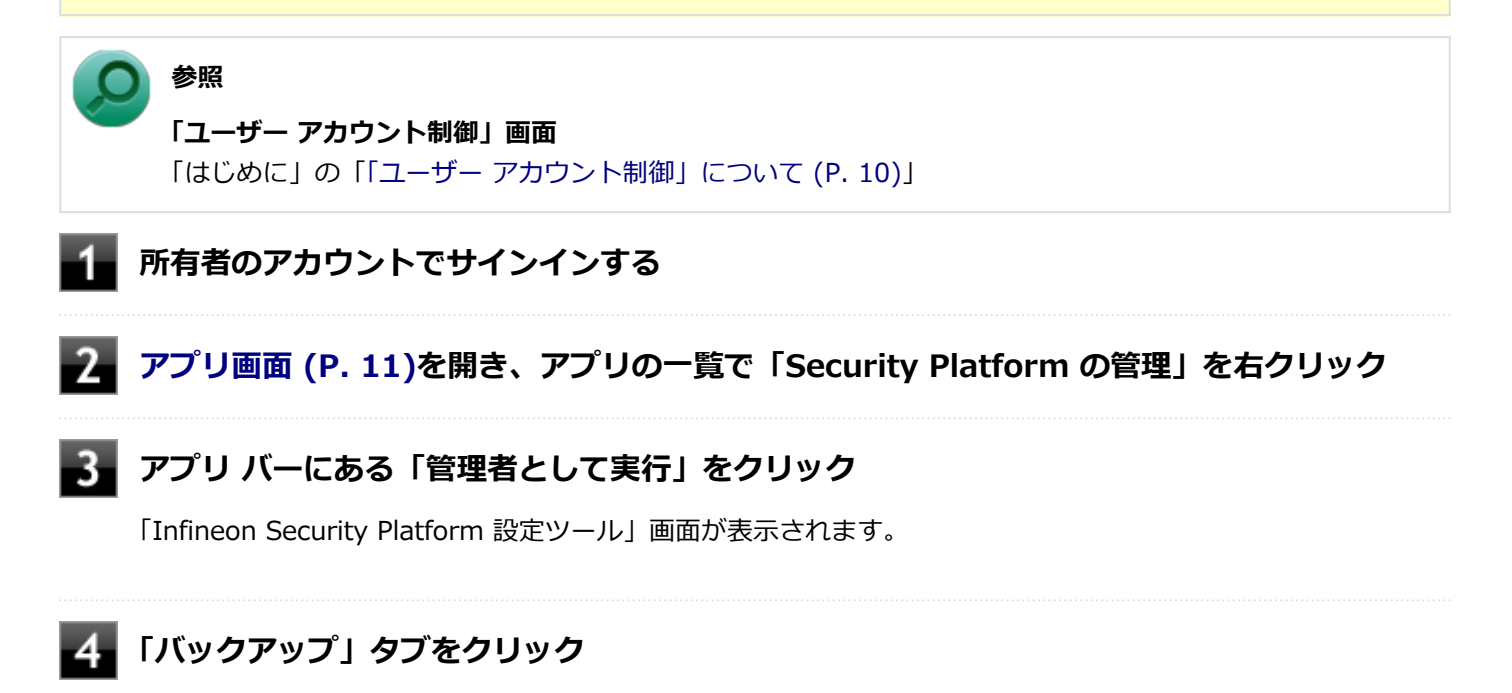

**「Security Platform の状態は、[初期化未了]です。初期化を開始しますか?」または 「Security Platform の復元を初期化しますか?」と表示された場合は、「いいえ」ボタンを クリック**

#### **「すべて復元」ボタンをクリック** -6

「Infineon Security Platform バックアップ ウィザード」が表示されます。

**「参照」ボタンをクリックし、「復元するバックアップ データのあるファイルを指定してくださ い」欄に、復元するバックアップファイルとして緊急時復元用のバックアップ アーカイブを指 定して「次へ」ボタンをクリック**

-8 **「トークンの選択」画面が表示された場合は、「緊急時復元用トークンの場所を指定してくださ い」欄に、復元用トークンを指定する**

**「パスワード」欄に、緊急時復元用トークンファイルを保護しているパスワードを入力し、「次 へ」ボタンをクリック**

「ユーザーの選択」画面が表示されます。

**「バックアップ データからのユーザー」欄で現在のユーザーアカウントに対して復元するユー ザーを選択して、「次へ」ボタンをクリック**

### **チェック**

**メモ**

Infineon Security Platform バックアップウィザードで「ユーザーの選択」画面の表示時、本機に ユーザーアカウントが設定されており、セキュリティチップ機能を利用するユーザーに対して、バ ックアップアーカイブ内の対応するユーザーを選択する必要があります。

コンピュータの別のユーザーアカウントに対する追加ユーザーを復元する場合は、「ユーザー名」欄 に表示されているユーザーアカウントに対して、復元する追加ユーザーを「バックアップ データか らのユーザー」欄で選択してください。

**「パスワード」欄に基本ユーザー パスワードを入力して、「次へ」ボタンをクリック**

**「復元プロセスが開始するまでは、パスワードまたはパスフレーズを確認することができないこ とに注意してください。」と表示された場合は、「OK」ボタンをクリック**

**「サマリー」画面が表示されるので、内容を確認し「次へ」ボタンをクリック**

**「ウィザードが正常に終了しました。」と表示されたら「完了」ボタンをクリック**
**【15】「閉じる」ボタンをクリック** 

これで復元は完了です。

この作業の後、「電子メールの保護」、「EFS」、「PSD」機能の設定は、個別のユーザーによって行われる必要があります。

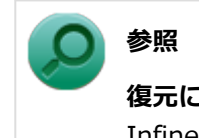

**復元について**

Infineon Security Platform 設定ツールのオンラインヘルプ

## **「PCのリフレッシュ」、「PCのリセット」、再セットアップ、およびユーティリテ ィ再インストール時の復元について**

次の操作の後は、復元を行う前に「[セキュリティチップ機能を利用する準備 \(P. 216\)」](#page-215-0)の「セキュリティチップを有効 にする」から「セキュリティチップ ユーティリティのインストール」までの手順を行い、ユーティリティのインストー ルを完了させてください。

完了したら「Security Platformの初期化」は行わず、セキュリティチップ機能の復元を行ってください。

- Windowsの機能を使用した「PCのリフレッシュ」
- Windowsの機能を使用した「PCのリセット」
- 再セットアップ
- セキュリティチップ ユーティリティの再インストール

**チェック**

- 「PCのリフレッシュ」、「PCのリセット」、再セットアップ、およびセキュリティチップ ユーティリティの 再インストール時にトラブルが発生した場合、重要なデータの紛失につながります。これらの操作を行う 場合は、バックアップファイルから復元処理をすることを強く推奨します。 また「PCのリセット」、再セットアップを行う場合は、セキュリティチップの初期化を行ってから、復元 処理をしてください。
- セキュリティチップの初期化手順については、「トラブル解決Q&A」の「セキュリティチップ機能」-[「パ](#page-356-0) [スワードを忘れてしまった \(P. 357\)](#page-356-0)」をご覧ください。

## **セキュリティチップ故障時の復元について**

復元を行う前に、[「セキュリティチップ機能を利用する準備 \(P. 216\)](#page-215-0)」の「セキュリティチップを有効にする」から「セ キュリティチップ ユーティリティのインストール」までの手順を行い、セキュリティチップ ユーティリティのインスト ールを完了させてください。

完了したら「Security Platformの初期化」は行わず、セキュリティチップ機能の復元を行ってください。

## **SSD故障時の復元について**

## **電子メールの保護機能を利用していなかった場合**

復元を行う前に、「[セキュリティチップ機能を利用する準備 \(P. 216\)](#page-215-0)」の「セキュリティチップを有効にする」から「セ キュリティチップ ユーティリティのインストール」までの手順を行い、セキュリティチップ ユーティリティのインスト 完了したら「Security Platformの初期化」は行わず、セキュリティチップ機能の復元を行ってください。

## **電子メールの保護機能を利用していた場合**

セキュリティチップ ユーティリティのインストールを行う前に、メールデータやアドレス帳の復元を行ってください。

**メモ** データの復元については電子メールソフトに添付のマニュアルなどをご覧ください。

# その他の注意事項

[040600-28]

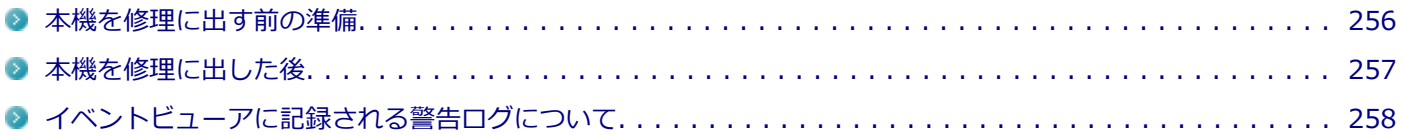

[040601-28]

<span id="page-255-0"></span>本機の故障などの理由で修理に出される場合、必ずBIOSセットアップユーティリティのスーパバイザパスワード、およ びユーザパスワードを解除し、情報の漏えい防止のため、セキュリティチップの初期化を行ってください。

修理後、セキュリティチップ機能を復元するためにはあらかじめ必要なデータ、ファイルのバックアップと情報の確認 が必要になりますので、「[セキュリティチップ機能のバックアップ \(P. 247\)」](#page-246-0)をご覧になり、バックアップを行ってくだ さい。

また、セキュリティチップ機能の復元を行う場合は、「[セキュリティチップ機能の復元 \(P. 250\)」](#page-249-0)をご覧になり、復元を 行ってください。

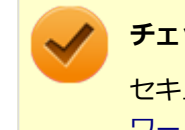

## **チェック**

セキュリティチップの初期化手順については、「トラブル解決Q&A」の「セキュリティチップ機能」-[「パス](#page-356-0) [ワードを忘れてしまった \(P. 357\)」](#page-356-0)をご覧ください。

<span id="page-256-0"></span>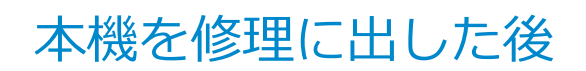

[040602-28]

本機を修理に出し、「マザーボード交換」や「セキュリティチップ交換」、「SSD交換」、「再セットアップ」等が行われた 場合には、セキュリティチップの初期化を行ってからセキュリティチップ機能を有効にしてください。

セキュリティチップ機能の復元を行う場合は、[「セキュリティチップ機能の復元 \(P. 250\)](#page-249-0)」をご覧になり、復元を行って ください。

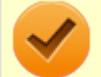

# **チェック**

セキュリティチップの初期化手順については、「トラブル解決Q&A」の「セキュリティチップ機能」-[「パス](#page-356-0) [ワードを忘れてしまった \(P. 357\)」](#page-356-0)をご覧ください。

# <span id="page-257-0"></span>イベントビューアに記録される警告ログについて

[040603-28]

イベントビューア内に以下のログが記録される場合がありますが、運用上問題はありません。

- 「ソース:TBS、イベントID:16385、レベル:エラー、 内容:内部 TBS エラーが検出されました。エラーコード は 0x8007001fでした。これは通常、予期しない TPMまたはドライバの動作が原因で発生するエラーで、一時的な 現象である可能性があります。」
- 「ソース:TBS、イベントID: 516、レベル:エラー、内容:TPMとの通信中にエラーが発生しました。ドライバか ら 0x8007001fが返されました。」
- 「ソース:WMI、イベントID:63、レベル:警告、内容:プロバイダー TPMHostSWProvider は LocalSystem ア カウントを使うために Windows Management Instrumentation 名前空間 root\Infineon\TpmSoftware に登録 されました。このアカウントには特権があり、プロバイダーがユーザー要求を正しく偽装しない場合はセキュリティ 違反が起こる可能性があります。|

また、スリープ状態や休止状態からの復帰時に、イベントビューア内に以下のログが記録される場合がありますが、運 用上問題はありません。

- 「ソース:TBS、イベントID:541、レベル:警告、内容:実行中の操作は電源管理イベントにより中断されました。」
- 「ソース:TBS、イベントID:16385、レベル:エラー、内容:内部 TBSエラーが検出されました。エラーコード は 0x800703e3でした。これは通常、予期しない TPMまたはドライバの動作が原因で発生するエラーで、一時的な 現象である可能性があります。」
- 「ソース:TBS、イベントID: 516、レベル:エラー、内容:TPMとの通信中にエラーが発生しました。ドライバか ら 0x800703e3が返されました。」
- 「ソース:TPM、イベントID: 15、レベル:エラー、内容:TPM ハードウェアでトラステッド プラットフォーム モ ジュール(TPM)のデバイス ドライバーに回復不能なエラーが発生しました。このエラーのため、TPM サービス(デー タの暗号化など)は使用できません。詳細については、コンピューターの製造元に問合せてください。」

# セキュリティチップ ユーティリティのアンインストー ル

[040701-28]

次の手順で、セキュリティチップ ユーティリティをアンインストールできます。

## **チェック** ● セキュリティチップ ユーティリティのアンインストールは必ず管理者 (Administrator) 権限を持つユー ザー(ユーザー名は半角英数字)で行ってください。 ● セキュリティチップ ユーティリティのアンインストールを実行する前に、セキュリティチップ ユーティ リティで暗号化したファイルやフォルダの暗号化を解除し、Personal Secure Driveに保存したファイル やフォルダをバックアップしてください。 セキュリティチップ ユーティリティで保護されていたデータは、セキュリティチップ ユーティリティを アンインストールした後では、アクセスできなくなります。 ● BIOSセットアップユーティリティで「Security Chip Configuration」メニューの「TPM Support」を 「Disabled」に設定したときは、必ずセキュリティチップ ユーティリティをアンインストールしてくださ い。

# **セキュリティチップ ユーティリティのアンインストール**

#### **チェック**

手順の途中で「コーザー アカウント制御」画面が表示された場合は、画面の表示を確認し操作してください。

## **参照**

#### **「ユーザー アカウント制御」画面**

「はじめに」の「[「ユーザー アカウント制御」について \(P. 10\)」](#page-9-0)

### **「[コントロール パネル \(P. 11\)」](#page-10-0)を表示する**

**「プログラム」の「プログラムのアンインストール」をクリック**

### **「Infineon TPM Professional Package」を選択し、「アンインストール」ボタンをクリッ ク**

「Infineon TPM Professional Packageをアンインストールしますか?」と表示されます。

## **「はい」ボタンをクリック**

「Infineon Security Platform」画面が表示されます。

## **「いいえ」ボタンをクリック**

アンインストールが始まります。 アンインストールが完了すると、再起動を促すメッセージが表示されます。

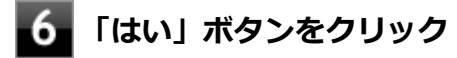

Windowsが再起動します。

以上でセキュリティチップ ユーティリティのアンインストールは完了です。

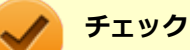

デスクトップ上にPersonal Secure Drive、もしくは暗号化ファイルシステム (EFS)のショートカットが残 っている場合は、削除してください。

# 便利な機能とアプリケーション

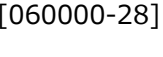

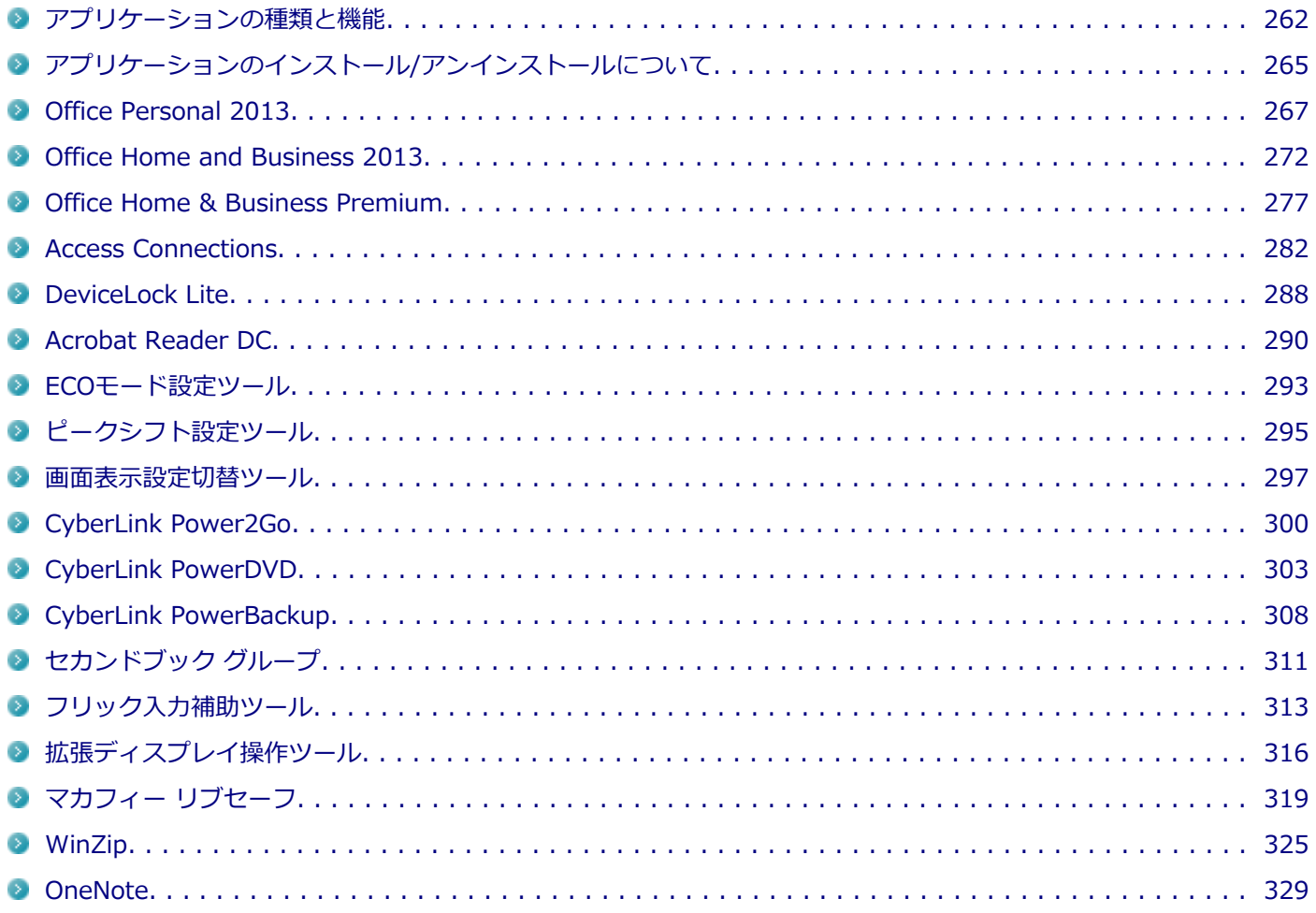

# <span id="page-261-0"></span>アプリケーションの種類と機能

[060100-28]

本機にインストール、または添付されているアプリケーションはモデルによって異なります。

## **標準でインストール、または添付されているアプリケーション**

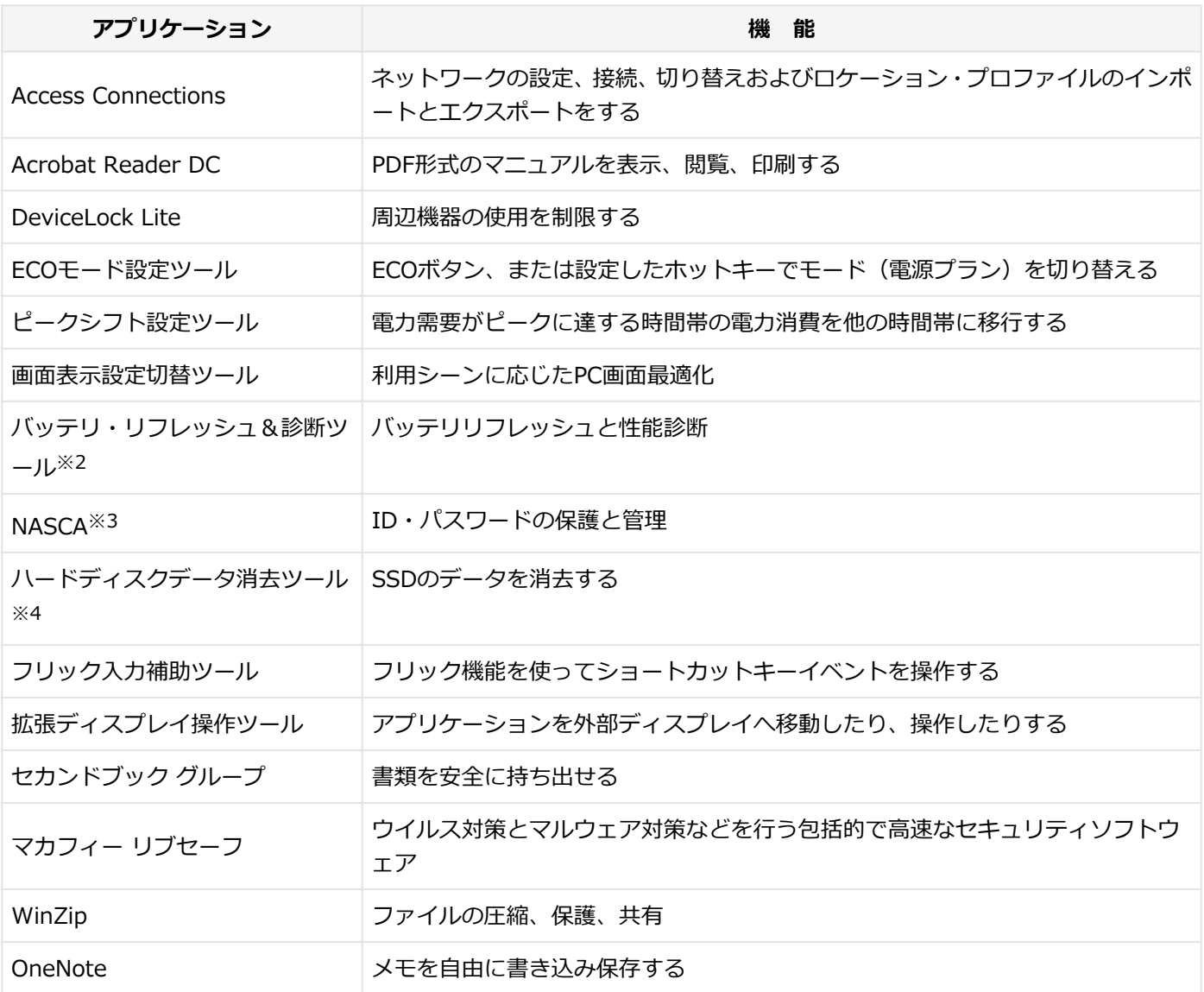

※2 機能の詳細、使用方法については「本機の機能」の「バッテリ」-[「バッテリ・リフレッシュ&診断ツール \(P. 67\)」](#page-66-0) をご覧ください。

- ※3 インストール/アンインストールについては「アプリケーションディスク」の「NASCA」フォルダの「NASCA User's Guide.chm」をご覧ください。
- ※4 再セットアップ用ディスクが必要です。機能の詳細、使用方法については『メンテナンスとアフターケアについ て』をご覧ください。

## **モデルによってインストール、または添付されているアプリケーション**

#### **◆Office Personal 2013モデル**

**アプリケーション 機 能**

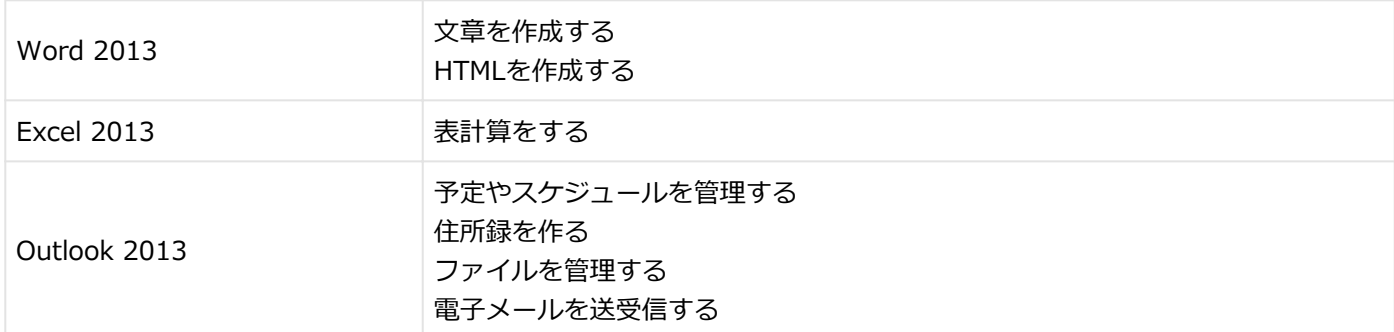

### **◆Office Home and Businesss 2013モデル**

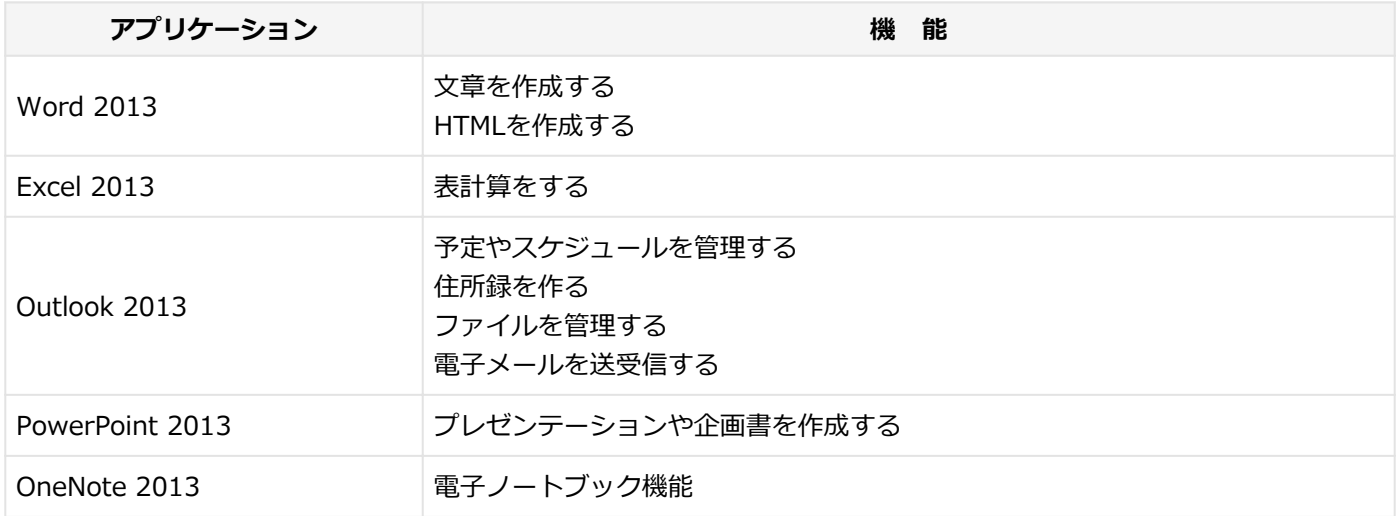

#### **◆Office Home & Businesss Premiumモデル**

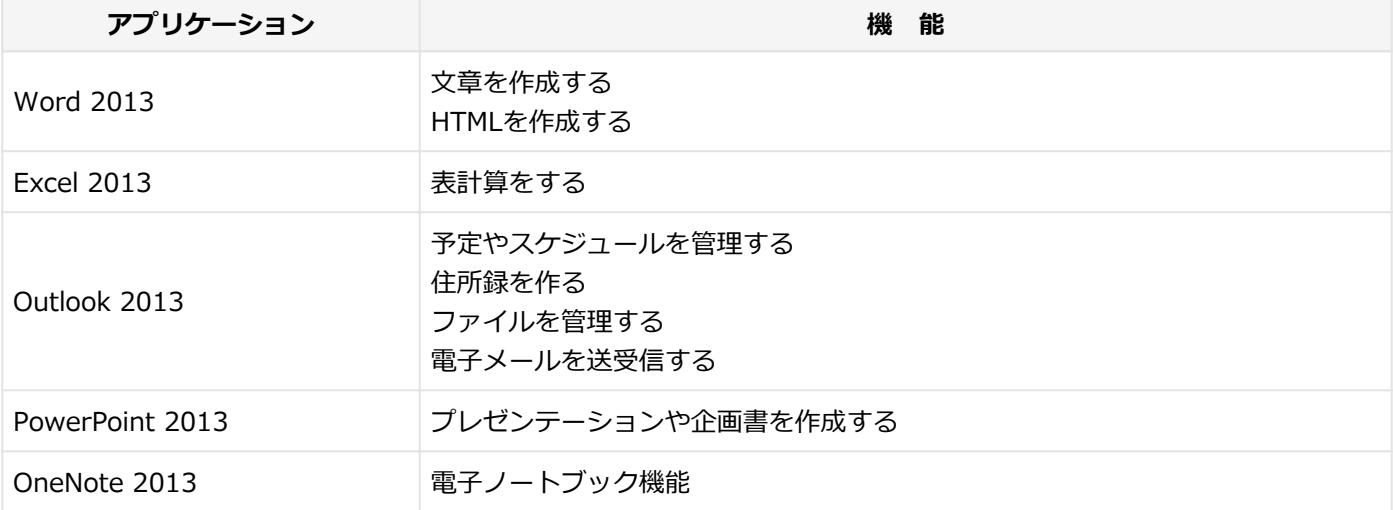

#### **◆Webカメラ搭載モデル**

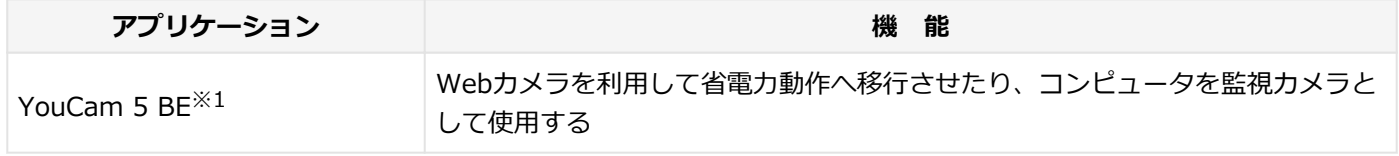

※1 機能の詳細、使用方法については「本機の機能」の「Webカメラ」-[「Webカメラについて \(P. 129\)](#page-128-0)」をご覧くだ さい。

#### **◆DVD-ROMドライブモデル**

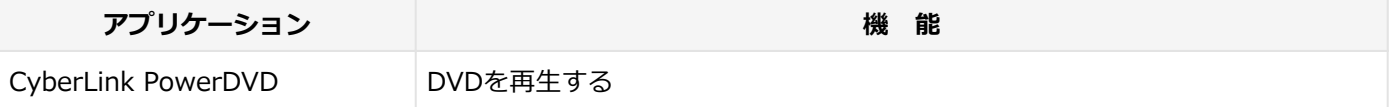

### **◆DVDスーパーマルチドライブモデル**

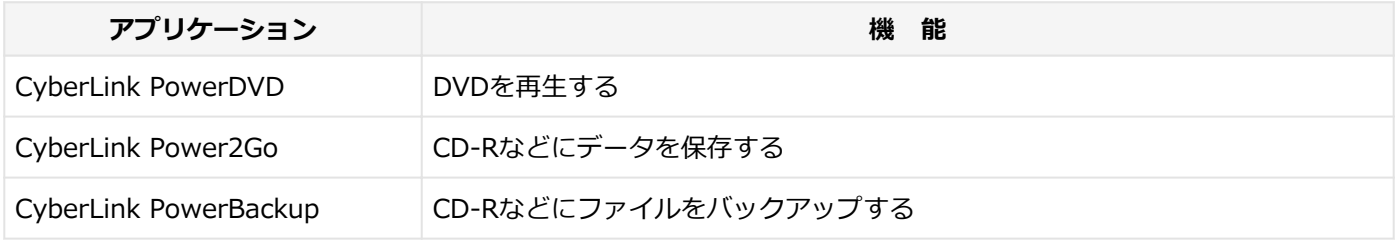

# <span id="page-264-0"></span>アプリケーションのインストール/アンインストールに ついて

[060200-28]

本機にインストールまたは添付されているアプリケーションの概要とインストール方法およびアンインストール方法に ついて説明します。

インストールやアンインストールをする場合、Windowsおよびインストールされているアプリケーションについての知 識が必要になります。

# **インストールについて**

本機にインストール、または添付されているアプリケーションをインストールする場合の手順を説明します。

## **チェック**

- アプリケーションのインストールは、必ず管理者 (ユーザー名は半角英数字) でサインインして行ってく ださい。
- 再セットアップ、PCリセットおよびPCリフレッシュの後に続けてアプリケーションのインストールを行 う場合は必ずWindowsの再起動後に行ってください。
- 光学ドライブが添付されていないモデルをお使いの場合は、別売の光学ドライブが必要です。
- 本マニュアルを表示しながらインストールの操作をすることができます。 詳しくは、[「画面やアプリを切り替える \(P. 21\)」](#page-20-0)をご覧ください。
- アプリケーションの修復インストールはできません。 いったんアンインストールしてから、インストールし直してください。

**メモ**

- 「管理者」とはAdministrator権限を持つユーザーを指し、コンピュータの全体的な構成を管理することが できます。
	- ユーザーアカウントに関する詳細についてはWindowsのヘルプをご覧ください。
- **光学ドライブをDドライブとした場合の手順を説明します。** 必要に応じて読み替えてください。

# **アンインストールについて**

本機にインストールされているアプリケーションまたは購入後にインストールされた本機添付のアプリケーションのア ンインストールの手順を説明します。

ご自分でインストールされた別売のアプリケーションのアンインストールについては、そのアプリケーションに添付さ れたマニュアルをご覧ください。

#### **チェック**

- アプリケーションのアンインストールは、必ず管理者 (ユーザー名は半角英数字) でサインインして行っ てください。
- 「コントロール パネル」の「プログラムのアンインストール」で、アプリケーションを選択して「アンイ ンストール」、または「アンインストールと変更」をクリックした後は、中断してもそのままではアプリ ケーションを使用できない場合があります。 その際にはWindowsを再起動後、アプリケーションを使用してください。
- アプリケーションをアンインストールした後に、システムの復元機能でアンインストール前の状態に復元 しても、復元されたアプリケーションは正常に動作しない場合があります。 また、復元されたアプリケーションを「コントロール パネル」の「プログラムのアンインストール」か らアンインストールしても、アンインストールできない場合があります。 その場合は、そのアプリケーションのマニュアルをご覧になり、インストールの操作を行ってください。 復元の状況によって、インストールもしくはアンインストールが開始されます。 アンインストールが開始されたら、画面の指示に従い、アンインストールを行ってください。 インストールが開始されたら、画面の指示に従ってインストールを行い、インストール完了後にマニュア ルをご覧になり、アンインストールを行ってください。
- 本マニュアルを表示しながらアンインストールの操作をすることができます。
- アプリケーションのアンインストール中に、すでにアンインストールされている旨のメッセージが表示さ れることがあります。その場合でも正常にアンインストールは完了しており、動作に影響はありません。

# <span id="page-266-0"></span>Office Personal 2013

[063500-08]

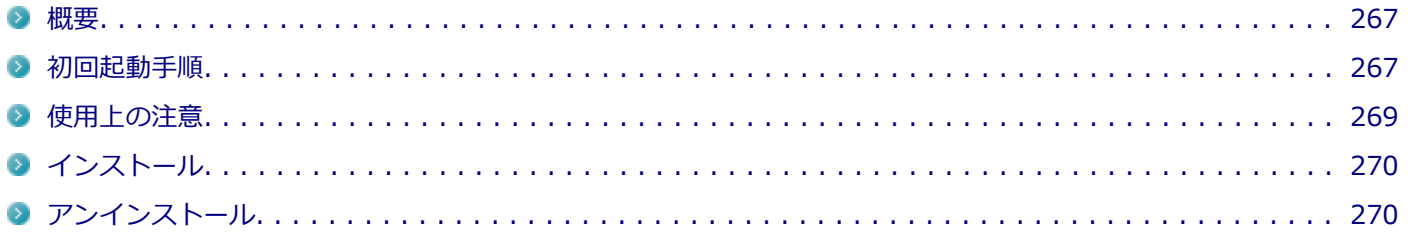

## **概要**

Word 2013、Excel 2013、Outlook 2013が同梱されています。 機能の詳細や操作方法、最新情報については、以下をご覧ください。

#### **●機能の詳細や操作方法**

Office Personal 2013に同梱されているマニュアル、および各Office アプリケーションのヘルプ

### **●Office Personal 2013の最新の情報**

<http://office.microsoft.com/ja-jp/>

**チェック**

Webサイトを定期的にご覧になり、最新情報を確認することをおすすめします。

## **初回起動手順**

Office Personal 2013では、工場出荷時の状態で、Office Personal 2013のセットアップ モジュールがインストールさ れています。

初回起動によりライセンス認証を含めインストールを完了させる必要があります。

以下の初回起動手順を行ってください。

ライセンス認証については、Office Personal 2013に同梱されているマニュアル、各Office アプリケーションのヘルプ、 または下記ホームページを参照してください。

<http://office.microsoft.com/ja-jp/>

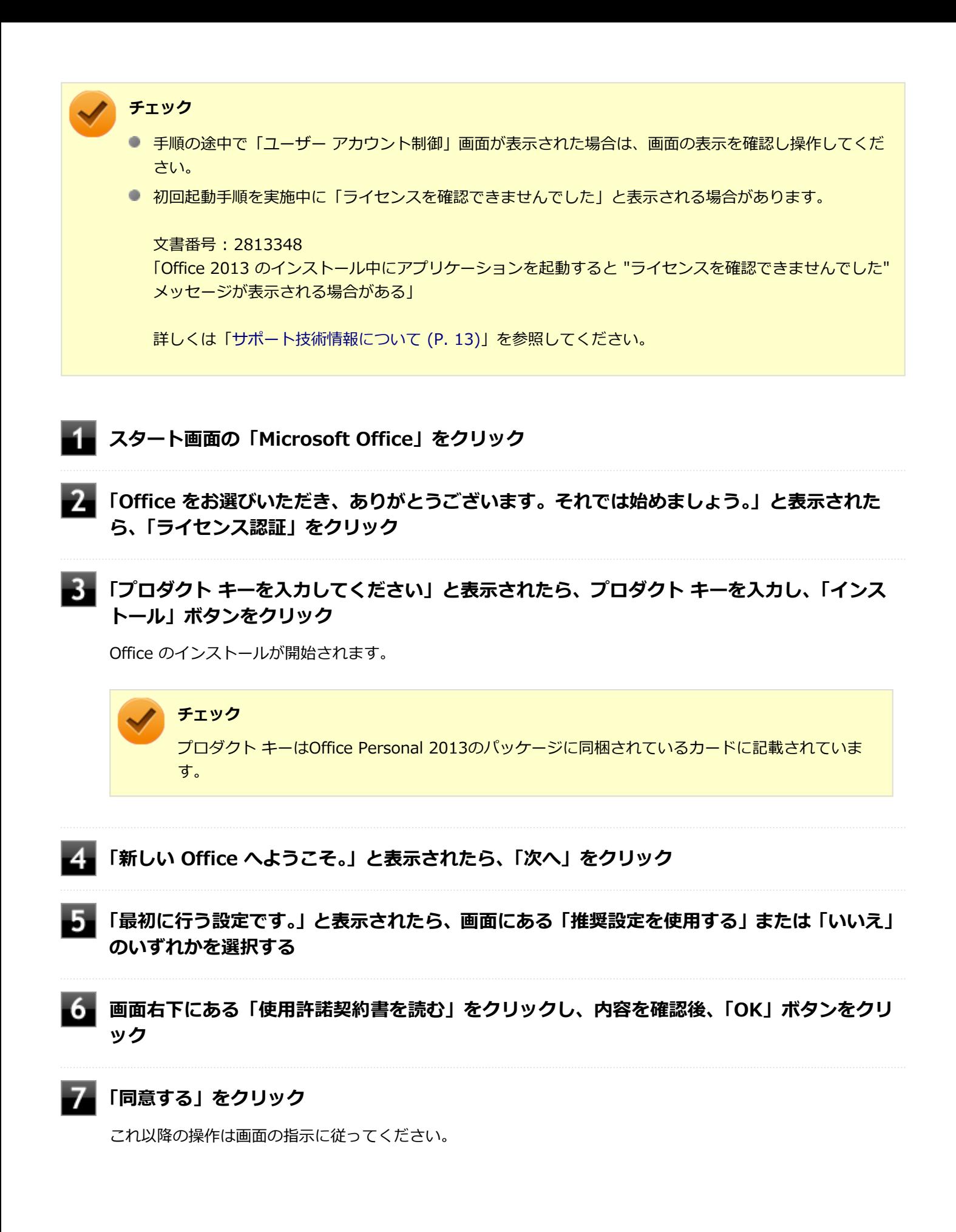

<span id="page-268-0"></span>

**チェック**

以下の画面が表示されますので、内容の確認や設定を行ってください。

- 「サインインしてOfficeを最大限に活用しましょう。」
- 「OneDriveについての説明をご覧ください。」
- 「新機能に関する説明をご覧ください。」

**「準備が整いました。」と表示されたら、「完了」ボタンをクリック**

以上で初回起動手順は終了です。

# **使用上の注意**

## **Microsoft® Updateについて**

Office の安定性と安全性を向上させるための更新プログラムが提供されています。 Office を最新の状態に保つために、Microsoft® Updateを定期的に実施してください。

**チェック**

- Microsoft® Updateを行うにはインターネットに接続できる環境が必要です。
- Microsoft® Updateは必ずOfficeの「[初回起動手順 \(P. 267\)」](#page-266-0)を済ませてから実施してください。

## **その他**

- 以下の場合にイベントビューアに「警告」または「エラー」が表示されることがありますが、動作上問題ありませ ん。
	- Office Personal 2013をインストールした時
	- 新規ユーザーでサインイン後、Office Personal 2013に含まれるアプリケーションのいずれかを初めて起動した時
- Office に含まれるアプリケーションを起動した状態ではスリープ状態にできない場合があります。 その場合は、アプリケーションを終了させてから再度スリープ状態にしてください。
- Office に含まれるアプリケーションを起動した状態でWindowsを終了するとエラーが表示される場合があります。 すべてのアプリケーションを終了してからWindowsを終了してください。
- カスタムテキストサイズの設定 (DPI) を125%に変更した場合、以下の問題が発生しますが動作上問題ありませ ん。
	- Word 2013の書式設定と編集の制限ウィンドウが表示不正となる
- Word 2013の「はがき印刷」を使用するにはMicrosoft® .NET Framework 4以上をインストールする必要がありま す。

# <span id="page-269-0"></span>**インストール**

ここでは、工場出荷時と同じ状態にインストールする方法を説明します。 その他のインストール方法については、Office Personal 2013に同梱されているマニュアルをご覧ください。

**チェック** インストールを行うには、インターネットへの接続環境が必要となります。

## **Office Personal 2013のインストール**

Internet Explorerのお気に入りに登録されている「Office を再インストールする」へアクセスするか、Office Personal 2013に同梱されているマニュアルの説明に従って、再インストールを行ってください。

# **アンインストール**

#### **チェック**

● Office Personal 2013のアンインストール後にInternet Explorerでの右クリックメニューに表示が残る 問題が発生する場合があります。

文書番号 : 826917 「Internet Explorer で "Microsoft Excel にエクスポート" コマンドを使用しようとしても何も起こらな い」

文書番号 : 2212044 「Internet Explorer で [OneNote に送る] コマンドが機能しない」

詳しくは「[サポート技術情報について \(P. 13\)](#page-12-0)」を参照してください。

● Office Personal 2013に含まれるアプリケーションを起動している場合は、終了させてください。

## **「Microsoft OneDrive」のアンインストール**

#### **チェック**

「プログラムのアンインストール」に「Microsoft OneDrive」と表示されている場合は、以下の手順を行って ください。 表示されていない場合は、「[Office Personal 2013のアンインストール \(P. 271\)](#page-270-0)」へ進んでください。

### **Windowsを起動する**

## **「[コントロール パネル \(P. 11\)」](#page-10-0)を表示する**

**「プログラム」の「プログラムのアンインストール」をクリック**

<span id="page-270-0"></span>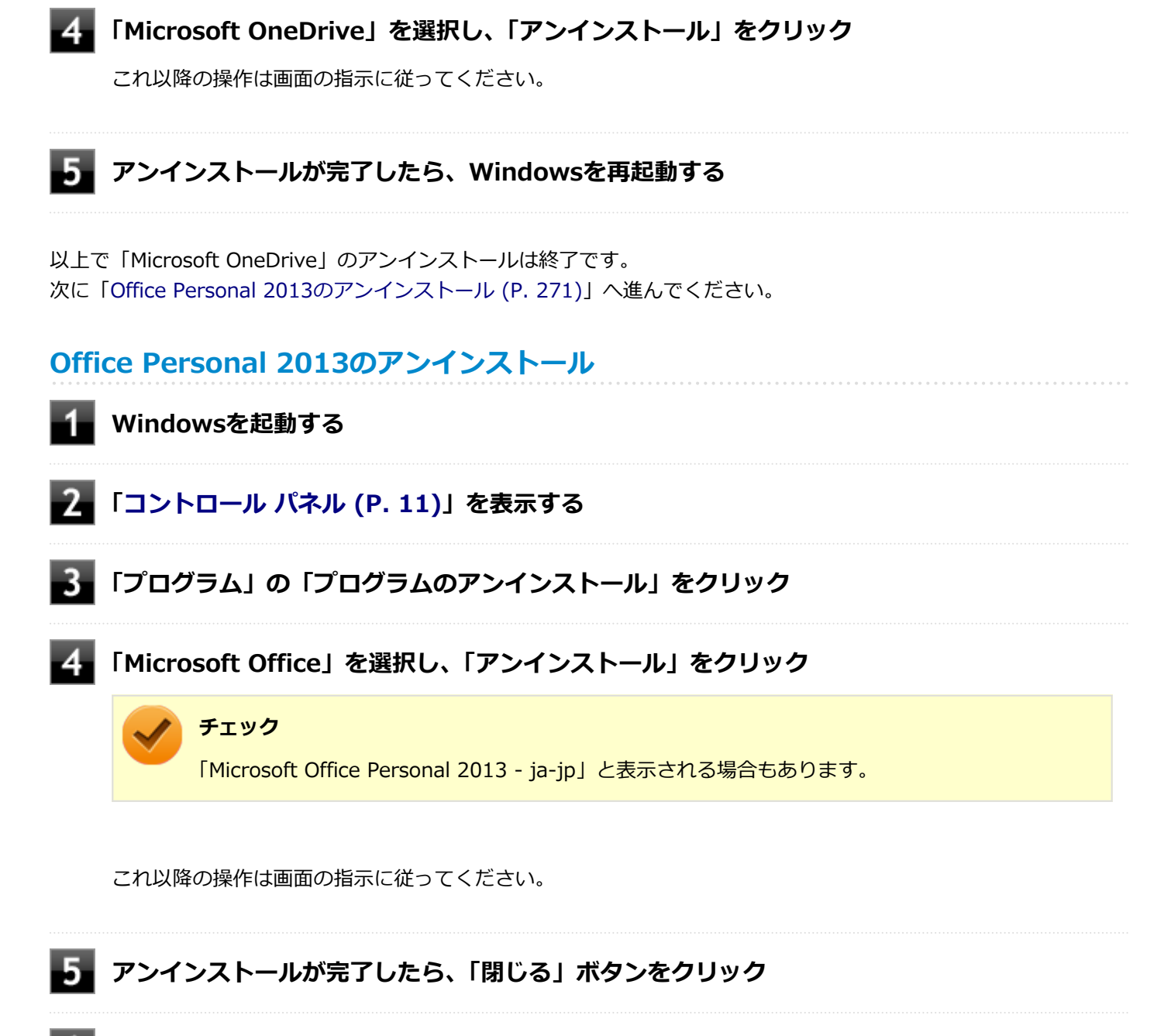

## **Windowsを再起動する**

以上でOffice Personal 2013のアンインストールは終了です。

# <span id="page-271-0"></span>Office Home and Business 2013

#### [063600-08]

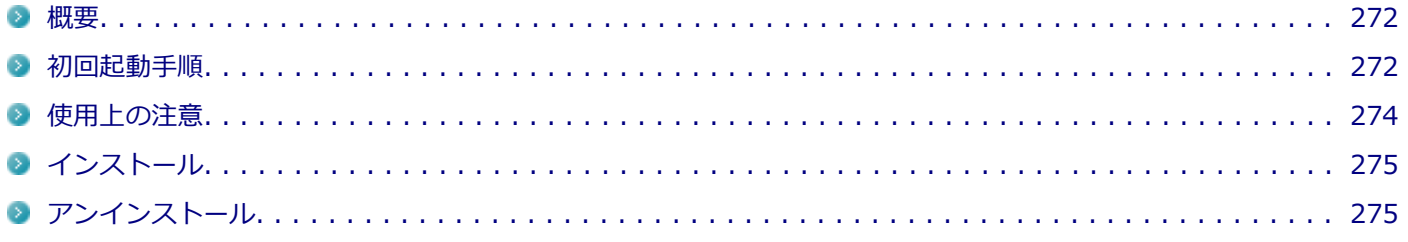

### **概要**

Word 2013、Excel 2013、Outlook 2013、PowerPoint 2013、OneNote 2013が同梱されています。 機能の詳細や操作方法、最新情報については、以下をご覧ください。

#### **●機能の詳細や操作方法**

Office Home and Business 2013に同梱されているマニュアル、および各Office アプリケーションのヘルプ

#### **●Office Home and Business 2013の最新の情報**

<http://office.microsoft.com/ja-jp/>

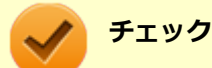

Webサイトを定期的にご覧になり、最新情報を確認することをおすすめします。

## **初回起動手順**

Office Home and Business 2013では、工場出荷時の状態で、Office Home and Business 2013のセットアップ モジ ュールがインストールされています。

初回起動によりライセンス認証を含めインストールを完了させる必要があります。

以下の初回起動手順を行ってください。

ライセンス認証については、Office Home and Business 2013に同梱されているマニュアル、各Office アプリケーショ ンのヘルプ、または下記ホームページを参照してください。

<http://office.microsoft.com/ja-jp/>

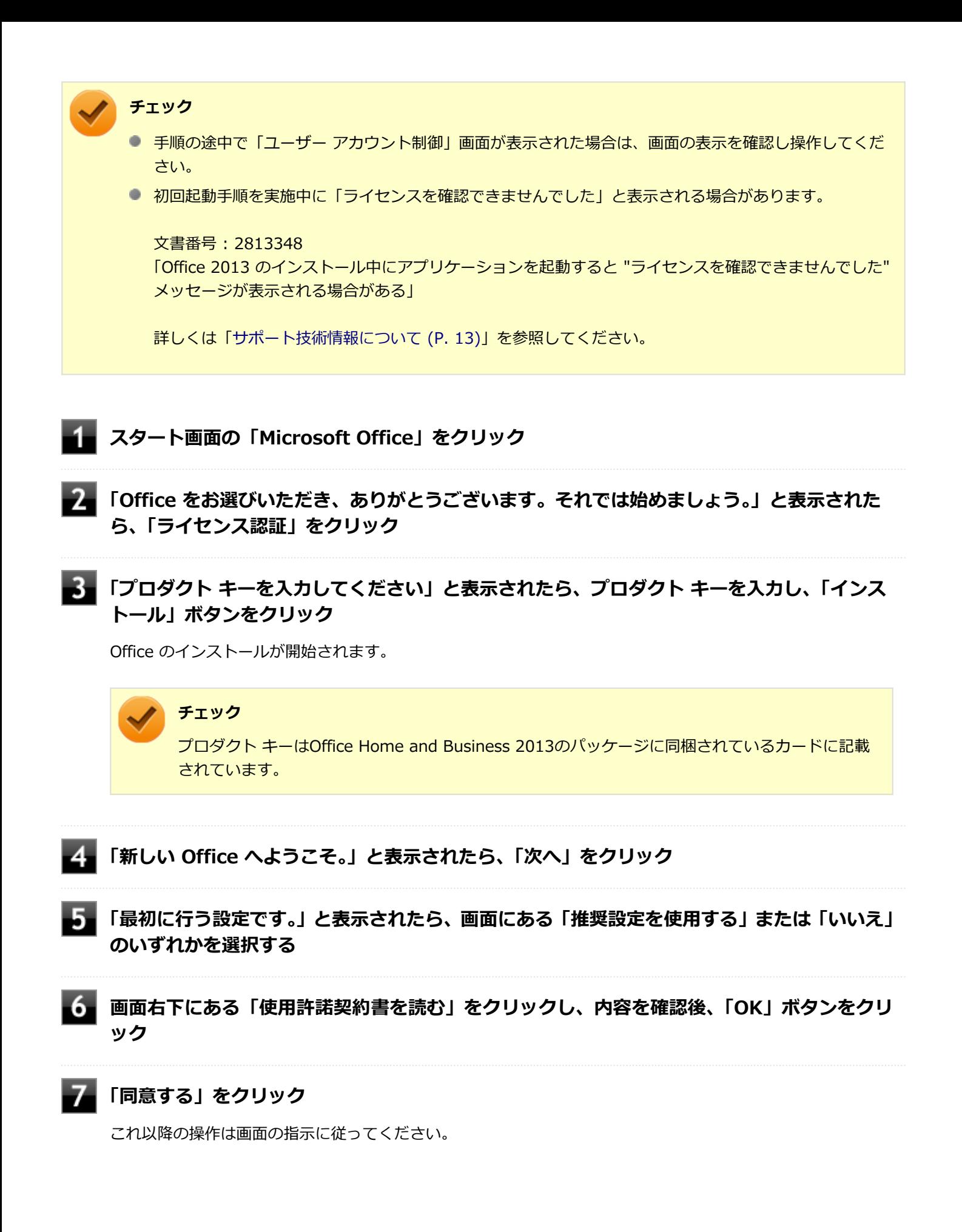

<span id="page-273-0"></span>

**チェック**

以下の画面が表示されますので、内容の確認や設定を行ってください。

- 「サインインしてOfficeを最大限に活用しましょう。」
- 「OneDriveについての説明をご覧ください。」
- 「新機能に関する説明をご覧ください。」

**「準備が整いました。」と表示されたら、「完了」ボタンをクリック**

以上で初回起動手順は終了です。

# **使用上の注意**

## **Microsoft® Updateについて**

Office の安定性と安全性を向上させるための更新プログラムが提供されています。 Office を最新の状態に保つために、Microsoft® Updateを定期的に実施してください。

**チェック**

- Microsoft® Updateを行うにはインターネットに接続できる環境が必要です。
- Microsoft® Updateは必ずOfficeの「[初回起動手順 \(P. 272\)」](#page-271-0)を済ませてから実施してください。

### **その他**

- 以下の場合にイベントビューアに「警告」または「エラー」が表示されることがありますが、動作上問題ありませ ん。
	- Office Home and Business 2013をインストールした時
	- 新規ユーザーでサインイン後、Office Home and Business 2013に含まれるアプリケーションのいずれかを初め て起動した時
- Office に含まれるアプリケーションを起動した状態ではスリープ状態にできない場合があります。 その場合は、アプリケーションを終了させてから再度スリープ状態にしてください。
- Office に含まれるアプリケーションを起動した状態でWindowsを終了するとエラーが表示される場合があります。 すべてのアプリケーションを終了してからWindowsを終了してください。
- カスタムテキストサイズの設定 (DPI) を125%以上に変更した場合、以下の問題が発生しますが動作上問題ありま せん。
	- Word 2013の書式設定と編集の制限ウィンドウが表示不正となる
- Word 2013の「はがき印刷」を使用するにはMicrosoft<sup>®</sup> .NET Framework 4以上をインストールする必要がありま す。

# <span id="page-274-0"></span>**インストール**

ここでは、工場出荷時と同じ状態にインストールする方法を説明します。 その他のインストール方法については、Office Home and Business 2013に同梱されているマニュアルをご覧くださ い。

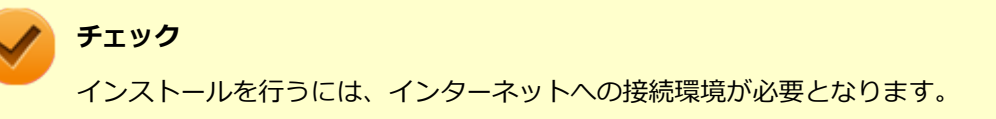

## **Office Home and Business 2013のインストール**

Internet Explorerのお気に入りに登録されている「Office を再インストールする」へアクセスするか、Office Home and Business 2013に同梱されているマニュアルの説明に従って、再インストールを行ってください。

# **アンインストール**

### **チェック**

● Office Home and Business 2013のアンインストール後にInternet Explorerでの右クリックメニュー に表示が残る問題が発生する場合があります。

#### 文書番号 : 826917

「Internet Explorer で "Microsoft Excel にエクスポート" コマンドを使用しようとしても何も起こらな い」

#### 文書番号 : 2212044 「Internet Explorer で [OneNote に送る] コマンドが機能しない」

詳しくは「[サポート技術情報について \(P. 13\)](#page-12-0)」を参照してください。

● Office Home and Business 2013に含まれるアプリケーションを起動している場合は、終了させてくだ さい。

## **「Microsoft OneDrive」のアンインストール**

**チェック** 「プログラムのアンインストール」に「Microsoft OneDrive」と表示されている場合は、以下の手順を行って ください。 表示されていない場合は、「[Office Home and Business 2013のアンインストール \(P. 276\)」](#page-275-0)へ進んでくださ い。

## **Windowsを起動する**

### **「[コントロール パネル \(P. 11\)」](#page-10-0)を表示する**

<span id="page-275-0"></span>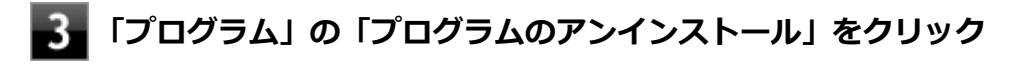

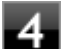

## **「Microsoft OneDrive」を選択し、「アンインストール」をクリック**

これ以降の操作は画面の指示に従ってください。

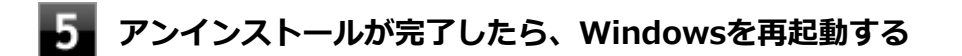

以上で「Microsoft OneDrive」のアンインストールは終了です。 次に「Office Home and Business 2013のアンインストール (P. 276)」へ進んでください。

# **Office Home and Business 2013のアンインストール**

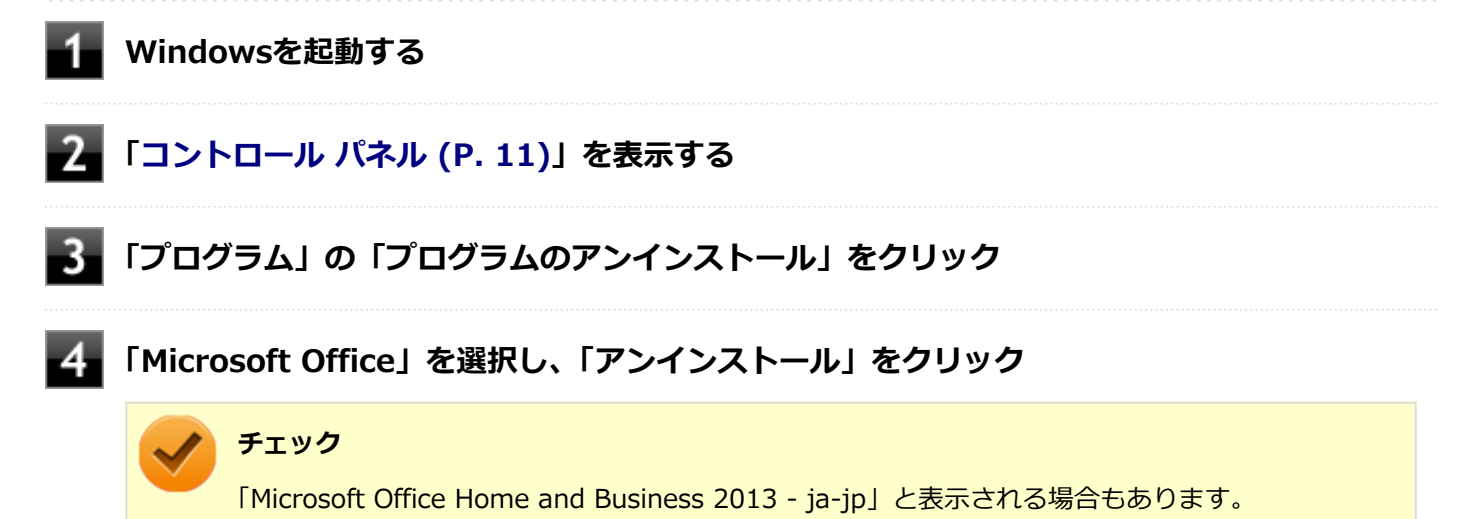

これ以降の操作は画面の指示に従ってください。

## **■5■ アンインストールが完了したら、「閉じる」ボタンをクリック**

## **Windowsを再起動する**

以上でOffice Home and Business 2013のアンインストールは終了です。

# <span id="page-276-0"></span>Office Home & Business Premium

#### [060700-08]

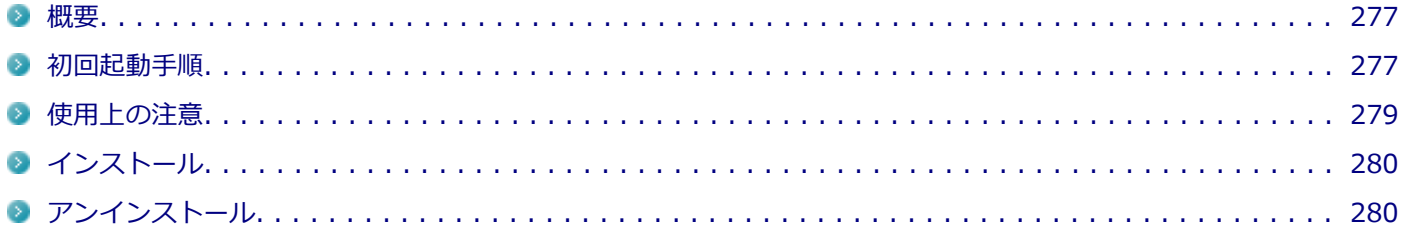

### **概要**

Word 2013、Excel 2013、Outlook 2013、PowerPoint 2013、OneNote 2013が同梱されています。 機能の詳細や操作方法、最新情報については、以下をご覧ください。

#### **●機能の詳細や操作方法**

各Office アプリケーションのヘルプ

#### **●Office Home & Business Premiumの最新の情報**

<http://office.microsoft.com/ja-jp/>

**チェック**

Webサイトを定期的にご覧になり、最新情報を確認することをおすすめします。

## **初回起動手順**

Office Home & Business Premiumでは、工場出荷時の状態で、Office Home & Business Premiumのセットアップ モ ジュールがインストールされています。 初回起動によりライセンス認証を含めインストールを完了させる必要があります。 以下の初回起動手順を行ってください。 ライセンス認証については、各Office アプリケーションのヘルプ、または下記ホームページを参照してください。

<http://office.microsoft.com/ja-jp/>

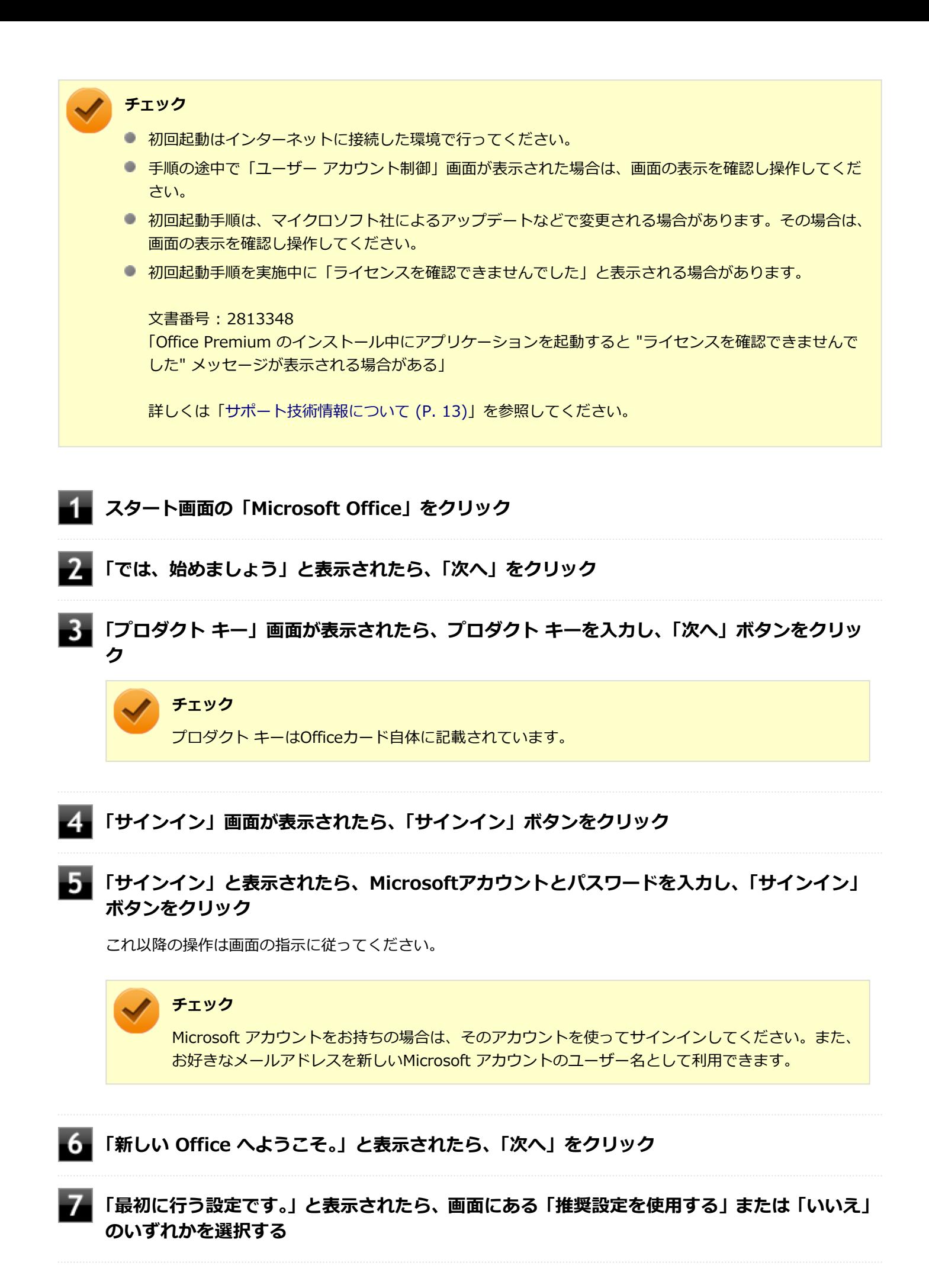

<span id="page-278-0"></span>**画面右下にある「使用許諾契約書を読む」をクリックし、内容を確認後、「OK」ボタンをクリ ック**

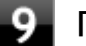

#### **「同意する」をクリック**

これ以降の操作は画面の指示に従ってください。

#### **チェック**

以下の画面が表示されますので、内容の確認や設定を行ってください。

- 「ビデオ」
- 「OneDrive についての説明をご覧ください。」
- 「Officeの見た目を自分の好みに合わせて変えてみましょう。」
- 「準備を行っています。」

**「準備が整いました。」と表示されたら、「完了」ボタンをクリック**

以上で初回起動手順は終了です。

## **使用上の注意**

## **Microsoft® Updateについて**

Office の安定性と安全性を向上させるための更新プログラムが提供されています。 Office を最新の状態に保つために、Microsoft<sup>®</sup> Updateを定期的に実施してください。

**チェック**

- Microsoft® Updateを行うにはインターネットに接続できる環境が必要です。
- Microsoft<sup>®</sup> Updateは必ずOfficeの「[初回起動手順 \(P. 277\)」](#page-276-0)を済ませてから実施してください。

#### **その他**

- 以下の場合にイベントビューアに「警告」または「エラー」が表示されることがありますが、動作上問題ありませ ん。
	- Office Home & Business Premiumをインストールした時
	- 新規ユーザーでサインイン後、Office Home & Business Premiumに含まれるアプリケーションのいずれかを初 めて起動した時
- Office に含まれるアプリケーションを起動した状態ではスリープ状態にできない場合があります。 その場合は、アプリケーションを終了させてから再度スリープ状態にしてください。
- Office に含まれるアプリケーションを起動した状態でWindowsを終了するとエラーが表示される場合があります。 すべてのアプリケーションを終了してからWindowsを終了してください。
- <span id="page-279-0"></span>● カスタムテキストサイズの設定 (DPI) を100%から125%以上に変更した場合、以下の問題が発生しますが動作上 問題ありません。
	- Word 2013の書式設定と編集の制限ウィンドウが表示不正となる
- Word 2013の「はがき印刷」を使用するにはMicrosoft® .NET Framework 4以上をインストールする必要がありま す。

# **インストール**

ここでは、工場出荷時と同じ状態にインストールする方法を説明します。

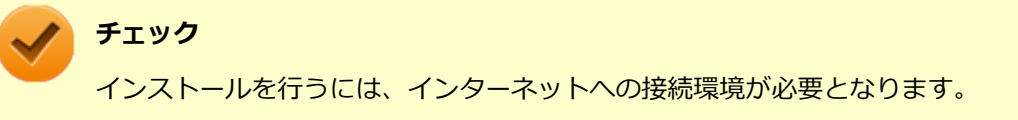

## **Office Home & Business Premiumのインストール**

Internet Explorerのお気に入りに登録されている「Office を再インストールする」へアクセスして、再インストールを 行ってください。

**アンインストール**

**チェック**

● Office Home & Business Premiumのアンインストール後にInternet Explorerでの右クリックメニュー に表示が残る問題が発生する場合があります。

文書番号 : 826917 「Internet Explorer で "Microsoft Excel にエクスポート" コマンドを使用しようとしても何も起こらな い」

文書番号 : 2212044 「Internet Explorer で [OneNote に送る] コマンドが機能しない」

詳しくは「[サポート技術情報について \(P. 13\)](#page-12-0)」を参照してください。

● Office Home & Business Premiumに含まれるアプリケーションを起動している場合は、終了させてく ださい。

## **「Microsoft OneDrive」のアンインストール**

# **チェック**

「プログラムのアンインストール」に「Microsoft OneDrive」と表示されている場合は、以下の手順を行って ください。

表示されていない場合は、[「Office Home & Business Premiumのアンインストール \(P. 281\)](#page-280-0)」へ進んでくだ さい。

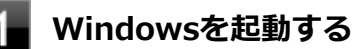

<span id="page-280-0"></span>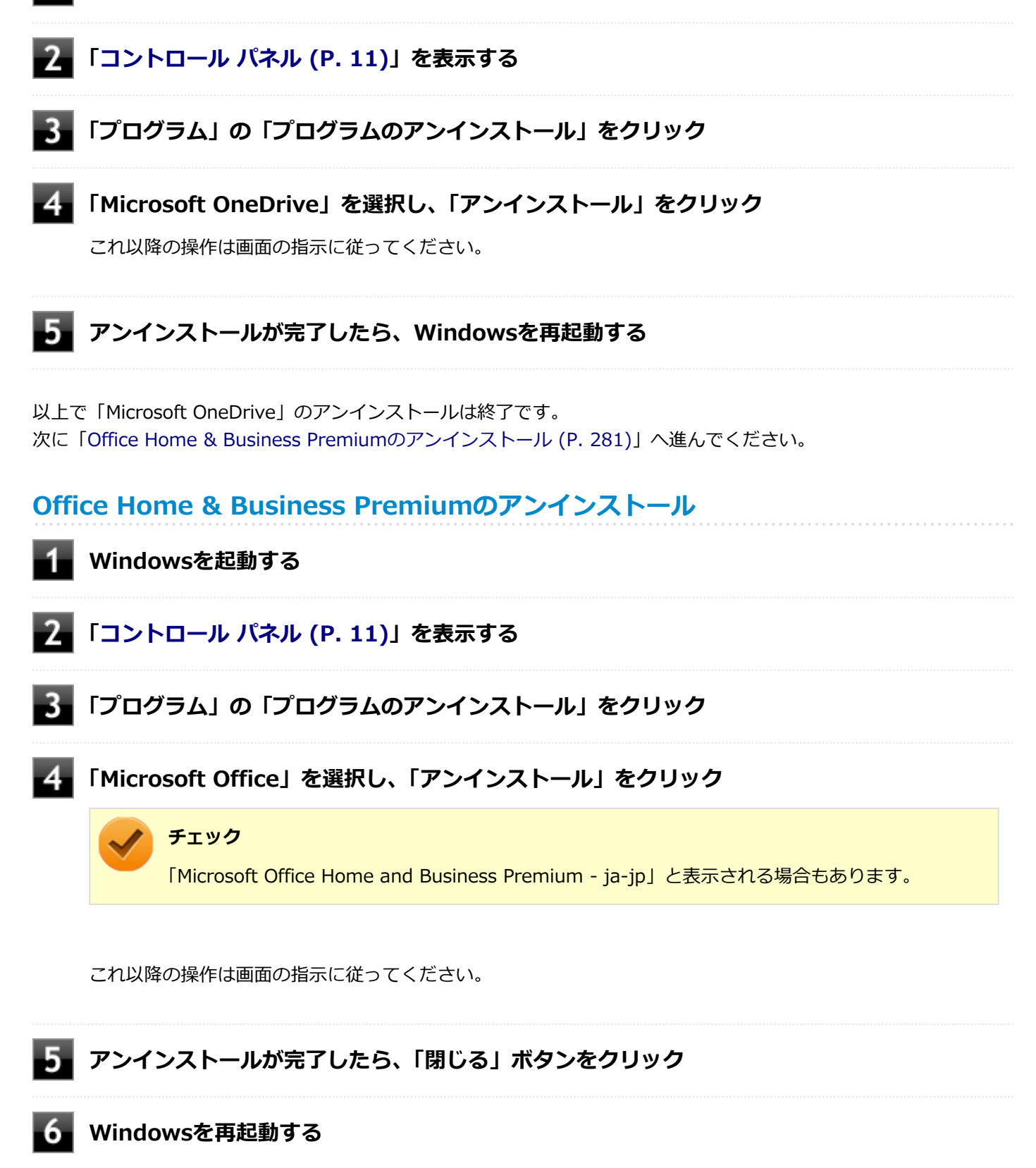

以上でOffice Home & Business Premiumのアンインストールは終了です。

# <span id="page-281-0"></span>Access Connections

[061100-28]

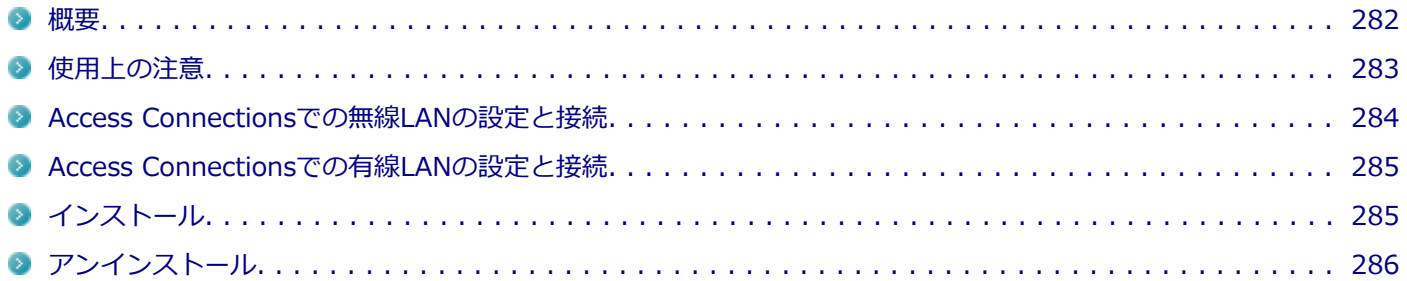

## **概要**

Access Connectionsはネットワークの設定、接続、切り替えおよびロケーション・プロファイルのインポートとエクス ポートができます。

機能の詳細や操作方法、最新情報については、以下をご覧ください。

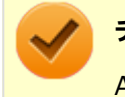

#### **チェック**

**メモ**

Access Connectionsは、工場出荷時にはインストールされていません。

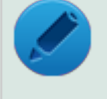

Windows標準の無線LAN機能を使用して無線LANのオン/オフや設定、接続をする場合は、「本機の機能」 の[「無線LAN機能 \(P. 161\)](#page-160-0)」をご覧ください。

#### **●機能の詳細や操作方法**

Access Connectionsのヘルプ (Access Connectionsを起動し、 Kenボタンをクリック→ 「Access Connections ヘルプ」 をクリック)

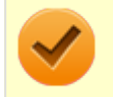

#### **チェック**

ヘルプに記載されている機能は、実際に利用できる機能と多少異なる場合があります。

#### **起動方法**

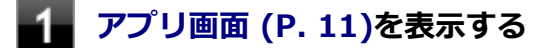

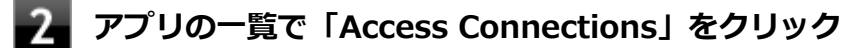

Access Connectionsのメインウィンドウが表示されます。

<span id="page-282-0"></span>

#### **チェック**

Access Connectionsは複数のユーザーで同時に使用することはできません。 複数のユーザーがログオンしている環境で他のユーザーがAccess Connectionsのメインウィンドウを起動 すると「Access Connectionsは、別のユーザーによって使用されています。別のユーザーをログオフし、も う一度実行してください。」と表示され、Access Connectionsを使用することができません。 ユーザーの切り替えを行う場合、Access Connectionsのメインウィンドウを閉じてからユーザーを切り替え てください。

## **使用上の注意**

本アプリケーションを使用する前に、「本機の機能」の「無線LAN機能」に記載している以下の内容をあわせてご覧 ください。

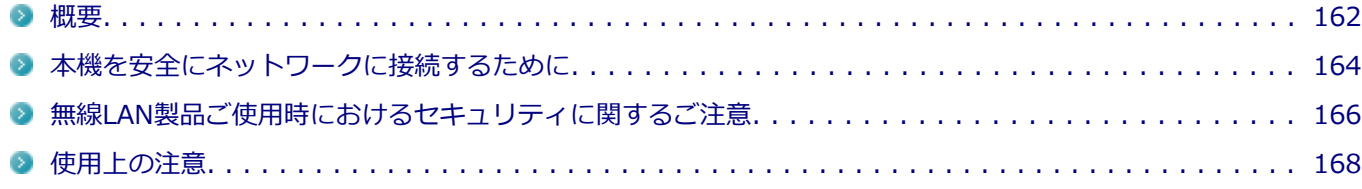

● ネットワークの切断について

ネットワークの切断を行うと無線LAN機能が自動的にオフに変更されます。無線LAN機能がオフになった場合、下記 の手順で無線LAN機能をオンにしてください。

## **タスク バーの通知領域にある アイコンを右クリック**

#### **表示されたメニューから「問題のトラブルシューティング」をクリック**

これ以降の操作は画面の指示に従ってください。

**「今後、XXXに自動的に接続します」と表示されたら、「この修正を適用します」をクリック**

**チェック**

XXXには、ご使用のネットワーク名が入ります。

## **「トラブルシューティングが完了しました」と表示されたら、「閉じる」ボタンをクリック**

● カスタムテキストサイズの設定について カスタムテキストサイズの設定(DPI)を125%以上に変更した場合、Access Connectionsが画面からはみ出る場合 があります。その場合は、カスタムテキストサイズの設定(DPI)を変更してご使用ください。

■ DPIの変更方法 (例:100%に設定する場合)

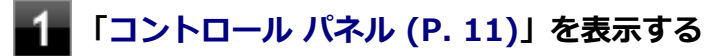

## **「デスクトップのカスタマイズ」→「ディスプレイ」をクリック**

## <span id="page-283-0"></span>**「すべてのディスプレイで同じ拡大率を使用する」にチェックを付けてから、「小 - 100% 」 を選択し、「適用」ボタンをクリック**

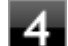

**「これらの変更を適用するには、コンピューターからサインアウトする必要があります」と 表示されたら、「今すぐサインアウト」ボタンをクリック**

Windowsからサインアウトします。 サインイン画面が表示されたら、サインインしなおしてください。

## **Access Connectionsでの無線LANの設定と接続**

## **無線LANの設定をする**

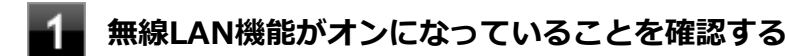

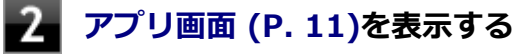

- **アプリの一覧で「Access Connections」をクリック**
- **「インターネットに接続」タブをクリック**

ネットワーク名 (SSID) の一覧が表示されます。

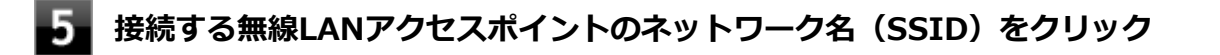

## **チェック**

- 選択した無線LANアクセスポイントに間違いがないか、ネットワーク名 (SSID) を確認してくだ さい。
- ネットワーク名(SSID)の一覧に接続するネットワーク名(SSID)が表示されない場合は、「再 検索」ボタンをクリックしてください。それでもネットワーク名(SSID)が表示されない場合 は、無線LANアクセスポイントがネットワーク名(SSID)を通知しない設定になっている場合が あります。無線LANアクセスポイントの設定を確認し、「Access Connections ヘルプ」をご覧に なり「ロケーション プロファイルの作成」で無線LANの設定を行ってください。

## **「接続」ボタンをクリック**

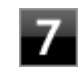

「ネットワークにはネットワーク·キーが必要です。」と表示されたら、「パスワード」を入力し **て「接続」ボタンをクリック**

**「この接続をロケーションの1つとして保存しますか?」と表示されたら、「ロケーション名」 を入力して「保存」ボタンをクリック**

<span id="page-284-0"></span>**設定済みの接続先に接続する**

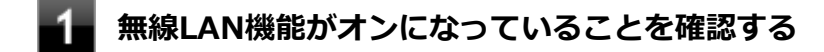

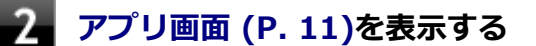

- **アプリの一覧で「Access Connections」をクリック**
- **「ロケーション」にある接続先から接続するロケーション プロファイルを選択し、「接続」ボタ ンをクリック**

以上で接続は完了です。

## **Access Connectionsでの有線LANの設定と接続**

Access Connectionsで有線LANの設定や接続をする場合は、「Access Connections ヘルプ」をご覧ください。

# **インストール**

## **Access Connectionsのインストール**

**Windowsを起動する**

- **光学ドライブに「アプリケーションディスク」をセットする**
- **[アプリ画面 \(P. 11\)を](#page-10-0)表示する**
	- **アプリの一覧で「ファイル名を指定して実行」をクリック**
	- **「名前」に次のように入力し、「OK」ボタンをクリック**

D:¥Nxsetup.exe

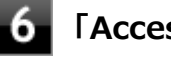

**「Access Connections」を選択し、「インストール」ボタンをクリック**

これ以降の操作は画面の指示に従ってください。

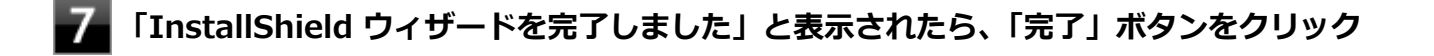

**再起動を促すメッセージが表示されたら、「はい」ボタンをクリック**

<span id="page-285-0"></span>以上でAccess Connectionsのインストールは終了です。

# **アンインストール**

## **Access Connectionsのアンインストール**

## **チェック** アンインストールはネットワークに接続した状態で行ってください。ネットワークに切断した状態でアンイ ンストールを行うと無線LAN機能がオフになります。 無線LAN機能がオフになった場合、[「ネットワークの切断について \(P. 283\)](#page-282-0)」を参照して無線LAN機能をオン にしてください。

**Windowsを起動する**

- **「[コントロール パネル \(P. 11\)」](#page-10-0)を表示する**
- **「プログラム」の「プログラムのアンインストール」をクリック**
- **「Access Connections」を選択し、「アンインストール」をクリック**
	- **「Access Connections をアンインストールしますか?」と表示されたら、「はい」ボタンを クリック**

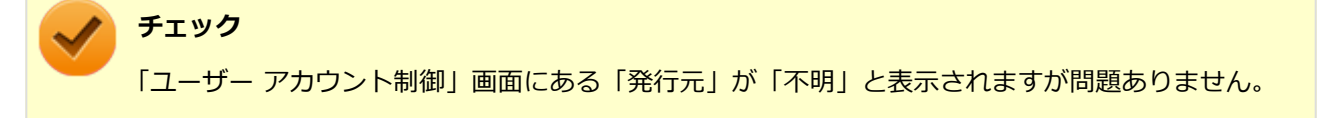

- **「システムの実行中に更新できないファイルまたはサービスを、セットアップで更新する必要が あります。続行する場合は、セットアップを完了するために再起動が必要となります。」と表示 されたら、「OK」ボタンをクリック**
- **「Access Connections プロファイルを続けてご利用になりますか?」と表示されたら、「い いえ」ボタンをクリック**

アンインストール後に再度Access Connectionsをインストールしてご使用になる場合は「はい」ボタンをクリ ックしてください。

### **再起動を促すメッセージが表示されたら、「はい」ボタンをクリック**

Windowsが再起動します。

以上でAccess Connectionsのアンインストールは終了です。

# <span id="page-287-0"></span>DeviceLock Lite

[061200-28]

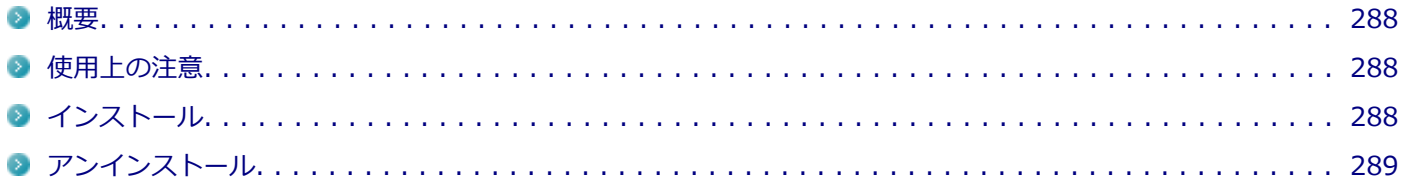

## **概要**

DeviceLock Lite(以下、DeviceLock)は、外部デバイスへのデータ漏えいを防止する情報漏えい対策ソフトウェアです。 機能の詳細や操作方法、制限事項については、以下をご覧ください。

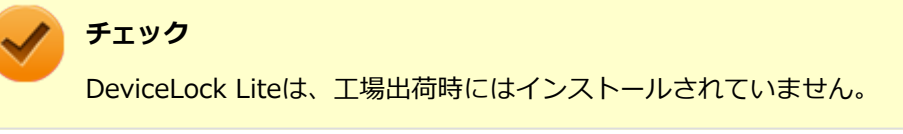

#### **●機能の詳細や操作方法、制限事項**

DeviceLock User Manual (「アプリケーションディスク」内の「DeviceLock¥DeviceLock User Manual.chm」)

# **使用上の注意**

## **CyberLink Power2Goと同時に使用する場合の注意**

DeviceLockで書き込みを制限していると、CyberLink Power2Goを使用してメディアへ書き込みやファイルバックアッ プはできません。 メディアへ書き込みやファイルバックアップを行う場合は、DeviceLockで光学ドライブを機器単位で有効に設定するか、 書き込み制限を解除してください。

## **Bluetoothの制御をする場合の注意**

Bluetoothの制御機能は、マウス、キーボードのみ使用禁止にできます。 携帯電話等とのファイル送受信については使用禁止にできません。

# **インストール**

## **DeviceLockのインストール**

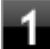

**Windowsを起動する**

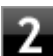

**光学ドライブに「アプリケーションディスク」をセットする**

### **[アプリ画面 \(P. 11\)を](#page-10-0)表示する**
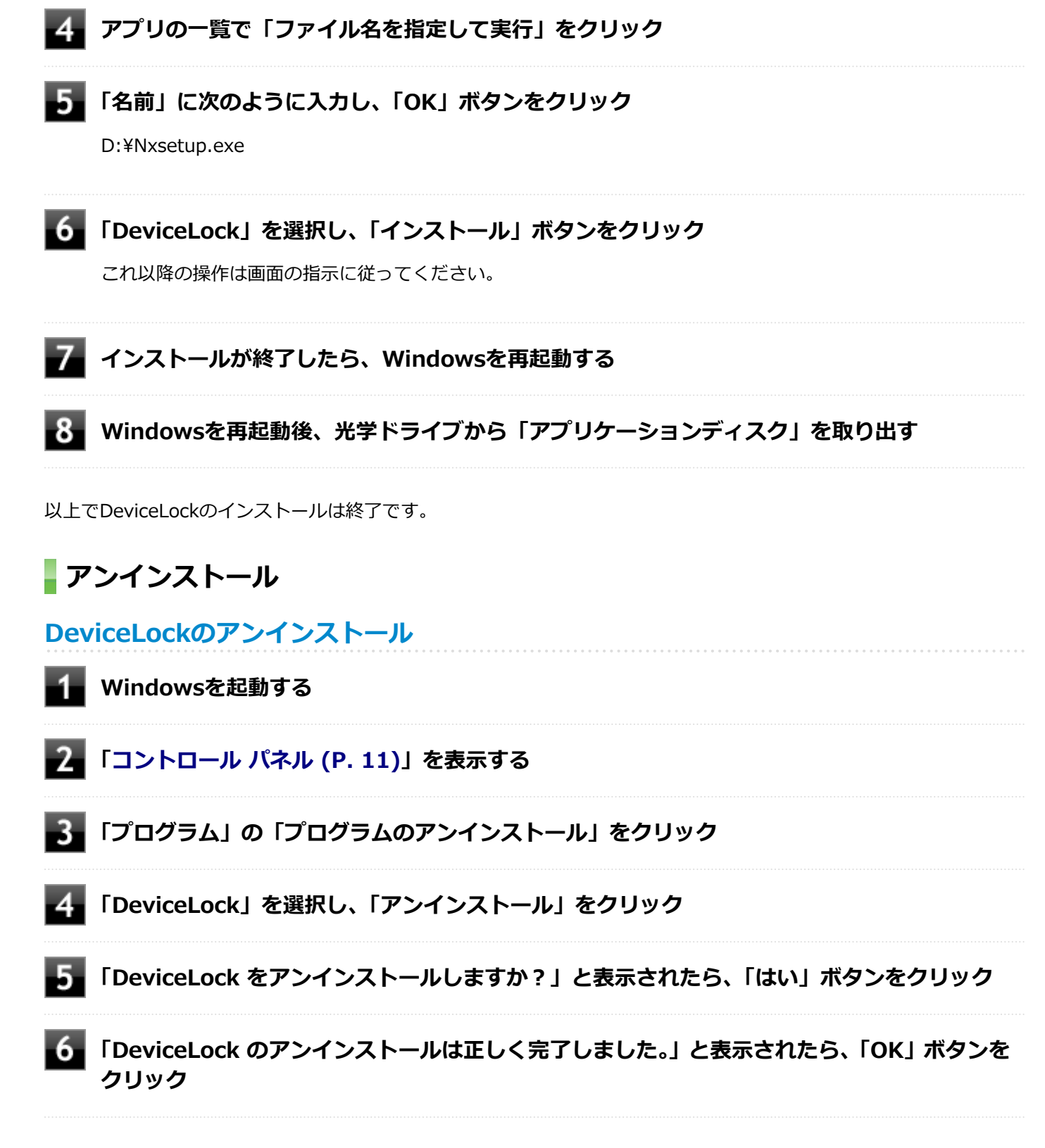

以上でDeviceLockのアンインストールは終了です。

# Acrobat Reader DC

[061300-08]

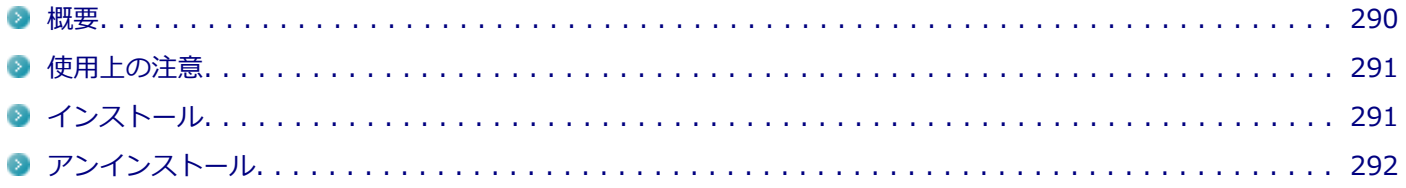

## **概要**

Acrobat Reader DCはPDF(Portable Document Format)形式のマニュアルの表示、閲覧、印刷を行うことができる ビューアです。 機能の詳細、操作方法、および最新情報については、以下をご覧ください。

### **●機能の詳細や操作方法**

ヘルプ(Acrobat Reader DCを起動し、「ヘルプ」→「オンラインサポート」をクリック)

**チェック**

ヘルプを参照するにはインターネットに接続できる環境が必要です。

### ● Acrobat Reader DCの最新の情報

<http://www.adobe.com/jp/index.html>

### **チェック**

Webサイトを定期的にご覧になり、最新情報を確認することをおすすめします。

### **起動方法**

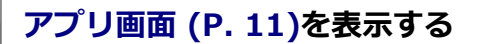

## **アプリの一覧で「Acrobat Reader DC」をクリック**

### **チェック**

インストール後、初めてお使いになる場合は、起動時に「Adobe Acrobat Reader DC - パーソナ ル コンピューターでの使用に関する配布の使用許諾契約」画面が表示されます。 内容を確認し「同意する」ボタンをクリックしてください。「Adobe Acrobat Reader DC にようこ そ」画面が表示されたら、内容を確認し、「続行」ボタンをクリックしてください。

Acrobat Reader DCの画面が表示されます。

## <span id="page-290-0"></span>**使用上の注意**

- マルチランゲージには対応していません。
- Windows 8.1ではPDF形式のファイルを表示するビューアが標準に搭載されております。 Acrobat Reader DCを使用してPDF形式のファイルを表示する場合は下記の手順を行ってください。

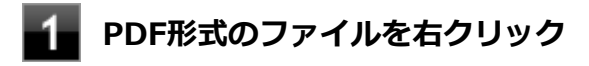

**「プログラムから開く」をクリックして「Adobe Acrobat Reader DC」をクリック**

# **インストール**

**チェック**

- 「C:¥MAVP¥AdobeAcrobatReaderDC¥setup.exe」をダブルクリックすることで簡単にインストールで きます。
- 手順の途中で「ユーザー アカウント制御| 画面が表示されますが、「はい」をクリックして進んでくださ い。

# **Acrobat Reader DCのインストール**

アプリケーションディスクをご利用になる場合は、次の手順でインストールしてください。

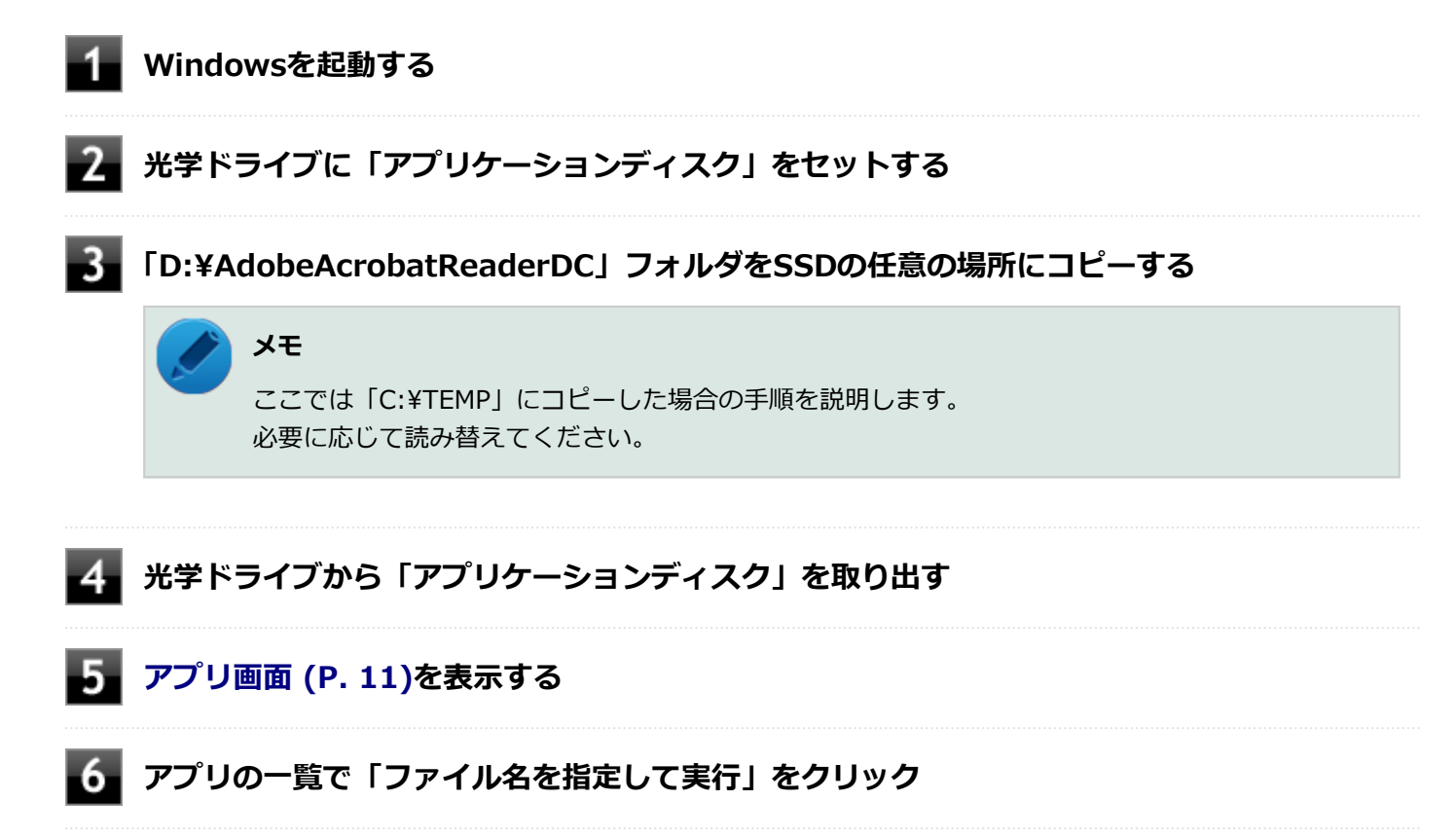

**「名前」に次のように入力し、「OK」ボタンをクリック**

<span id="page-291-0"></span>C:¥TEMP¥AdobeAcrobatReaderDC¥setup.exe

これ以降の操作は画面の指示に従ってください。

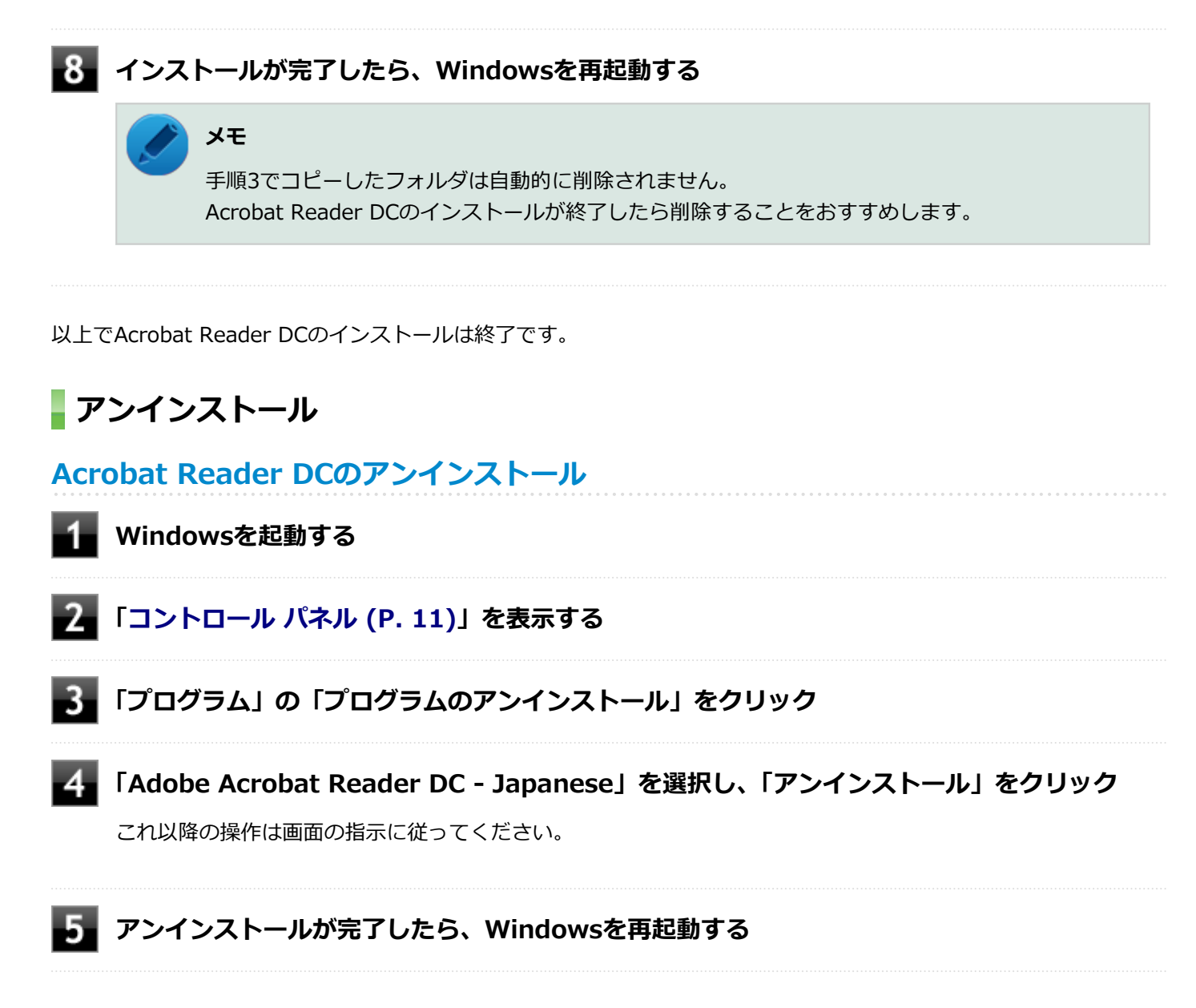

以上でAcrobat Reader DCのアンインストールは終了です。

ECOモード設定ツール

[061400-28]

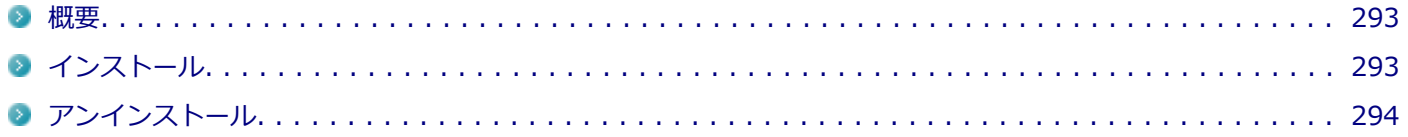

### **概要**

ECOボタン、または設定したホットキーで簡単にモード(電源プラン)を切り替えることができます。 機能の詳細、操作方法については、以下をご覧ください。

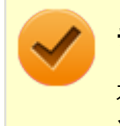

### **チェック**

本機では、ECOモード設定ツールはインストールされています。 追加の必要はありません。

### **参照**

**機能の詳細、操作方法について**

「本機の機能」の「省電力機能」-[「ECOモード機能 \(P. 51\)」](#page-50-0)

### **設定方法**

### **[アプリ画面 \(P. 11\)を](#page-10-0)表示する**

**フィブリの一覧で「ECOモード設定ツール」をクリック** 

ECOモード設定ツールの設定画面が表示されます。

# **インストール**

**ECOモード設定ツールのインストール**

**Windowsを起動する**

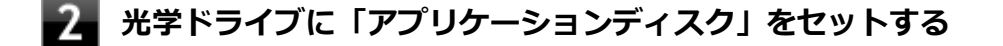

### **[アプリ画面 \(P. 11\)を](#page-10-0)表示する**

**アプリの一覧で「ファイル名を指定して実行」をクリック**

**「3**」「名前」に次のように入力し、「OK」ボタンをクリック

<span id="page-293-0"></span>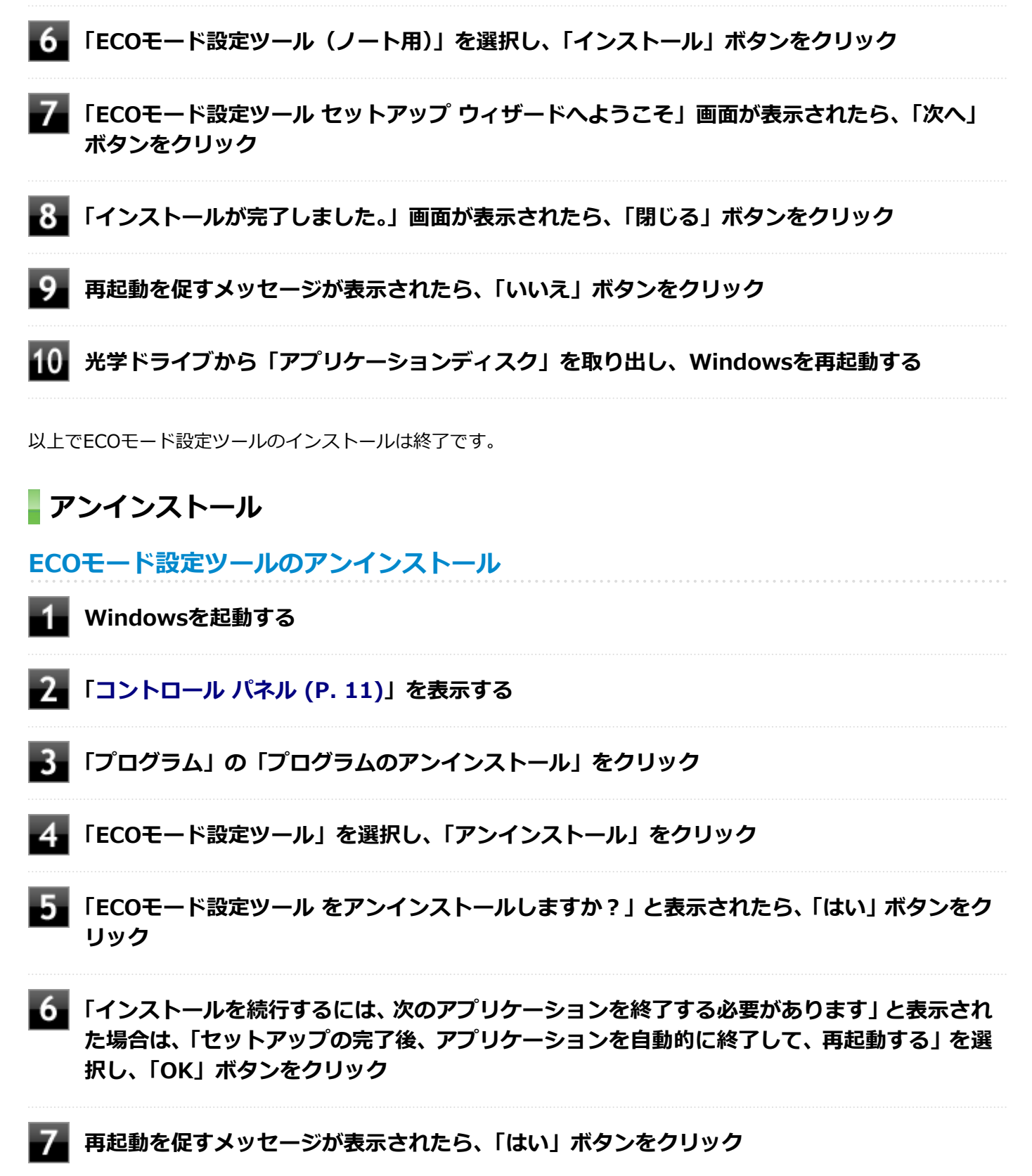

Windowsが再起動します。

以上でECOモード設定ツールのアンインストールは終了です。

ピークシフト設定ツール

[061500-28]

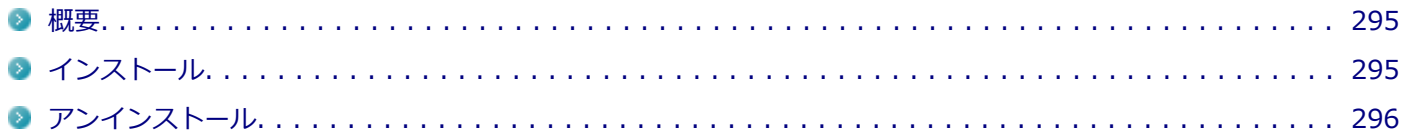

### **概要**

電力需要がピークに達する時間帯の電力消費を、他の時間帯に移行することをピークシフトといいます。 本機は、「ピークシフト設定ツール」で設定を行うことで「ピークシフト機能」を使用できます。 機能の詳細や使用上の注意、操作方法については、以下をご覧ください。

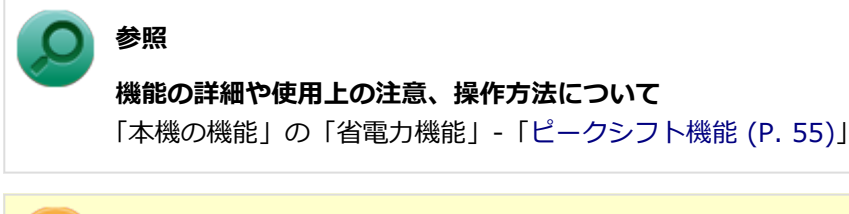

**チェック**

本機では、ピークシフト設定ツールはインストールされています。 追加の必要はありません。

# **インストール**

**ピークシフト設定ツールのインストール**

- **Windowsを起動する**
- 

**光学ドライブに「アプリケーションディスク」をセットする**

- **[アプリ画面 \(P. 11\)を](#page-10-0)表示する**
- **アプリの一覧で「ファイル名を指定して実行」をクリック**
	- **「名前」に次のように入力し、「OK」ボタンをクリック**

D:¥Nxsetup.exe

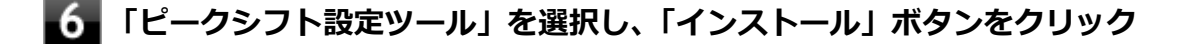

**「ピークシフト設定ツール セットアップ ウィザードへようこそ」画面が表示されたら、「次へ」 ボタンをクリック**

<span id="page-295-0"></span>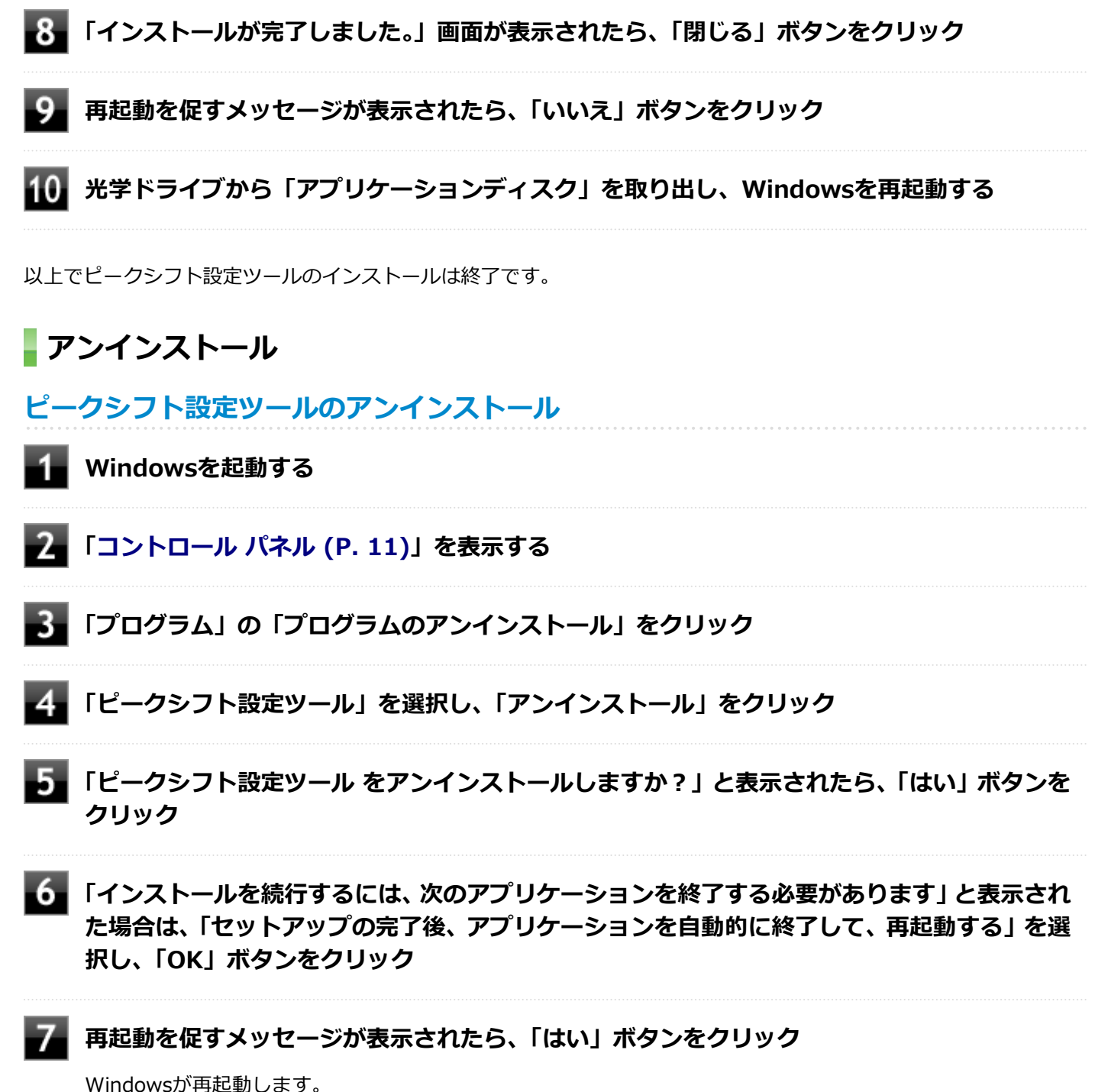

以上でピークシフト設定ツールのアンインストールは終了です。

画面表示設定切替ツール

[062100-28]

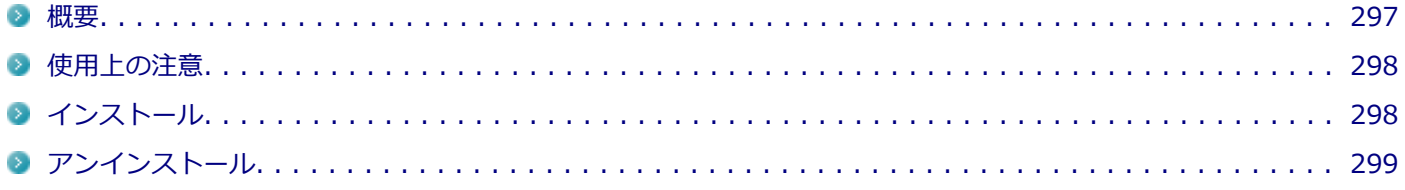

### **概要**

画面表示設定切替ツールは、タッチパネルモデルご利用時のタッチパネル操作や高解像度モデルご利用時の操作・閲覧 を快適にするために、Windowsの表示設定を切り替える設定ツールです。 利用シーンに応じて設定を3種類まで保存し、表示設定をかんたんに切り替えることができます。

機能の詳細や操作方法については、以下をご覧ください。

### **●機能の詳細や操作方法**

画面表示設定切替ツールのヘルプ([アプリ画面 \(P. 11\)](#page-10-0)→「画面表示設定切替ツール」→「画面表示設定切替ツール ヘ ルプ」)

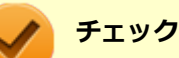

画面表示設定切替ツールは、工場出荷状態でインストールされています。

## **モードの切り替え方法**

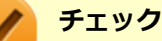

- モードの切り替えを行った後、Windowsのサインアウトが必要な場合があります。
- モードの切り替えを行う前にデータを保存し、アプリケーションを終了させてください。
- なお、サインアウト確認画面が表示されなかった場合には、Windowsのサインアウトは必要ありません。

### **デスクトップの「画面表示設定切替ツール」をダブルクリック**

画面表示設定切替ツール画面が表示されます。

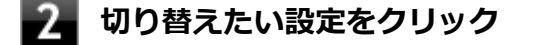

**■ サインアウトを促すメッセージが表示されたら、「今すぐサインアウト」ボタンをクリック** 

## <span id="page-297-0"></span>**使用上の注意**

- 画面表示設定切替ツールは、表示の切り替えを行うたびに以下の項目に対してWindowsの設定を変更します。 このため、お客さまが「コントロール パネル」等で個々に変更された設定値は保持されず、切り替え時に画面表示設 定切替ツールによって変更されてしまいますので、ご注意ください。
	- テキストやその他の項目のサイズ (DPI)
	- デスクトップのアイコンサイズ
	- タイトルバーのサイズ/フォントのサイズ/ボタンサイズ
	- ウィンドウの境界の太さ
	- スクロールバーの太さ
	- メニューのサイズ/フォントのサイズ
	- マウスのポインタ
	- 文字入力時のカーソルのサイズ
	- 文字入力時のカーソルの点滅速度
- 「コントロール パネル」等から「テキストやその他の項目の大きさの変更(DPI)」の変更を行ったり、個人設定でテ ーマを変更すると、画面表示設定切替ツールで変更した以下の項目はWindowsによって再設定されてしまいます。 この場合は、再度画面表示設定切替ツールにて表示の切り替えを行ってください。 ■ タイトルバーのサイズ/フォントのサイズ/ボタンサイズ
	- ウィンドウの境界の太さ
	- スクロールバーの太さ
	- メニューバーのサイズ/フォントのサイズ
- 「メニューのサイズ、および メニューのフォントサイズ」や「タイトルバーのサイズとフォントサイズ、タイトルの ボタンのサイズ」を「大」に設定すると、Windowsの仕様により、エクスプローラの左下に表示されるプロパティな どの文字列が途切れたり、重なったりする場合があります。

# **インストール**

**画面表示設定切替ツールのインストール**

- **Windowsを起動する**
- **光学ドライブに「アプリケーションディスク」をセットする**
- **[アプリ画面 \(P. 11\)を](#page-10-0)表示する**
- **アプリの一覧で「ファイル名を指定して実行」をクリック**
- **「名前」に次のように入力し、「OK」ボタンをクリック**

D:¥Nxsetup.exe

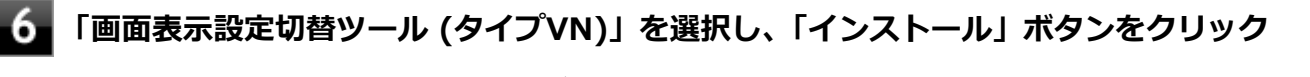

これ以降の操作は画面の指示に従ってください。

<span id="page-298-0"></span>**インストールが完了したら、光学ドライブから「アプリケーションディスク」を取り出し、 Windowsを再起動する**

以上で画面表示設定切替ツールのインストールは終了です。

# **アンインストール**

**画面表示設定切替ツールのアンインストール**

**Windowsを起動する**

- **「[コントロール パネル \(P. 11\)」](#page-10-0)を表示する**
- **「プログラム」の「プログラムのアンインストール」をクリック**

**「画面表示設定切替ツール」を選択し、「アンインストール」をクリック**

これ以降の操作は画面の指示に従ってください。

**アンインストールが完了したら、Windowsを再起動する**

以上で画面表示設定切替ツールのアンインストールは終了です。

### [061900-08]

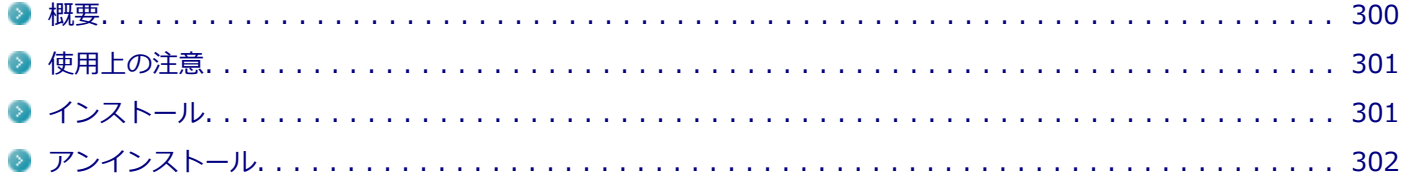

### **概要**

### **Power2Goの主な機能**

CyberLink Power2Go は、すべてのドライブおよびディスク (CD、DVDなど) に対応するPC向けのオール メディア ラ イティング ソフトです。 CyberLink Power2Go を使うと、データ ディスクやミュージック ディスクなどの作成、書き込みができます。ディス ク ユーティリティーを使ってディスクを消去、コピーすることもできます。

## **対応するファイル タイプ**

データ ディスク (あらゆるファイル タイプが書き込み可能なもの) を除き、音楽、動画、画像ディスクの作成時にイン ポート可能なファイル形式は次の通りです。

- **音声形式**:MP3、M4A、WAV、WMA
- **動画形式**:ASF、AVI、DAT、DVR-MS、M2T、M2TS、MOV、MOD、MP4、MPE、MPEG、MPG、MTS、TS、TOD、 VOB、VRO、WMV、WTV

## **対応するディスク タイプ**

Power2Go は次のディスク タイプの書き込みに対応しています。

- **CD**:CD-R/RW
- **DVD**:DVD-R/RW、DVD-R/RW DL、DVD+R/RW、DVD+R/RW DL、DVD-RAM

#### **●機能の詳細や操作方法**

**Power2Goのヘルプ**

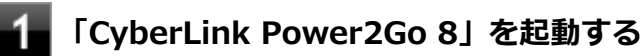

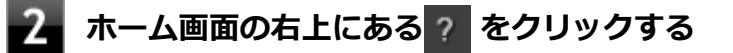

### **起動方法**

### **[アプリ画面 \(P. 11\)を](#page-10-0)表示する**

<span id="page-300-0"></span>Power2Go の画面が表示されます。

## **使用上の注意**

- データ ディスクを書き込む際に、コンテンツが追記可能なマルチセッション ディスクを作成することができます (ディスクに空き容量がある場合)。CD、DVDへの書き込みで、マルチセッション ディスクを作成することができま す (追記禁止を選択していない場合)。
- マルチセッション ディスクでは、ディスク容量が上限に達するか、追記禁止を選択するまで、コンテンツを何度も追 記することができます。
- カスタムテキストサイズの設定 (DPI) を既定の100%から150%に変更した場合、Power2Go のホームウィンドウ が画面からはみ出る場合があります。その場合は、カスタムテキストサイズの設定(DPI)を既定の150%以下に変 更してご使用ください。
- 媒体に傷が付いていたり、誤ってデータを削除してしまうと、データの復旧ができません。重要なデータは必ずバッ クアップを取るようにしてください。
- 書き込みまたはフォーマットを行っている際に表示される進捗状況バー、および推定残り時間は、実際の処理と合わ ない場合がありますが動作に影響はありません。

# **インストール**

## **Power2Goのインストール**

Power2Goは工場出荷時にプリインストールされています。改めてインストールしたい場合は、次の手順に従って Power2Goをインストールしてください。

#### **チェック**

手順の途中で「ユーザー アカウント制御」画面が表示された場合は、「はい」をクリックしてください。

### **Windowsを起動する**

**光学ドライブに「CyberLink Power2Go ディスク」をセットする**

### **[アプリ画面 \(P. 11\)を](#page-10-0)表示する**

**アプリの一覧で「ファイル名を指定して実行」をクリック**

### **「名前」に次のように入力し、「OK」ボタンをクリック**

D:¥Power2Go¥Setup.exe

これ以降の操作は画面の指示に従ってください。

**「InstallShield Wizard の完了」と表示されたら、「完了」ボタンをクリック**

<span id="page-301-0"></span>以上でPower2Go のインストールは終了です。

# **アンインストール Power2Goのアンインストール**

- **Windowsを起動する**
- **「[コントロール パネル \(P. 11\)」](#page-10-0)を表示する**
- **「プログラム」の「プログラムのアンインストール」をクリック**
- **「CyberLink Power2Go 8」を選択し、「アンインストール」をクリック**
- 5. **「これにより、CyberLink Power2Go 8 はコンピューターから削除されます。 続行します か?」と表示されたら、「はい」ボタンをクリック**
- -6. **「InstallShield Wizard の完了」と表示されたら、「完了」ボタンをクリック**

以上でPower2Go のアンインストールは終了です。

# CyberLink PowerDVD

[062000-28]

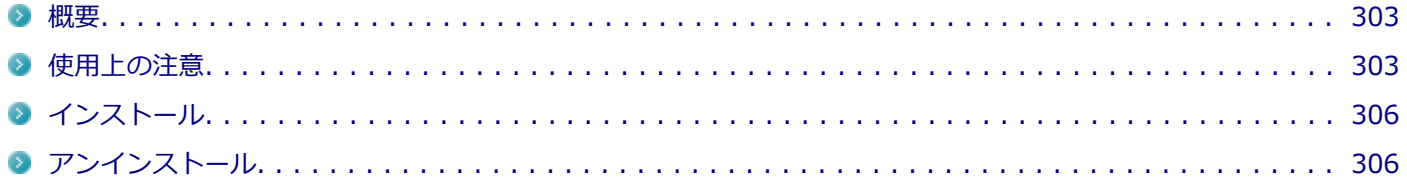

### **概要**

DVDを再生することができます。

機能の詳細、操作方法については、以下をご覧ください。

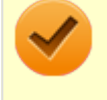

**チェック**

CyberLink PowerDVDは、工場出荷時にはインストールされていません。

### **●機能の詳細や操作方法**

「CyberLink PowerDVD」のヘルプ(画面右上の 「?」ボタンをクリックすることで開くことができます)

# **チェック**

- **CyberLink PowerDVDでは音楽CD、ビデオCD、およびDVD-Audioの再生はサポートしていません。**
- 本機では、リージョンコード(国別地域番号)が「ALL」または「2」が含まれているDVDのみ再生する **ことができます。**
- お使いのモデルによってはCyberLink PowerDVDは添付されていない場合があります。「[アプリケーショ](#page-261-0) [ンの種類と機能 \(P. 262\)」](#page-261-0)をご覧になり確認してください。

## **起動方法**

## **[アプリ画面 \(P. 11\)を](#page-10-0)表示する**

## **アプリの一覧で「CyberLink PowerDVD」をクリック**

CyberLink PowerDVD画面が表示されます。

## **使用上の注意**

- CyberLink PowerDVDの起動中は、次のことに注意してください。
	- 他のソフトを起動しないでください。コマ落ちが発生する場合があります。
	- ソフトによっては (同じように映像を表示するタイプのソフトなど)、他のソフトが起動できないことがあります。
	- 再生中は省電力状態(スリープや休止状態)へ移行しないようになっています。電源スイッチやスタートメニュー などを使って強制的にスリープや休止状態にしないでください。
- CyberLink PowerDVDを起動中に解像度/表示色/表示するディスプレイ/デュアルディスプレイ環境時のモニタ位置 の変更など、おこなわないでください。
- デュアルディスプレイ機能を使っているときにディスクを再生すると、プライマリに設定されているデバイスのみに 表示される場合があります。
- HDCP (High-bandwidth Digital Content Protection)規格に対応していない外部ディスプレイでは、著作権保護さ れた映像をデジタル出力できません。
- Intel<sup>®</sup> WiDi機能を使用して、HDCP(High-bandwidth Digital Content Protection)規格に対応していない外部デ ィスプレイに接続した場合は再生できません。
- 画面回転機能使用時、画面の向きが90度と270度での再生はサポートしていません。
- スナップ機能をご利用の場合、デスクトップ画面のサイズによっては、PowerDVDの一部の機能が使用できない場合 があります。PowerDVDをご使用になる場合は、デスクトップを全画面表示にしてください。
- 電源プランを「ECO」にすると、CyberLink PowerDVDは正常に動作しない可能性があります。その場合は電源プラ ンを「標準」に変更してください。
- お使いの外部ディスプレイによっては、PowerDVDのフルスクリーン表示時に再生画面が画面サイズに収まりきらな かったり、画面サイズより小さく表示される場合があります。このような場合は、次の手順でディスプレイの設定を 変更してください。
	- **「[コントロール パネル \(P. 11\)」](#page-10-0)を表示する**
	- **「デスクトップのカスタマイズ」→「ディスプレイ」をクリック**
	- **「すべてのディスプレイで同じ拡大率を使用する」にチェックを付けて、「適用」ボタンをク リック**
	- **「これらの変更を適用するには、コンピューターからサインアウトする必要があります」と 表示されたら、「今すぐサインアウト」ボタンをクリック**

Windowsからサインアウトします。 サインイン画面が表示されたら、サインインしなおしてください。

- DVD再生開始時やDVDディスク内タイトルの切り替え時に時間がかかることがあります。
- ビットレートの高い映像では、スムーズな再生品質を得られない場合があります。
- DVDコンテンツの作り方により、メニュー等でマウス選択できない場合があります。
- DVDタイトルの中には、DVD再生用アプリケーションを含んだものがありますが、インストールする必要はありませ ん。
- ディスク再生時にACアダプタを接続した状態で使用することをおすすめします。
- CyberLink PowerDVD でディスクが認識しない場合は、次のような原因が考えられます。

### **<ディスクの確認>**

- 記録面に傷や指紋などの汚れがついている ディスクに傷が付いていると、使用できない場合があります。 また、汚れている場合は、乾いたやわらかい布で内側から外側に向かって拭いてから使用してください。
- ディスクが光学ドライブに正しくセットされていない セットされているディスクの表裏を確認して、光学ドライブのディスクトレイの中心に、きちんとセットしてくだ

さい。

- 書き込みに失敗したディスク 書き込みに失敗したディスクは読み込めない場合があります。
- ファイナライズされていないディスク デジタルビデオカメラや、ライティングソフトで作成した場合、ファイナライズを行わないと、光学ドライブで読 めない場合があります。
- 映像データファイルを記録したディスク CyberLink PowerDVDはファイル再生には対応しておりません。 他の映像再生アプリケーション(Windows Media Playerなど)をご利用ください(その場合には、他社・コミュ ニティなどが用意するコーデックが必要になることがあります)。
- ディスクの劣化 記録ディスクの品質により、経年劣化、光劣化などを起こすことがあります。 ディスクを交換して試してみてください。

#### **<ディスクの規格の確認>**

AVCREC、AVCHD、ブルーレイディスクを再生させようとした可能性があります。 本機で使用できるディスクの規格を確認してください。

- AVCREC規格で記録されたDVD 著作権保護付きで、DVD媒体にハイビジョン画質のデータを記録するための規格
- AVCHD規格で記録されたDVD ハイビジョン映像を撮影・録画するデジタルビデオカメラの規格

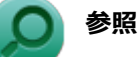

### **本機で使用できるディスク**

電子マニュアルビューアでお使いの機種の「タイプ別仕様詳細」をご覧ください。 <http://121ware.com/e-manual/m/nx/index.htm>

#### **<光学ドライブの確認>**

- 光学ドライブの読み取りレンズが汚れているため読み取り不良になる。 ほこりや油膜などによりレンズが汚れていると、読み込みに失敗したり、読み込み時間が長くなったりすることが あります。 レンズクリーナーでレンズをクリーニングしてください。
- 光学ドライブが、使用可能ハードウェアとして認識されていない。 BIOSセットアップユーティリティのI/O制限、DeviceLockは周辺機器の使用を制限することができます。 光学ドライブを使用不可に設定していないか確認してください。
- VGA変換アダプタを使用して外部ディスプレイに接続した環境では、著作権保護されたコンテンツの再生はサポート していません。

<span id="page-305-0"></span>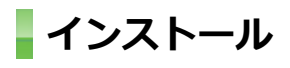

**CyberLink PowerDVDのインストール**

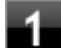

**Windowsを起動する**

**光学ドライブに「CyberLink PowerDVD ディスク」をセットする**

**[アプリ画面 \(P. 11\)を](#page-10-0)表示する** 3

**アプリの一覧で「ファイル名を指定して実行」をクリック**

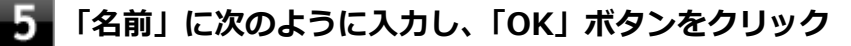

D:¥POWERDVD(Win7Win8.1)¥setup.exe

「CyberLink PowerDVD の InstallShield Wizard へようこそ」画面が表示されます。 これ以降の操作は画面の指示に従ってください。

**「InstallShield Wizard の完了」と表示されたら、「完了」ボタンをクリック** -6

**光学ドライブから「CyberLink PowerDVD ディスク」を取り出し、Windowsを再起動する**

以上でCyberLink PowerDVDのインストールは終了です。

**アンインストール**

## **CyberLink PowerDVDのアンインストール**

**Windowsを起動する**

- **「[コントロール パネル \(P. 11\)」](#page-10-0)を表示する**
- **「プログラム」の「プログラムのアンインストール」をクリック**
- **「CyberLink PowerDVD」を選択し、「アンインストール」をクリック**
- **「これにより、CyberLink PowerDVD はコンピューターから削除されます。 続行します か?」と表示されたら、「はい」ボタンをクリック**
- **「CyberLink PowerDVD の個人設定を保持しますか?」と表示されたら、「いいえ」をクリ ック**

以上でCyberLink PowerDVDのアンインストールは終了です。

# CyberLink PowerBackup

#### [064400-08]

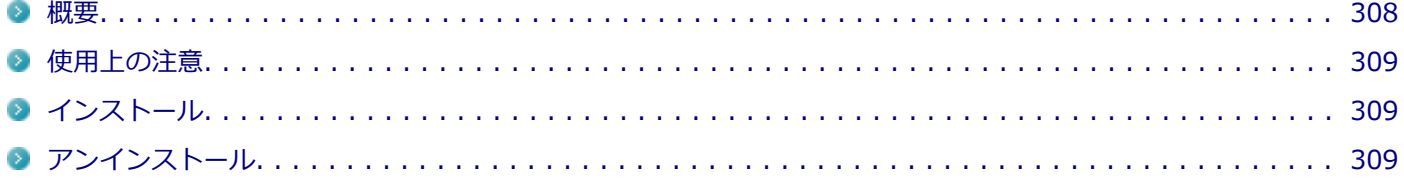

### **概要**

CyberLink PowerBackup は、ネットワーク上などのドライブおよびファイルをハード ディスク フォルダまたはディス クにバックアップできるようにするバックアップ プログラムです。

# **チェック**

CyberLink PowerBackupは、工場出荷時にはインストールされていません。

## **PowerBackupの主な機能**

- バックアップ、リストアおよび比較機能
- 完全 (すべて)、増分および差分バックアップ
- バックアップ間隔スケジュールの設定 (1回、毎日、毎週、毎月)
- 複数ボリューム バックアップ
- CD-R/-RW、DVD-R/-RW、DVD+R/+RW、DVD-R DL/+R DLおよびDVD-RAMディスク タイプのサポート
- すでにファイルが含まれているディスクなど、あらゆるディスク サイズに合わせて自動調整
- ハード ディスク、USB、Jazz、ZIP、MO ドライブのサポート
- データ圧縮
- パスワード保護
- 特定の拡張子のファイルにフィルターを適用するため、フィルター リストを作成
- ファイルの検索
- バックアップ ファイルの名前を指定

#### **●機能の詳細や操作方法**

**PowerBackupのヘルプ**

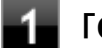

**「CyberLink PowerBackup 2.6」を起動する**

**「ヘルプ」メニューの「ヘルプ」をクリック**

### **起動方法**

## **[アプリ画面 \(P. 11\)を](#page-10-0)表示する**

# <span id="page-308-0"></span>**アプリの一覧で「CyberLink PowerBackup 2.6」をクリック**

PowerBackup の画面が表示されます。

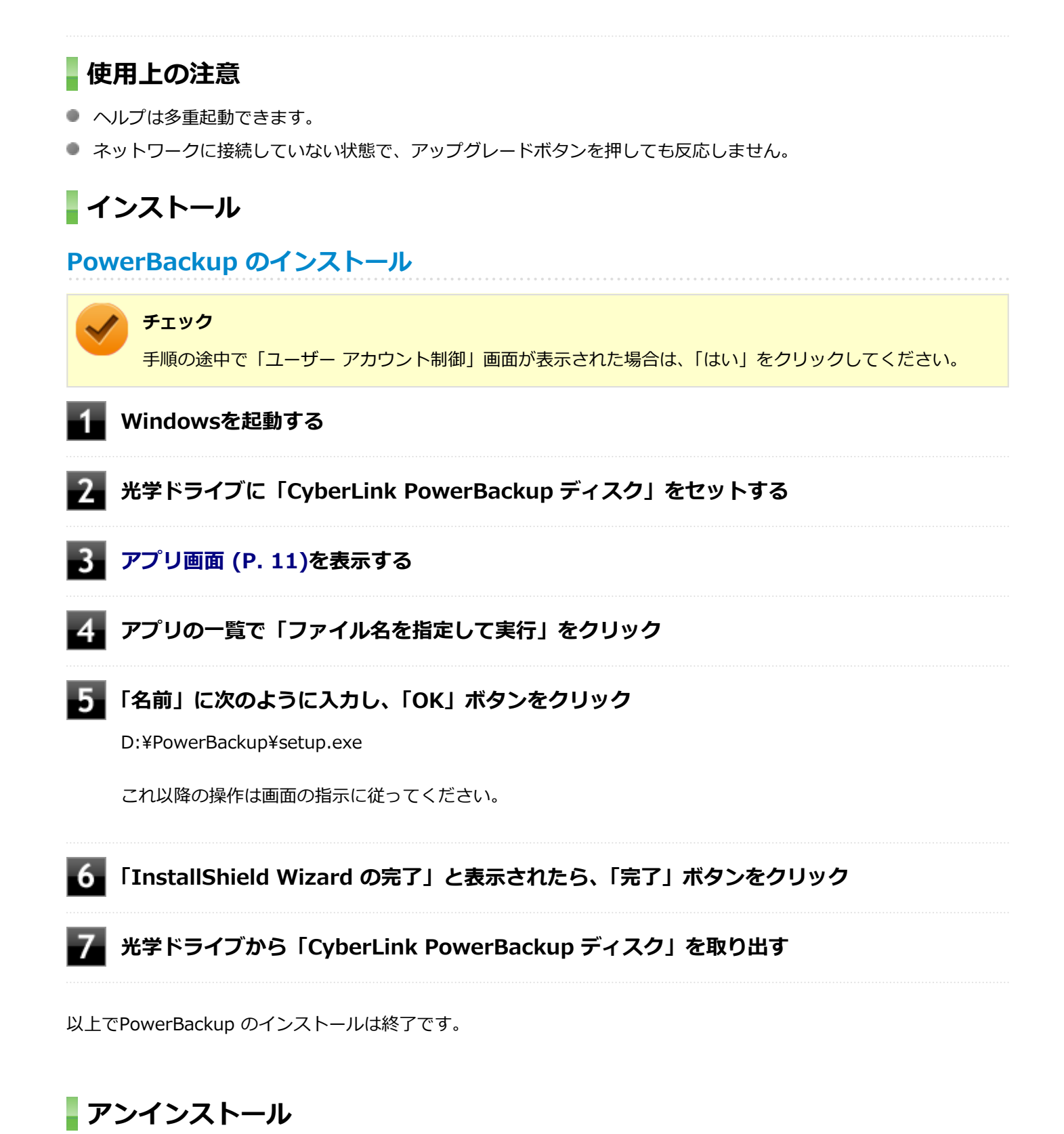

# **PowerBackupのアンインストール**

**Windowsを起動する**

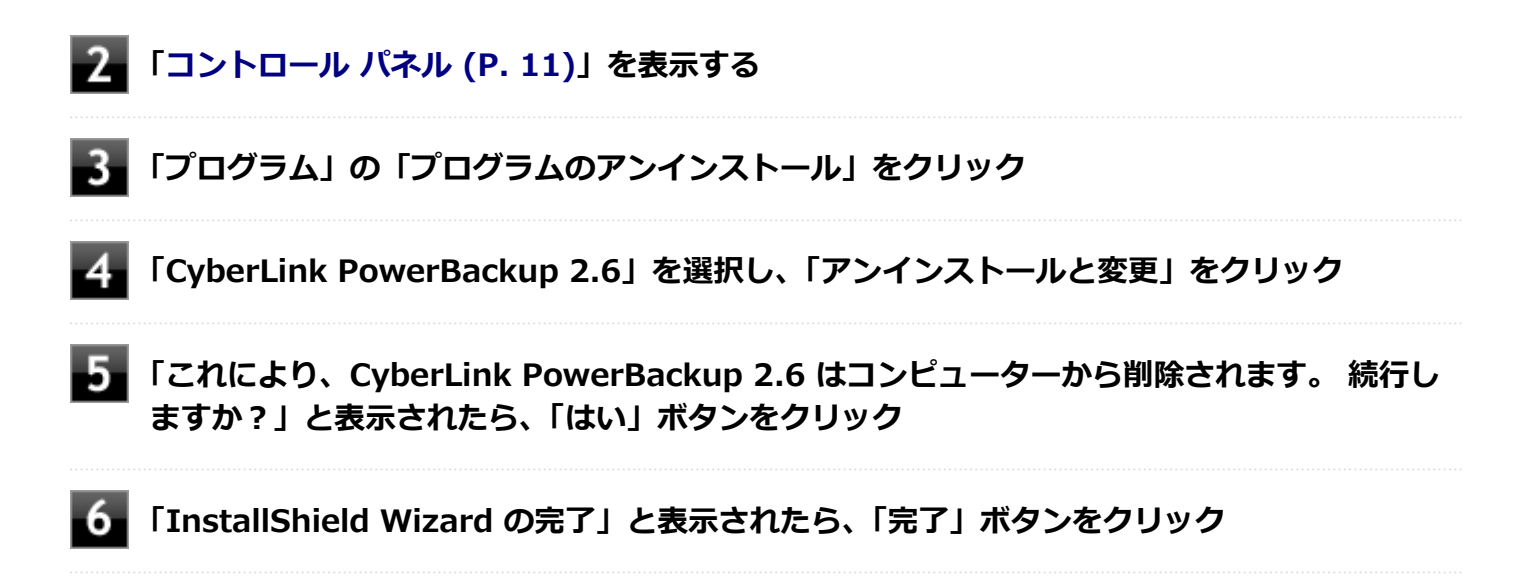

以上でPowerBackupのアンインストールは終了です。

# セカンドブック グループ

[062500-28]

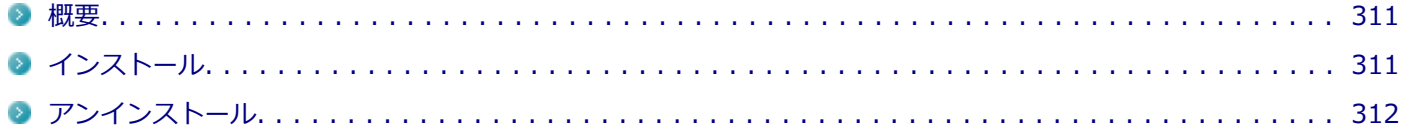

### **概要**

PCを使うことで、安全に書類を持ち出すことができます。

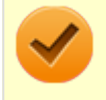

**チェック** セカンドブック グループは、工場出荷時にはインストールされていません。

### **●機能の詳細や操作方法**

「セカンドブック グループ ディスク」内に格納している操作ガイドを参照してください。

「セカンドブック グループ ディスク」→「SB」→「SBG操作ガイド.pdf」

## **起動方法(ホスト用アプリ/クライアント用アプリ)**

**[アプリ画面 \(P. 11\)を](#page-10-0)表示する**

**アプリ一覧で「SecondBookGroup」をクリック**

「セカンドブック グループ」の画面が表示されます。

上記は、ホスト用アプリの場合であり、クライアント用アプリの場合は、アプリの名前が、 「SecondBookWinClient」となりますので読み替えてください。

# **インストール**

# **セカンドブック グループのインストール(ホスト用アプリ/クライアント用アプリ)**

**Windowsを起動する**

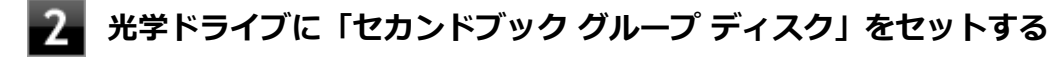

#### **[アプリ画面 \(P. 11\)を](#page-10-0)表示する** B

### **アプリの一覧で「ファイル名を指定して実行」をクリック**

## <span id="page-311-0"></span>**「名前」に次のように入力し、「OK」ボタンをクリック**

- **ホスト用アプリの場合** D:¥SB¥SBGH¥SecondBookGroupSetup.msi
- **クライアント用アプリの場合** D:¥SB¥SBGWC¥SecondBookWinSetup.msi

これ以降の操作は画面の指示に従ってください。(「セカンドブック グループ ディスク」→「SB」→「SBG操作 ガイド.pdf」)

## **インストールが完了したら、光学ドライブから「セカンドブック グループ ディスク」を取り 出す**

以上でセカンドブック グループのインストールは終了です。

# **アンインストール**

**セカンドブック グループのアンインストール(ホスト用アプリ/クライアント用アプリ)**

**Windowsを起動する**

**「[コントロール パネル \(P. 11\)」](#page-10-0)を表示する**

**「プログラム」の「プログラムのアンインストール」をクリック**

**「SecondBookGroup」を選択し、「アンインストール」をクリック**

これ以降の操作は画面の指示に従ってください。

## **アンインストールが完了したら、Windowsを再起動する**

上記は、ホスト用アプリの場合であり、クライアント用アプリの場合は、アプリの名前が、 「SecondBookWinClient」となりますので読み替えてください。

以上でセカンドブック グループのアンインストールは終了です。

# フリック入力補助ツール

[062800-28]

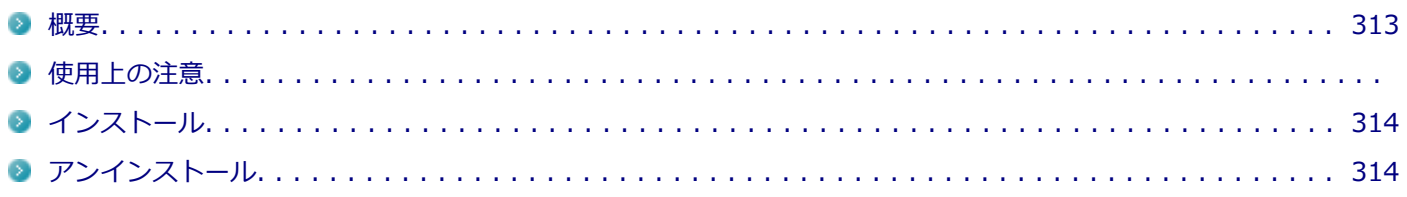

### **概要**

フリック入力補助ツールは、フリック機能を使ってコントロールキーやWindowsキーを使ったショートカットキーイベ ントを操作するツールです。

また、「フリック入力補助ツール設定」で設定変更することによって、組み合わせ操作するキーを並び替えることができ ます。

機能の詳細、操作方法、および最新情報については、以下をご覧ください。

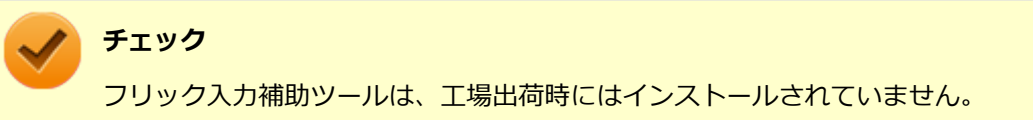

#### **●機能の詳細や操作方法**

フリック入力補助ツールのヘルプ(「フリック入力補助ツール設定」を起動し、「ショートカットの割り当て」右にある 「?」ボタンをクリック)

### **起動方法**

- **●フリック入力補助ツールの起動** 
	- **タスク バーにあるアイコンをクリック**
		- フリック入力補助ツールをインストールしたユーザでサインインしている場合、インストールすると、タス ク バーにアイコンが表示されるようになります。
		- インストールユーザ以外のアカウントでは、ログインすると、タスク バーにアイコンが表示されるようにな ります。
- **●「フリック入力補助ツール設定」の起動**

### **チェック**

「フリック入力補助ツール」をお使いになった上で、設定キーの変更が必要な場合に起動してください。 設定キーはユーザアカウントごとに登録することができます。

### **[アプリ画面 \(P. 11\)を](#page-10-0)表示する**

**│ アプリの一覧で「フリック入力補助ツール」→「フリック入力補助ツール設定」をクリック** 

<span id="page-313-0"></span>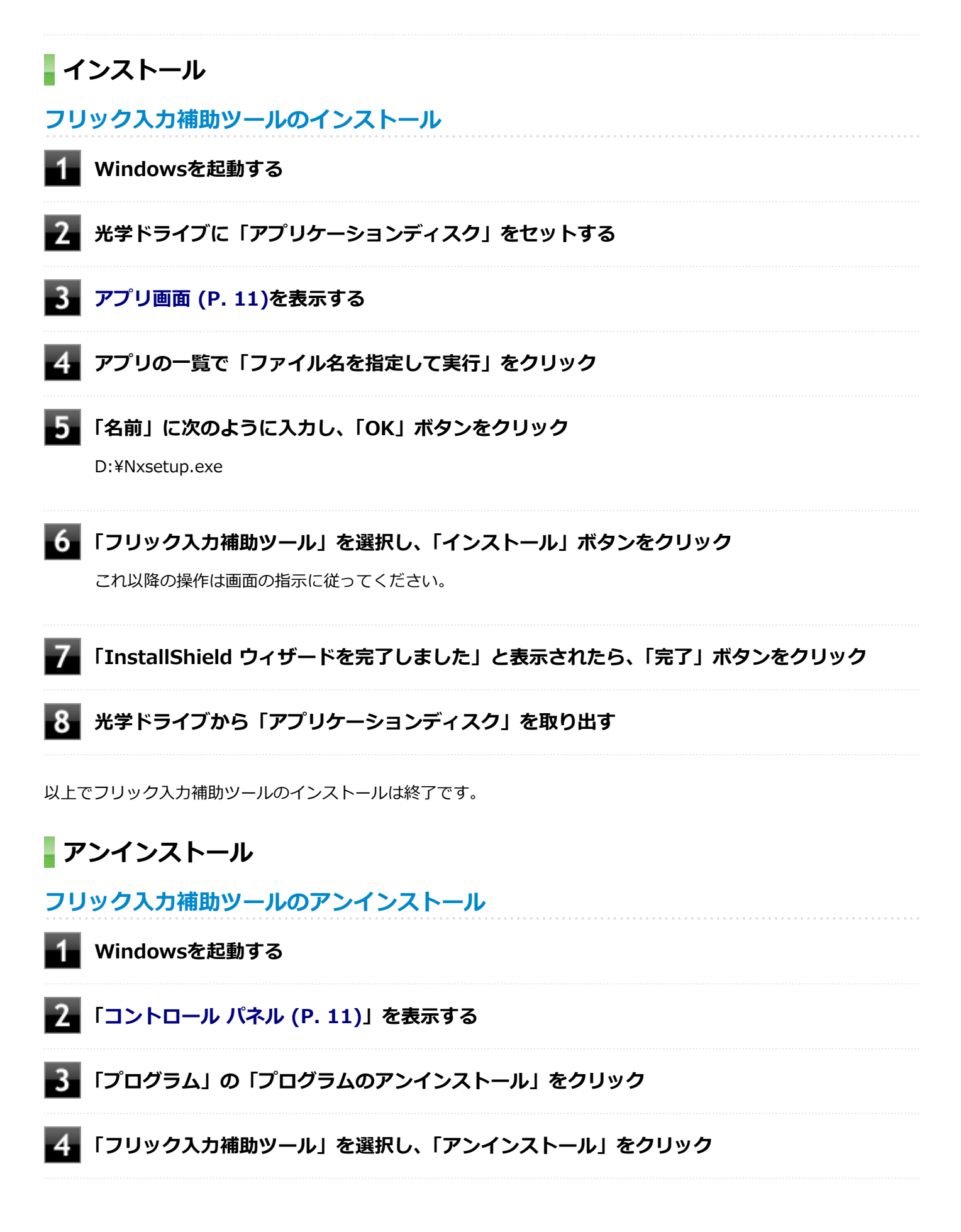

**「フリック入力補助ツール をアンインストールしますか?」と表示されたら、「はい」ボタンを クリック**

**「システムの実行中に更新できないファイルまたはサービスを、セットアップで更新する必要が あります。続行する場合は、セットアップを完了するために再起動が必要となります。」と表示 された場合は、「OK」ボタンをクリック**

これ以降の操作は画面の指示に従ってください。

### **アンインストールが完了したら、Windowsを再起動する**

以上でフリック入力補助ツールのアンインストールは終了です。

# 拡張ディスプレイ操作ツール

[062900-28]

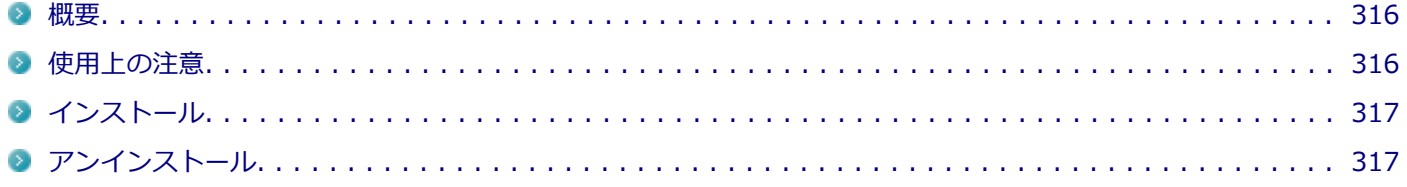

### **概要**

拡張ディスプレイ操作ツールは、アプリケーションを外部ディスプレイ側へ移動したり、操作したりできるツールです。

機能の詳細、操作方法、および最新情報については、以下をご覧ください。

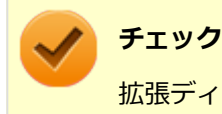

拡張ディスプレイ操作ツールは、工場出荷時にはインストールされていません。

#### **●機能の詳細や操作方法**

デスクトップやエクスプローラから、外部ディスプレイへ移動したいアプリケーションやファイルのアイコンを、「拡張 ディスプレイ操作ツール」のウィンドウへドラッグ&ドロップします。 アプリケーションが、外部ディスプレイ側に表示されます。

### **起動方法**

**[アプリ画面 \(P. 11\)を](#page-10-0)表示する**

**アプリの一覧で「拡張ディスプレイ操作ツール」をクリック**

### **使用上の注意**

- 本ツールは、デスクトップ画面上で動作するアプリケーションです。OfficeやInternet Exploler、Windows Media Player、Adobe Readerなどが対象です。使用するアプリケーションによっては正常に移動、操作できないものがあ ります。
- 評価版、試用期間の情報ダイアログが表示されるようなアプリケーションを外部ディスプレイに表示しようとする と、操作しているパソコンのディスプレイにダイアログ表示されます。このため、アプリケーションが外部ディスプ レイに表示できないことがあります。あらかじめご注意ください。
- 本ツールを管理者として実行すると、ドラッグ&ドロップが動作しなくなるためランチャー機能は使えません。
- ツール内に表示される疑似タッチパッドを使うと、外部ディスプレイに移動したアプリケーション上でタッチ機能が 利用できます。ただし、一部の操作は利用できないことがあります。
- 操作中は外部ディスプレイに表示されているマウスカーソルが点滅します。
- 本ツールを起動した後に、他の「常に最前面に表示される」アプリを起動すると、本ツールは背面に隠れて見えなく なります。本ツールを表示させる場合は起動したアプリの「最小化」ボタンを押して最小化するか、または「閉じ る」ボタンを押して終了してください。

<span id="page-316-0"></span>● 本ツールを起動したままユーザを切替えると操作できない場合があります。この場合はツールを再起動する必要が あります。

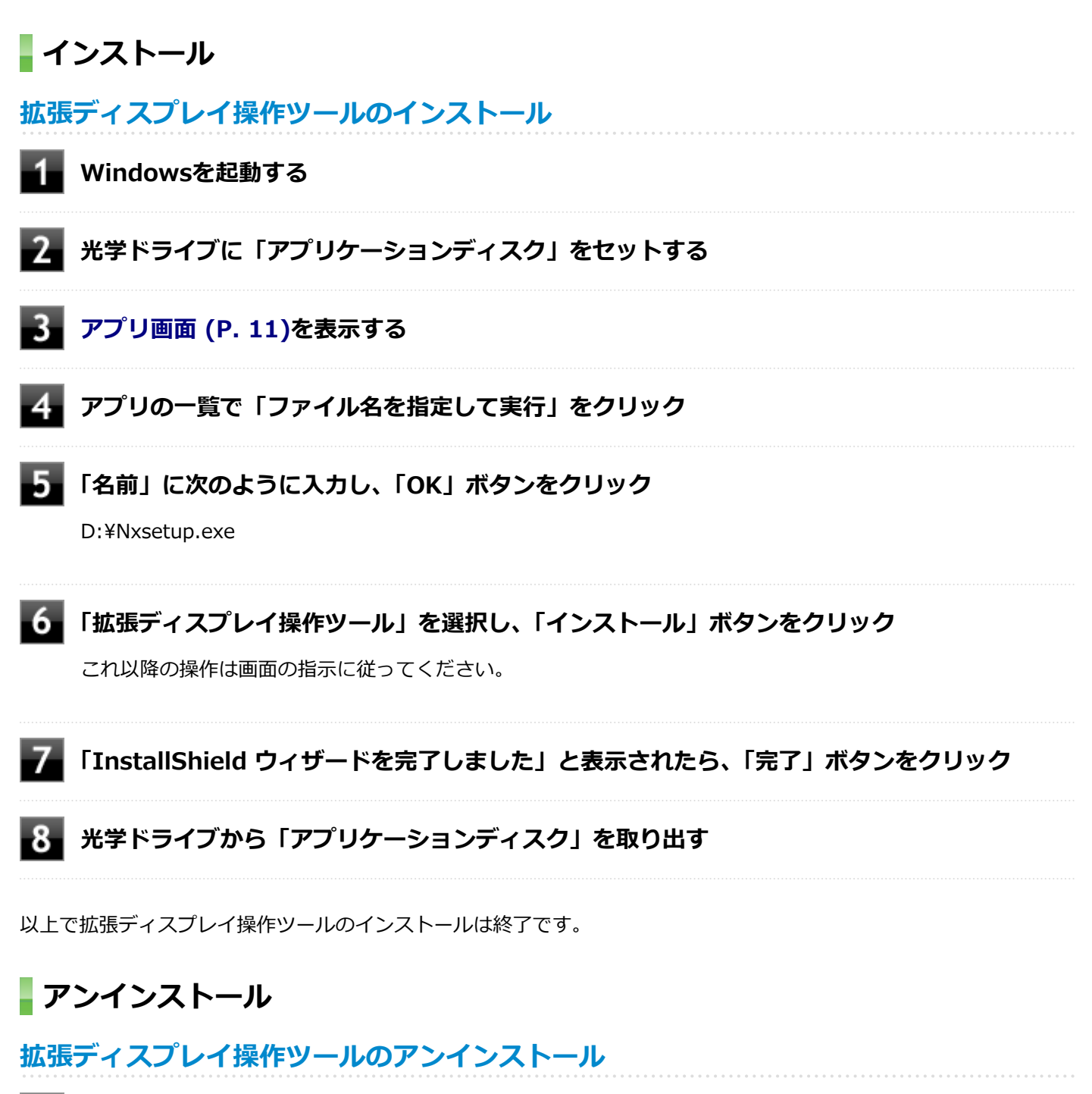

**Windowsを起動する**

- **「[コントロール パネル \(P. 11\)」](#page-10-0)を表示する**
- **「プログラム」の「プログラムのアンインストール」をクリック**
- **「拡張ディスプレイ操作ツール」を選択し、「アンインストール」をクリック**
- **「拡張ディスプレイ操作ツール をアンインストールしますか?」と表示されたら、「はい」ボタ ンをクリック**
- **「システムの実行中に更新できないファイルまたはサービスを、セットアップで更新する必要が あります。続行する場合は、セットアップを完了するために再起動が必要となります。」と表示 された場合は、「OK」ボタンをクリック**

これ以降の操作は画面の指示に従ってください。

# **アンインストールが完了したら、Windowsを再起動する**

以上で拡張ディスプレイ操作ツールのアンインストールは終了です。

マカフィー リブセーフ

[063000-28]

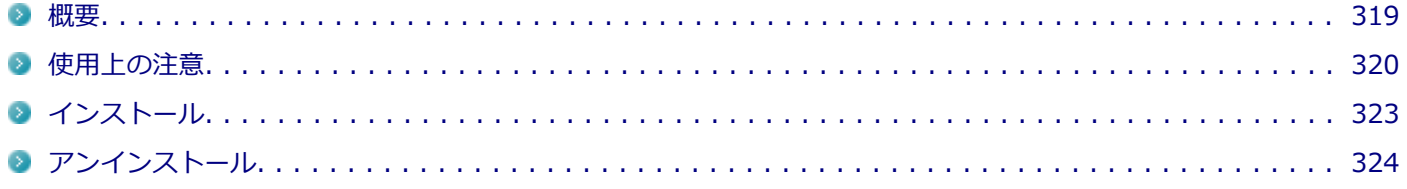

### **概要**

マカフィー リブセーフは、リアルタイムのウイルス対策とマルウェア対策、迷惑メール対策、双方向ファイアウォール の脆弱性対策、保護者機能などを搭載した包括的なセキュリティソフトウェアです。 機能の詳細、操作方法、制限事項、および最新情報については、以下をご覧ください。

### **●機能の詳細や操作方法**

定期的にウイルスを検索するスケジュール スキャン、ネットワークや外付けドライブを経由したウイルスの侵入を常に 見張る機能やウイルスを駆除する機能などがあります。

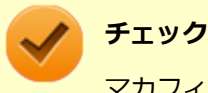

マカフィー リブセーフのヘルプやサポート情報などを確認するには、インターネットに接続して行います。

### **●動作環境、制限事項に関する情報**

試用期間は、初めてマカフィー リブセーフをセットアップした時点から60日間になります。60日間は無料で試用するこ とができますが、試用期間が終了するとウイルス定義ファイル(DAT)、ウイルス検索エンジンを含む製品のアップデート を行なうことができなくなります。

マカフィー リブセーフのすべての機能を引き続きご利用になる場合は、マカフィー リブセーフを購入する必要がありま す。

購入に関する詳細な情報は以下のホームページをご覧ください。 <http://www.mcafee.com>

# **チェック**

試用期間の終了後もウイルス定義ファイル・ウイルス検索エンジンによる本体でのウイルス検索は、引き続 き行なうことができます。 ただし、試用期間の終了後に発見されたウイルスに対して検出・駆除が実施され ませんのでご注意ください。

### **●マカフィー リブセーフの最新の情報**

<http://www.mcafee.com>

<span id="page-319-0"></span>**チェック**

- マカフィー リブセーフに関する緊急アップデート等の重要な製品情報が掲載されますので、マカフィー のホームページにて定期的に最新情報を確認することをおすすめします。
- コンピュータウイルスを検出した場合は、『メンテナンスとアフターケアについて』をご覧の上、対処し てください。

**起動方法**

### **チェック**

インストール後、初めてお使いになる場合は、起動時に「使用許諾契約」画面が表示されます。内容を確認 し「承諾」ボタンをクリックしてください。その後、機能を紹介する「クイック ツアー」の画面が表示され ます。

**[アプリ画面 \(P. 11\)を](#page-10-0)表示する**

**アプリの一覧で「マカフィーリブセーフ - インターネットセキュリティ」をクリック**

マカフィー リブセーフの画面が表示されます。

## **使用上の注意**

## **マカフィー リブセーフについて**

パソコンのデータとWeb閲覧を保護するために、マカフィーセキュリティ対策の最新の更新をインストールしてくださ  $\mathbf{U}$ 

新しいウイルス、ハッカーの攻撃など、パソコンやデータはオンライン脅威に常にさらされています。セキュリティ対 策の更新により、新しいウイルス、スパイウェアなどの脅威を阻止するだけでなく、マカフィーソフトウェアの機能強 化もインストールすることができます。

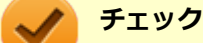

- マカフィー リブセーフの更新やクラウドを使用したウイルスチェックなどはインターネットに接続して 行います。インターネットに接続のために必要なインターネット接続料金や電話料金などがかかります。 特に携帯電話など、インターネット接続を従量制で契約されている場合は通信料金にご注意ください。
- インターネットに接続していない場合は、パソコンに保存されている情報をもとにウイルスチェックを行 うため、最新の情報でない場合があります。
- コンピュータ全体のバックアップを定期的に作成しておくことをおすすめします。万一ウイルスに感染 してしまった場合にも、ドライブを初期化し、バックアップからデータを復元することで復旧できます。

# **アップデートについて**

新たに発生する脅威からパソコンを保護するために、マカフィーソフトウェアを常に最新の状態にしてください。

#### **チェック**

- マカフィーソフトウェアを購入して登録すると、更新が自動的に確認され、インストールされます。
- マカフィー リブセーフの更新は、インターネットに接続して行います。

#### **◆更新の確認**

自動更新が有効になっている場合でも、更新を確認することができます。更新を確認するときは、次の手順で行います。

**「セキュリティを管理する」→「マカフィー 更新」をクリック**

### **「更新の確認」をクリック**

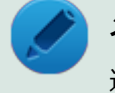

### **メモ**

通知領域にあるマカフィーのアイコンを右クリックして「更新の確認」を選択しても、更新を確認すること ができます。

#### **◆更新オプションの選択**

自動更新では、新しいウイルスやスパイウェアなどの脅威に対する保護機能だけでなく、マカフィーソフトウェアの機 能強化もインストールされます。また、更新の方法を手動で変更することができます。更新オプションを選択するとき は、次の手順で行います。

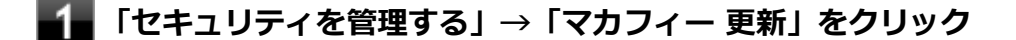

**「更新の設定」をクリック**

#### **自動更新の取得方法を選択する**

- 「更新を自動的にダウンロードしてインストールする。」
- 「更新をダウンロードするが、インストール前に通知する。」
- 「更新が使用可能になったら通知する。」

### **「適用」をクリック**

#### **◆自動更新の有効/無効の設定**

自動更新は、次の手順で有効または無効にすることができます。

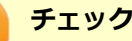

更新を受信することで、新たに発生する脅威からパソコンを保護することができるため、自動更新を無効に しないことをおすすめします。

### **「セキュリティを管理する」→「マカフィー 更新」をクリック**

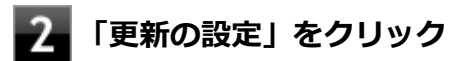

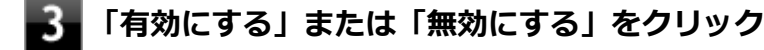

# **スケジュール スキャンについて**

スケジュール スキャンを設定すると、パソコンを定期的にスキャンし、ウイルス、スパイウェアなどの脅威を確認する ことができます。

次の手順で、スケジュール スキャンを設定してください。

**「セキュリティを管理する」→「ウイルスおよびスパイウェア対策」をクリック**

## **「スケジュール スキャン」をクリック**

**「スケジュール スキャン」で、ステータスが「無効」の場合は「有効にする」をクリック**

**「スキャン スケジュールの設定」をクリックし、スキャンのスケジュールを選択する**

### **チェック**

独自のスキャンスケジュールを設定する場合は、「独自のスキャン スケジュールを作成する」にチェ ックをつけ、スキャンを開始する時刻と、月/週/日のいずれかを設定してください。

**スキャン中のパソコンのリソース消費を最小限にするには、「最小限のコンピューターリソース を使用してスキャンを実行する」を選択する**

**パソコンのバッテリ消費を最小限にするには、「電源プラグ使用時にのみスキャンを開始する」 を選択する**

**「適用」をクリック**

以上でスケジュール スキャンの設定は終了です。

## **ファイル/フォルダのセキュリティ監視について**

アプリケーションのインストール、アンインストール、または使用中に警告を受けたときは、対象のアプリケーション が安全なものであることを確認した上で、マカフィー リブセーフのヘルプをご覧になり、スキャン対象外に設定してく ださい。

### <span id="page-322-0"></span>**ボリューム削除時のウィンドウについて**

「ディスクの管理」より「ボリュームの削除」を行うと、ボリューム使用中を表す警告ウィンドウが表示される場合があ りますが動作に影響はありません。

警告ウィンドウが表示された場合は、「はい」ボタンをクリックしてください。

# **インストール**

### **チェック**

- デスクトップにある「LiveSafe」アイコンをダブルクリックすることで簡単にインストールできます。
- 手順の途中で「ユーザー アカウント制御 | 画面でMicrosoft Windowsの署名が表示されますが、「はい」 をクリックして進んでください。
- 本機を再セットアップした場合は、デスクトップに「LiveSafe」アイコンは表示されません。

## **マカフィー リブセーフのインストール**

本機を再セットアップした場合は、次の手順に従ってマカフィー リブセーフをインストールしてください。

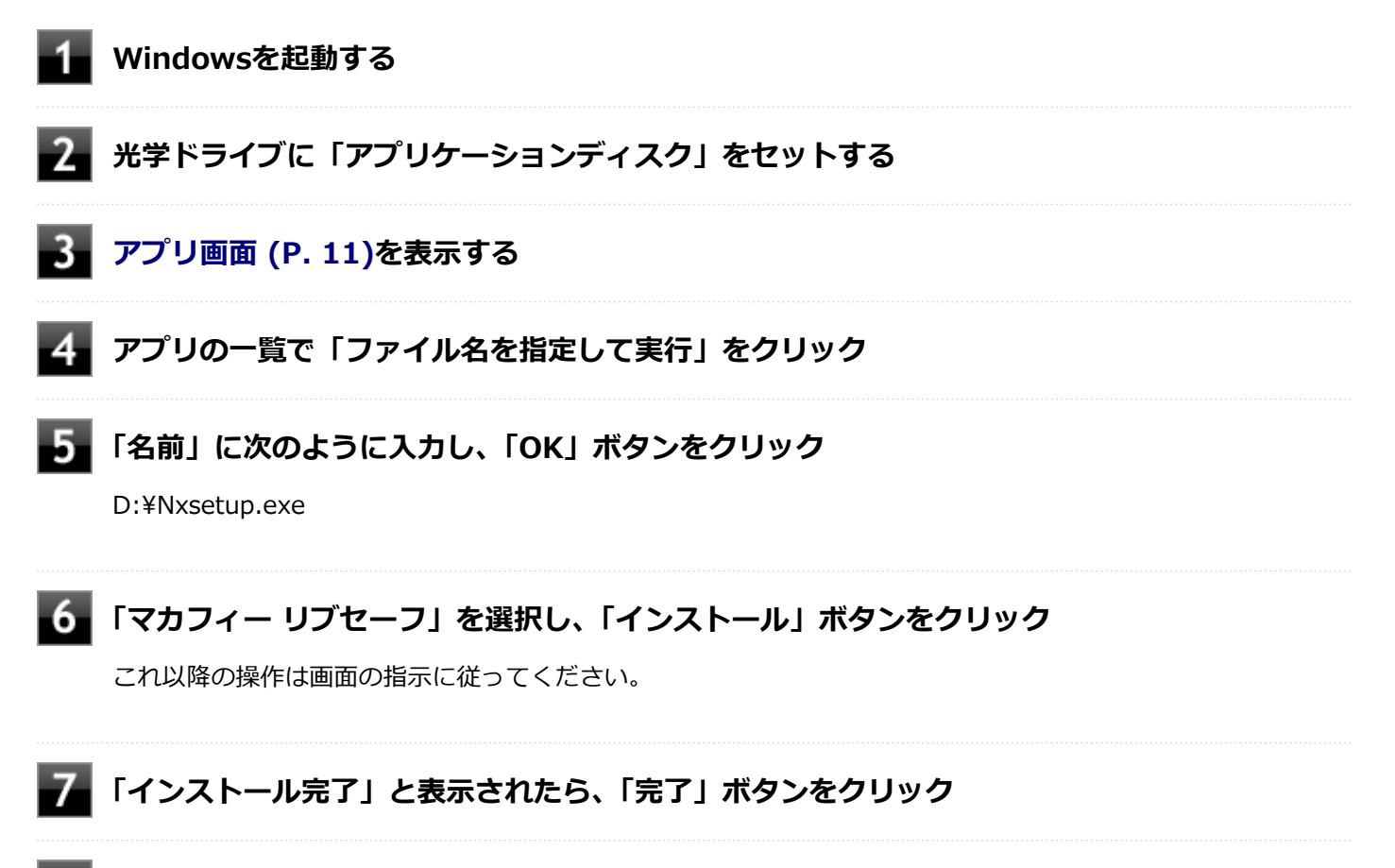

### **Windowsを再起動後、光学ドライブから「アプリケーションディスク」を取り出す**

以上でマカフィー リブセーフのインストールは終了です。

# <span id="page-323-0"></span>**アンインストール**

**マカフィー リブセーフのアンインストール**

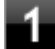

**Windowsを起動する**

**「[コントロール パネル \(P. 11\)」](#page-10-0)を表示する**

**「プログラム」の「プログラムのアンインストール」をクリック**

## **「マカフィーリブセーフ - インターネットセキュリティ」を選択し、「アンインストールと変 更」をクリック**

これ以降の操作は画面の指示に従ってください。

#### **「ソフトウェアが削除されました。」と表示されたら、「今すぐ再起動」ボタンをクリック** 15.

Windowsが再起動します。

以上でマカフィー リブセーフのアンインストールは終了です。
# WinZip

#### [063300-08]

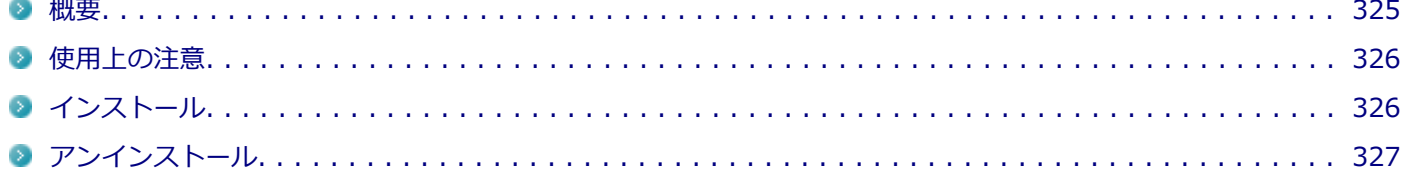

#### **概要**

ファイルの圧縮、保護、共有を行うことができるユーティリティです。

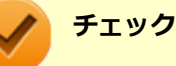

- 画面に表示されている「WinZip XX」は各バージョン名が表示されます。
- WinZipは、工場出荷時にはインストールされていません。

機能の詳細および最新情報については、以下をご覧ください。

#### **●機能の詳細や最新情報**

ヘルプ (WinZip の試用版を起動し、「ヘルプ」→「ホームページ」をクリック)

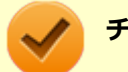

**チェック**

ヘルプを参照するにはインターネットに接続できる環境が必要です。

#### **●動作環境、制限事項に関する情報**

試用期間は、初めてWinZipをセットアップした時点から45日間になります。引き続きご利用になる場合は、WinZipを 購入する必要があります。試用期間が終了する前に、WinZipのアクティベーションを実行することをおすすめします。

#### **チェック**

ご購入いただいたバージョンと異なるバージョンの体験版がインストールされている場合は、アクティベー ションができません。必ず、バージョンをご確認の上アクティベーションを行ってください。バージョンが 異なる場合には、アンインストールの上、ご購入されたプログラムをインストールしなおしてください。

#### **起動方法**

#### **チェック**

WinZipを初回起動する時、新機能を紹介する「WinZipへようこそ!」の画面が表示されます。

### **[アプリ画面 \(P. 11\)を](#page-10-0)表示する**

<span id="page-325-0"></span>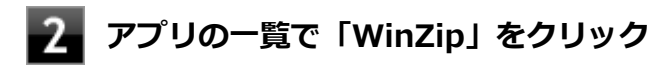

WinZipの画面が表示されます。

## **使用上の注意**

#### **●更新の確認**

更新を確認するときは、次の手順で行います。

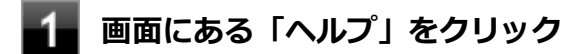

#### **「アップデートをチェックする」をクリック**

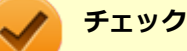

WinZipの更新は、インターネットに接続して行います。

#### **●WinZip Express アドオンについて**

WinZip Express アドオンは以下のソフトウェアに対応しています。本機能を使用することにより、圧縮、暗号化、共有 化の設定を指定することができます。

- **Windows Explorer**
- **Microsoft Office**
- Microsoft Outlook  $\mathcal{L}$
- **Microsoft SharePoint**
- フォト管理

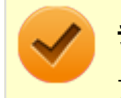

#### **チェック**

アドオンには、登録済みのWinZip インストール版が必要です。

### **インストール**

#### **チェック**

- デスクトップにある「WinZip」アイコンをダブルクリックすることで簡単にインストールできます。
- 本機を再セットアップした場合は、デスクトップに「WinZip」アイコンは表示されません。

### **WinZip のインストール**

本機を再セットアップした場合は、次の手順に従ってWinZipをインストールしてください。

**Windowsを起動する**

<span id="page-326-0"></span>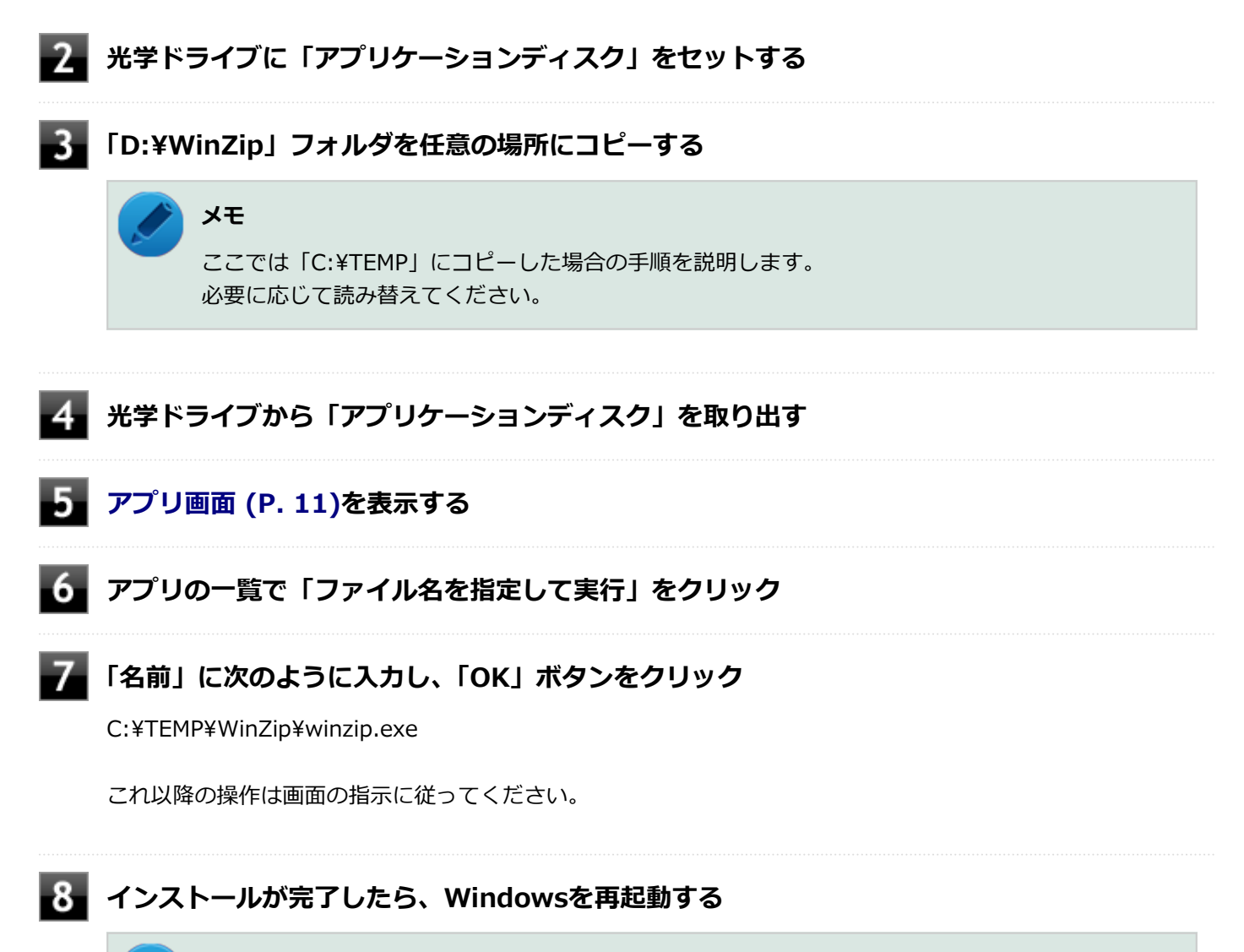

### **メモ** 手順3でコピーしたフォルダは自動的に削除されません。 WinZipのインストールが終了したら削除することをおすすめします。

以上でWinZip のインストールは終了です。

# **アンインストール**

**WinZip のアンインストール**

**Windowsを起動する**

**「[コントロール パネル \(P. 11\)」](#page-10-0)を表示する**

**「プログラム」の「プログラムのアンインストール」をクリック**

### **「WinZip XX」を選択し、「アンインストール」をクリック**

これ以降の操作は画面の指示に従ってください。

以上でWinZip のアンインストールは終了です。

# **OneNote**

[063900-08]

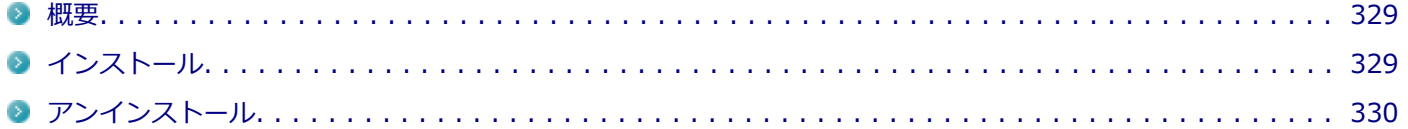

### **概要**

メモを自由に書き込んで保存できる電子ノートのWindows ストア アプリです。

機能の詳細、操作方法については、以下をご覧ください。

#### **起動方法**

**[アプリ画面 \(P. 11\)を](#page-10-0)表示する**

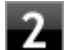

#### **アプリの一覧で「OneNote」をクリック**

「OneNote」の画面が表示されます。

# **インストール**

OneNoteは工場出荷時にプリインストールされています。改めてインストールしたい場合は、次の手順に従って OneNoteをインストールしてください。

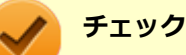

- パソコンがインターネットに接続されている必要があります。
- アプリをインストールするにはMicrosoft アカウントが必要です。

### **OneNoteのインストール**

**[アプリ画面 \(P. 11\)を](#page-10-0)表示し、「ストア」をクリック**

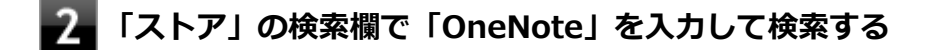

### **「OneNote」ページで「インストール」ボタンをクリックしてインストールする**

これ以降の操作は画面の指示に従ってください。

以上でOneNoteのインストールは終了です。

# <span id="page-329-0"></span>**アンインストール**

**OneNoteのアンインストール**

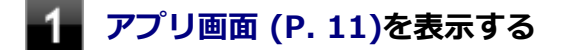

- **2. 「OneNote」のタイルを右クリックまたは長押しする**
- **「アンインストール」をクリック**

#### **削除を確認するメッセージが表示されたら、「アンインストール」をクリック** 4.

以上でOneNoteのアンインストールは終了です。

# トラブル解決Q&A

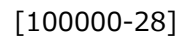

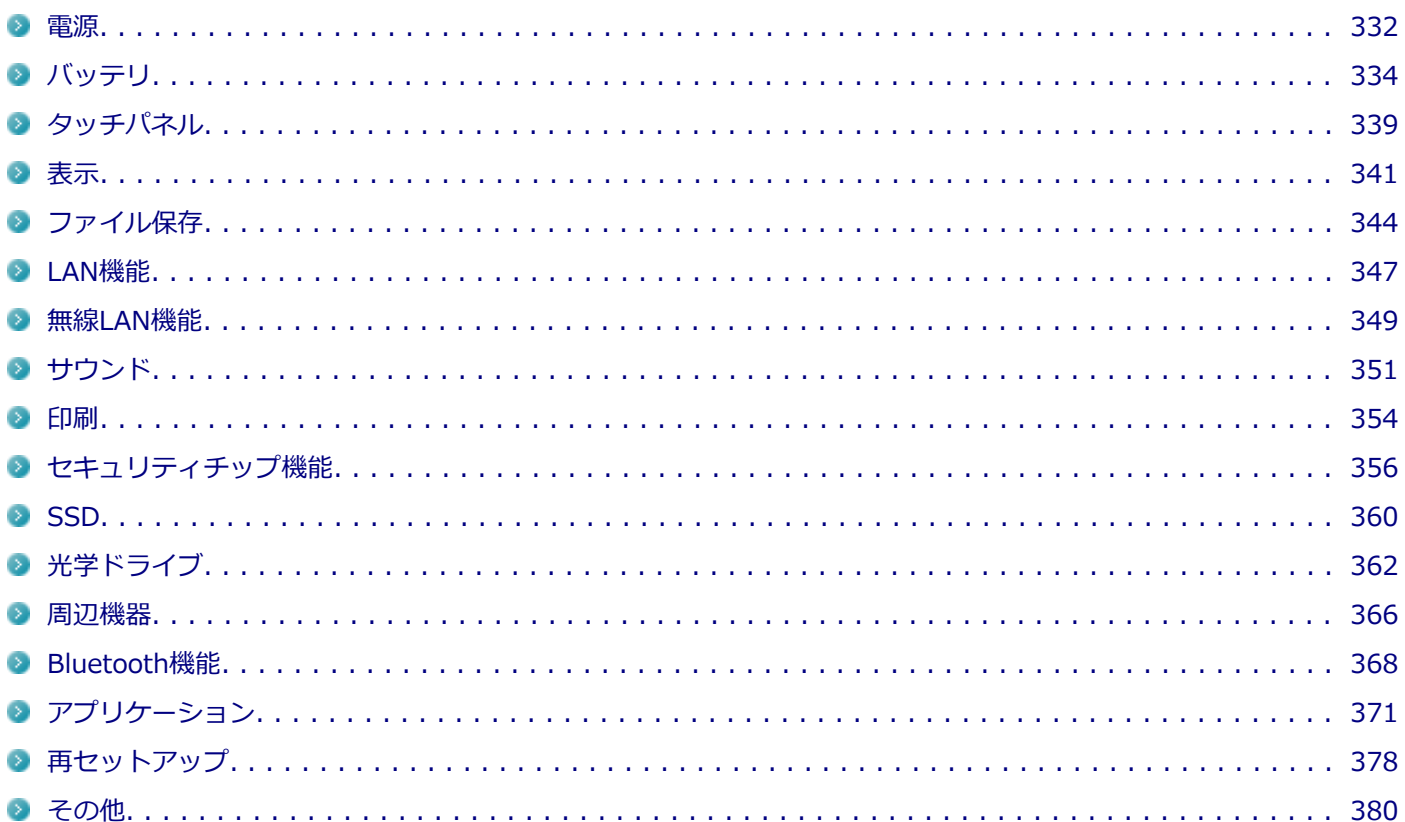

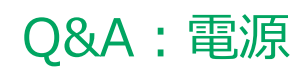

<span id="page-331-0"></span>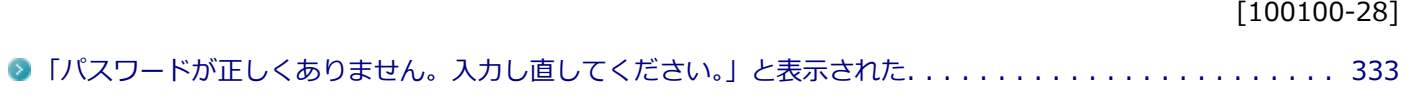

# <span id="page-332-0"></span>Q:「パスワードが正しくありません。入力し直してくだ さい。」と表示された

[100106-28]

### A: キャップスロックキーランプ (d) の状態を確認し、もう一度パスワードを入力して **ください。**

キャップスロックの状態によって、入力される文字が異なり、パスワードを正しく入力できない場合があります。 キャップスロックキーランプ( )でキャップスロックの状態を確認し、オン/オフを切り替えて、もう一度パスワー ドを入力してください。

キャップスロックのオン/オフは【Shift】+【Caps Lock】で切り替えることができます。

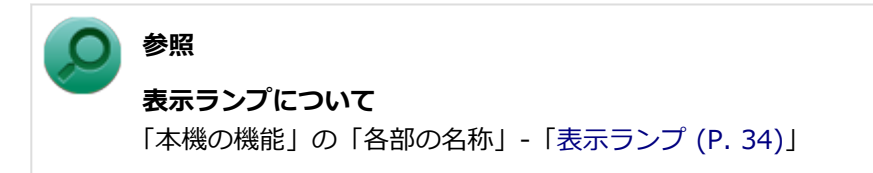

### **A:ユーザー名を確認し、もう一度パスワードを入力してください。**

選択したユーザー名を確認し、選択したユーザーのパスワードをもう一度正しく入力してください。

# Q&A:バッテリ

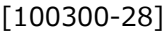

<span id="page-333-0"></span>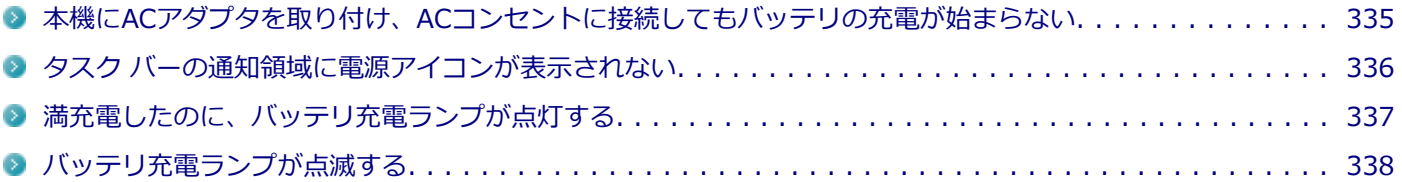

# <span id="page-334-0"></span>Q:本機にACアダプタを取り付け、ACコンセントに接続 してもバッテリの充電が始まらない

[100301-28]

### **A:バッテリ充電ランプを確認してください。**

#### **● バッテリ充電ランプが点滅している場合** バッテリにエラーが発生しています。ACアダプタを取り外し、取り付けなおしてください。 それでもエラーが発生する場合は、バッテリの交換が必要です。 バッテリの交換については、121コンタクトセンターまたはビジネスPC修理受付センターにご相談ください。

#### **● バッテリ充電ランプが消灯している場合**

バッテリが満充電、または満充電に近い状態の可能性があります。そのような状態では、充電が始まらない場合があ ります。

# <span id="page-335-0"></span>Q:タスク バーの通知領域に電源アイコンが表示されな い

[100302-08]

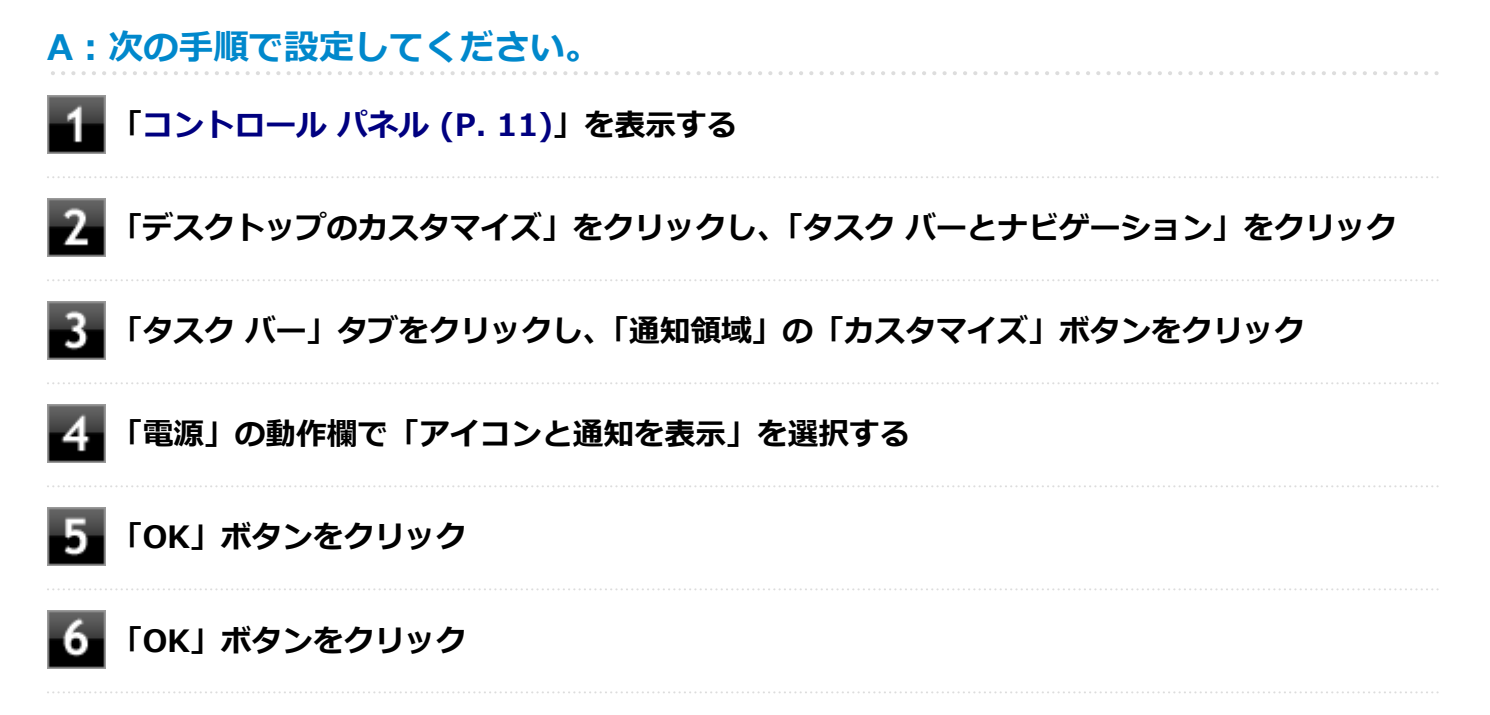

# <span id="page-336-0"></span>Q:満充電したのに、バッテリ充電ランプが点灯する

[100303-28]

**A:故障ではありません。バッテリは少しずつ自然放電しているので、それを補充するた め、本機にACアダプタを取り付け、ACコンセントに接続しているときは自動的に充電が 始まります。**

[100304-28]

#### <span id="page-337-0"></span>**A:電源を切り、ACアダプタを取り外してからもう一度正しく取り付けなおしてくださ い。**

ACアダプタを取り付けなおしても直らない場合は、バッテリの寿命ですので、バッテリの交換が必要です。 バッテリの交換については、121コンタクトセンターまたはビジネスPC修理受付センターにご相談ください。

# Q&A:タッチパネル

[102800-28]

<span id="page-338-0"></span>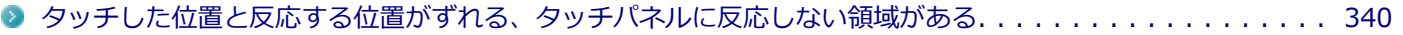

# <span id="page-339-0"></span>Q:タッチした位置と反応する位置がずれる、タッチパ ネルに反応しない領域がある

[102802-28]

### **A:タッチパネルの設定をリセットしてみてください。**

タッチパネルの設定をリセットし、ご購入時の状態に戻してみてください。 タッチパネルの設定をリセットしても、問題が解決しない場合は、本機の故障が考えられます。ご購入元に相談するか、 NECにご相談ください。

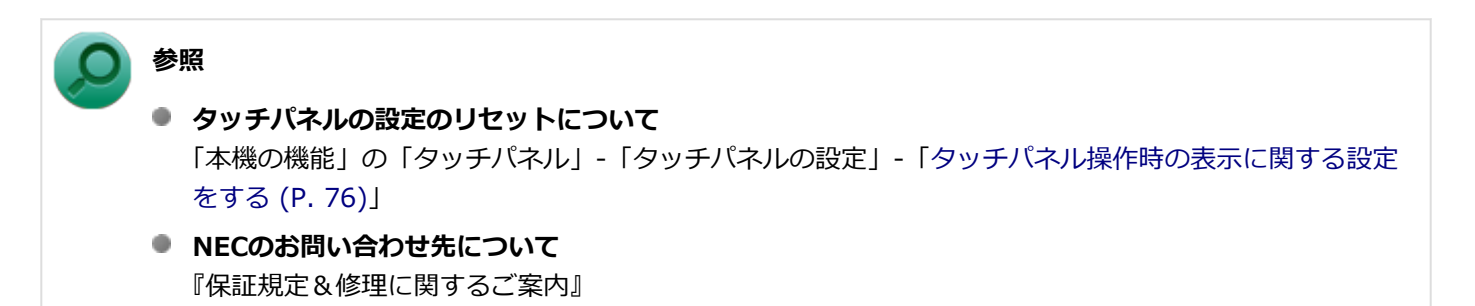

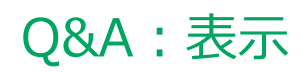

<span id="page-340-0"></span>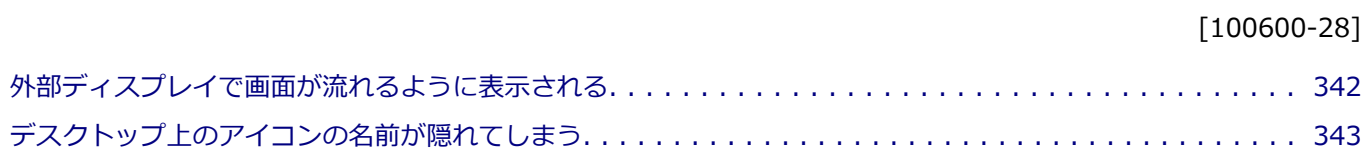

 $\bullet$  $\bullet$ 

# <span id="page-341-0"></span>Q:外部ディスプレイで画面が流れるように表示される

[100611-28]

## **A:お使いのディスプレイのディスプレイ情報ファイルを最新のものに更新してくださ い。**

一部のDDC対応ディスプレイにおいて、ディスプレイ情報ファイルがないためにディスプレイの同期がとれず、画面が 流れるように表示される場合があります。

この場合には、ディスプレイ製造元より最新のディスプレイ情報ファイルを入手し、セットアップしてください。

# <span id="page-342-0"></span>Q:デスクトップ上のアイコンの名前が隠れてしまう

[100621-08]

### **A:「アイコンの自動整列」を有効にしてください。**

画面の解像度やアイコンサイズを変更した場合、デスクトップ上のアイコンの名前が一部隠れてしまうことがあります。 そのような場合は、次の手順で「アイコンの自動整列」を有効にしてください。

#### **デスクトップの何もない場所を右クリック** 4

**「表示」の「アイコンの自動整列」を有効にする**

# Q&A:ファイル保存

<span id="page-343-0"></span>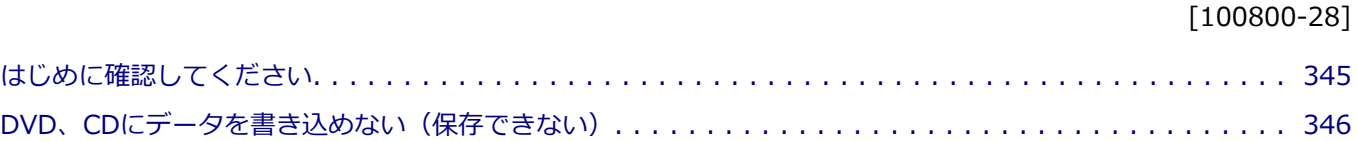

[100801-28]

### <span id="page-344-0"></span>**DeviceLockで光学ドライブの機能を制限していないか確認してください。**

DeviceLockは周辺機器の使用を制限するアプリケーションです。 DeviceLockをインストールしている場合は、DeviceLock管理コンソールを表示し、設定を確認してください。

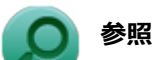

#### **DeviceLockについて**

「便利な機能とアプリケーション」の[「DeviceLock Lite \(P. 288\)」](#page-287-0)

# <span id="page-345-0"></span>Q:DVD、CDにデータを書き込めない(保存できない)

[101711-08]

**A:「光学ドライブ」の「[はじめに確認してください \(P. 363\)」](#page-362-0)の内容をご確認ください。**

# Q&A:LAN機能

<span id="page-346-0"></span>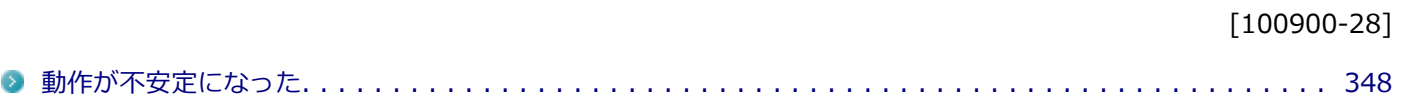

[100904-08]

### <span id="page-347-0"></span>**A:LANに接続して通信中にスリープ状態や休止状態にすると、本機が正常に動作しなく なることがあります。**

LANに接続して通信中にスリープ状態や休止状態にすると、本機が正常に動作しなくなることがあります。通信中にスリ ープ状態や休止状態にしないでください。

Windowsの電源プランで自動的にスリープ状態になる設定をしている場合は、設定を解除してください。

# Q&A:無線LAN機能

[101000-28]

<span id="page-348-0"></span>●「ネットワーク」上のコンピュータのアイコンをダブルクリックしても内容が表示されない. . . . . . . . . . . 350

# <span id="page-349-0"></span>Q:「ネットワーク」上のコンピュータのアイコンをダブ ルクリックしても内容が表示されない

[101004-20]

### **A:相手のコンピュータに共有しているフォルダやプリンタなどがない可能性がありま す。**

相手のコンピュータ上で共有化したいフォルダやプリンタを共有する設定にしてください。

# Q&A:サウンド

<span id="page-350-0"></span>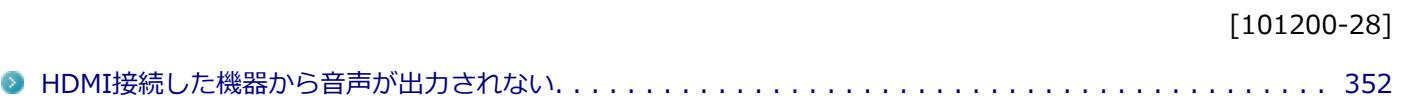

# <span id="page-351-0"></span>Q:HDMI接続した機器から音声が出力されない

[101209-28]

### **A:HDMIの映像が正しく表示されているか確認してください。**

映像が正しく表示されていない場合は、テレビや外部ディスプレイとの接続、設定を確認してください。

### **A:接続している機器が、HDMIの音声出力のサンプリングレートに対応しているか確認 してください。**

次の手順で確認してください。

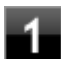

**「[コントロール パネル \(P. 11\)」](#page-10-0)を表示する**

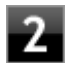

**「ハードウェアとサウンド」をクリック**

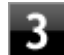

#### **「サウンド」をクリック**

「サウンド」が表示されます。

### **チェック**

「インテル(R) ディスプレイ用オーディオ」にチェックが付いていない場合は、チェックを付けて「既 定値に設定」をクリックしてください。

**【4】「再生」タブをクリック** 

### **「インテル(R) ディスプレイ用オーディオ」をクリックし、「プロパティ」をクリック**

**「詳細」タブをクリック**

**「既定の形式」欄の設定が接続先の機器に対応していることを確認する**

#### **参照**

**対応しているサンプリングレートについて** 接続している機器のマニュアル

### **A:音声の出力設定を確認してください。**

音声を、本機のスピーカやヘッドフォン/ヘッドフォンマイク ジャックから出力する設定になっている場合、HDMI接続 で音声は出力されません。

HDMI接続で音声を出力するには、次の手順で出力先を設定してください。

### **「[コントロール パネル \(P. 11\)」](#page-10-0)を表示する**

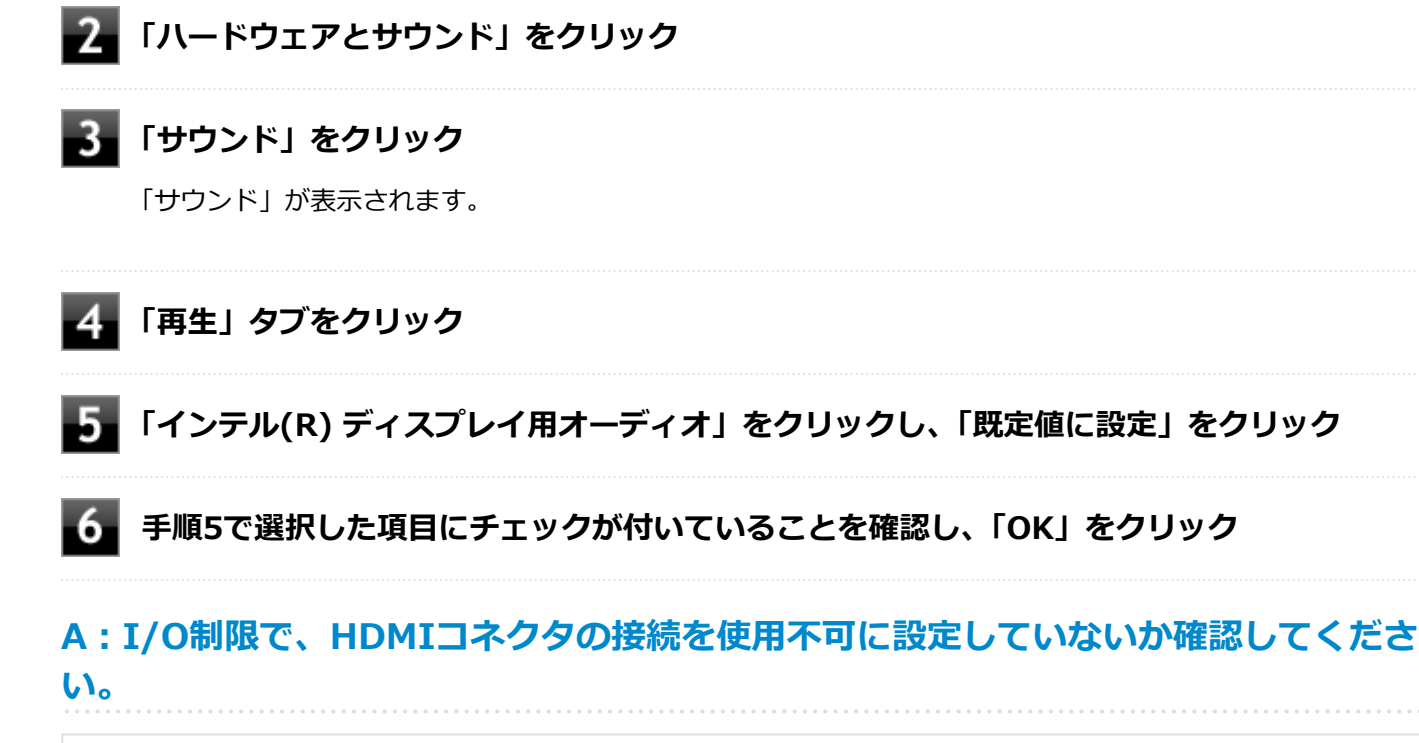

**参照**

**I/O制限について**

「本機の機能」の「セキュリティ機能」-「[I/O制限 \(P. 204\)](#page-203-0)」

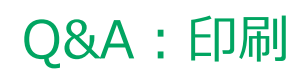

<span id="page-353-0"></span>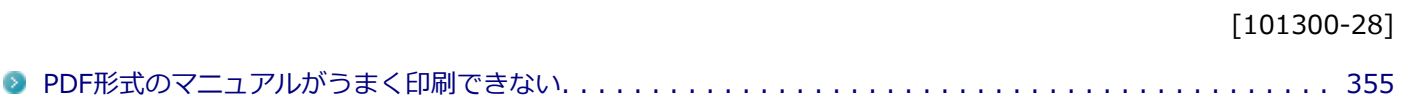

# <span id="page-354-0"></span>Q:PDF形式のマニュアルがうまく印刷できない

[101302-00]

### **A:白抜きの文字やグラデーション、図形などがうまく印刷できない場合は次の対処方法 を試してみてください。**

- Acrobat Reader DCの「印刷」ダイアログボックスの「詳細設定」ボタンをクリックして、「画像として印刷」にチ ェックを付けるか、プリンタのプロパティの中から「きれい」、「高品位」などを選択する
- プリンタドライバを最新のものにする
- プリンタが複数ある場合は、印刷先を別のプリンタに切り替え、同様に試してみる

# Q&A:セキュリティチップ機能

<span id="page-355-0"></span>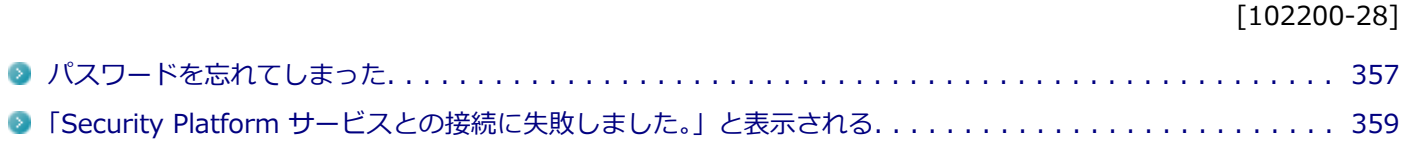

# <span id="page-356-0"></span>Q:パスワードを忘れてしまった

[102201-28]

### **A:BIOSセットアップユーティリティでセキュリティチップを初期化してください。**

Security Platformで設定したパスワードを解除することはできません。 次の手順で、セキュリティチップを初期化してください。 WindowsのBitLocker ドライブ暗号化を利用している場合は、BitLocker ドライブ暗号化を無効にしてからセキュリテ ィチップの初期化を行ってください。

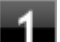

#### **電源を入れ、すぐに【F2】を数回押す**

BIOSセットアップユーティリティが表示されます。

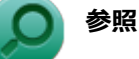

#### **BIOSセットアップユーティリティについて**

『システム設定』の「システム設定」-「BIOSセットアップユーティリティについて」

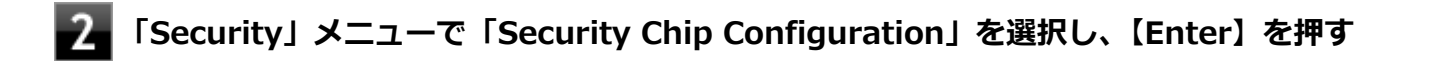

#### **「Security Chip Selection」が「dTPM 1.2」になっていることを確認する**

「dTPM 1.2」の場合は手順4から7の手順は行わずに手順8に進んでください。 「PTT」の場合は「dTPM 1.2」に変更し、手順4に進んでください。

#### **【F10】を押す**

確認の画面が表示されます。

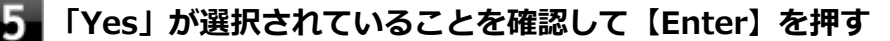

設定値が保存され、BIOSセットアップユーティリティが終了し、本機が再起動します。

#### **すぐに【F2】を数回押す**

BIOSセットアップユーティリティが表示されます。

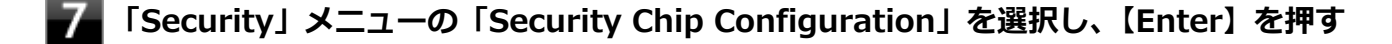

**「Current TPM State」が「Enabled&Activated」になっていることを確認する**

「Current TPM State」が「Enabled&Activated」になっていない場合は、[「セキュリティチップを有効にする](#page-216-0) [\(P. 217\)](#page-216-0)」の手順でセキュリティチップを有効にしてから、セキュリティチップの初期化を行ってください。

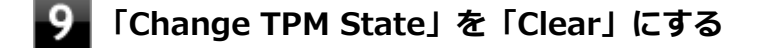

#### **【F10】を押す**

確認の画面が表示されます。

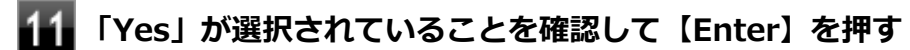

設定値が保存され、BIOSセットアップユーティリティが終了します。

#### 12 **本機の再起動後、確認画面が表示された場合は【Shift】+【F10】を押す**

設定値が保存され、本機が再起動します。

これでセキュリティチップが初期化されました。 セキュリティチップを使用する場合は、再度、「[セキュリティチップを](#page-216-0) [有効にする \(P. 217\)](#page-216-0)」の手順で、セキュリティチップを有効にしてください。

# <span id="page-358-0"></span>Q:「Security Platform サービスとの接続に失敗しまし た。」と表示される

[102202-28]

### **A:セキュリティチップ機能が有効になっているか確認してください。**

「[セキュリティチップを有効にする \(P. 217\)」](#page-216-0)をご覧になり、セキュリティチップ機能が有効になっているか確認してく ださい。

## **A:自己診断テストを行ってください。**

次の手順で、自己診断テストを行って問題点を明確にできます。

#### **[アプリ画面 \(P. 11\)を](#page-10-0)開き、アプリの一覧で「Security Platform の管理」をクリック**

「Infineon Security Platform 設定ツール」画面が表示されます。

**「全般」タブをクリックし、「自己診断テスト」ボタンをクリック**

エラーが発見された場合、画面の指示に従って対処してください。

### **A:セキュリティチップが破損している可能性があります。**

自己診断テストで提示された対処方法を行っても問題が解決しない場合は、NECにお問い合わせになり、セキュリティ チップを交換してください。 セキュリティチップを交換した後は、セキュリティチップ機能を復元してください。

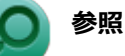

- **セキュリティチップ機能のバックアップと復元について** 「セキュリティチップ ユーティリティ」の[「セキュリティチップ機能のバックアップと復元 \(P. 246\)」](#page-245-0)
- NECのお問い合わせ先について 『保証規定&修理に関するご案内』

# Q&A: SSD

<span id="page-359-0"></span>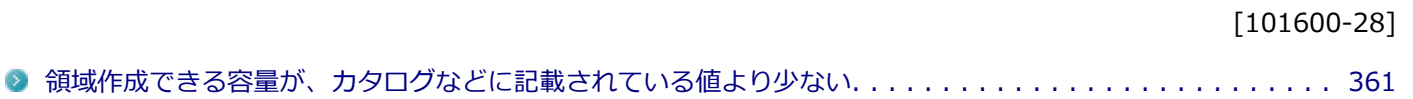
## Q:領域作成できる容量が、カタログなどに記載されて いる値より少ない

[101604-28]

### **A:計算方法の違いによるもので、故障ではありません。**

カタログなどに記載されているSSDの容量は、1MB=1,000,000バイトで計算しています。これに対し、SSDを領域作 成するときには、1MB=1,024×1,024=1,048,576バイトで計算しているので、容量が少なく表示されることがありま すが、故障ではありません。

GB (ギガバイト) についても、同様の記述となっています。

### **A:SSDに、システム復旧時に必要なデータなどを格納する領域があるためです。**

本機のSSDには、Windowsの起動や復旧に必要なファイルを格納するため、約13GBの容量が確保されています。その ため、使用可能な容量がその領域の分だけ少なくなります。

この領域にあるデータは削除しないでください。

## Q&A:光学ドライブ

[101700-28]

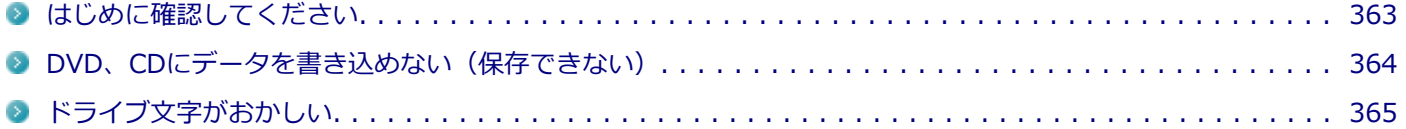

#### [101718-28]

### <span id="page-362-0"></span>**光学ドライブの接続を確認してください。**

USB接続の光学ドライブを使用するモデルをお使いの場合、光学ドライブが正しく取り付けられているかどうか確認し てください。

### **DeviceLockで光学ドライブを制限していないか確認してください。**

DeviceLockは周辺機器の使用を制限するアプリケーションです。 DeviceLockをインストールしている場合は、設定を確認してください。

**参照**

**DeviceLockについて** 「便利な機能とアプリケーション」の[「DeviceLock Lite \(P. 288\)」](#page-287-0)

## **ディスクが正しくセットされているか確認してください。**

セットされているDVD、CDの表裏を確認して、光学ドライブのディスクトレイ中心の軸に、きちんとセットしてくださ い。

**参照 光学ドライブ使用上の注意** 「本機の機能」の「[光学ドライブ \(P. 133\)」](#page-132-0)

## **本機のドライブで使用できるディスクか確認してください。**

お使いのモデルにより光学ドライブで使えるディスクは異なります。使用できるディスクについては、電子マニュアル ビューアでお使いの機種の「タイプ別仕様詳細」をご覧ください。 <http://121ware.com/e-manual/m/nx/index.htm>

## <span id="page-363-0"></span>Q:DVD、CDにデータを書き込めない(保存できない)

[101711-08]

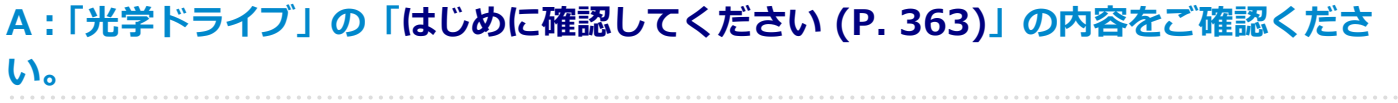

[101715-08]

#### <span id="page-364-0"></span>**A:周辺機器を接続したままスリープ状態や休止状態にすると、光学ドライブのドライブ 文字が変更される場合があります。**

このような場合は、Windowsを再起動してください。

# Q&A:周辺機器

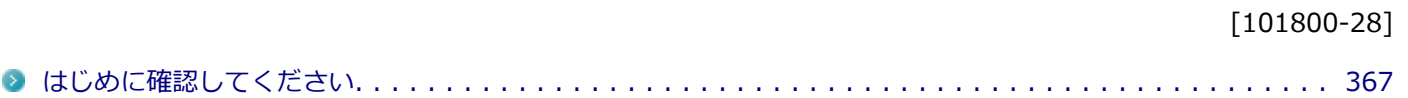

[101803-28]

#### <span id="page-366-0"></span>**お使いの周辺機器が、本機やWindows 8.1に対応しているか確認してください。**

周辺機器によっては、本機やWindows 8.1で動作しないものや、別途Windows 8.1に対応したドライバが必要なものが あります。

### **周辺機器が正しく接続されているか確認してください。**

コネクタやネジが緩んだり外れたりしていないか、接続が正しく行われているか確認してください。

**参照 周辺機器の接続について** 周辺機器に添付のマニュアル

### **DeviceLockで無効に設定していないか確認してください。**

DeviceLockは周辺機器の使用を制限するアプリケーションです。 DeviceLockをインストールしている場合は、DeviceLock管理コンソールを表示し、該当する周辺機器を無効に設定して いないか確認してください。

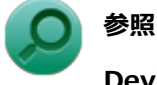

**DeviceLockについて** 「便利な機能とアプリケーション」の[「DeviceLock Lite \(P. 288\)」](#page-287-0)

## Q&A: Bluetooth機能

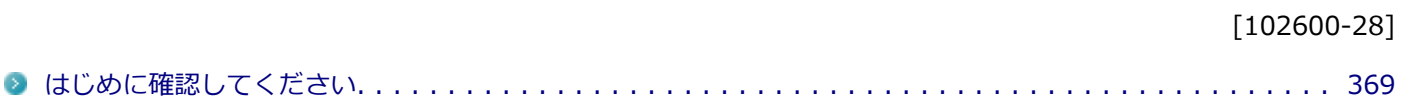

#### [102601-28]

#### <span id="page-368-0"></span>**Bluetooth機能がオンになっていることを確認してください。**

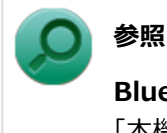

**Bluetooth機能のオン/オフについて**

「本機の機能」の「Bluetooth機能」-「[Bluetooth機能のオン/オフ \(P. 198\)」](#page-197-0)

Bluetooth機能を「デバイス マネージャー」でオンにしているにも関わらず、Bluetooth機能が使用できない場合(「デ バイス マネージャー | でBluetoothに「! | が付くなど) は、ワイヤレススイッチ (【Fn】+【F2】) でBluetooth機能 をオフにして、再度オンにしてみてください。

### **Bluetooth機能を一定時間使用していなくても通信が切れないようにするには、「電源の 管理」の設定を変更してください。**

Bluetooth機器を一定時間使用していない場合、通信が切れて動作しなくなることがあります。 Bluetooth機器を一定時間使用していなくても通信が切れないようにするには、次の手順に従って「電源の管理」の設定 を変更してください。

### **「[デバイス マネージャー \(P. 12\)](#page-11-0)」を開く**

- **「Bluetooth」をダブルクリック**
- **「インテル(R) ワイヤレス Bluetooth(R)」をダブルクリック**
- **「電源の管理」タブをクリック**

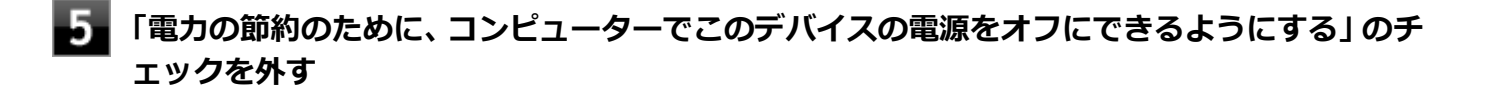

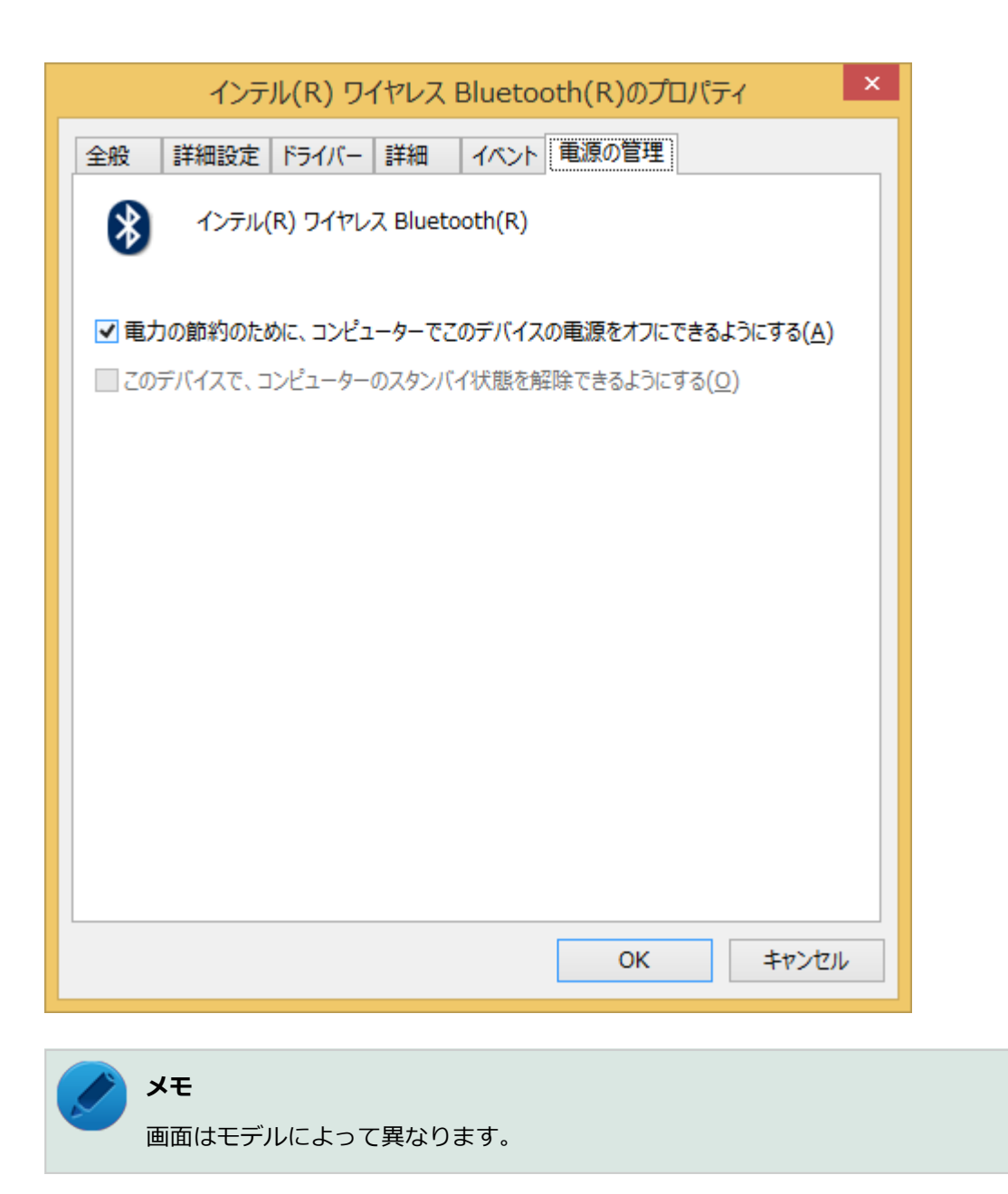

## **「OK」ボタンをクリック**

# Q&A:アプリケーション

#### [101900-28]

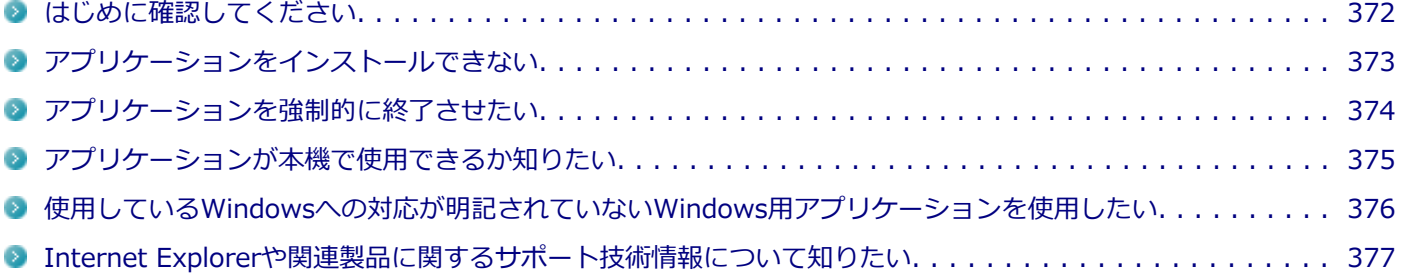

[101902-28]

### <span id="page-371-0"></span>**お使いのアプリケーションが、本機やWindows 8.1に対応しているか確認してくださ い。**

アプリケーションによっては、本機やWindows 8.1で動作しないものや、別売の周辺機器が必要なものがあります。ア プリケーションのマニュアルで「動作環境」や「必要なシステム」を確認してください。

## **お使いのアプリケーションが、使用しているWindows 8.1に対応しているか確認してく ださい。**

32ビット版のアプリケーションも使用可能ですが、アプリケーションによっては正常に動作しない場合があります。 アプリケーションのマニュアルで確認してください。

## **本機のドライブで使用できるディスクか確認してください。**

お使いのモデルにより光学ドライブで使えるディスクは異なります。使用できるディスクについては、電子マニュアル ビューアでお使いの機種の「タイプ別仕様詳細」をご覧ください。

<http://121ware.com/e-manual/m/nx/index.htm>

## <span id="page-372-0"></span>Q:アプリケーションをインストールできない

[101908-08]

### **A:権限を制限されたユーザーでサインインしていないか確認してください。**

本機を複数の人で使用している場合は、管理者によってユーザーの設定できる項目に制限がかけられている場合があり ます。

このような場合は、管理者に依頼して制限を解除してもらうか、または管理者(Administrator)権限を持つユーザーで サインインしてアプリケーションのインストールを行う必要があります。

#### **A:ユーザー名に環境依存文字を使用していないか確認してください。**

ユーザー名に環境依存文字を使用していると、アプリケーションによっては正しく動作しない場合があります。

**A:アプリケーションのインストール先がSSD以外のドライブになっていないか確認して ください。**

SSDにインストールして使用するアプリケーションのインストール先がSSD以外のドライブになっていた場合は、イン ストール先をSSDに変えて、インストールしなおしてください。

## **A:アプリケーションを新しくインストールするときに、SSDに一定の空き領域が必要な 場合があります。**

アプリケーションを新しくインストールするときに、SSDに一定の空き領域が必要な場合があります。アプリケーショ ンに添付のマニュアルをご覧になり、SSDに必要な空き領域を確認してください。 SSDの空き領域が足りない場合は、空き領域のある他のドライブにインストールしてください。

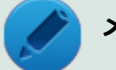

#### **メモ**

アプリケーションによっては、必要最低限の機能だけをインストールしたり、使用する機能だけを選択して インストールすることで、必要な空き容量を減らせる場合があります。

## <span id="page-373-0"></span>Q:アプリケーションを強制的に終了させたい

[101909-28]

### **A:アプリケーションがフリーズするなどの異常を起こしていて、電源が切れないなどの 問題が起きている場合、次の方法で異常を起こしているアプリケーションを強制的に終了 してください。**

**チェック** この方法でアプリケーションを終了させると、保存していないデータは消えてしまうことがあります。

- **【Ctrl】+【Alt】+【Delete】を1回押す**
	- **「タスク マネージャー」をクリック**

**「詳細」をクリック**

**「状態」のところに「応答なし」と表示されているタスク(アプリケーション)をクリックし、 「タスクの終了」ボタンをクリック**

この場合、アプリケーションで編集していたデータは保存できません。

この方法で異常を起こしていたアプリケーションが終了できた場合は、「本機の機能」の「電源」-「電源の入れ方と切り 方」の手順で電源を切ってください。

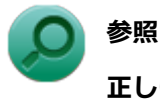

**正しい電源の入れ方と切り方**

「本機の機能」の「電源」-[「電源の入れ方と切り方 \(P. 36\)](#page-35-0)」

## <span id="page-374-0"></span>Q:アプリケーションが本機で使用できるか知りたい

[101910-00]

## **A:アプリケーションのカタログなどで必要な動作環境を確認するか、製造元に確認して ください。**

アプリケーションが必要とする動作環境は、アプリケーションによって異なります。アプリケーションのカタログなど で必要な動作環境について確認するか、アプリケーションの製造元に確認してください。

## <span id="page-375-0"></span>Q:使用しているWindowsへの対応が明記されていない Windows用アプリケーションを使用したい

[101911-08]

### **A:アプリケーションの製造元に確認してください。**

Windows 8.1への対応が明記されていない、Windows用アプリケーションが使用できるかどうかは、アプリケーション によって異なります。

アプリケーションの製造元に確認してください。アプリケーションの使用についての情報や、使用に必要なアップデー トプログラムなどが入手できる場合があります。

## <span id="page-376-0"></span>Q:Internet Explorerや関連製品に関するサポート技術 情報について知りたい

[101913-08]

### **A:Internet Explorerやその関連製品に関するサポート技術情報は、次の手順で調べる ことができます。**

**インターネットに接続する** -1

**Internet Explorerを表示し、【Alt】を押し、「ヘルプ」→「Internet Explorer ヘルプ」を クリック**

Microsoft社のサポートページが表示されます。この後は、そのページの説明に従って操作してください。

# Q&A:再セットアップ

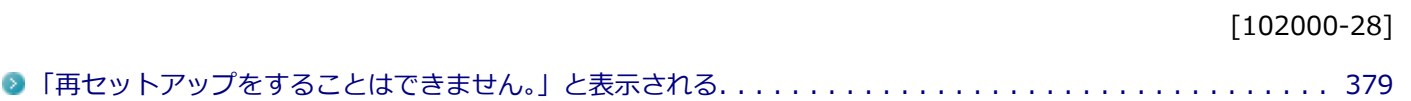

[102001-08]

### <span id="page-378-0"></span>**A:本機の機種情報が書き換わっている可能性があります。**

ご購入元、またはNECにお問い合わせください。

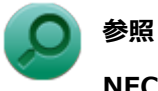

**NECのお問い合わせ先について** 『保証規定&修理に関するご案内』

# Q&A:その他

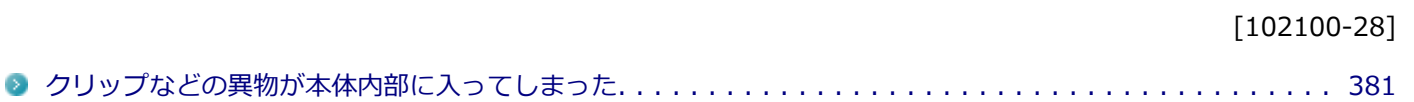

## <span id="page-380-0"></span>Q:クリップなどの異物が本体内部に入ってしまった

[102102-20]

### **A:異物が入り込んでしまった場合は、すぐに電源を切ってACアダプタを取り外し、ご 購入元にお問い合わせください。**

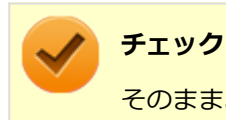

そのままお使いになると、発煙、発火や故障の原因になります。

## 仕様一覧(タイプ別仕様詳細)

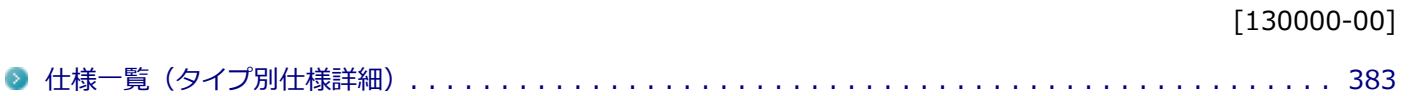

[130100-00]

<span id="page-382-0"></span>本機の仕様に関する詳細情報は、タイプ別仕様詳細に記載しております。

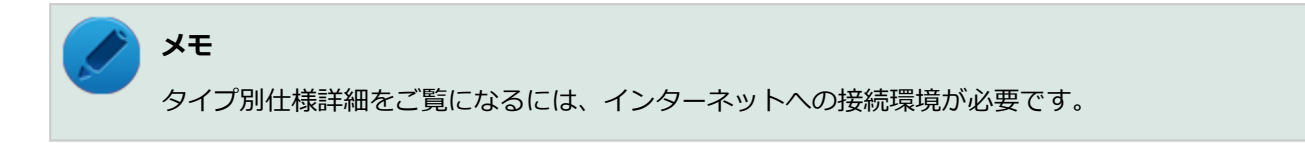

電子マニュアルビューアでお使いの機種の「タイプ別仕様詳細」をご覧ください。

<http://121ware.com/e-manual/m/nx/index.htm>

### **活用ガイド** UltraLite タイプ**VN**

初版 2015年10月 ©NEC Personal Computers, Ltd. 2015 NECパーソナルコンピュータ株式会社の許可なく複製、改変などを行うことはできません。